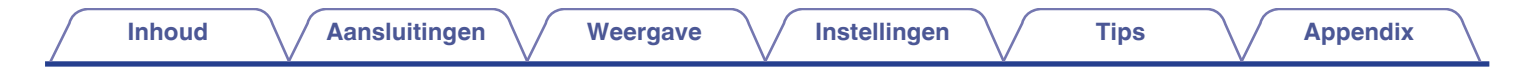

# **DENON**®

# **AVR-X1600H AVR-X1600H DAB**

**AV RECEIVER MET GEINTEGREERD NETWERK**

# **Gebruiksaanwijzing**

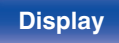

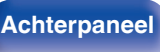

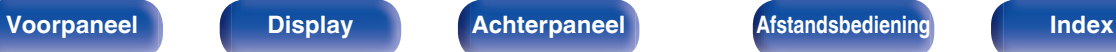

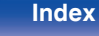

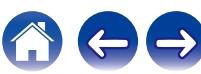

**Inhoud [Aansluitingen](#page-25-0)**  $\setminus$  [Weergave](#page-65-0)  $\setminus$  [Instellingen](#page-157-0)  $\setminus$  [Tips](#page-229-0)  $\setminus$  [Appendix](#page-252-0)

 $\Rightarrow$ 

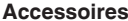

<span id="page-1-0"></span>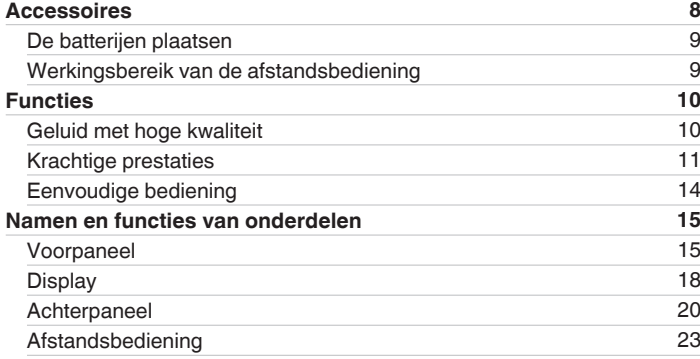

# **Aansluitingen**

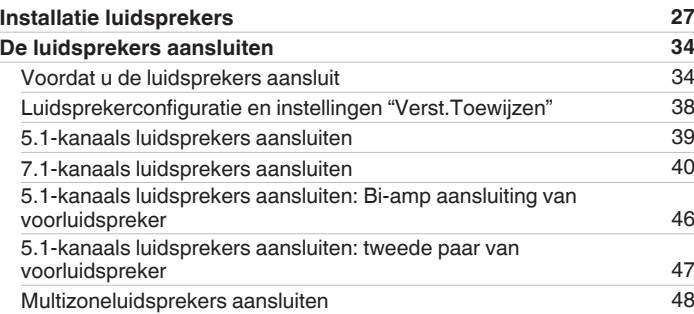

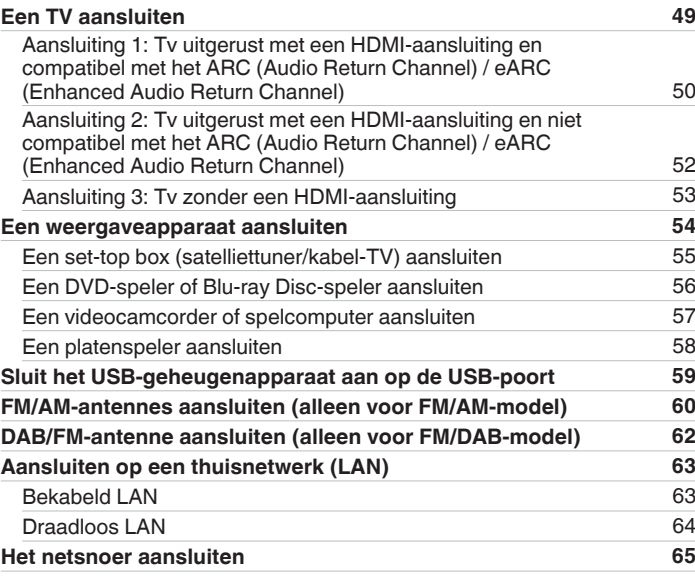

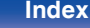

**[Voorpaneel](#page-14-0) [Display](#page-17-0) [Achterpaneel](#page-19-0)** 3 **[Afstandsbediening](#page-22-0) [Index](#page-285-0)**

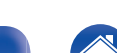

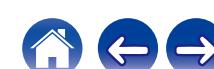

# **Weergave**

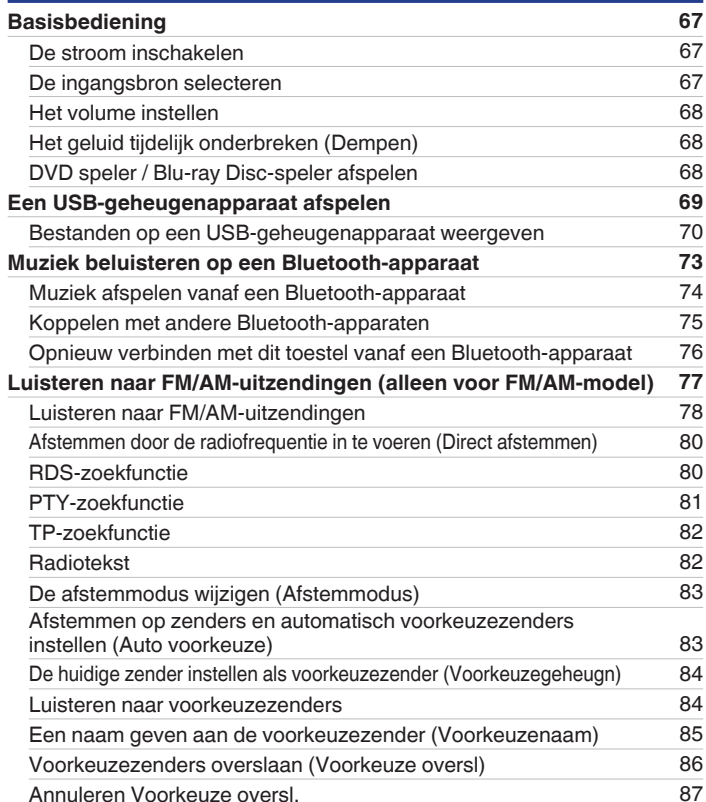

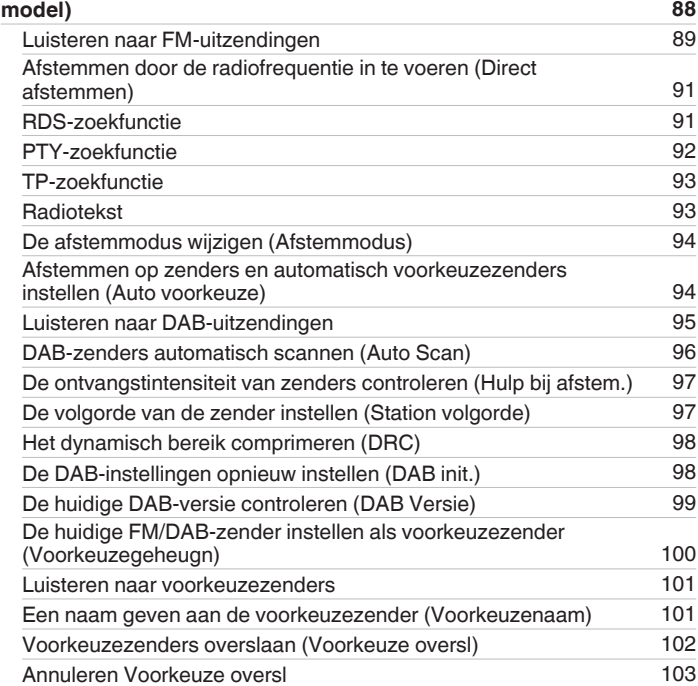

**[Luisteren naar FM/DAB-uitzendingen \(alleen voor FM/DAB-](#page-87-0)**

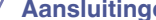

**[Inhoud](#page-1-0) [Aansluitingen](#page-25-0)** / **[Weergave](#page-65-0)** / **[Instellingen](#page-157-0)** / **[Tips](#page-229-0)** / **[Appendix](#page-252-0)** 

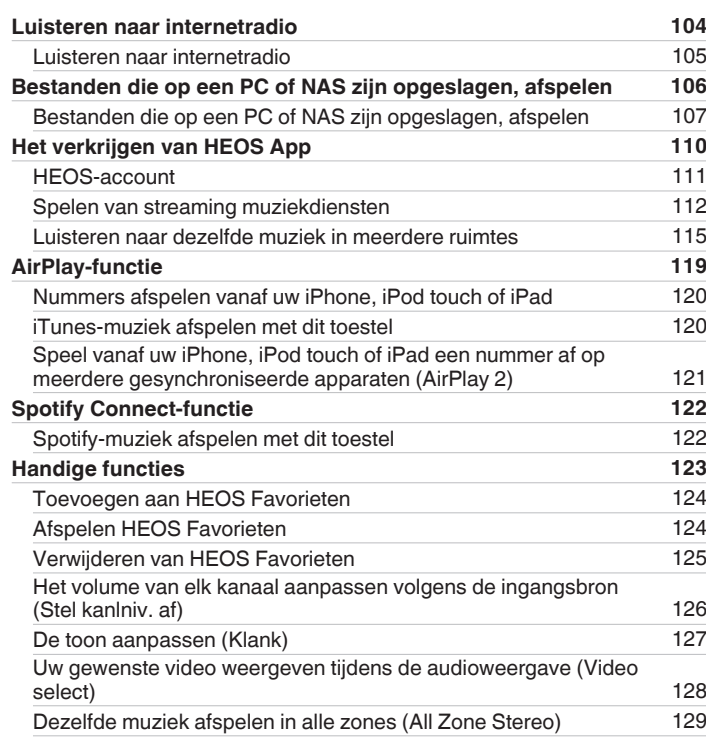

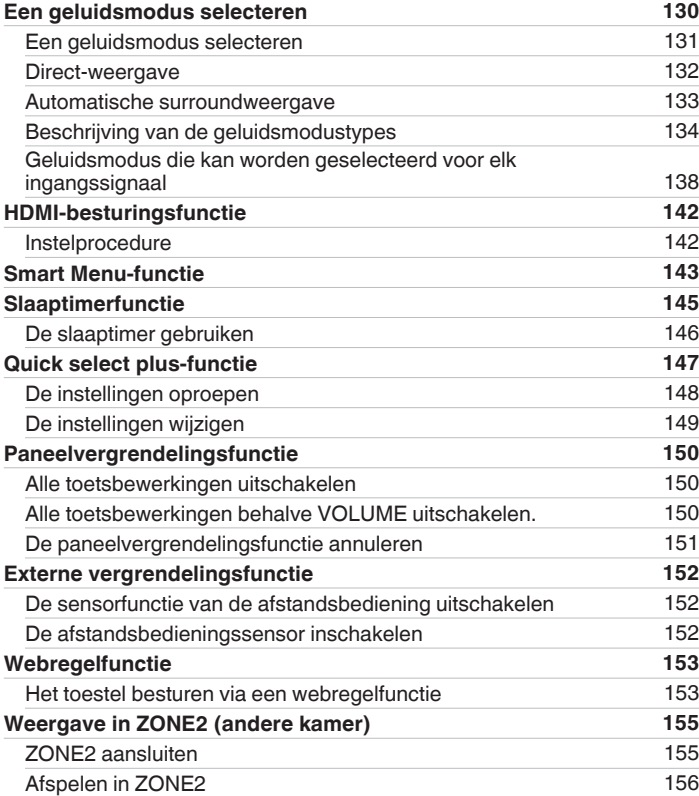

**[Voorpaneel](#page-14-0) [Display](#page-17-0) [Achterpaneel](#page-19-0)** 4 **[Afstandsbediening](#page-22-0) [Index](#page-285-0)**

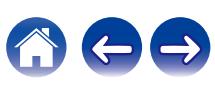

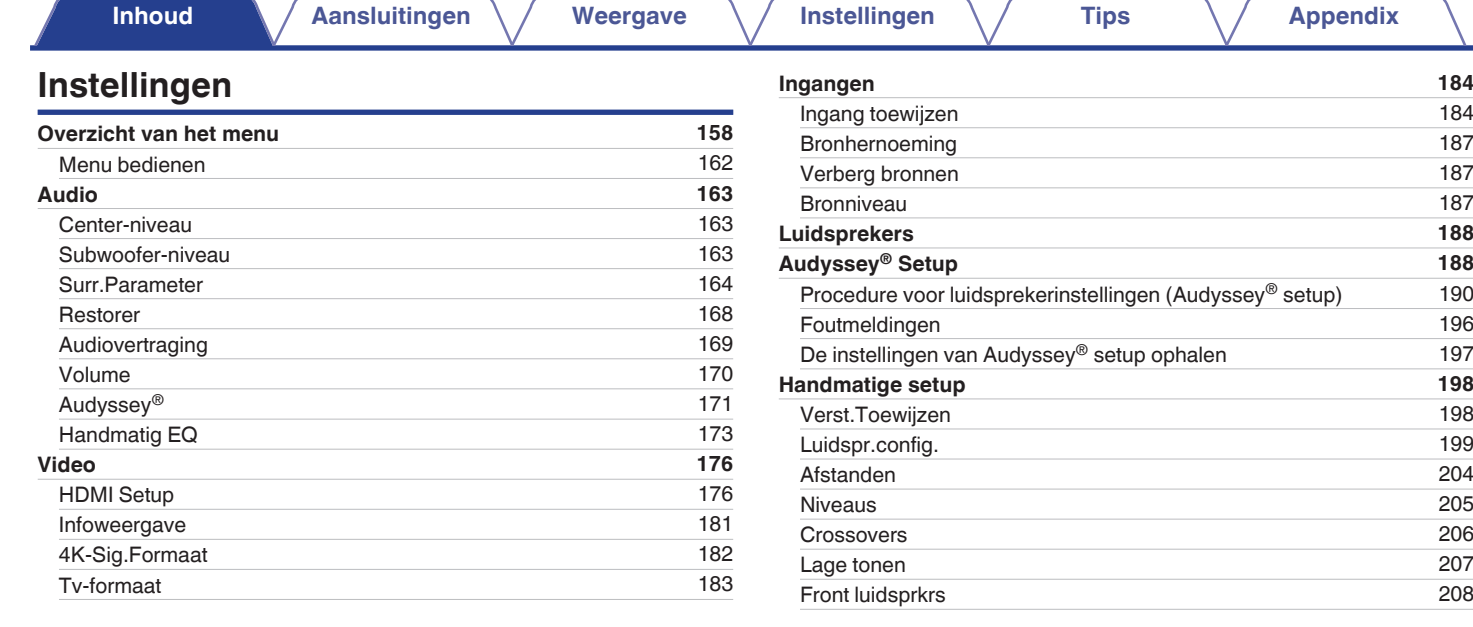

**[Voorpaneel](#page-14-0) [Display](#page-17-0) [Achterpaneel](#page-19-0)** 5 **[Afstandsbediening](#page-22-0) [Index](#page-285-0)**

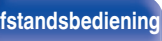

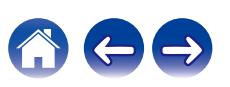

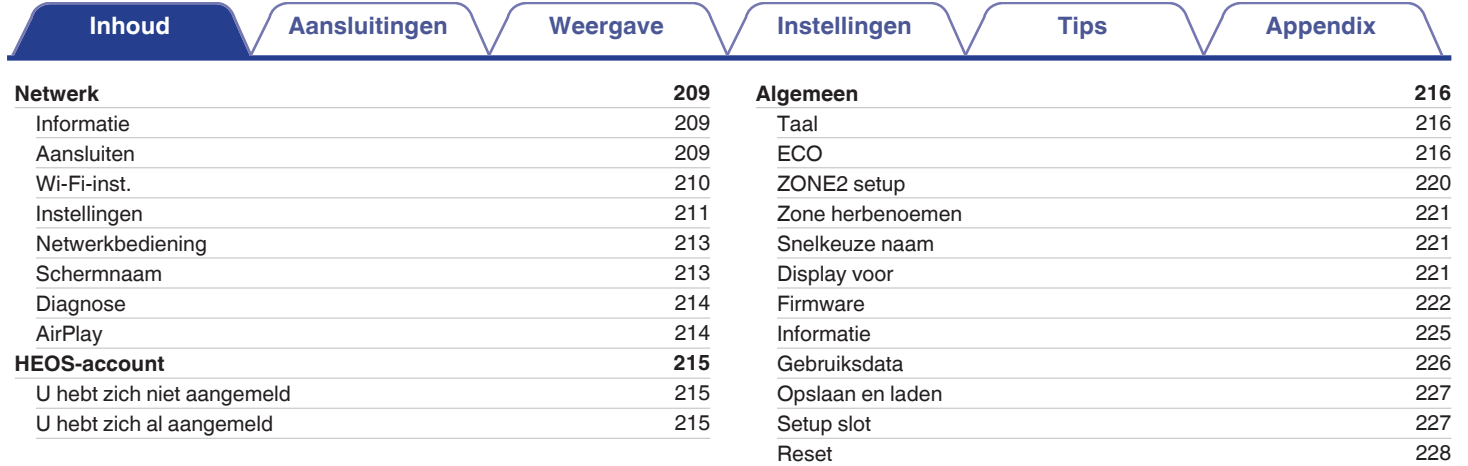

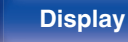

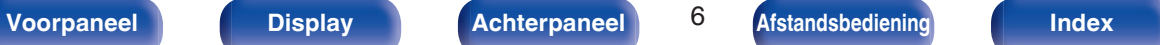

**[De bedieningszone met de afstandsbediening beperken](#page-228-0) [229](#page-228-0)**

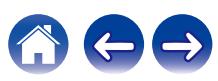

# **Tips**

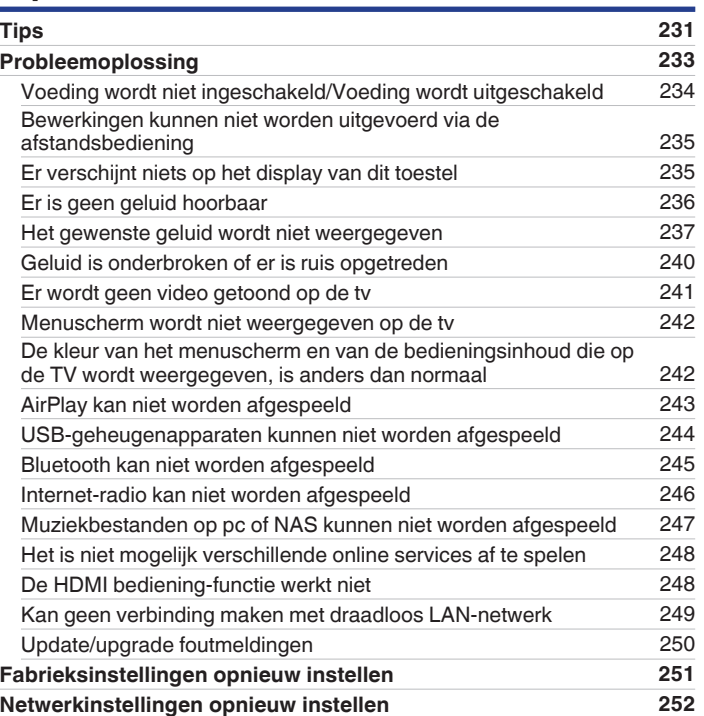

# **Appendix**

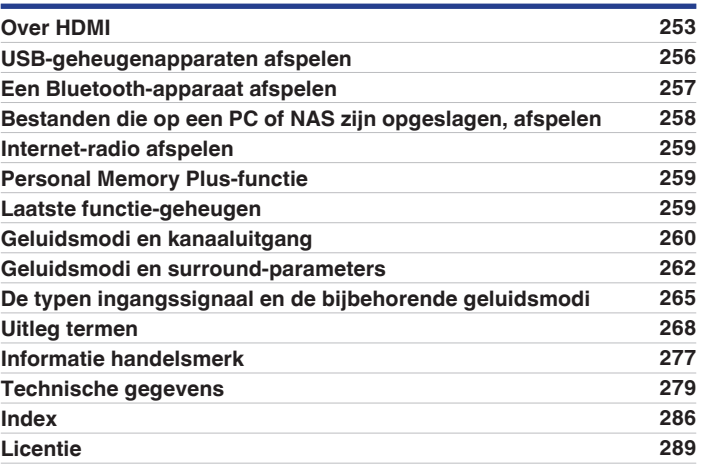

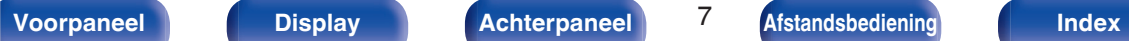

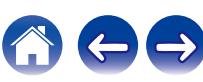

<span id="page-7-0"></span>Dank u voor het vertrouwen dat u in dit Denon-product hebt gesteld.

Lees deze gebruiksaanwijzing aandachtig door voordat u het product gaat gebruiken.

Bewaar deze gebruiksaanwijzing na deze te hebben gelezen zodat u deze later opnieuw kunt raadplegen.

# **Accessoires**

Controleer of bij dit product de volgende onderdelen zijn meegeleverd.

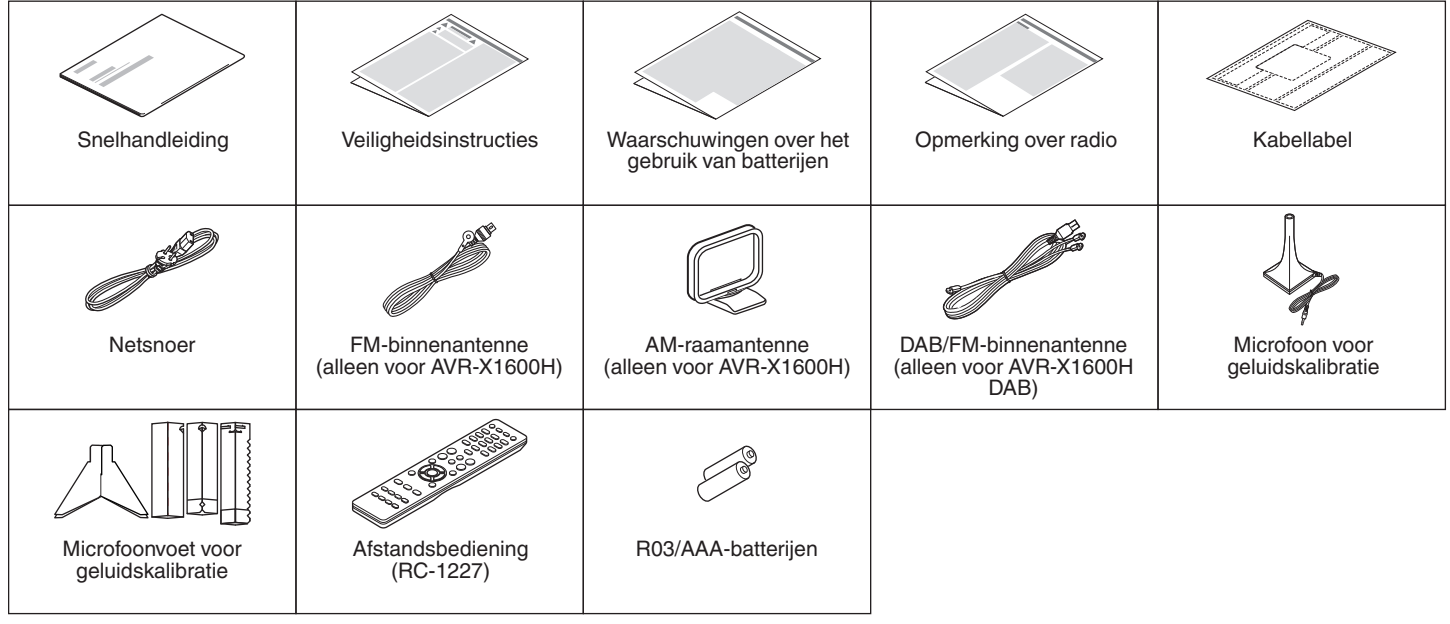

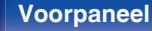

**[Voorpaneel](#page-14-0) [Display](#page-17-0) [Achterpaneel](#page-19-0)** 8 **[Afstandsbediening](#page-22-0) [Index](#page-285-0)**

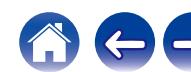

# <span id="page-8-0"></span>**De batterijen plaatsen**

**1 Verwijder de de het achterste deksel in de richting van de pijl en verwijder het.**

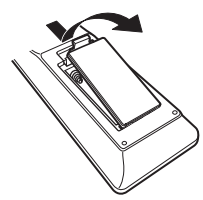

**2 Plaats twee batterijen op de juiste manier in het batterijvak zoals aangegeven.**

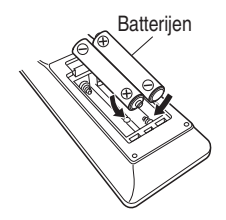

**3 Plaats het deksel terug.**

#### **OPMERKING**

- 0 Voorkom beschadiging van de batterijen of lekkage van batterijvloeistof:
	- 0 Gebruik een nieuwe batterij niet samen met een oude.
	- 0 Gebruik geen twee verschillende soorten batterijen.
- 0 Verwijder de batterijen uit de afstandsbediening als u ze voor lange tijd niet gaat gebruiken.
- 0 In geval van lekkage van batterijvloeistof veegt u de vloeistof in het batterijcompartiment voorzichtig weg en plaatst u nieuwe batterijen.

# **Werkingsbereik van de afstandsbediening**

Richt de afstandsbediening tijdens het gebruik ervan op de afstandsbedieningssensor van het toestel.

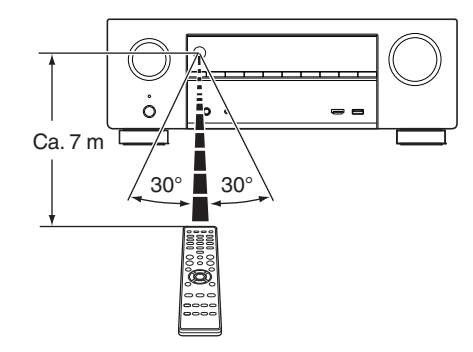

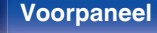

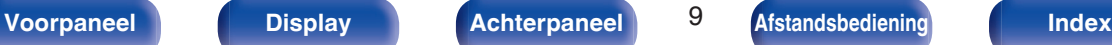

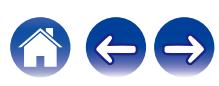

# <span id="page-9-0"></span>**Functies**

# **Geluid met hoge kwaliteit**

0 **Met een discreet-circuittechnologie zorgt de stroomversterker voor een identieke kwaliteit voor alle 7 kanalen (120 watt x 7 kanaals)**

Voor optimaal realisme en een verbazingwekkend dynamisch bereik, biedt de sectie van de stroomversterker discrete vermogensapparaten (niet geïntegreerd circuit).

Door het gebruik van vermogensapparaten met hoge stroom en hoog vermogen, kan de versterker de kwalitatieve luidspreker probleemloos besturen.

#### **• Dolby Atmos (** $\sqrt{r}$  **[blz. 268\)](#page-267-0)**

Dit toestel is uitgerust met een decoder die het Dolby Atmosaudioformaat ondersteunt. De plaatsing of beweging van geluid wordt nauwkeurig weergegeven door het toevoegen van overheadluidsprekers zodat u kunt genieten van een ongelooflijk natuurlijk en realistisch surroundgeluidsveld.

#### **• Speaker Virtualizer <sup>\*</sup> (** $\sqrt{r}$  **[blz. 166\)](#page-165-0)**

Met Speaker Virtualizer krijgt u toegang tot een meer onderdompelende amusementservaring van traditionele op kanalen gebaseerde luidsprekerschema's via digitale signaalverwerking, inclusief Dolby Atmos hoogte- en surroundvirtualisering.

- 0 Speaker Virtualizer Is niet voor gebruik wanneer zowel hoogteluidsprekers als surroundluidsprekers zijn aangesloten.
- 0 Hoogtevirtualisatie kan worden toegepast wanneer surround luidsprekers zijn aangesloten.
- z Deze functie wordt ondersteund via firmware-update.

#### • **DTS:X** ( $\sqrt{p}$  [blz. 272\)](#page-271-0)

Dit toestel is uitgerust met de DTS:X-decodertechnologie. DTS:X brengt de thuisbioscoopervaring naar nieuwe hoogten met zijn verdiepte op objecten gebaseerde audiotechnologie die de begrenzing van kanalen opheft. Dankzij de flexibiliteit van objecten kan geluid groot of klein worden geschaald en met een grotere nauwkeurigheid dan ooit voorheen door de kamer worden verplaatst zodat een rijkere onderdompelende luisterervaring wordt bereikt.

#### • **DTS Virtual:X (** $v$ **<sup>T</sup> [blz. 272\)](#page-271-0)**

DTS Virtual:X-technologie bevat door DTS ontwikkelde virtuele hoogteen surroundgeluidsverwerking voor een meeslepende ervaring bij alle ingangsbronnen (stereo tot 7.1.4-kanaal) en luidsprekerconfiguratie.

• DTS Virtual: X kan niet gebruikt worden wanneer hoog-luidsprekers worden aangesloten.

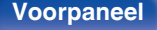

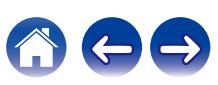

# <span id="page-10-0"></span>**Krachtige prestaties**

0 **4K 60Hz ingang/uitgang ondersteund**

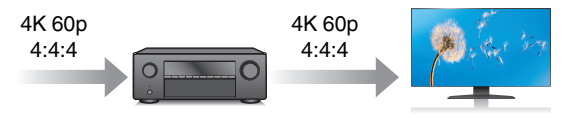

Wanneer 4K Ultra HD (High Definition) wordt gebruikt, wordt een ingangs-/uitgangssnelheid van 60 beelden per seconde (60p) bereikt voor videosignalen. Wanneer aangesloten op een tv die compatibel is met 4K Ultra HD en 60p videosignaalinvoer, kunt u genieten van een gevoel van realisme dat alleen beschikbaar is bij HD-beelden, zelfs wanneer u snel bewegende video bekijkt.

Dit toestel ondersteunt ook beeldverwerking voor 4K 60p, 4:4:4 en 24 bits video's. Door de video te verwerken met de originele resolutie, laat dit toestel u genieten van een naadloze HD-beeldkwaliteit.

Dit toestel ondersteunt ook HDR (High Dynamic Range) en BT.2020 voor een breder kleurgamma.

#### 0 **HDCP 2.3**

Dit toestel is compatibel met de standaard HDCP 2.3 voor de bescherming van het auteursrecht.

0 **Compatibiliteit met de eARC (Enhanced Audio Return Channel) functie**

De eARC-functie is compatibel met conventionele met de ARC-functie compatibele audioformaten, naast de meerkanaalse lineaire PCM, Dolby TrueHD, Dolby Atmos, DTS-HD Master Audio, DTS:X en andere audioformaten die een gewone ARC-functie niet kan uitzenden. Daarnaast zorgt het aansluiten op een met de eARC-functie compatibele televisie ervoor dat u kunt genieten van surroundweergave van de audio-inhoud die wordt weergegeven vanaf uw televisie met een betere kwaliteit.

0 **HDMI-aansluitingen voor het verbinden van diverse digitale AVapparaten (6 ingangen, 1 uitgangen)**

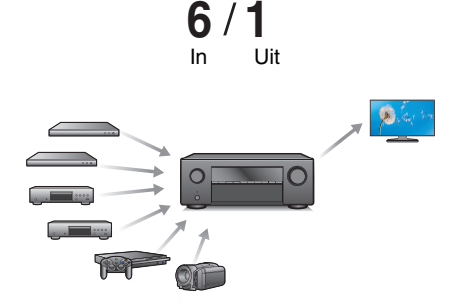

Dit toestel is uitgerust met 6 HDMI-ingangen en 1 HDMI-uitgangen die kunnen worden aangesloten op verschillende HDMI-compatibele apparaten, zoals Blu-ray Disc-spelers, spelconsoles en HDvideocamcorders.

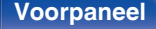

**[Voorpaneel](#page-14-0) [Display](#page-17-0) [Achterpaneel](#page-19-0)** 11 **[Afstandsbediening](#page-22-0) [Index](#page-285-0)**

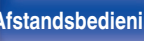

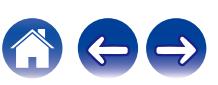

# **[Inhoud](#page-1-0)**  $\setminus$  **[Aansluitingen](#page-25-0)**  $\setminus$  **[Weergave](#page-65-0)**  $\setminus$  **[Instellingen](#page-157-0)**  $\setminus$  **[Tips](#page-229-0)**  $\setminus$  **[Appendix](#page-252-0)**

0 **Naast netwerkfuncties, zoals Internetradio enz., is het apparaat ook uitgerust met een AirPlay<sup>®</sup>-functie. (图 [blz. 119\)](#page-118-0)** 

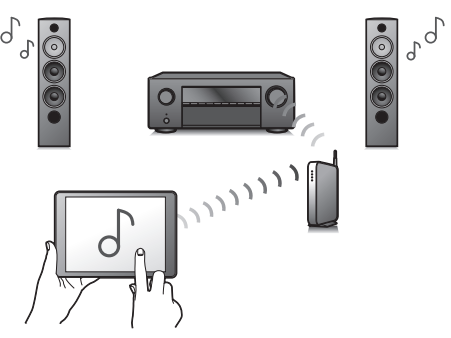

U kunt diverse soorten inhoud weergeven, inclusief het beluisteren van internetradio en het afspelen van audiobestanden die op uw computer zijn opgeslagen.

Dit toestel is tevens geschikt voor Apple AirPlay voor het streamen van uw muziekbibliotheek van een iPhone®, iPad®, iPod touch® of iTunes®.

### 0 **Ondersteunt "AirPlay 2®" draadloze audio.**

Synchroniseer meerdere met AirPlay 2 compatibele apparaten of luidsprekers voor simultane weergave.

Dit toestel ondersteunt AirPlay 2 en vereist iOS 11.4 of een latere versie.

- 0 **Afspelen van DSD- en FLAC-bestanden via USB en netwerken** Dit toestel ondersteunt de weergaven van audioformaten met een hoge resolutie, zoals DSD- (5,6 MHz) en FLAC 192 kHz-bestanden. Het biedt weergave met hoge kwaliteit van bestanden met een hoge resolutie.
- 0 **Het is heel eenvoudig om een draadloze verbinding te maken met Bluetooth-apparaten (** $\sqrt{\pi}$  **[blz. 73\)](#page-72-0)**

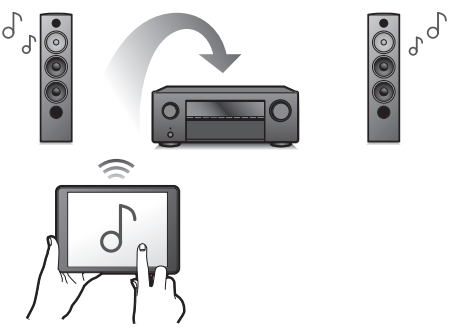

U kunt genieten van muziek door gewoon een draadloze verbinding te maken met uw smartphone, tablet, pc enz.

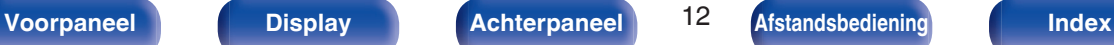

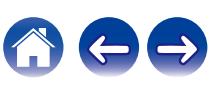

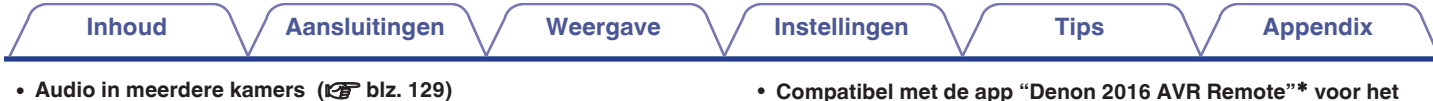

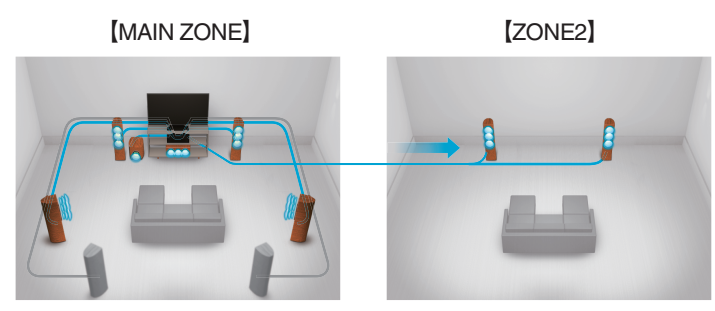

U kunt de respectieve ingangen selecteren en weergeven in de MAIN ZONE en ZONE2.

Wanneer de functie Alle zones Stereo wordt gebruikt, kunt u daarnaast in alle zones tegelijk genieten van muziek die in de MAIN ZONE wordt afgespeeld. Dit is nuttig wanneer u BGM wilt laten verspreiden in het hele huis.

#### 0 **Energiebesparingsdesign**

Dit toestel is uitgerust met een ECO-modus functie waarmee u kunt genieten van muziek en films, terwijl het stroomverbruik wordt verminderd tijdens het gebruik. Het beschikt ook over een automatische standby-functie die de voeding automatisch uitschakelt wanneer het toestel niet in gebruik is. Hierdoor wordt onnodig stroomverbruik voorkomen.

**uitvoeren van basisbewerkingen van het toestel met een iPad, iPhone of Android™-apparaten (Google, Amazon Kindle Fire)**

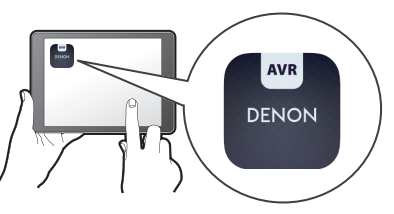

Samen met vele nieuwe functies, werden de grafische weergave en de gebruikersinterface volledig herzien. De nieuwe app geeft je volledige controle over dit toestel en ook toegang tot de het set-upmenu voor gedetailleerde aanpassingen vanaf uw telefoons of tablets. De app "Denon 2016 AVR Remote" geeft u ook snel toegang tot de statusweergave van de ontvanger, optiemenu's, controle over de Denon Blu-ray-disc-speler en de online gebruikershandleiding voor uw gemak.

z Download de geschikte "Denon 2016 AVR Remote"-app voor uw iOS- of Android-apparaten. Dit toestel moet worden verbonden met hetzelfde LAN- of Wi-Fi-netwerk (draadloos LAN) waarmee de iPad, iPhone of Android™ is verbonden.

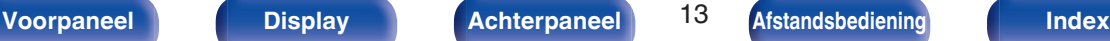

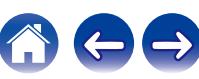

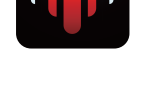

<span id="page-13-0"></span>0 **HEOS voorziet streaming muziek van uw favoriete online muziekbronnen**

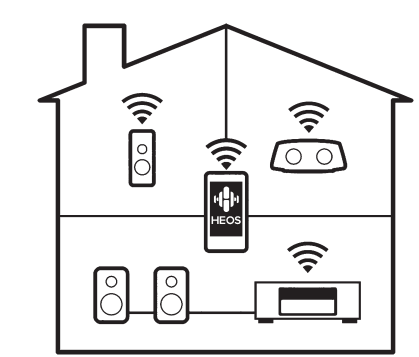

HEOS draadloos geluidssysteem voor meerdere kamers zorgt ervoor dat u altijd en overal in huis van uw favoriete muziek kan genieten. Door gebruik te maken van uw bestaande thuisnetwerk en de HEOS App (beschikbaar voor iOS, Android en Amazon-apparaten), kan u muziek ontdekken, doorbladeren en muziek afspelen van je eigen muziekbibliotheek of van vele online streaming muziekdiensten. Wanneer meerdere HEOS-apparaten aangesloten zijn op hetzelfde netwerk, kunnen de HEOS-apparaten gegroepeerd worden om tegelijkertijd dezelfde muziek op alle apparaten af te spelen of kan er op

elk afzonderlijk HEOS-apparaat andere muziek worden afgespeeld.

# **Eenvoudige bediening**

0 **De "Setup assistent" biedt eenvoudige aanwijzingen voor het instellen**

Kies als eerste de taal wanneer dat wordt gevraagd. Volg vervolgens de aanwijzingen die op het TV-scherm worden getoond voor het instellen van de luidsprekers, netwerk, etc.

0 **Gebruiksvriendelijke, grafische gebruikersinterface**

Dit toestel is voorzien van een grafische gebruikersinterface voor een verbeterde bediening.

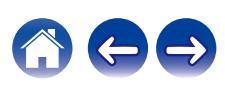

<span id="page-14-0"></span>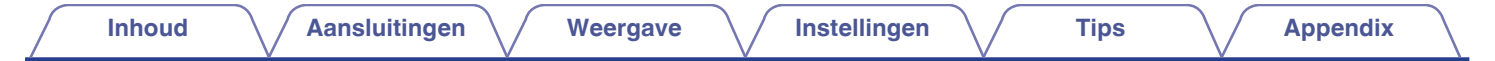

# **Namen en functies van onderdelen**

# **Voorpaneel**

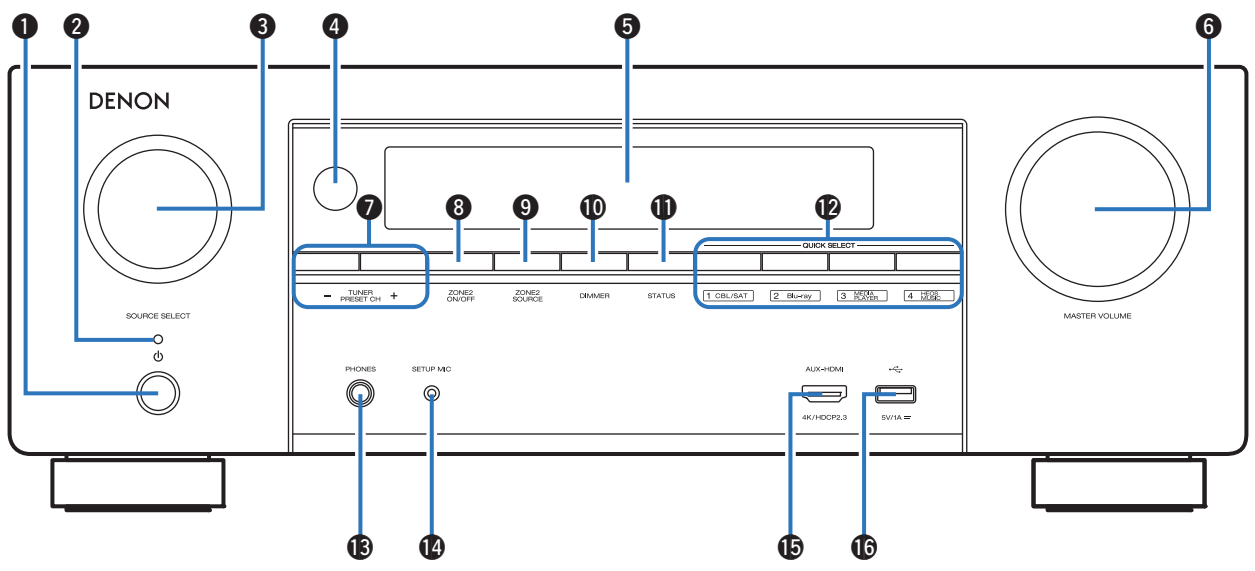

Raadpleeg de volgende bladzijde voor details.

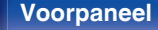

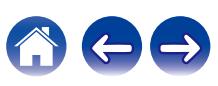

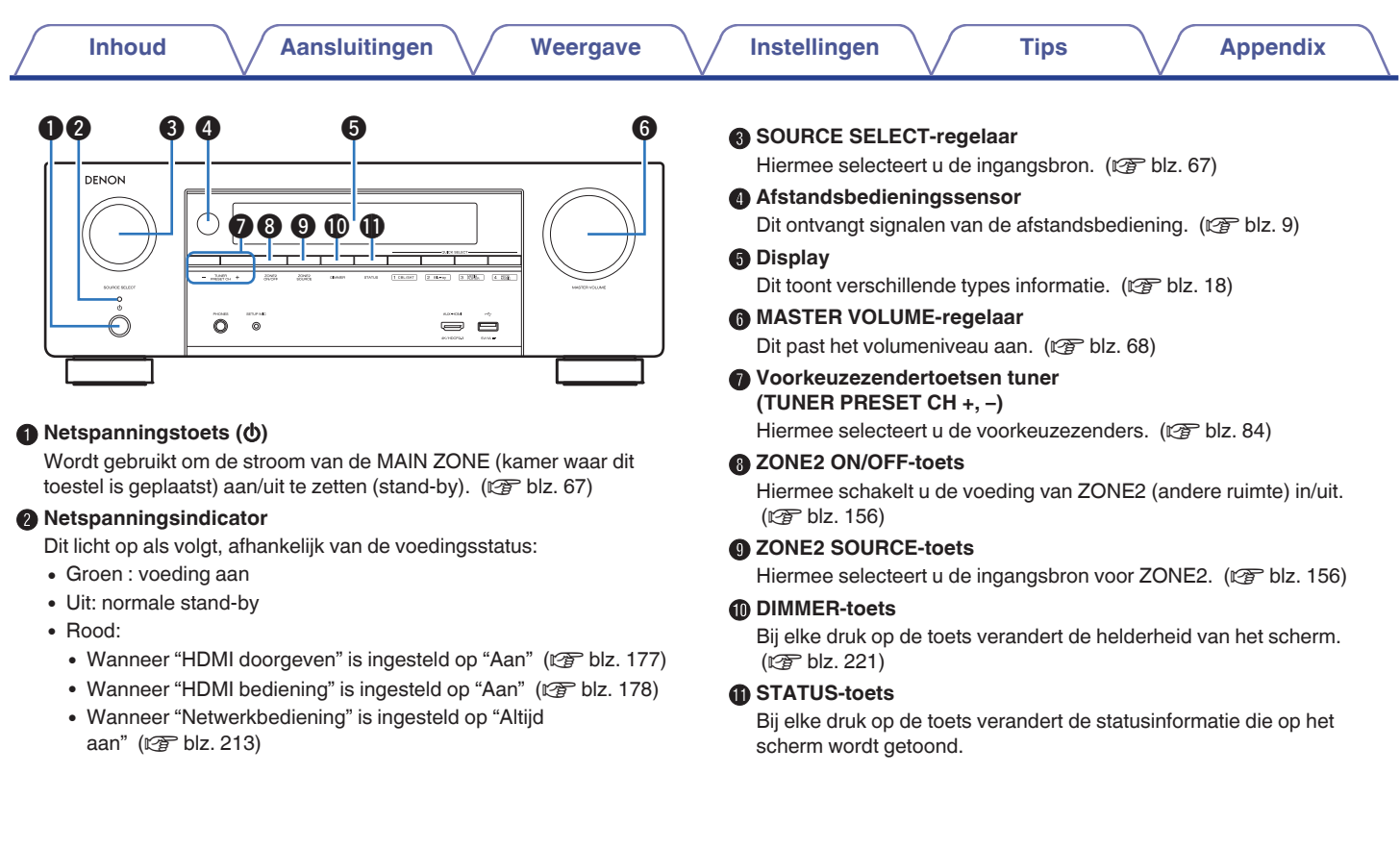

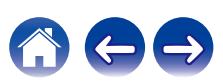

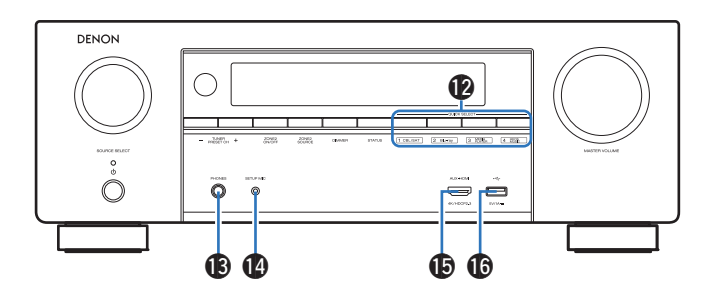

### L **QUICK SELECT-toetsen**

Met één druk op een van deze knoppen kunt u verschillende instellingen oproepen die voor elke toets zijn geregistreerd, zoals de instellingen voor de ingangsbron, het volumeniveau en de geluidsmodus. ( $\sqrt{2}$ blz. 147)

#### M **Hoofdtelefoonaansluiting (PHONES)**

Wordt gebruikt voor het aansluiten van een hoofdtelefoon. Wanneer de hoofdtelefoon op deze aansluiting is aangesloten, zal er niet langer audio worden weergegeven via de aangesloten luidsprekers of via de SUBWOOFER-aansluitingen.

#### **OPMERKING**

0 Zet het volume niet te hoog wanneer u met de hoofdtelefoon luistert, om gehoorverlies te voorkomen.

#### **B** SETUP MIC-aansluiting

Dit wordt gebruikt voor het aansluiten van de bijgeleverde microfoon voor geluidskalibratie. (v B [blz. 191\)](#page-190-0)

### O **AUX-HDMI-aansluiting**

Wordt gebruikt voor het aansluiten van HDMI-compatibele apparaten, zoals videocamcorders en spelconsoles. ( $\sqrt{P}$  [blz. 57\)](#page-56-0)

### $\bigoplus$  USB-poort  $(\bigoplus$

Dit wordt gebruikt voor het aansluiten van USB-opslagruimtes (zoals USB-geheugenapparaten). ( $\mathbb{P}$ P [blz. 59\)](#page-58-0)

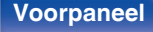

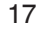

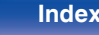

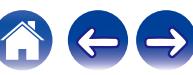

<span id="page-17-0"></span>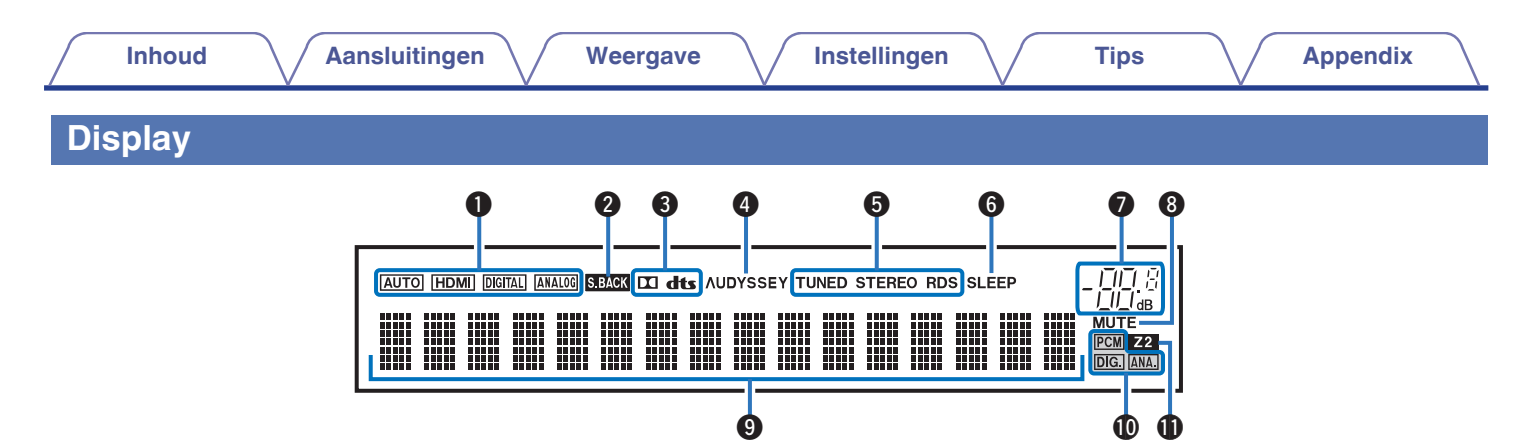

#### A **Ingangsmodusindicators**

Deze lichten op volgens de instellingen van de audio-ingangsmodus van elke ingangsbron. ( $\sqrt{\epsilon}$ blz. 186)

#### **Indicator surround achter**

Deze lampjes gaan branden als de audiosignalen worden weergegeven via de surround achter-luidsprekers. ( $\mathbb{C}$  [blz. 201\)](#page-200-0)

#### C **Decoderindicator**

Deze lichten op wanneer er Dolby- of DTS-signalen worden ingevoerd of wanneer de Dolby- of DTS-decoder wordt uitgevoerd.

#### D **Audyssey® -indicator**

Dit licht op wanneer "MultEQ® XT", "Dynamic EQ" of "Dynamic Volume" is ingesteld.  $(*CP*)$  [blz. 171\)](#page-170-0)

#### E **Tuner ontvangstmodus indicators**

Deze indicators lichten op wanneer de ingangsbron is ingesteld op "Tuner" om de ontvangstomstandigheden aan te geven.

**TUNED** : Deze indicator licht op als goed op de zender is afgestemd. **STEREO**: Licht op wanneer FM stereo uitzendingen worden ontvangen.

**RDS**: Deze indicator licht op wanneer RDS-uitzendingen worden ontvangen.

#### **n** Inslaaptimerindicator

Dit licht op wanneer de slaapmodus is geselecteerd.  $(\sqrt[p]{r})$  [blz. 145\)](#page-144-0)

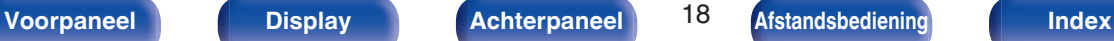

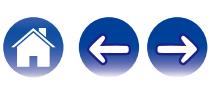

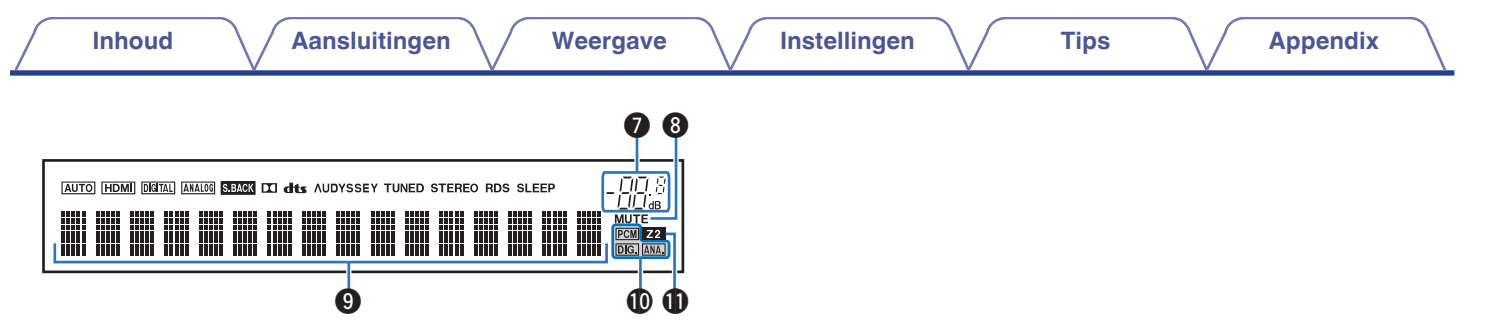

#### G **Volume-indicator**

#### **MUTE-indicator**

Dit knippert wanneer het geluid gedempt is. ( $\mathbb{Q}$  [blz. 68\)](#page-67-0)

#### **D** Informatiedisplay

Hier worden de naam van de ingangsbron, de geluidsmodus, de instelwaarden en overige informatie getoond.

#### $\textcircled{b}$  Ingangssignaalindicators

De respectieve indicator zal oplichten volgens het ingangssignaal. ( $\sqrt{p}$ blz. 186)

### **D** ZONE2-indicator

Deze indicator licht op wanneer ZONE2 (andere kamer) wordt aangezet.  $(\sqrt{\epsilon} \cdot \vec{B})$  [blz. 156\)](#page-155-0)

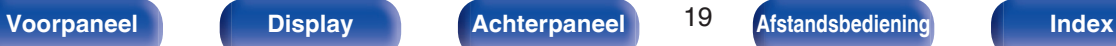

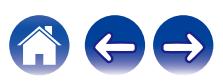

<span id="page-19-0"></span>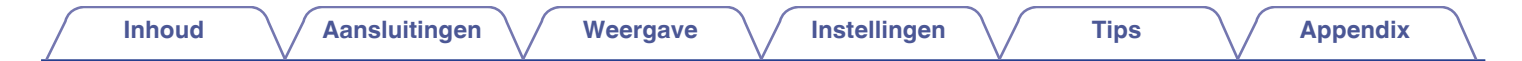

## **Achterpaneel**

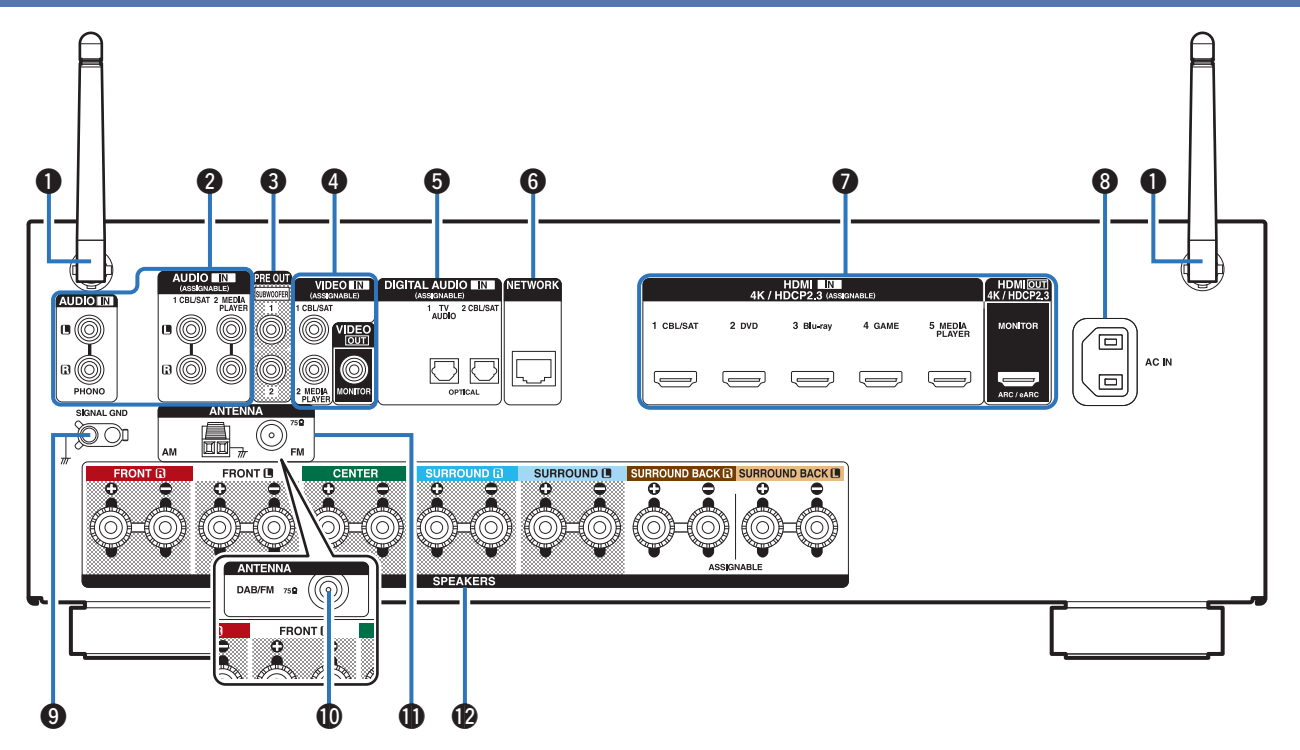

Raadpleeg de volgende bladzijde voor details.

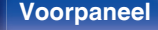

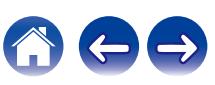

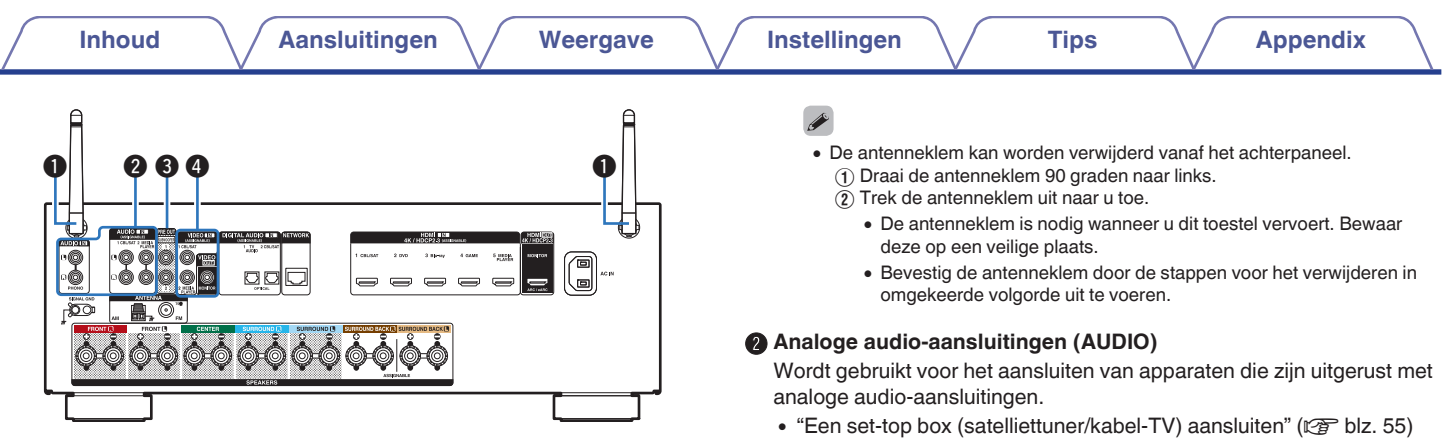

#### A **Staafantennes voor Bluetooth/draadloos LAN**

Zet deze antenne rechtop wanneer u een netwerkverbinding tot stand brengt via draadloos LAN of wanneer u een handheld apparaat verbindt via Bluetooth. (@ [blz. 64\)](#page-63-0)

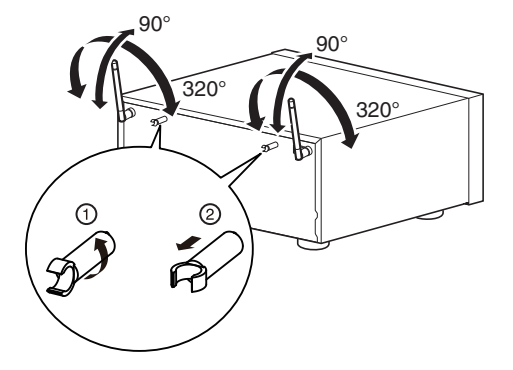

- ["Een DVD-speler of Blu-ray Disc-speler aansluiten" \(](#page-55-0) $\mathbb{Q}$  blz. 56)
- $\cdot$  ["Een platenspeler aansluiten" \(](#page-57-0) $\sqrt{2}$  blz. 58)

### **PRE OUT-aansluitingen**

Wordt gebruikt voor het aansluiten van een subwoofer met ingebouwde versterker. ( $\sqrt{\epsilon}$ blz. 35)

### D **VIDEO-aansluitingen (VIDEO)**

Wordt gebruikt voor het aansluiten van apparaten die zijn uitgerust met videoaansluitingen.

- ["Aansluiting 3: Tv zonder een HDMI-aansluiting" \(](#page-52-0) $\mathbb{Q}$  blz. 53)
- ["Een set-top box \(satelliettuner/kabel-TV\) aansluiten" \(](#page-54-0)v B blz. 55)

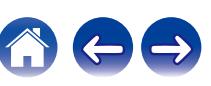

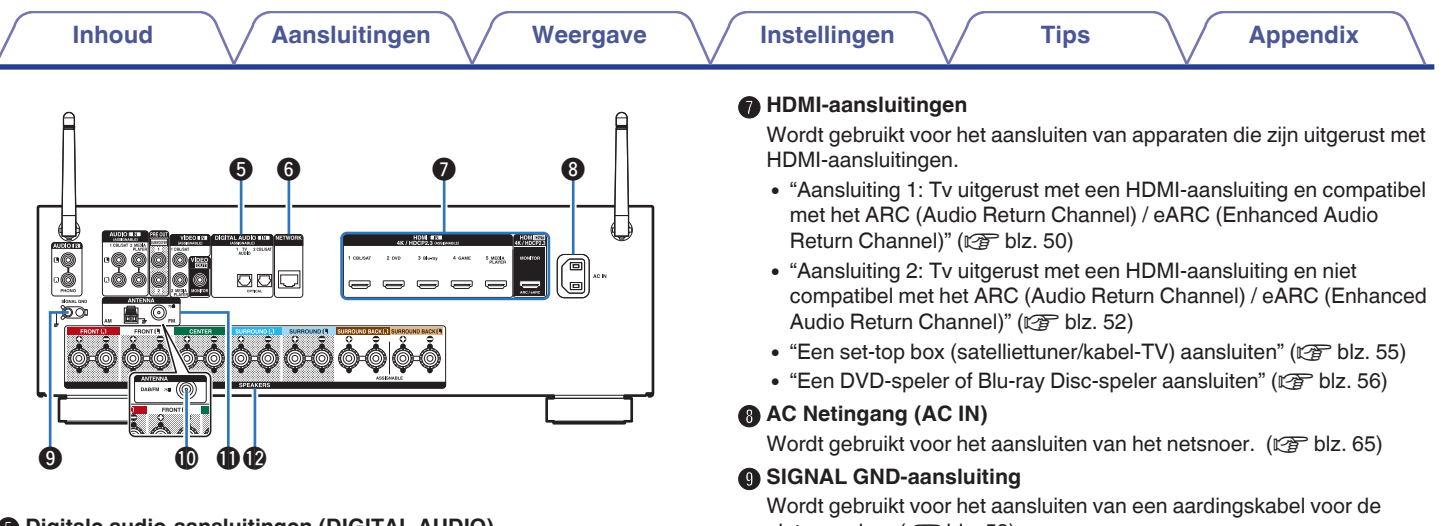

#### E **Digitale audio-aansluitingen (DIGITAL AUDIO)**

Wordt gebruikt voor het aansluiten van apparaten die zijn uitgerust met digitale audio-aansluitingen.

- 0 ["Aansluiting 2: Tv uitgerust met een HDMI-aansluiting en niet](#page-51-0) [compatibel met het ARC \(Audio Return Channel\) / eARC \(Enhanced](#page-51-0) [Audio Return Channel\)" \(](#page-51-0)<a>[effect]</a> blz. 52)
- ["Aansluiting 3: Tv zonder een HDMI-aansluiting" \(](#page-52-0) $\sqrt{2}$  blz. 53)
- ["Een set-top box \(satelliettuner/kabel-TV\) aansluiten" \(](#page-54-0) $\sqrt{\epsilon}$  blz. 55)

#### **NETWORK-aansluiting**

Wordt gebruikt voor het aansluiten van een LAN-kabel wanneer wordt aangesloten op een bekabeld LAN-netwerk. (@ [blz. 63\)](#page-62-0)

platenspeler.  $(\sqrt{p^2}$  [blz. 58\)](#page-57-0)

#### **(iii) DAB/FM-antenneaansluiting (ANTENNA) (alleen voor FM/DABmodel)**

Wordt gebruikt voor het aansluiten van een DAB/FM-antenne.  $(\sqrt{2})$  [blz. 62\)](#page-61-0)

#### **<sup>1</sup> FM/AM-antenneaansluitingen (ANTENNA) (alleen voor FM/AMmodel)**

Wordt gebruikt voor het aansluiten van FM-antennes en AMraamantennes. (v [blz. 60\)](#page-59-0)

#### L **Luidsprekeraansluitingen (SPEAKERS)**

Wordt gebruikt voor het aansluiten van luidsprekers. ( $\mathbb{Q}$  [blz. 34\)](#page-33-0)

#### **OPMERKING**

0 Raak de binnenste pinnen van de aansluitingen op het achterpaneel niet aan. Elektrostatische lading kan permanente schade aan de eenheid veroorzaken.

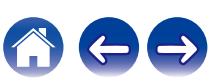

# <span id="page-22-0"></span>**Afstandsbediening**

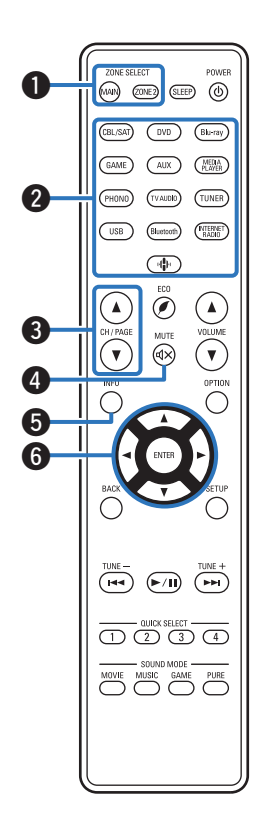

#### A **ZONE SELECT-toetsen**

Hiermee kunt u de zone schakelen (MAIN ZONE, ZONE2) die wordt gebruikt via de afstandsbediening.

- $\bullet$  ["Afspelen in ZONE2" \(](#page-155-0) $\sqrt{2}$ " blz. 156)
- $\bullet$  ["Menu bedienen" \(](#page-161-0) $\sqrt{\bullet}$  blz. 162)

#### B **Ingangsbronkeuze-toetsen**

Hiermee kunt u de ingangsbron selecteren.

- $\bullet$  ["De ingangsbron selecteren" \(](#page-66-0) $\sqrt{\bullet}$ " blz. 67)
- $\bullet$  ["Afspelen in ZONE2" \(](#page-155-0) $\sqrt{\pi}$ " blz. 156)

### **Toetsen kanaal/pagina zoeken (CH/PAGE**  $\triangle$ **V)**

Hiermee kunt u radiozenders selecteren die als voorkeuzezender zijn geregistreerd of schakelen tussen pagina's. ( $\sqrt{2}$ blz. 84)

### $\bigcirc$  MUTE-toets ( $\triangleleft$ X)

Dit dempt de uitgevoerde audio.

- ["Het geluid tijdelijk onderbreken \(Dempen\)" \(](#page-67-0)v blz. 68)
- ["Het geluid tijdelijk onderbreken \(Dempen\) \(ZONE2\)" \(](#page-156-0)v blz. 157)

#### E **Informatietoets (INFO)**

Dit toont de statusinformatie op het tv-scherm. (@F [blz. 226\)](#page-225-0)

### **Cursortoetsen** ( $\Delta \nabla \triangleleft \triangleright$ )

Hiermee selecteert u items.

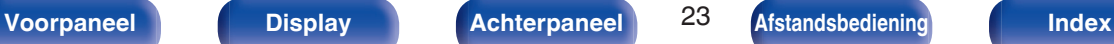

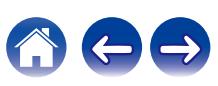

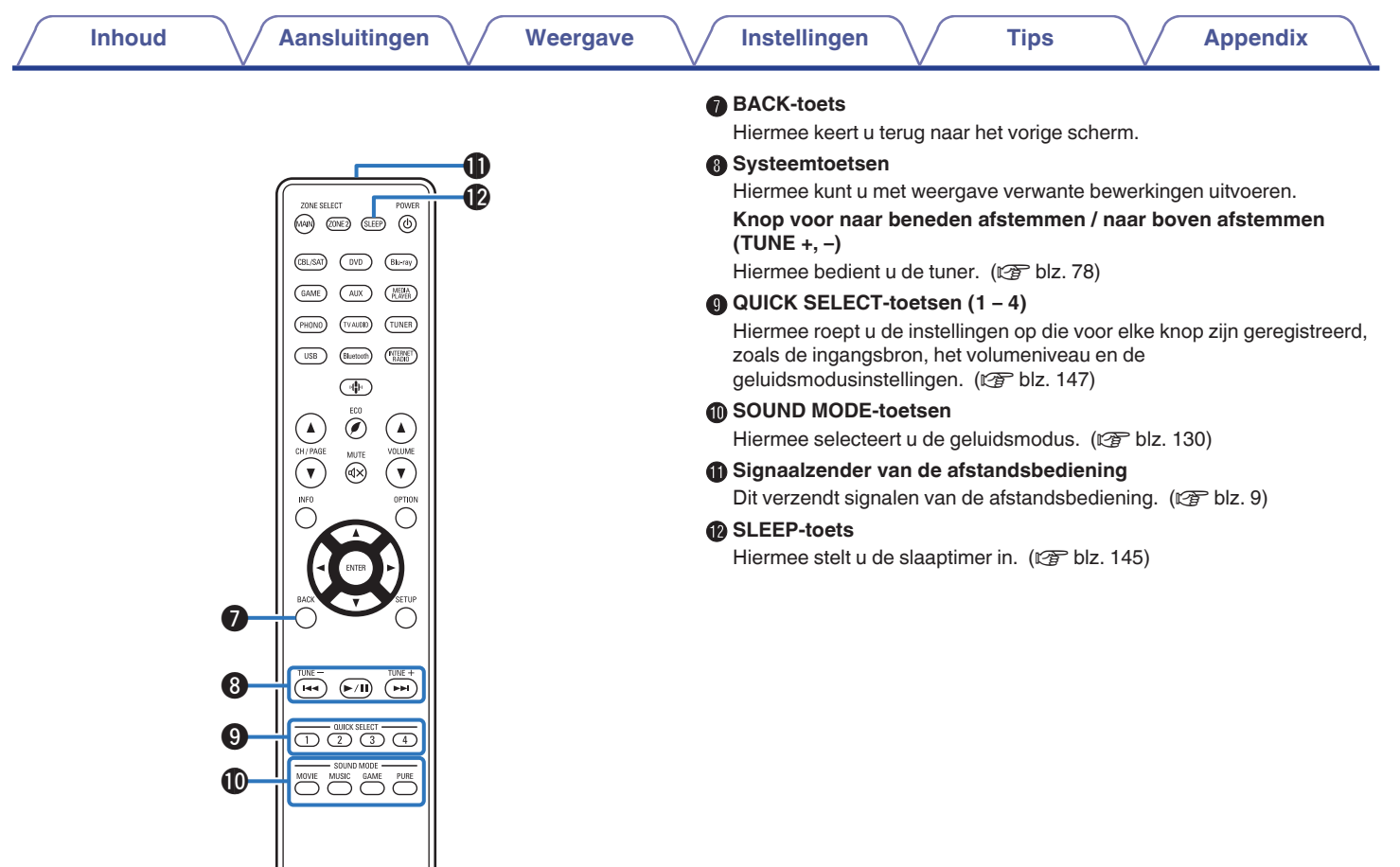

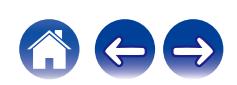

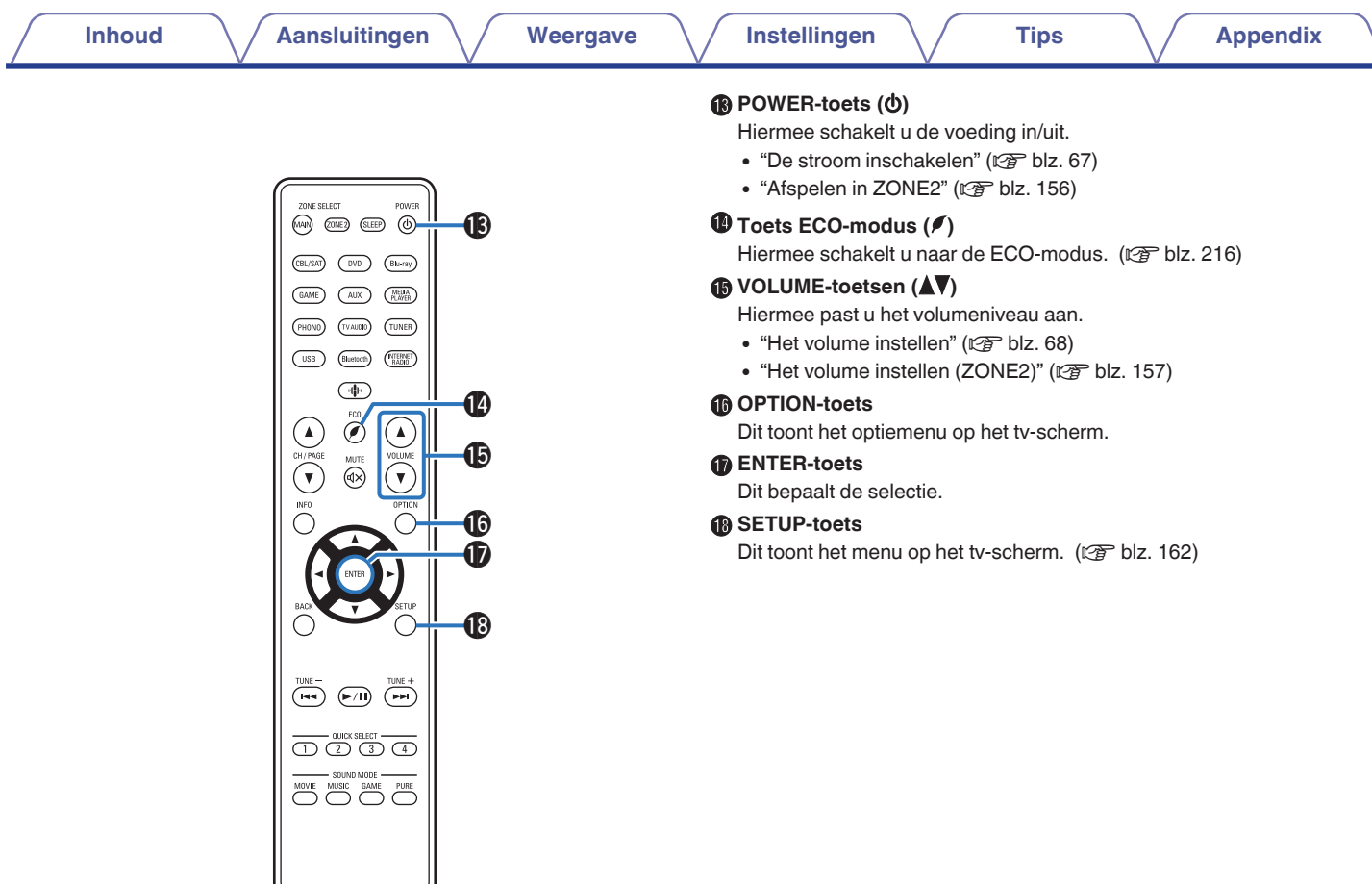

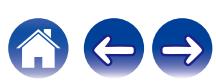

# <span id="page-25-0"></span>o **Inhoud**

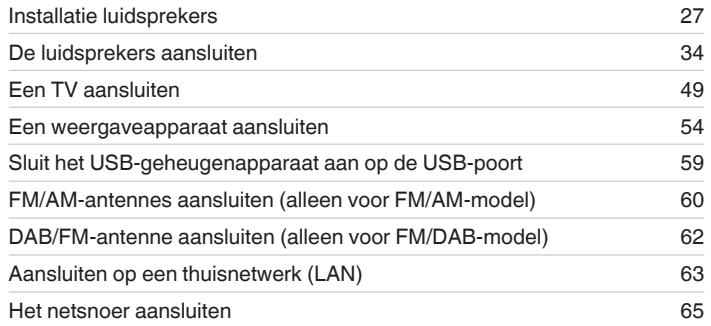

### **OPMERKING**

- 0 Steek de stekker van het netsnoer pas in het stopcontact nadat alle verbindingen zijn gemaakt. Wanneer "Setup assistent" echter wordt uitgevoerd, volgt u de instructies op het scherm "Setup assistent" (bladzijde 8 in de afzonderlijke "Snelhandleiding") voor het aansluiten. (Tijdens de werking van de "Setup assistent" wordt er geen stroom via de in- en uitgangsaansluitingen geleverd.)
- 0 Bind netsnoeren en aansluitsnoeren of verschillende aansluitsnoeren niet samen tot een bundel. Dat kan brom of ruis veroorzaken.

## ■ Kabels die voor aansluitingen worden gebruikt

Zorg voor de nodige kabels volgens de apparaten die u wilt aansluiten.

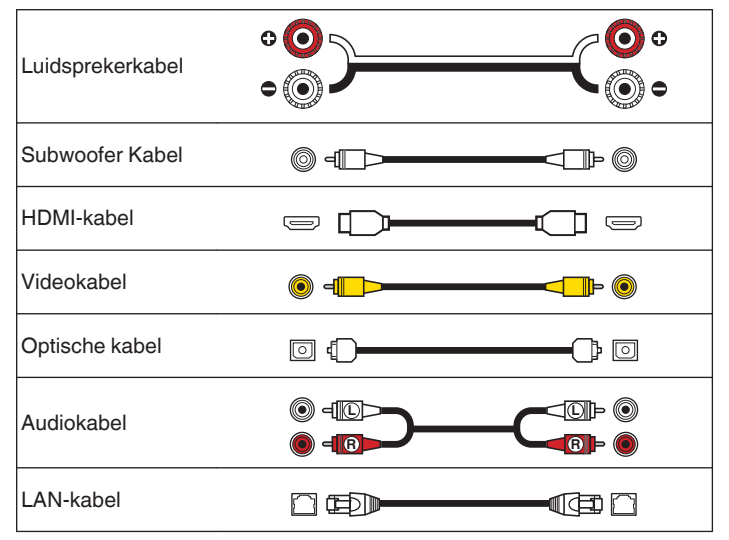

**[Voorpaneel](#page-14-0) [Display](#page-17-0) [Achterpaneel](#page-19-0)** 26 **[Afstandsbediening](#page-22-0) [Index](#page-285-0)**

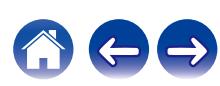

# <span id="page-26-0"></span>**Installatie luidsprekers**

Bepaal het luidsprekersysteem afhankelijk van het aantal luidsprekers dat u gebruikt en installeer elke luidspreker en subwoofer in de kamer. De luidsprekerinstallatie wordt toegelicht aan de hand van dit voorbeeld van een standaardinstallatie.

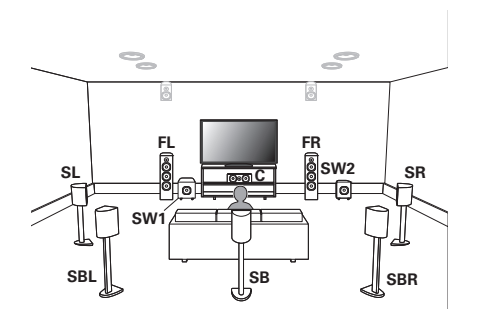

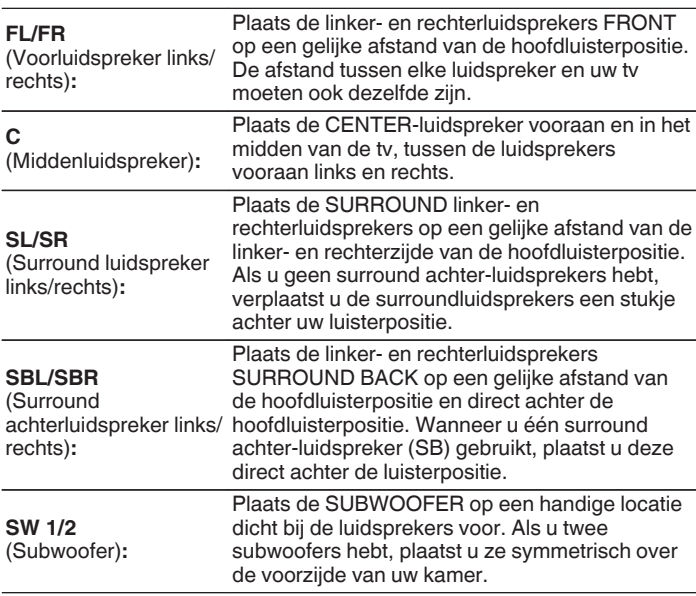

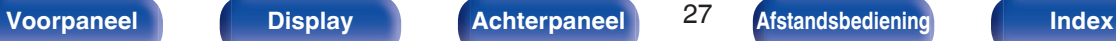

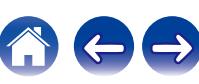

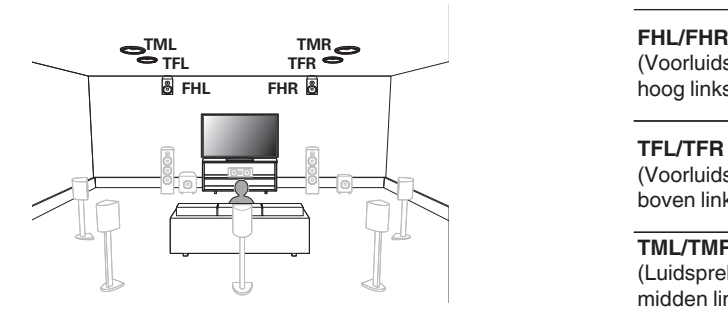

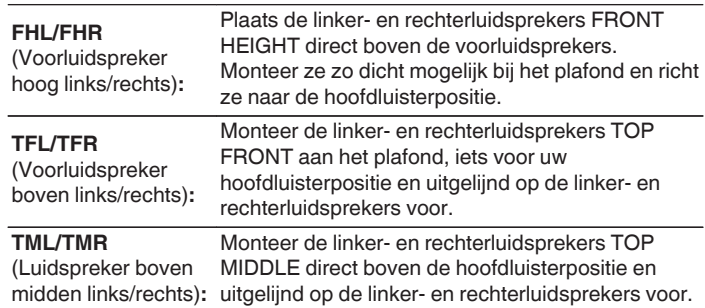

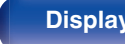

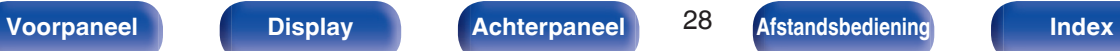

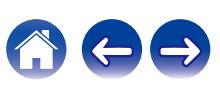

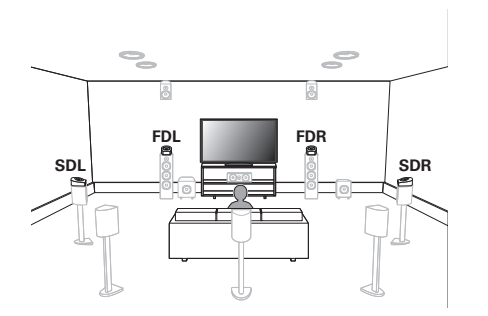

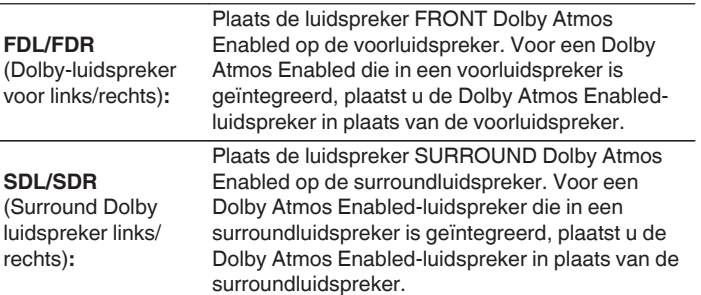

#### **Over Dolby Atmos Enabled-luidsprekers**

Dolby Atmos Enabled-luidsprekers weerkaatsen het geluid van het plafond om het geluid van over uw hoofd te laten komen door gebruik te maken van een speciale omhoog gerichte luidspreker die op de vloer is geplaatst.

U kunt genieten van het Dolby Atmos 3D-geluid, zelfs in een omgeving waar luidsprekers niet aan het plafond kunnen worden gemonteerd.

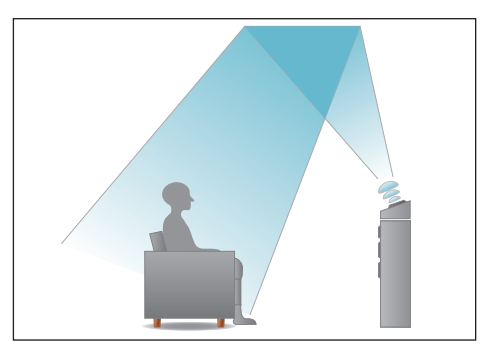

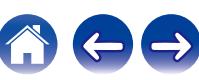

- 0 Dit toestel is compatibel met Dolby Atmos en DTS:X dat een nog breder en dieper surroundgevoel biedt.
- 0 De "Sp.Virtualisator" moet worden ingesteld op "Aan" voor Dolby Atmos weergave met 5.1-kanaals of lagere luidsprekerconfiguraties. ( $\mathbb{C}$  [blz. 166\)](#page-165-0)
- 0 DTS:X kan worden geselecteerd, ongeacht de luidsprekerconfiguratie.
- 0 Gebruik de onderstaande afbeelding als richtlijn voor de hoogte waarop elke luidspreker moet worden geïnstalleerd. De hoogte hoeft niet exact dezelfde te zijn.

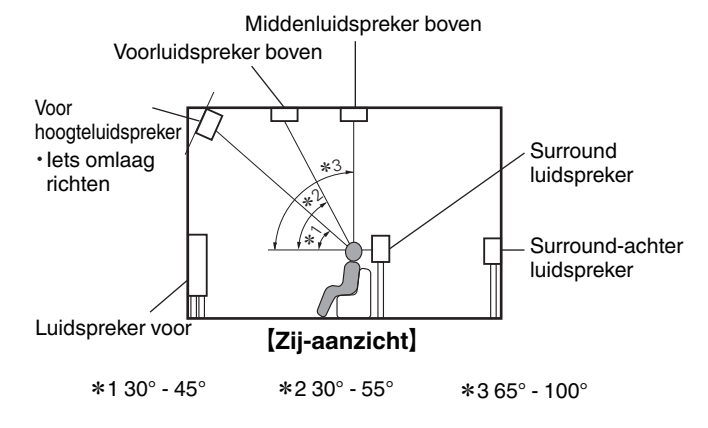

### **Schema Hoog-luidsprekers**

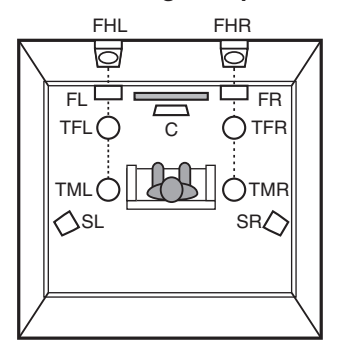

### G**Bovenaanzicht**H

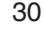

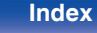

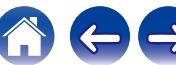

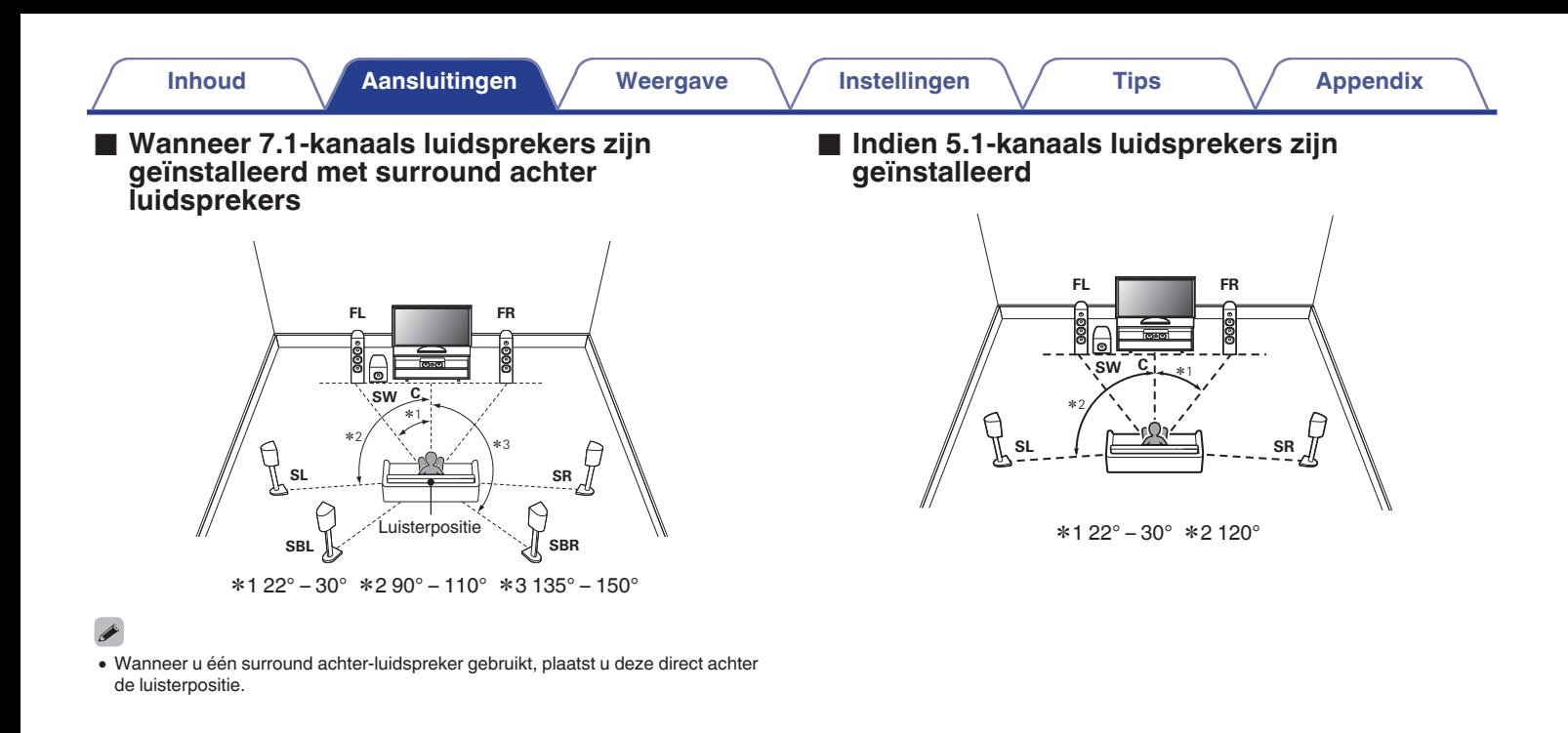

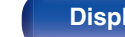

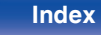

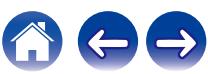

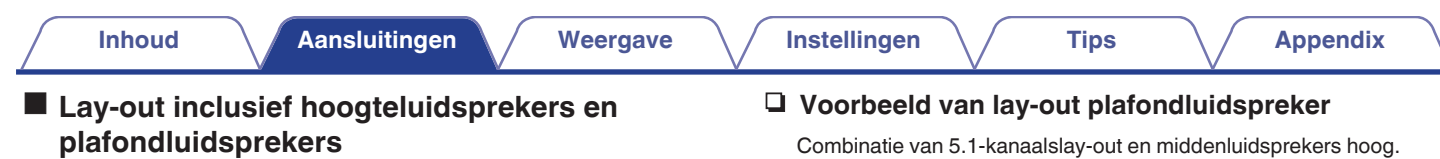

### n **Schemavoorbeeld hoog-luidspreker**

Combinatie van 5.1-kanaalslay-out en voorluidsprekers hoog.

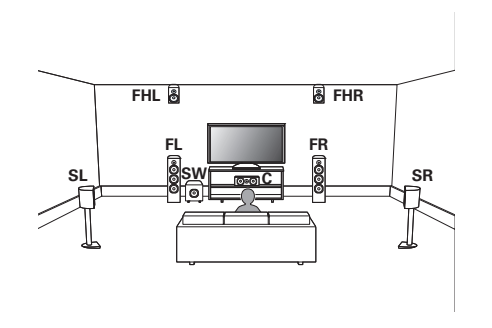

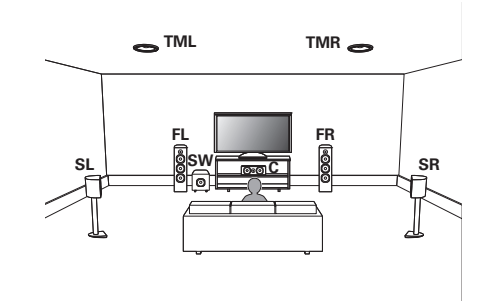

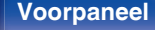

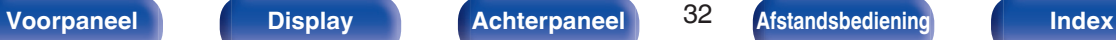

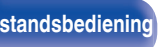

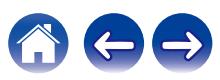

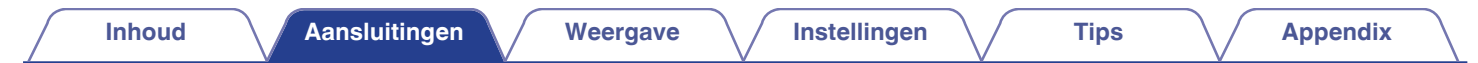

### n **Schemavoorbeeld Dolby Atmos Enabledluidspreker**

Combinatie van 5.1-kanaalslay-out en Dolby-luidsprekers voor.

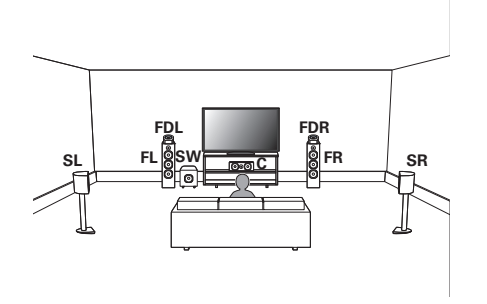

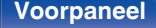

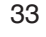

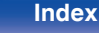

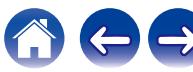

# <span id="page-33-0"></span>**De luidsprekers aansluiten**

Hier sluiten we de luidsprekers in de kamer aan op dit toestel.

# **Voordat u de luidsprekers aansluit**

#### **OPMERKING**

- 0 Trek de stekker van het netsnoer uit het stopcontact voordat u de luidsprekers aansluit. Schakel ook de subwoofer uit.
- 0 Sluit de luidsprekerkabels zodanig aan, dat er geen kerndraden uit de luidsprekeraansluitingen steken. Het beveiligingscircuit kan geactiveerd worden wanneer de kerndraden in contact komen met het achterpaneel of wanneer de + en – draden met elkaar contact maken. [\("Beveiligingscircuit" \(](#page-275-0) $\sqrt{P}$ blz. 276))
- 0 Raak de luidsprekeraansluitingen nooit aan terwijl het netsnoer is aangesloten. Dit kan een elektrische schok veroorzaken. Wanneer "Setup assistent" (bladzijde 8 in de afzonderlijke "Snelhandleiding") wordt uitgevoerd, volgt u de instructies op het scherm "Setup assistent" voor de aansluitingen. (Er wordt geen stroom geleverd naar de luidsprekersaansluitingen terwijl de "Setup assistent" actief is.)
- $\bullet$  Gebruik luidsprekers met een impedantie van 4 16 Ω/ohm.

### **OPMERKING**

- 0 Voer de volgende instellingen uit wanneer u een luidspreker gebruikt met een impedantie van 4 – 6 Ω/ohm.
	- **1.** Houd ZONE2 SOURCE en STATUS op het hoofdtoestel minstens 3 seconden samen ingedrukt.

"V.Format:< PAL>" verschijnt op het display.

- **2.** Druk drie keer op DIMMER op het hoofdtoestel. "Sp.Imp.:<8ohms>" verschijnt op het display.
- **3.** Druk op TUNER PRESET CH + of TUNER PRESET CH op het hoofdtoestel om de impedantie te selecteren.

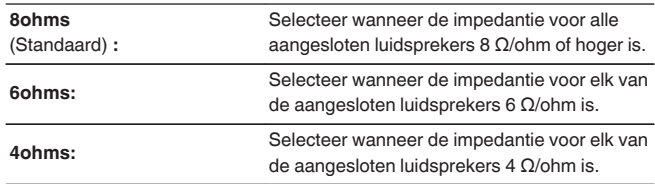

**4.** Druk op STATUS op het hoofdtoestel om de instelling te voltooien.

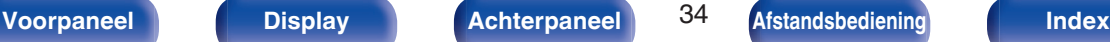

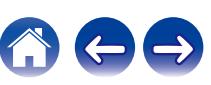

## <span id="page-34-0"></span>■ De luidsprekerkabels aansluiten

Controleer de kanalen links (L) en rechts (R) en de polariteiten + (rood) en – (zwart) op de luidsprekers die op dit toestel worden aangesloten, en zorg dat u de kanalen en polariteiten correct aansluit.

**1 Pel ongeveer 10 mm van de omhulling van het uiteinde van de luidsprekerkabel en draai de kerndraad stevig of sluit het uiteinde vast.**

### **2 Draai de luidsprekeraansluiting linksom om deze los te maken.**

**3 Stop de kerndraad van de luidsprekerkabel in de greep in de luidsprekeraansluiting.**

**4 Draai de luidsprekeraansluiting rechtsom om deze vast te maken.**

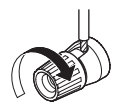

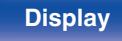

# **[Voorpaneel](#page-14-0) [Display](#page-17-0) [Achterpaneel](#page-19-0)** 35 **[Afstandsbediening](#page-22-0) [Index](#page-285-0)**

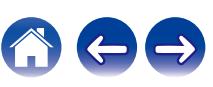

# **De subwoofer aansluiten**

Gebruik een subwooferkabel om de subwoofer aan te sluiten. Er kunnen twee subwoofers op dit toestel worden aangesloten. Hetzelfde signaal wordt uitgevoerd vanaf de respectieve subwooferterminals.

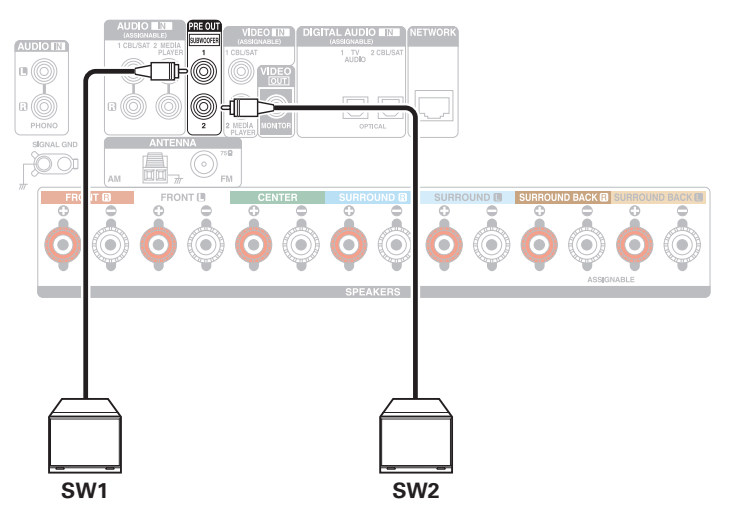

### ■ Over de kabellabels (meegeleverd) voor **kanaalidentificatie**

De kanaalweergavesectie voor luidsprekeraansluitingen op het achterpaneel, is met een kleur gecodeerd zodat elk kanaal identificeerbaar is.

Bevestig het kabellabel dat overeenkomt met elke luidspreker op elke luidsprekerkabel. Dit maakt het voor u gemakkelijk de juiste kabel aan te sluiten op de luidsprekeraansluitingen op het achterpaneel.

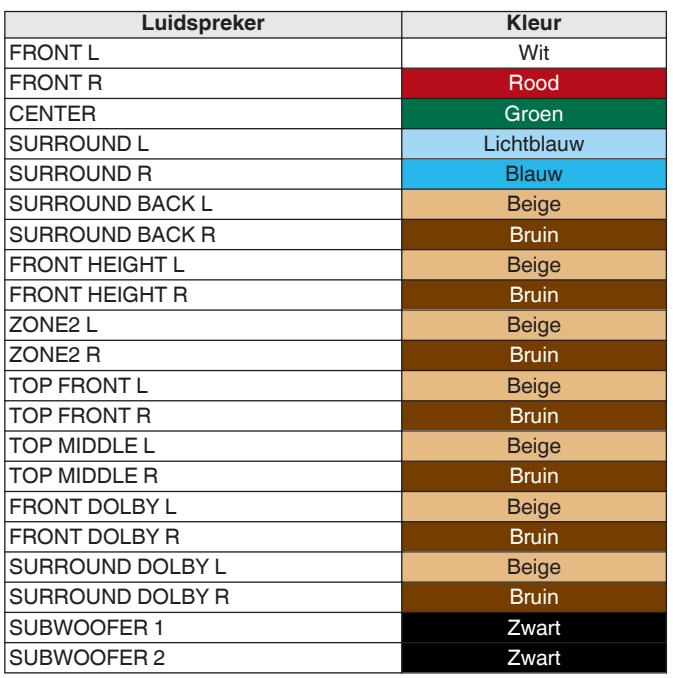

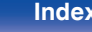

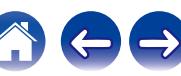
Bevestig het kabellabel voor elk kanaal aan de luidsprekerkabel, zoals weergegeven in het schema.

Raadpleeg de tabel en bevestig het label aan elke luidsprekerkabel.

Maak vervolgens de aansluiting zodat de kleur van de

luidsprekerterminal overeenkomt met deze van het kabellabel.

### [ Het kabellabel bevestigen ]

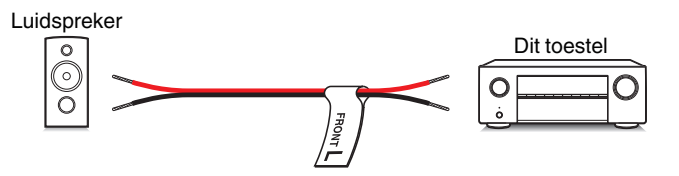

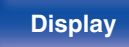

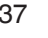

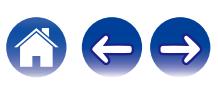

# **Luidsprekerconfiguratie en instellingen "Verst.Toewijzen"**

Dit toestel heeft een ingebouwde 7-kanaals stroomversterker. Naast het standaard 5.1-kanaals systeem, kunnen verschillende luidsprekersystemen worden geconfigureerd door de instellingen voor "Verst.Toewijzen" te wijzigen volgens de toepassing, zoals 7.1-kanaals systemen, bi-amp-aansluitingen en 2-kanaals systemen voor multizone-weergave. ( $\sqrt{p}$ blz. 198)

Voer de "Verst.Toewijzen"-instellingen uit voor het aantal kamers en de te installeren luidsprekers. ( $\mathbb{Z}$  [blz. 198\)](#page-197-0)

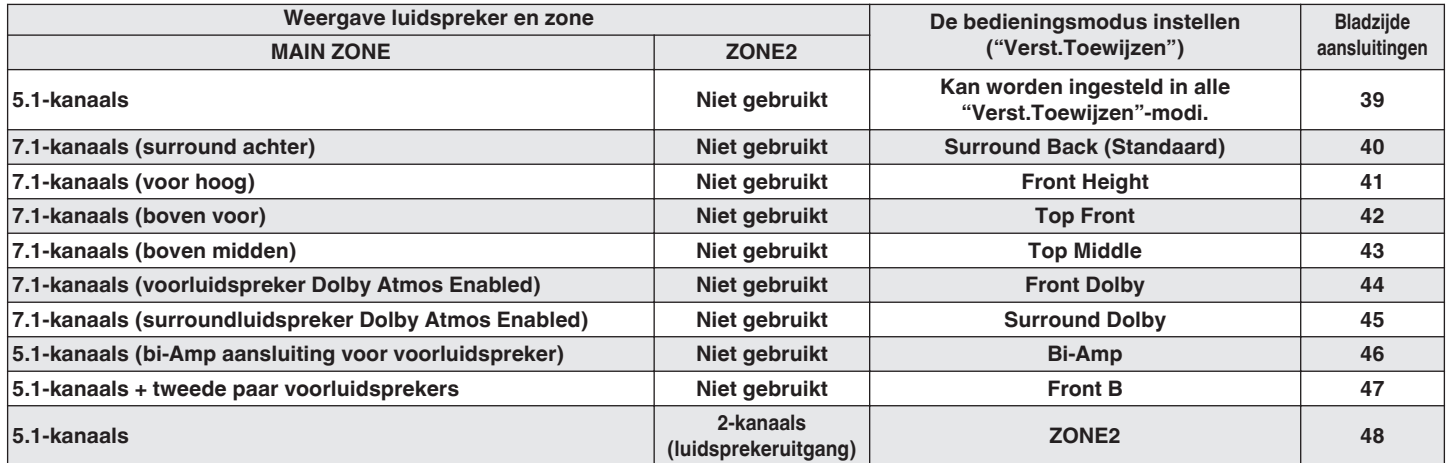

### $\overline{\bullet}$

• De geluidsmodus die kan worden geselecteerd, verschilt afhankelijk van de luidsprekerconfiguratie. Zie "Geluidsmodi en kanaaluitgang" (图) [blz. 260\)](#page-259-0) voor de ondersteunde geluidsmodi.

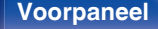

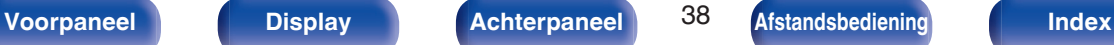

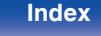

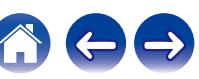

# <span id="page-38-0"></span>**5.1-kanaals luidsprekers aansluiten**

Dit wordt gebruikt voor een standaard 5.1-kanaals surroundsysteem.

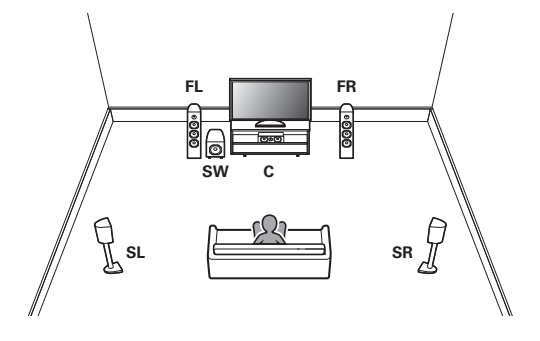

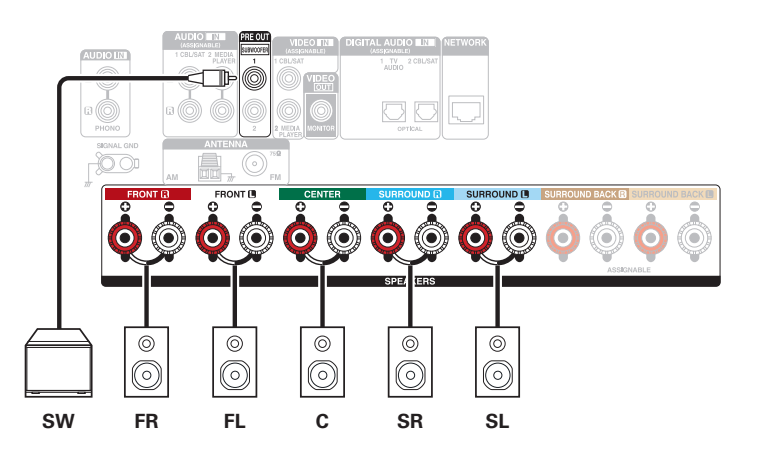

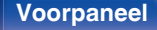

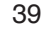

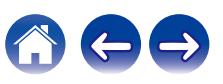

# <span id="page-39-0"></span>**7.1-kanaals luidsprekers aansluiten**

Systeem voor 7.1-kanaals surroundweergave.

# ■ Voorbeeldaansluitingen wanneer u luidsprekers surround achter gebruikt

Dit 7.1-kanaals surroundsysteem is hetzelfde als een standaard 5.1-kanaals systeem, maar met surround achter-luidsprekers.

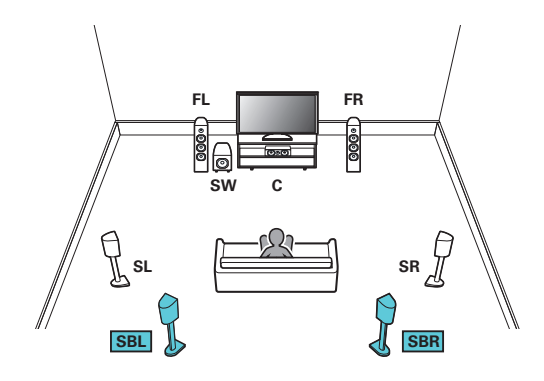

• Stel "Toewijsmodus" in op "Surround Back" in het menu. ( $\mathbb{Q}$  [blz. 198\)](#page-197-0)

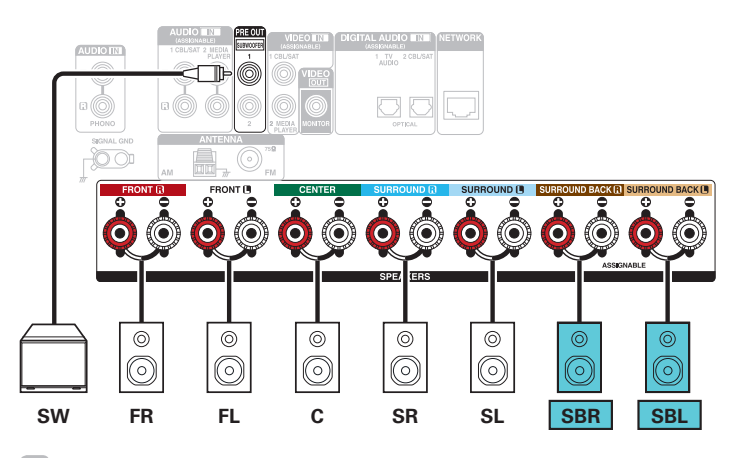

0 Wanneer u één surround achter luidspreker gebruikt, sluit deze aan op de SURROUND BACK L aansluiting.

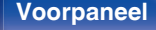

**[Voorpaneel](#page-14-0) [Display](#page-17-0) [Achterpaneel](#page-19-0)** 40 **[Afstandsbediening](#page-22-0) [Index](#page-285-0)**

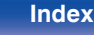

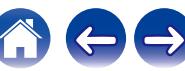

<span id="page-40-0"></span>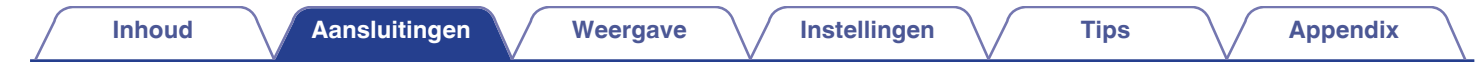

## ■ Voorbeeldaansluitingen wanneer u de voorluidsprekers hoog gebruikt

Dit 7.1-kanaals surroundsysteem is hetzelfde als een standaard 5.1-kanaals systeem, maar met voorluidsprekers hoog.

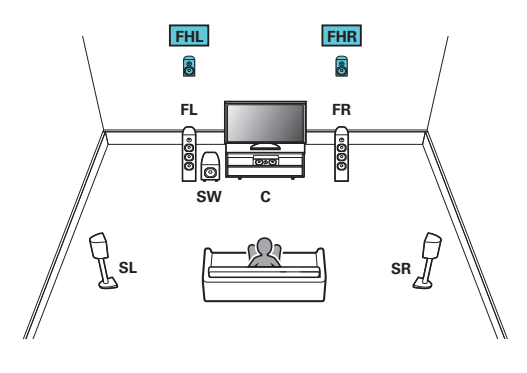

• Stel "Toewijsmodus" in op "Front Height" in het menu. ( $\mathbb{Q}$  [blz. 198\)](#page-197-0)

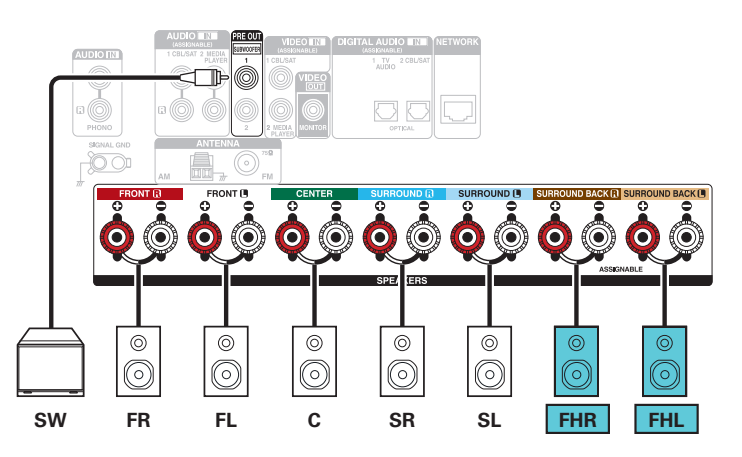

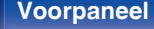

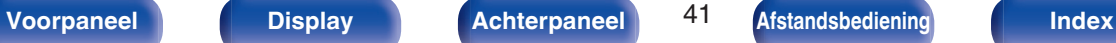

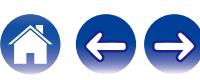

<span id="page-41-0"></span>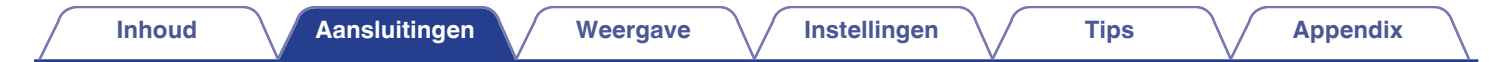

### ■ Voorbeeldaansluitingen wanneer u de voorluidsprekers boven gebruikt

Dit 7.1-kanaals surroundsysteem is hetzelfde als een standaard 5.1-kanaals systeem, maar met voorluidsprekers boven.

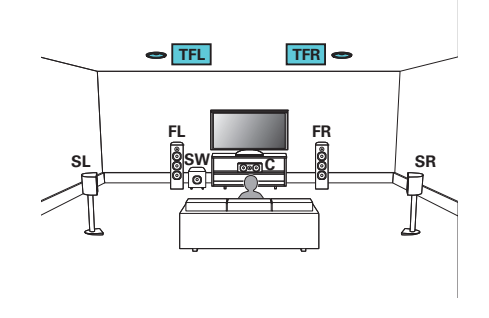

### $\rightarrow$

• Stel "Toewijsmodus" in op "Top Front" in het menu. ( $\mathbb{Q}$  [blz. 198\)](#page-197-0)

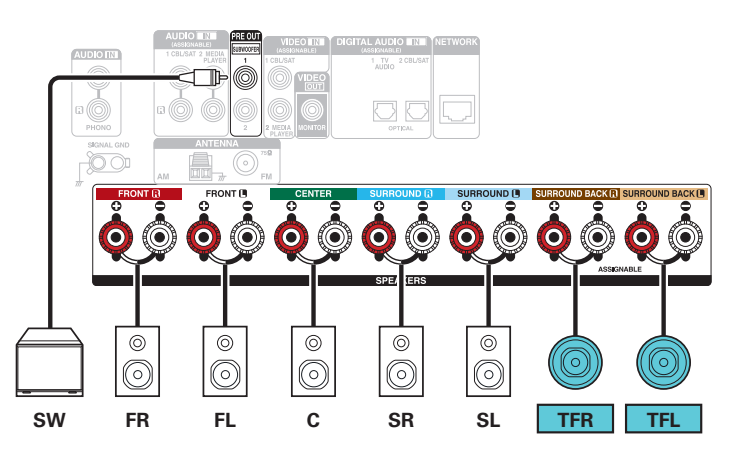

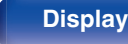

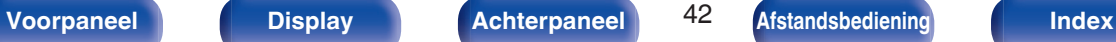

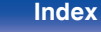

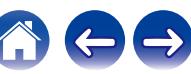

<span id="page-42-0"></span>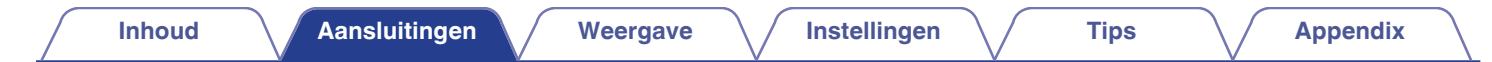

### ■ Voorbeeldaansluitingen wanneer u de voorluidsprekers midden gebruikt

Dit 7.1-kanaals surroundsysteem is hetzelfde als een standaard 5.1-kanaals systeem, maar met luidsprekers boven midden.

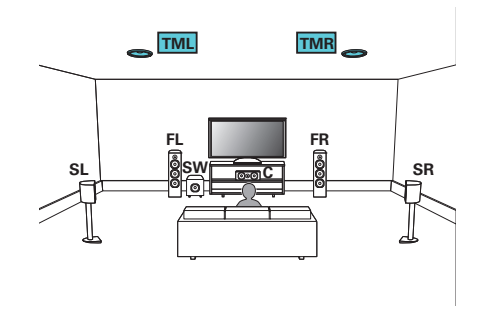

## $\rightarrow$

• Stel "Toewijsmodus" in op "Top Middle" in het menu. ( $\sqrt{2}$ blz. 198)

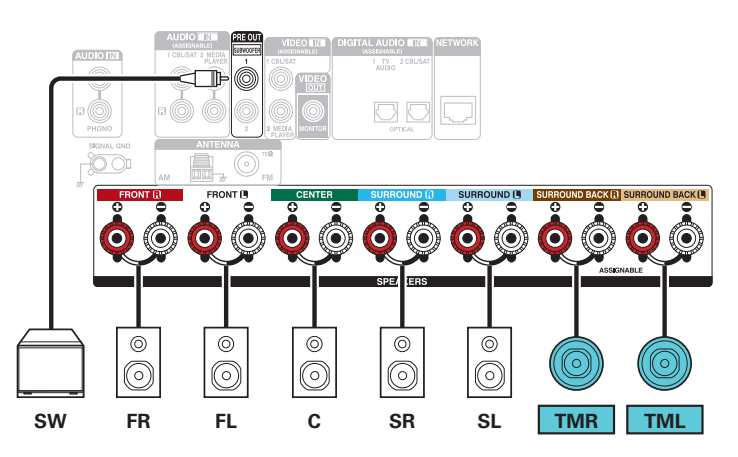

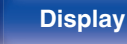

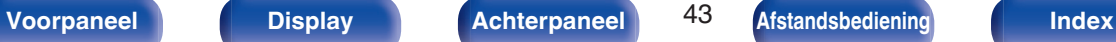

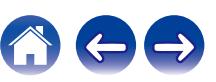

<span id="page-43-0"></span>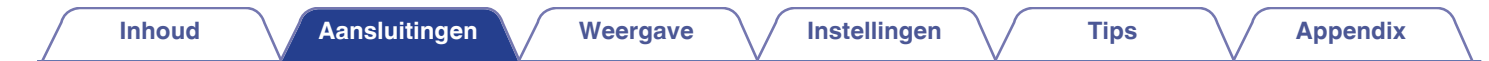

## ■ Voorbeeldaansluitingen wanneer u de voorluidsprekers Dolby Atmos Enabled gebruikt

Dit 7.1-kanaals surroundsysteem is hetzelfde als een standaard 5.1-kanaals systeem, maar met Dolby Atmos Enabled voorluidsprekers.

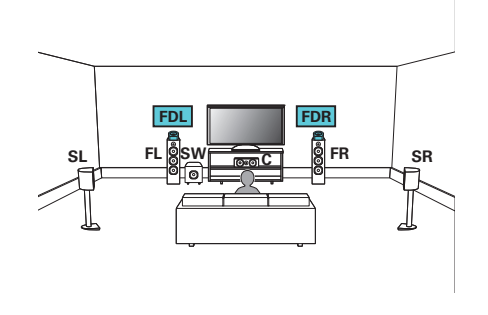

## $\rightarrow$

• Stel "Toewijsmodus" in op "Front Dolby" in het menu. ( $\mathbb{Q}$  [blz. 198\)](#page-197-0)

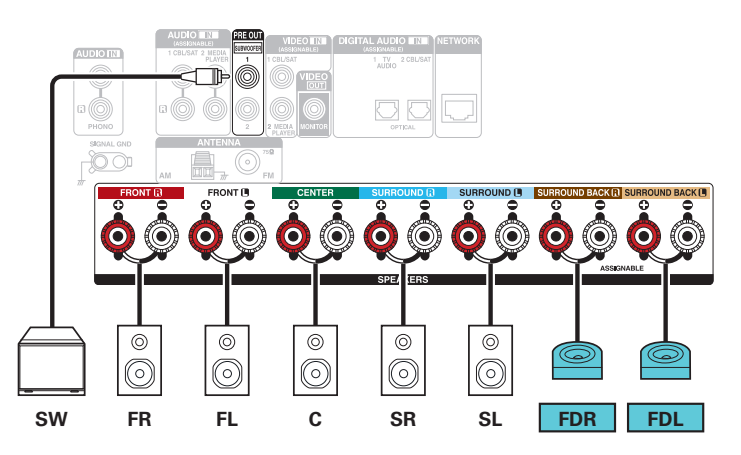

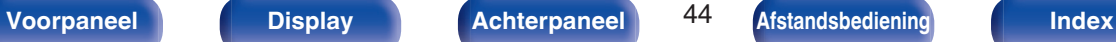

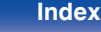

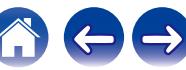

<span id="page-44-0"></span>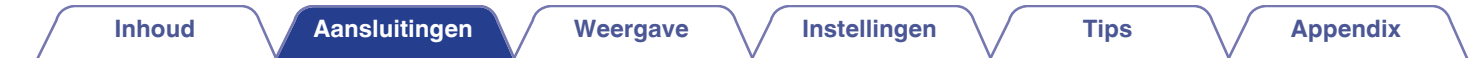

## ■ Voorbeeldaansluitingen wanneer u de surround luidsprekers Dolby Atmos Enabled gebruikt

Dit 7.1-kanaals surroundsysteem is hetzelfde als een standaard 5.1-kanaals systeem, maar met Dolby Atmos Enabled surround luidsprekers.

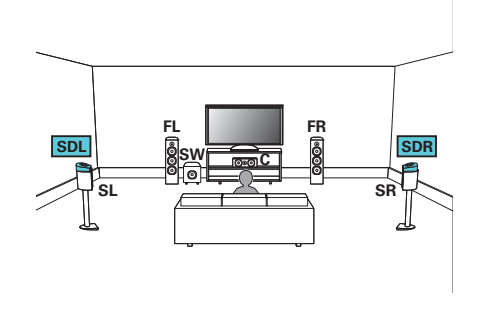

## $\rightarrow$

• Stel "Toewijsmodus" in op "Surround Dolby" in het menu. ( $\sqrt{2}$  [blz. 198\)](#page-197-0)

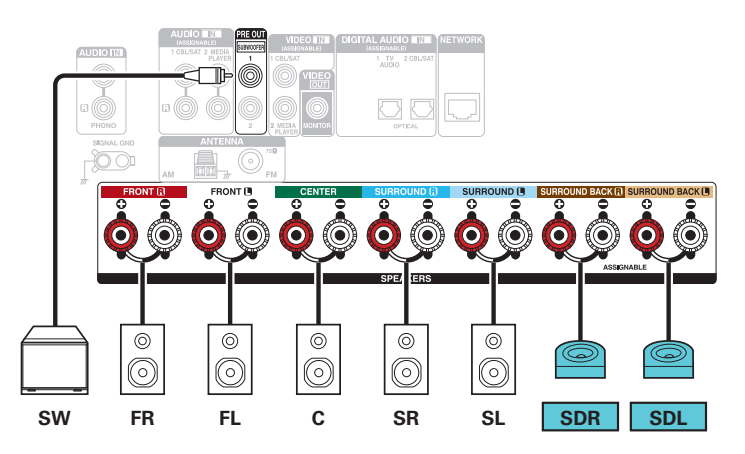

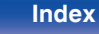

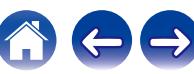

# <span id="page-45-0"></span>**5.1-kanaals luidsprekers aansluiten: Bi-amp aansluiting van voorluidspreker**

Dit systeem speelt 5.1-kanaals bronnen af. U kunt de Bi-amp aansluiting gebruiken voor de voorluidsprekers. Bi-Amp aansluiting is een methode voor het aansluiten van afzonderlijke versterkers op de tweeter- en de wooferaansluiting van een luidspreker die dubbele versterking ondersteunt. Via deze aansluiting is EMF (stroom die wordt geretourneerd zonder te worden uitgevoerd) achteruit mogelijk vanaf de woofer voor stroming in de tweeter zonder de geluidskwaliteit te beïnvloeden, produceert een hogere geluidskwaliteit.

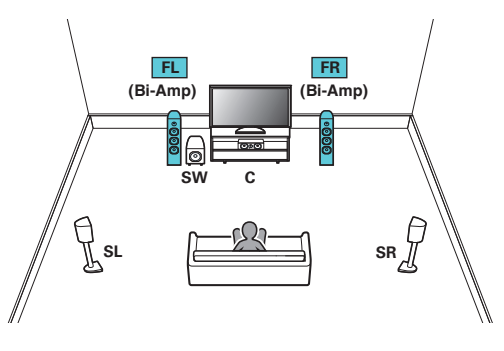

• Stel "Toewijsmodus" in op "Bi-Amp" in het menu. (v [blz. 199\)](#page-198-0)

### **OPMERKING**

0 Denk er, bij het maken van bi-amp aansluitingen, aan de zekering of het snoer tussen de wooferaansluiting van de luidspreker en de tweeteraansluitingen te verwijderen.

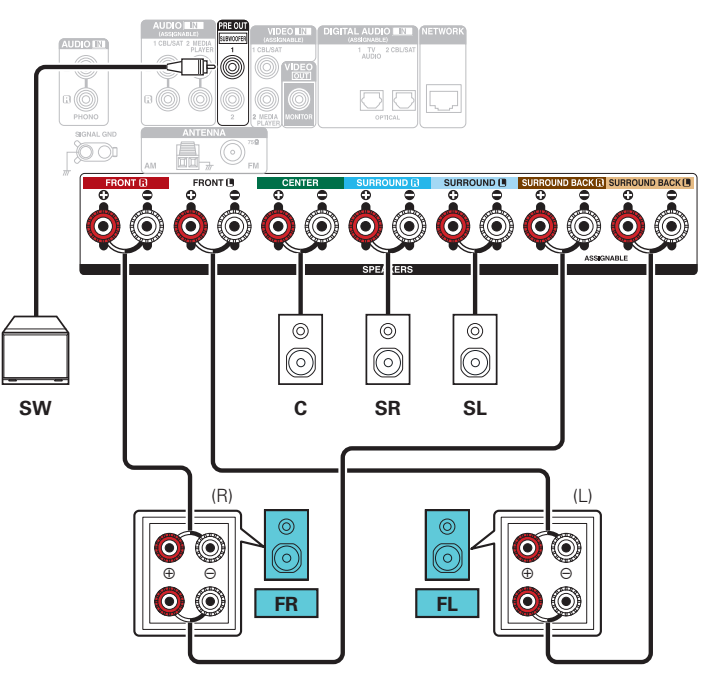

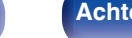

**[Voorpaneel](#page-14-0) [Display](#page-17-0) [Achterpaneel](#page-19-0)** 46 **[Afstandsbediening](#page-22-0) [Index](#page-285-0)**

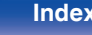

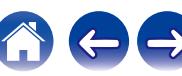

# <span id="page-46-0"></span>**5.1-kanaals luidsprekers aansluiten: tweede paar van voorluidspreker**

Via dit systeem kan de weergave worden geschakeld tussen de voorluidsprekers A en B zoals gewenst.

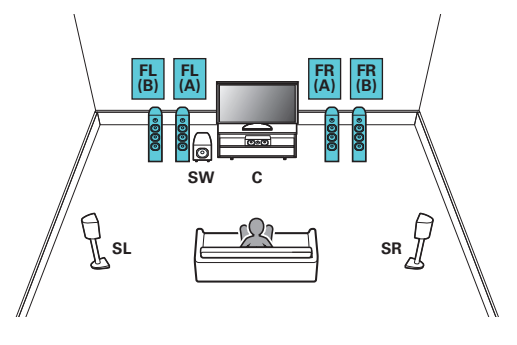

• Stel "Toewijsmodus" in op "Front B" in het menu. ( $\mathbb{Q}$  [blz. 199\)](#page-198-0)

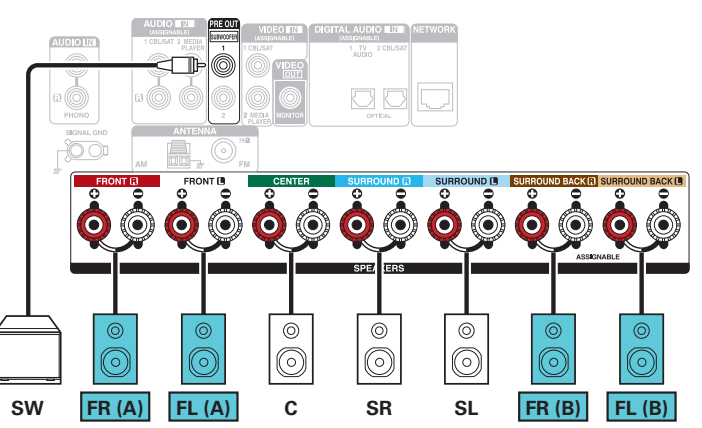

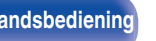

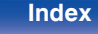

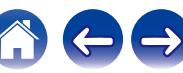

<span id="page-47-0"></span>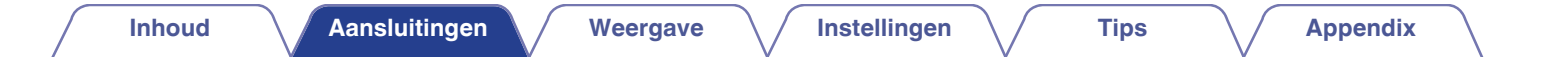

# **Multizoneluidsprekers aansluiten**

## **5.1-kanaals (MAIN ZONE) + 2-kanaals (ZONE2) luidsprekeraansluiting**

Deze aansluitmethode vormt een 5.1-kanaals luidsprekersysteem in de MAIN ZONE en een 2-kanaals systeem in ZONE2.

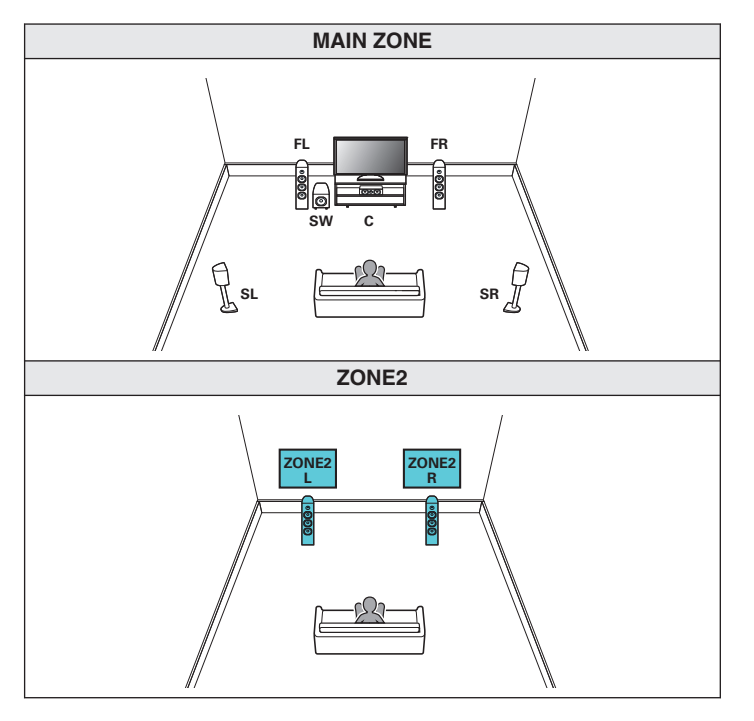

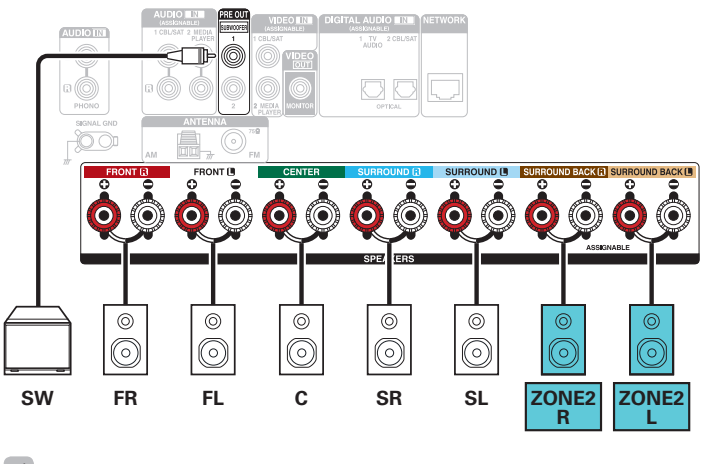

• Stel "Toewijsmodus" in op "ZONE2" in het menu. (v [blz. 199\)](#page-198-0)

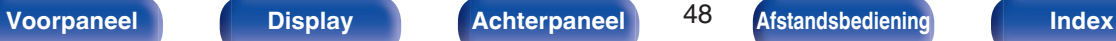

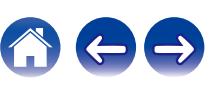

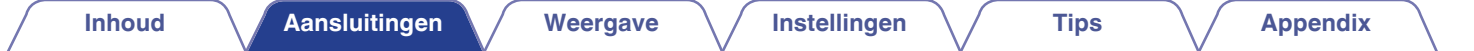

# **Een TV aansluiten**

Sluit een tv aan op dit toestel zodat de invoervideo wordt uitgevoerd naar de tv. U kunt op dit toestel ook genieten van de audio van de tv.

De manier van aansluiten van de tv is afhankelijk van de aansluitingen en functies die zijn voorzien op de tv.

De functie ARC (Audio Return Channel) / eARC (Enhanced Audio Return Channel) speelt TV-audio af op dit toestel door het TV-audiosignaal naar dit toestel te verzenden via de HDMI-kabel.

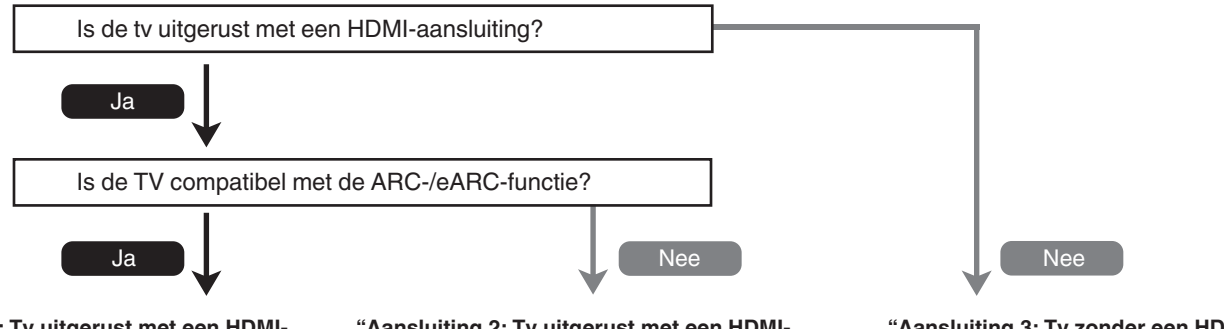

**["Aansluiting 1: Tv uitgerust met een HDMI](#page-49-0)[aansluiting en compatibel met het ARC \(Audio](#page-49-0) [Return Channel\) / eARC \(Enhanced Audio](#page-49-0)** [Return Channel\)" \(](#page-49-0) $\sqrt{r}$  blz. 50) **["Aansluiting 2: Tv uitgerust met een HDMI](#page-51-0)**[aansluiting en niet compatibel met het ARC \(Audio](#page-51-0) [aansluiting" \(](#page-52-0)Capblz. 53) **[Return Channel\) / eARC \(Enhanced Audio Return](#page-51-0) [Channel\)" \(](#page-51-0)**v **blz. 52) ["Aansluiting 3: Tv zonder een HDMI-](#page-52-0)**

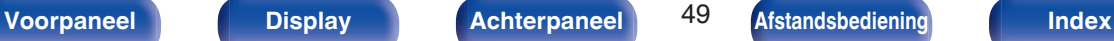

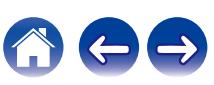

# <span id="page-49-0"></span>**Aansluiting 1: Tv uitgerust met een HDMI-aansluiting en compatibel met het ARC (Audio Return Channel) / eARC (Enhanced Audio Return Channel)**

Gebruik een HDMI-kabel voor het aansluiten van een tv die compatibel is met de ARC-/eARC-functie, op dit toestel.

Zet "HDMI bediening" op "Aan" of "ARC" op "Aan" wanneer u een tv gebruikt die de ARC-functie ondersteunt. ( $\mathbb{Z}$  [blz. 178\)](#page-177-0)

Een met de eARC-functie compatibele televisie kan audio afspelen vanaf de luidspreker die is aangesloten op dit toestel, ongeacht de instellingen "HDMI bediening" en "ARC" in het menu.

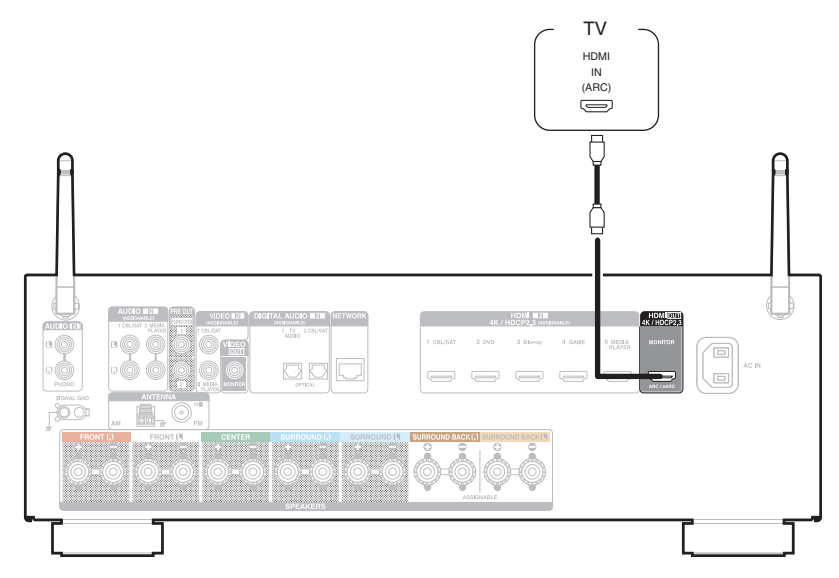

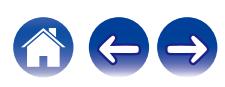

 $\overline{\mathcal{L}}$ 

- 0 De eARC-functie-instellingen zijn mogelijk vereist, afhankelijk van de met de eARC functie compatibele televisie die u gebruikt. Controleer of eARC op aan staat als deze instelling op uw televisie bestaat. Raadpleeg de handleiding van uw televisie voor meer informatie.
- 0 Televisietoestellen die compatibel zijn met de eARC-functie krijgen prioriteit wanneer ze zijn aangesloten op een met de ARC- en eARC-functie compatibele televisie.
- 0 Gebruik een "High Speed HDMI Cable with Ethernet" wanneer u een met de ARC-/eARC-functie compatibele televisie gebruikt.

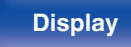

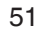

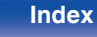

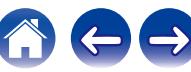

# <span id="page-51-0"></span>**Aansluiting 2: Tv uitgerust met een HDMI-aansluiting en niet compatibel met het ARC (Audio Return Channel) / eARC (Enhanced Audio Return Channel)**

Gebruik een HDMI-kabel om de tv aan te sluiten op dit toestel.

Om audio van de tv te beluisteren op dit toestel, gebruikt u een optische kabel voor het aansluiten van de tv op dit toestel.

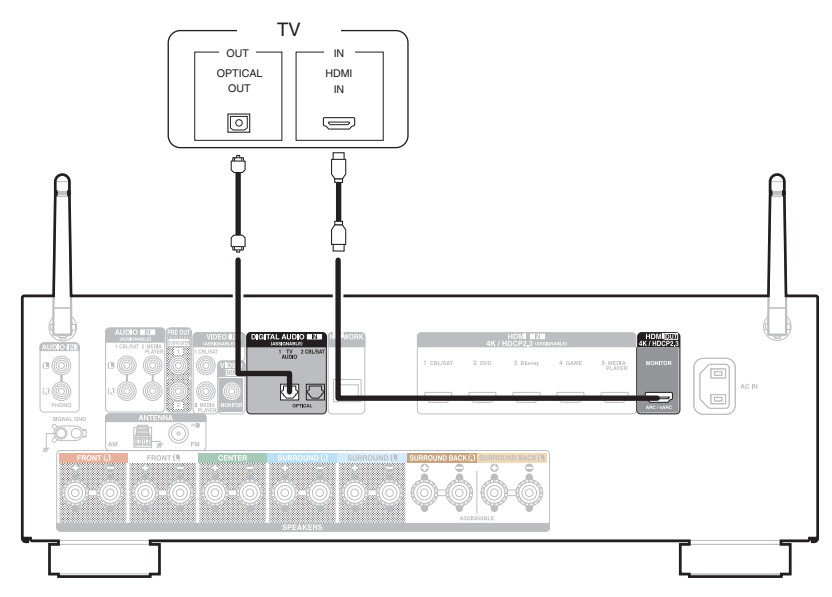

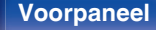

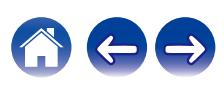

# <span id="page-52-0"></span>**Aansluiting 3: Tv zonder een HDMI-aansluiting**

Gebruik een videokabel om de tv aan te sluiten op dit toestel.

Om audio van de tv te beluisteren op dit toestel, gebruikt u een optische kabel voor het aansluiten van de tv op dit toestel.

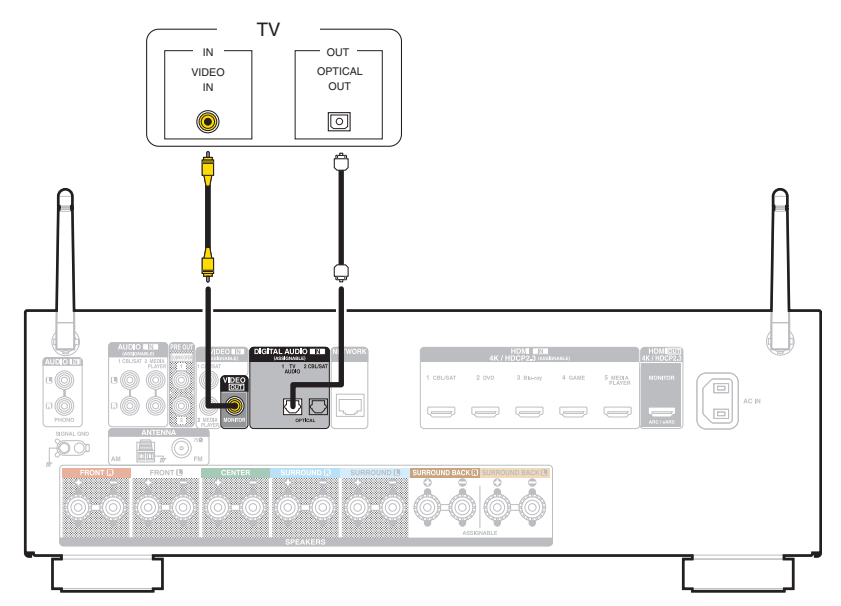

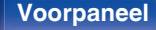

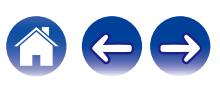

# **Een weergaveapparaat aansluiten**

Dit toestel is uitgerust met twee soorten video-ingangen (HDMI en composiet video) en drie soorten audio-ingangen (HDMI, digitale audio en audio). Selecteer de ingangen op dit toestel volgens de aansluitingen van het apparaat dat u wilt aansluiten.

Als het apparaat dat is aangesloten op dit toestel, is uitgerust met een HDMI-aansluiting, is het aanbevolen HDMI-aansluitingen te gebruiken.

In de HDMI-aansluiting kunnen audio- en videosignalen worden verzonden via één HDMI-kabel.

- ["Een set-top box \(satelliettuner/kabel-TV\) aansluiten" \(](#page-54-0) $\sqrt{\epsilon}$  blz. 55)
- ["Een DVD-speler of Blu-ray Disc-speler aansluiten" \(](#page-55-0) $\sqrt{2}$  blz. 56)
- ["Een videocamcorder of spelcomputer aansluiten" \(](#page-56-0) $\sqrt{\epsilon}$  blz. 57)
- ["Een platenspeler aansluiten" \(](#page-57-0) $\sqrt{\epsilon}$  blz. 58)

## $\overline{\mathscr{L}}$

- 0 Sluit apparaten aan op dit toestel zoals aangegeven door de ingangsbronnen die op de audio/video-ingangen van dit toestel zijn gedrukt.
- 0 De bron die is toegewezen aan de HDMI IN, DIGITAL AUDIO IN, VIDEO IN- en AUDIO IN-aansluitingen kan worden gewijzigd. Zie "Ingang toewijzen" over het wijzigen van de ingangsbron die is toegewezen aan de ingangsaansluitingen. ( $\mathbb{Z}$  [blz. 184\)](#page-183-0)
- 0 Om audiosignalen die in dit toestel worden ingevoerd te kunnen afspelen op een TV die is aangesloten via HDMI, stelt u in het menu "HDMI audio uit" in op "TV".  $(*x*$  $F$  [blz. 176\)](#page-175-0)
- 0 Om te genieten van inhoud die auteursrechtelijk is beschermd door HDCP 2.2 of HDCP 2.3, gebruikt u een weergaveapparaat en een tv die met HDCP 2.2 of HDCP 2.3 compatibel is.

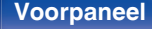

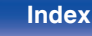

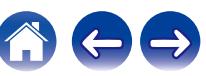

# <span id="page-54-0"></span>**Een set-top box (satelliettuner/kabel-TV) aansluiten**

Deze toelichting gebruikt de aansluiting met een satelliettuner/kabel-tv STB als voorbeeld. Selecteer de ingangen op dit toestel volgens de aansluitingen van het apparaat dat u wilt aansluiten.

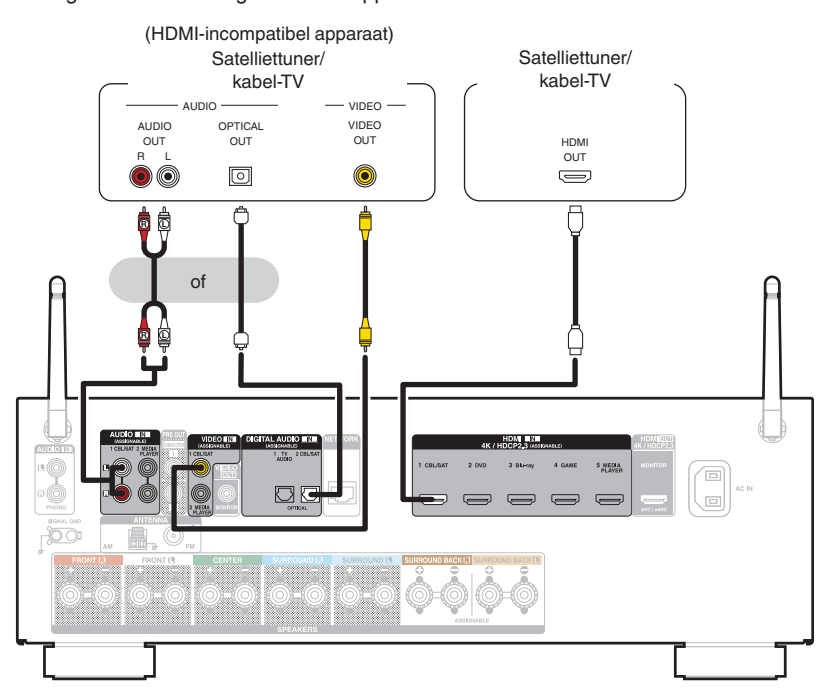

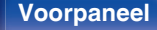

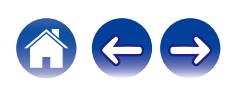

<span id="page-55-0"></span>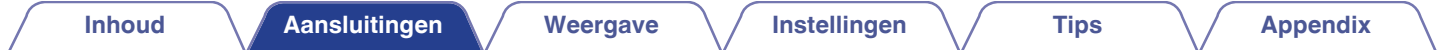

# **Een DVD-speler of Blu-ray Disc-speler aansluiten**

Deze toelichting gebruikt de aansluiting met een DVD-speler of Blu-ray Disc-speler als voorbeeld.

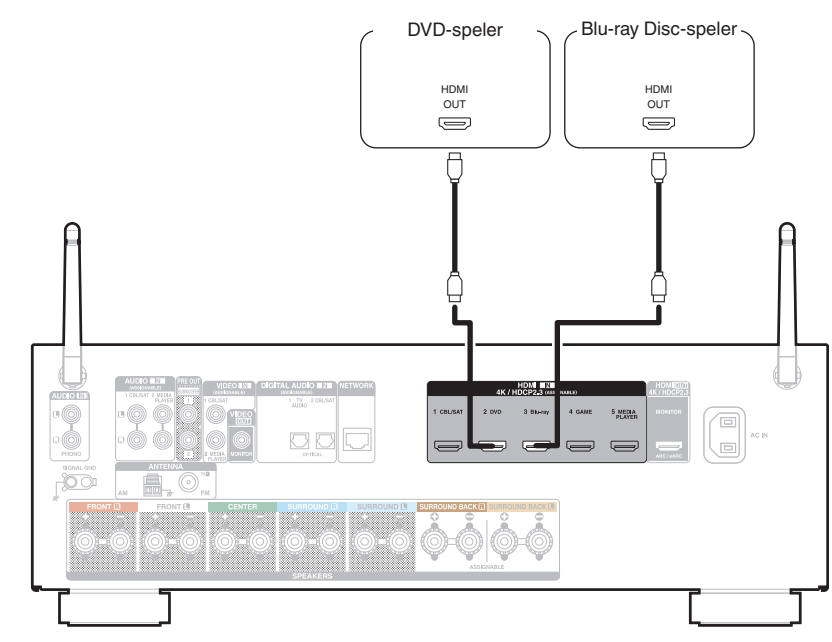

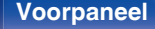

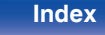

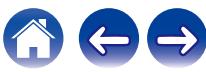

# <span id="page-56-0"></span>**Een videocamcorder of spelcomputer aansluiten**

Deze toelichting gebruikt de aansluiting met videocamcorders als voorbeeld.

Sluit een weergaveapparaat aan op dit toestel, zoals een videocamcorder of spelconsole.

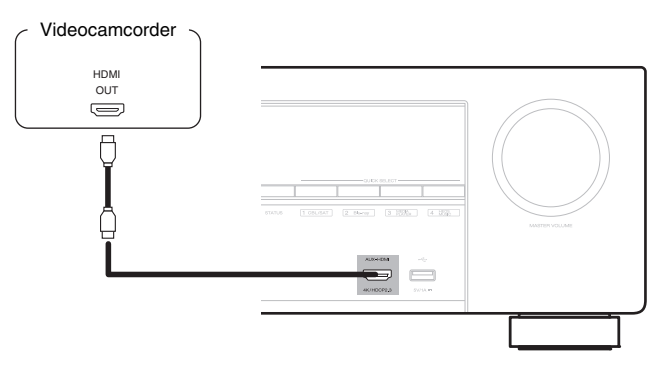

 $\overline{\mathscr{E}}$ 

0 Het 4K 60/50 Hz-videosignaal kan niet worden ingevoerd naar deze aansluiting met een ander formaat dan YCbCr 4:2:0. Als uw weergaveapparaat YCbCr 4:2:0 ondersteunt voor de 4K 60/50Hz-uitvoerformaat, gebruikt u een HDMI-aansluiting op het achterpaneel.

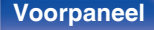

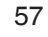

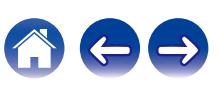

# <span id="page-57-0"></span>**Een platenspeler aansluiten**

Dit toestel is compatibel met platenspelers die zijn uitgerust met een bewegende magneet (MM) fonocartridge. Gebruik een in de handel verkrijgbare MChoofdversterker of een step-up transformator indien u een platenspeler aansluit op een MC-cartridge (MC) met lage uitvoer.

U hoort mogelijk een zoemend geluid via de luidsprekers wanneer u de ingangsbron van dit toestel naar "Phono" schakelt en het volume per ongeluk verhoogt terwijl er geen platenspeler is verbonden.

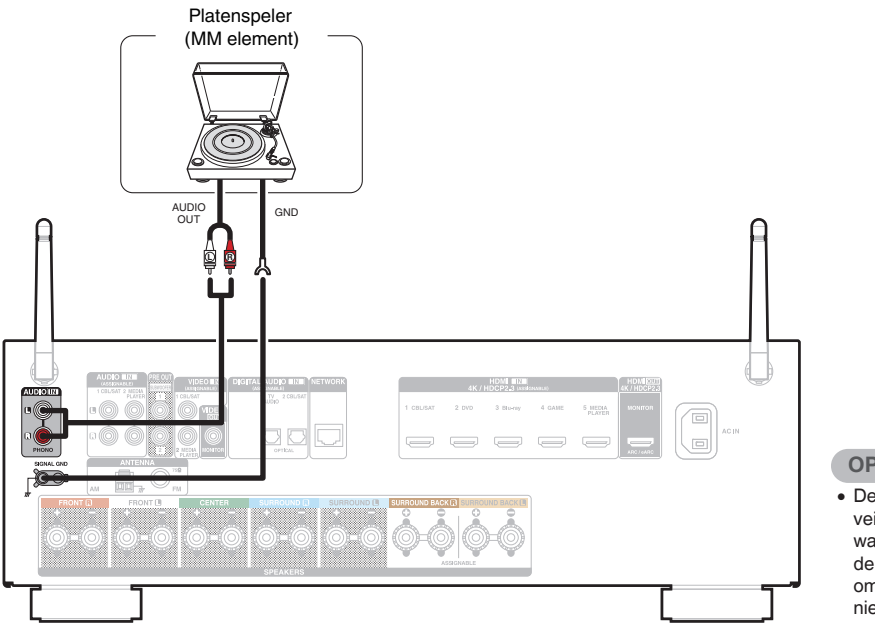

### **OPMERKING**

0 De aardingsaansluiting (SIGNAL GND) van dit toestel dient niet voor veiligheidsaardingsdoeleinden. Als deze terminal wordt aangesloten wanneer er veel ruis is, kan de ruis worden verminderd. Afhankelijk van de platenspeler, kan het aansluiten van de aardingskabel een omgekeerd effect hebben en meer ruis veroorzaken. In dit geval is het niet nodig de aardingskabel aan te sluiten.

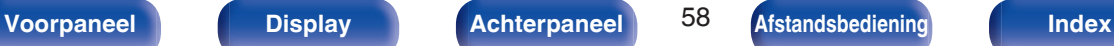

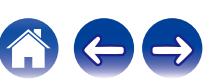

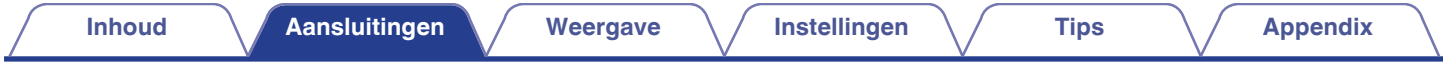

# **Sluit het USB-geheugenapparaat aan op de USB-poort**

Zie "Een USB-geheugenapparaat afspelen" (将 [blz. 69\)](#page-68-0) voor de bedieningsrichtlijnen.

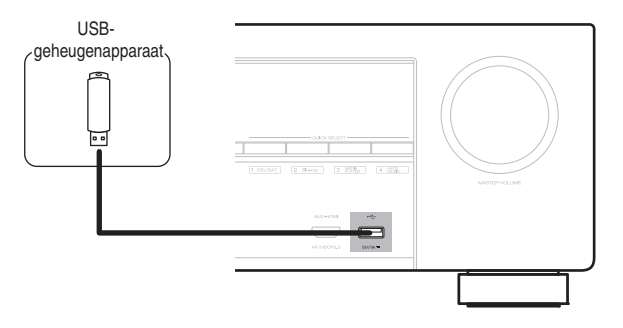

0 Denon kan niet garanderen dat alle USB-geheugenapparaten zullen werken of stroom zullen krijgen. Wanneer u een draagbare USB harde schijf (HDD) gebruikt die met een voedingsadapter is geleverd, moet u de bijgeleverde voedingsadapter van dat apparaat gebruiken.

### **OPMERKING**

- 0 USB-geheugenapparaten kunnen niet worden aangesloten via een USB-hub.
- 0 U kunt dit toestel niet gebruiken door de USB-poort van het toestel via een USB-kabel met een computer te verbinden.
- 0 Gebruik geen verlengsnoer wanneer u een USB-geheugencomponent aansluit. Dit kan radiostoring met andere componenten veroorzaken.

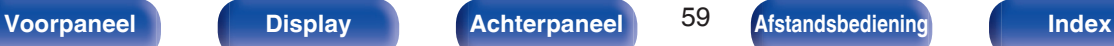

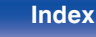

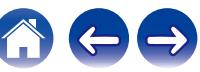

# **FM/AM-antennes aansluiten (alleen voor FM/AM-model)**

Sluit de antenne aan, stem af op een uitzending en verplaats dan de antenne naar de locatie waar er het minste ruis is. Gebruik dan tape, enz. om de antenne te bevestigen op deze locatie. [\("Luisteren naar FM/AM](#page-76-0)[uitzendingen \(alleen voor FM/AM-model\)" \(](#page-76-0) $\mathbb{F}$ blz. 77))

## $\overline{\mathscr{E}}$

0 Als u geen goed radiosignaal kunt ontvangen, raden we aan een buitenantenne te plaatsen. Vraag inlichtingen bij de verkoper van het toestel.

### **OPMERKING**

• Zorg dat de stroomaansluitingen van de AM-raamantenne geen metalen onderdelen van het paneel aanraakt.

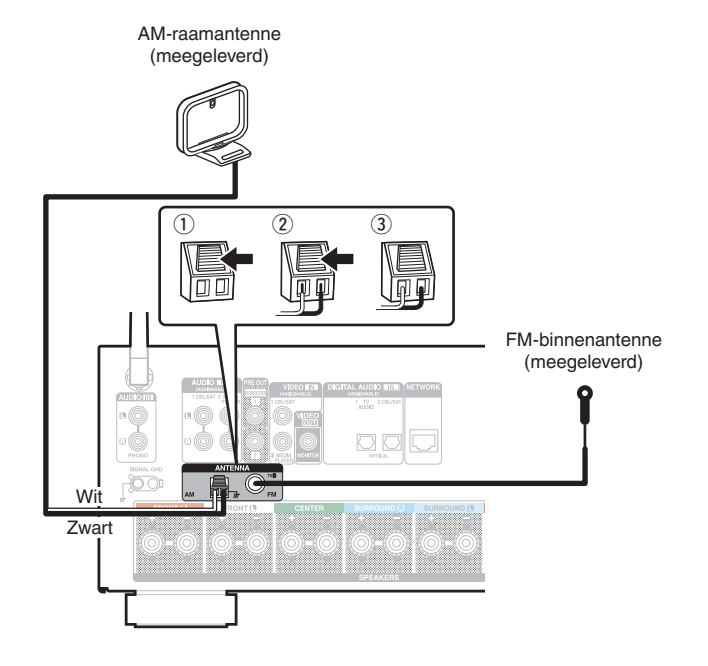

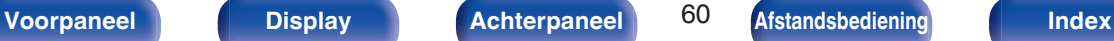

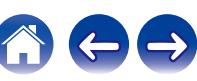

## ■ De AM-raamantenne gebruiken

### **Hangend aan een muur**

Hang de raamantenne zonder enige aanpassing rechtstreeks aan de muur.

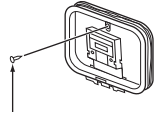

Spijker, nagel, e.d.

### **Losstaand**

Gebruik de hierboven getoonde procedure voor de aansluiting. Raadpleeg voor de montage het hoofdstuk "Montage AMraamantenne".

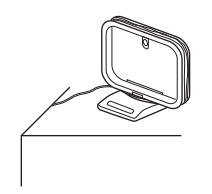

## **Montage AM-raamantenne**

**1 Plaats het standgedeelte door de onderkant van de raamantenne vanaf de achterkant en buig het naar voren.**

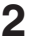

**2 Plaats het uitstekende gedeelte in het vierkante gat op de standaard.**

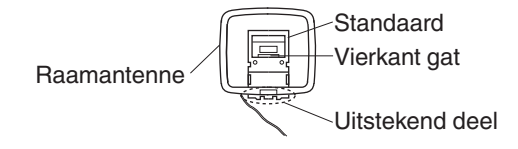

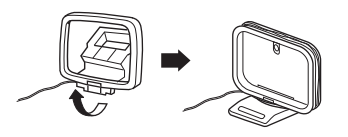

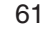

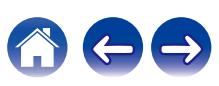

# **DAB/FM-antenne aansluiten (alleen voor FM/DAB-model)**

Nadat u de antenne hebt aangesloten en een DAB-signaal hebt ontvangen, zoekt u de positie met de beste ontvangst met behulp van de functie "Hulp bij afstem." en zet u vervolgens de antenne met tape op die positie vast. Volg de instructies ["De ontvangstintensiteit van zenders](#page-96-0) [controleren \(Hulp bij afstem.\)" \(](#page-96-0) $\mathbb{F}$  blz. 97) om het beste resultaat te bereiken.

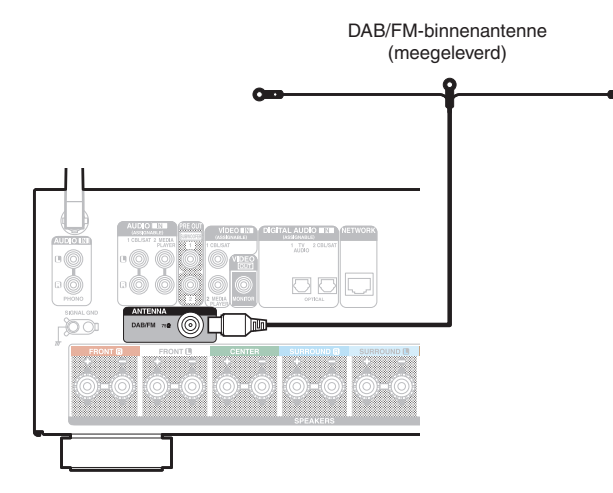

- 0 Voor de beste resultaten met de bijgeleverde binnenantenne, richt u de antenne langs een muur zodat deze horizontaal is uitgerekt en parallel met de vloer (maar boven de vloer) loopt en bevestig de twee uiteinden aan de muur. Dit type antenne is directioneel en de beste resultaten worden verkregen wanneer de antenne naar de zendlocatie is gericht.
- 0 Als de zendtoren bijvoorbeeld ten noorden staat, moeten de twee uiteinden van de antenne (met de tabs) naar het westen en oosten worden uitgerekt.
- 0 Als u geen goed radiosignaal kunt ontvangen, raden we aan een buitenantenne te plaatsen. Vraag inlichtingen bij de verkoper van het toestel.

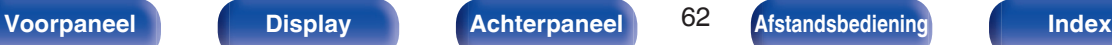

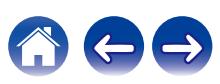

# **Aansluiten op een thuisnetwerk (LAN)**

Dit toestel kan een verbinding maken met een netwerk via een bekabeld LAN of draadloos LAN.

U kunt dit toestel als volgt verbinden met uw thuisnetwerk (LAN) voor het uitvoeren van verschillende typen weergaven en bewerkingen.

- 0 Weergave van netwerkaudio, zoals internetradio en vanaf uw mediaserver(s)
- 0 Afspelen van streaming muziekdiensten
- Met de Apple AirPlay-functie
- 0 Bewerking op dit toestel via het netwerk
- Bediening met het HEOS draadloos geluidssysteem voor meerdere kamers
- Firmware-update

**Raadpleeg een ISP (Internet Service Provider) of een computerwinkel voor het verbinden met het internet.**

# **Bekabeld LAN**

Om een verbinding te maken via een bekabeld LAN, gebruikt u een LANkabel voor het aansluiten van de router op dit toestel, zoals weergegeven in de onderstaande afbeelding.

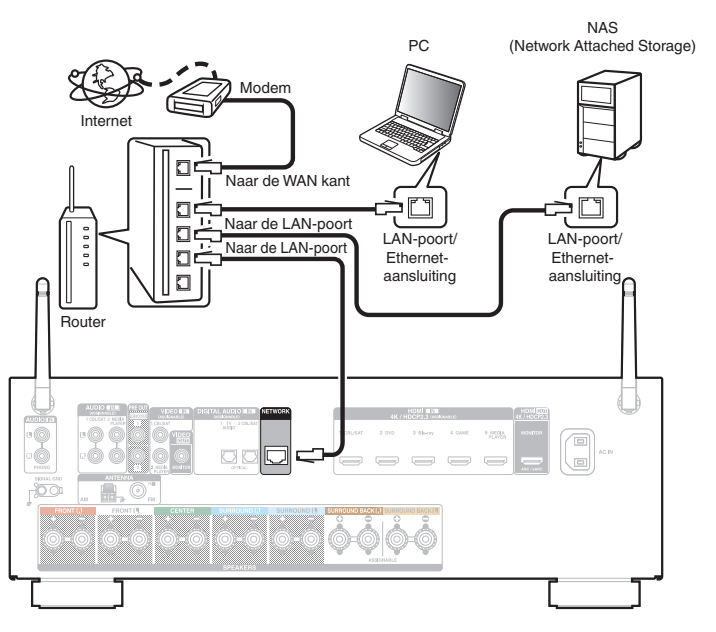

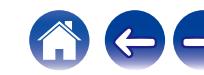

# **Draadloos LAN**

Wanneer u een verbinding maakt met een draadloos LAN-netwerk, zet u de staafantenne voor Bluetooth-/draadloze LAN-verbinding rechtop op het achterpaneel.

Zie "Wi-Fi-inst." voor het verbinden met een draadloze LAN-router.  $(*x*$  $F$  [blz. 210\)](#page-209-0)

Internet

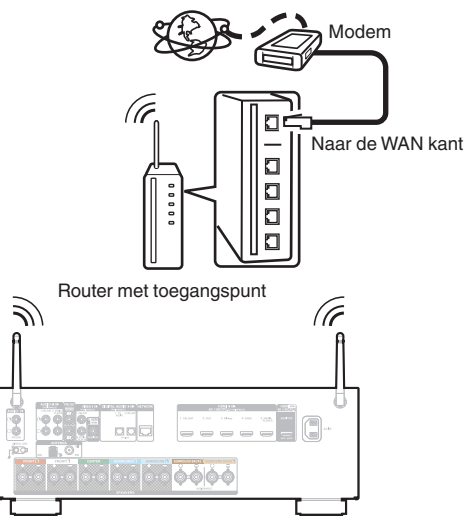

- 0 Het is raadzaam om met dit toestel een router te gebruiken die is uitgerust met de volgende functies:
	- 0 Ingebouwde DHCP-server

Deze functie wijst automatisch IP-adressen toe aan apparaten binnen het lokale netwerk (LAN).

- Ingebouwde 100BASE-TX switch Het is bij het aansluiten van meerdere apparaten raadzaam een switch te gebruiken met een snelheid van tenminste 100 Mbps.
- 0 Gebruik alleen een afgeschermde STP- of ScTP LAN-kabel (verkrijgbaar bij elektronicazaken). (CAT-5 of hoger aanbevolen)
- 0 Gebruik bij voorkeur een normale, afgeschermde LAN-kabel. Bij gebruik van een platte kabel of niet-afgeschermde kabel worden de andere apparaten mogelijk gestoord.
- 0 Gebruikt u dit toestel in een netwerk zonder DHCP-functie, dan moet u het IPadres e.d. configureren in "Netwerk". ( $\sqrt{p}$  [blz. 209\)](#page-208-0)

### **OPMERKING**

- 0 Het type van router dat kan worden gebruikt, kan per internetprovider variëren. Neem voor details contact op met uw internetprovider of computerwinkel.
- 0 Dit toestel is niet compatibel met PPPoE. Er is een PPPoE-compatibele router vereist als uw contractlijn niet is ingesteld met PPPoE.
- 0 Sluit nooit rechtstreeks een NETWORK aansluiting aan op de LAN-poort / Ethernet-aansluiting van uw computer.
- 0 Er kunnen verschillende online services worden stopgezet zonder voorafgaande kennisgeving.

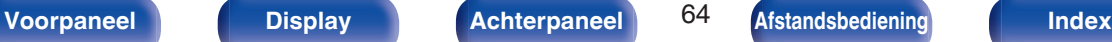

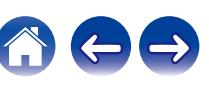

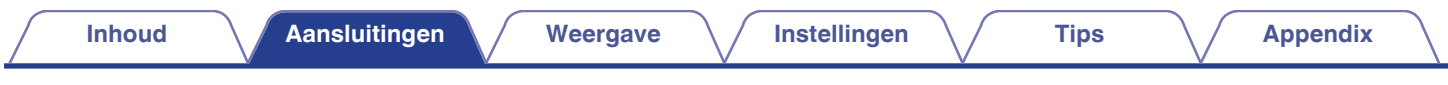

# **Het netsnoer aansluiten**

Stop de stekker in het stopcontact nadat u alle aansluitingen hebt voltooid.

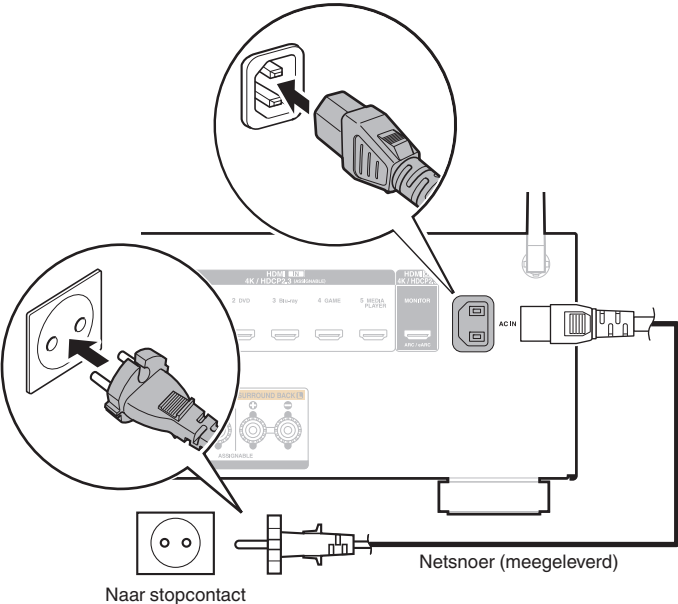

Naar stopcontact (230 V wisselstroom, 50/60 Hz)

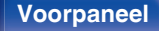

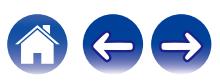

# <span id="page-65-0"></span> $\blacksquare$  Inhoud

# **Basisbediening**

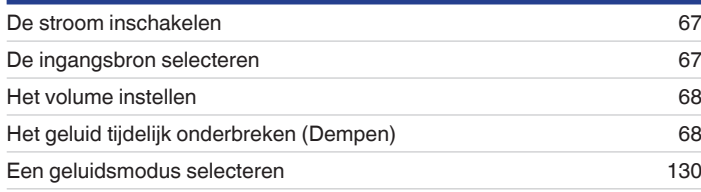

# **Een apparaat afspelen**

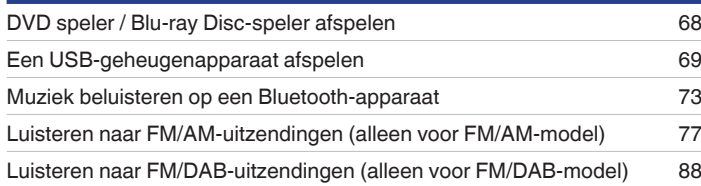

# **Netwerkaudio/service afspelen**

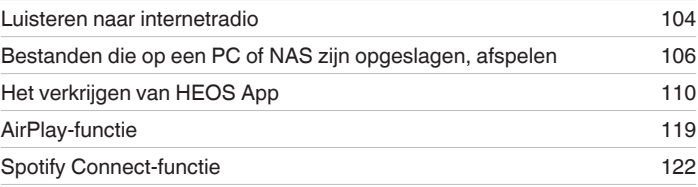

# **Handige functies**

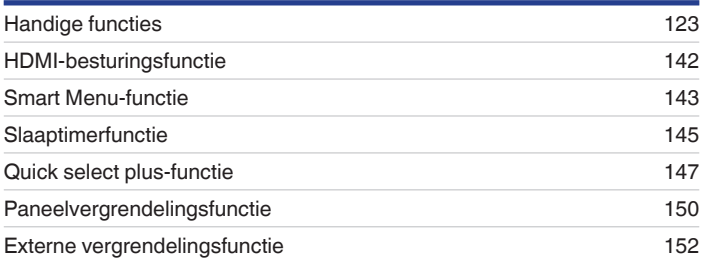

# **Overige functies**

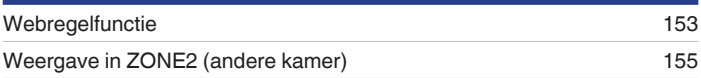

**[Voorpaneel](#page-14-0) [Display](#page-17-0) [Achterpaneel](#page-19-0)** 66 **[Afstandsbediening](#page-22-0) [Index](#page-285-0)**

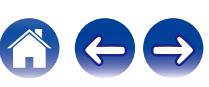

<span id="page-66-0"></span>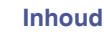

# **Basisbediening**

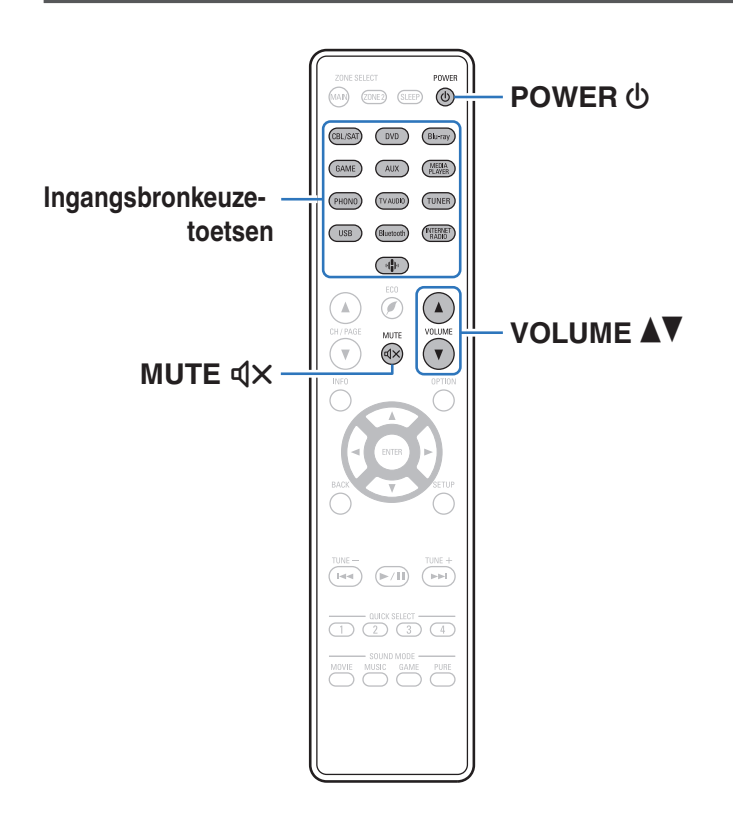

# **De stroom inschakelen**

**Druk op POWER**  $\phi$  om het toestel aan te zetten.

### 0 U kunt op de selectieknop voor de ingangsbron drukken wanneer het toestel in stand-bymodus is om de voeding in te schakelen.

• U kunt de stroom ook in stand-by zetten door op het hoofdtoestel op  $\Phi$  te drukken.

# **De ingangsbron selecteren**

**1 Druk op de selectieknop voor de ingangsbron die u wilt afspelen.**

De gewenste ingangsbron kan rechtstreeks worden geselecteerd.

0 U kunt ook de ingangsbron selecteren door het hoofdapparaat op SOURCE SELECT te zetten.

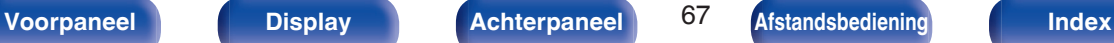

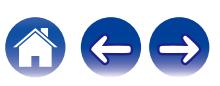

# <span id="page-67-0"></span>**Het volume instellen**

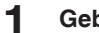

**1 Gebruik VOLUME** df **om het volume in te stellen.**

- 0 Het variabele bereik hangt af van de signaalbron en kanaalniveau-instelling.
- 0 U kunt het hoofdvolume tevens regelen door het hoofdapparaat op MASTER VOLUME te zetten.

# **Het geluid tijdelijk onderbreken (Dempen)**

- **1 Druk op MUTE**:**.**
	- De MUTE-indicator op het display knippert.
	- $\mathbb{Q}$ X verschijnt op het TV-scherm.

- 0 Het geluid wordt verlaagd tot het niveau dat is ingesteld op "Dempingsniveau" in het menu.  $(*x*)$  [blz. 170\)](#page-169-0)
- Druk nogmaals op MUTE  $\triangleleft \times$  om de dempingsfunctie te annuleren. De dempingsfunctie kan ook worden geannuleerd door het hoofdvolume in te stellen.

# **DVD speler / Blu-ray Disc-speler afspelen**

Het volgende beschrijft de procedure voor het afspelen van DVD/Blu-ray Disc-spelers.

## **1 Op afspelen voorbereiden.**

 $\Omega$  Zet de TV en subwoofer en speler aan. (2) Zet de invoer van de TV in op dit toestel.

- **Druk op POWER**  $\phi$  om het toestel aan te zetten.
- **3 Druk op DVD of Blu-ray om van ingangsbron te wisselen voor een speler die u gebruikt.**
- **4 Speel de DVD-speler of Blu-ray Disc-speler af.**
- **Surroundweergave (** $\mathbb{C}\mathbb{F}$  [blz. 130\)](#page-129-0)

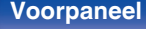

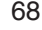

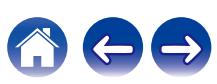

<span id="page-68-0"></span>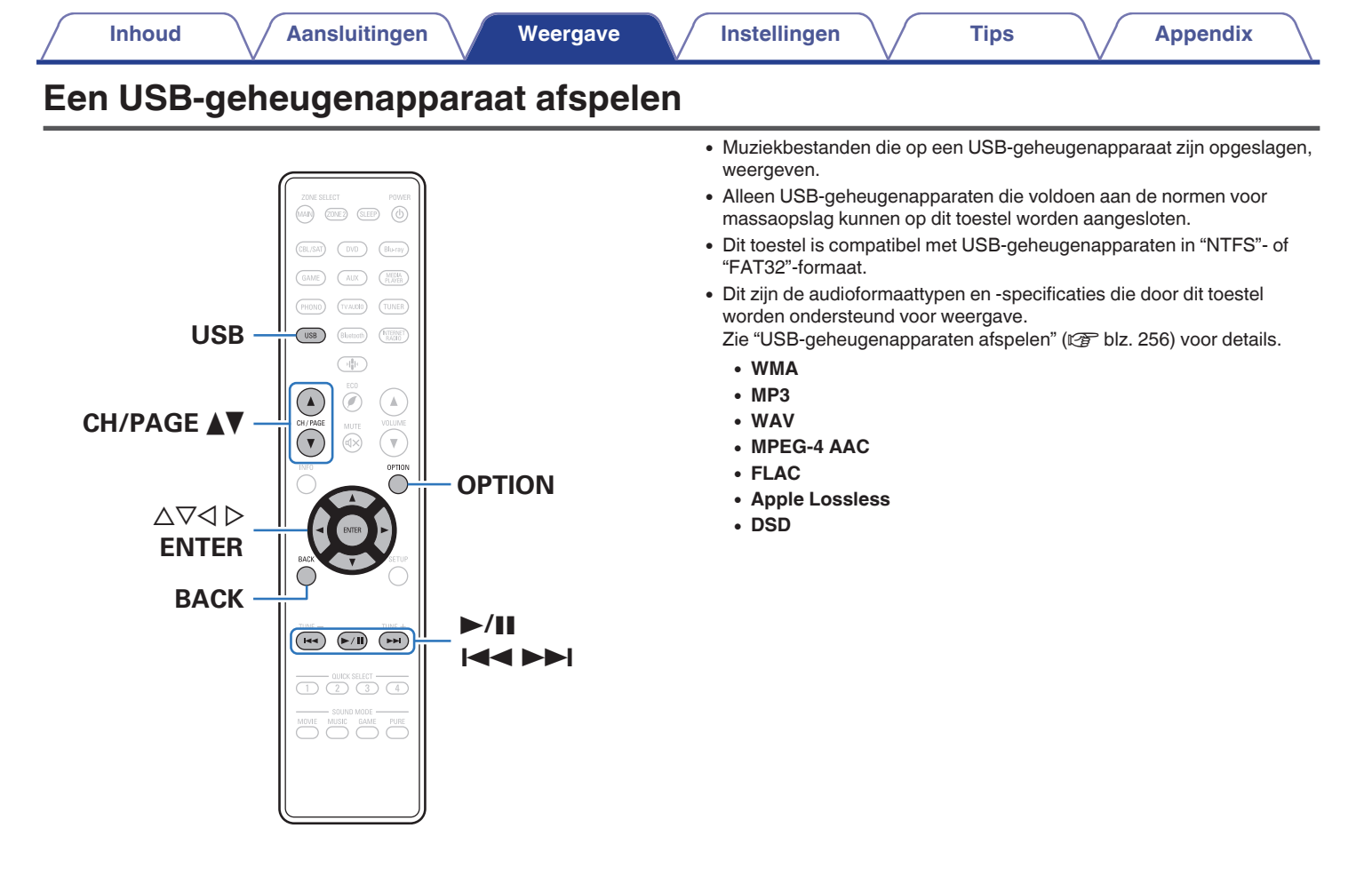

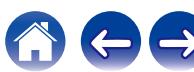

# **Bestanden op een USBgeheugenapparaat weergeven**

- **1 Steek een "FAT32"- of "NTFS"-geformatteerd USBgeheugenapparaat in de USB-poort.**
- **2 Druk op USB om de ingangsbron over te schakelen naar "USB".**
- **3 Selecteer de naam van dit toestel.**

**4 Blader door de muziek op uw USB-geheugenapparaat en selecteer iets om af te spelen.**

 $\overline{\mathscr{L}}$ 

0 Wanneer je iets selecteert om af te spelen, wordt er gevraagd hoe je je muziek in de wachtrij wil plaatsen.

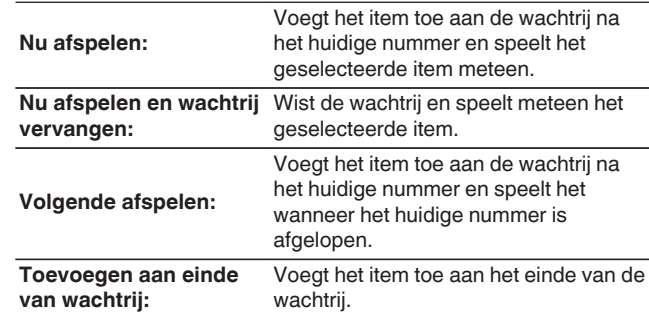

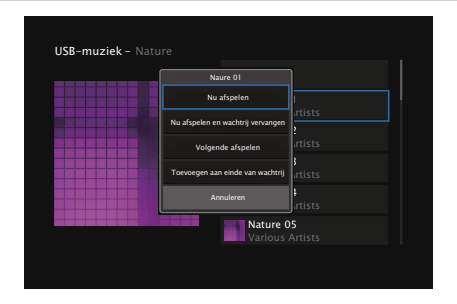

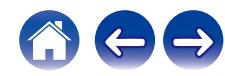

### **5** Gebruik  $\Delta \nabla$  om "Nu afspelen" of "Nu afspelen en **wachtrij vervangen" te selecteren en druk vervolgens op ENTER.**

Afspelen begint.

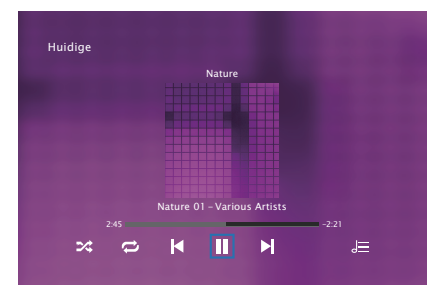

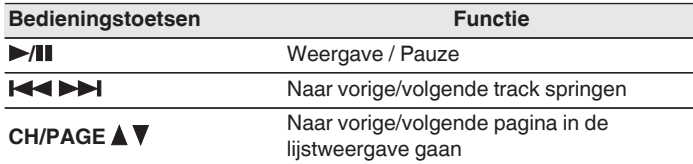

0 Wanneer een MP3-bestand informatie over album art bevat, kan de album art worden getoond terwijl het muziekbestand wordt weergegeven.

### **OPMERKING**

- 0 Opgelet, Denon kan niet aansprakelijk worden gesteld voor eventuele problemen met de gegevens op het USB-geheugenapparaat, die ontstaan tijdens het gelijktijdig gebruik van dit toestel en het USB-geheugenapparaat.
- 0 Wanneer een USB-geheugenapparaat op dit toestel wordt aangesloten, laadt het toestel alle bestanden in het USB-geheugenapparaat. Dit kan enige tijd duren als het USB-geheugenapparaat een groot aantal mappen en/of bestanden bevat.

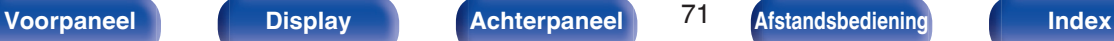

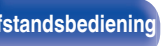

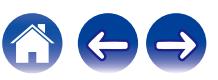

## ■ Bewerkingen die toegankelijk zijn via het **optiemenu**

- 0 ["Het volume van elk kanaal aanpassen volgens de ingangsbron \(Stel](#page-125-0) [kanlniv. af\)" \(](#page-125-0) $\sqrt{\mathscr{E}}$ blz. 126)
- ["De toon aanpassen \(Klank\)" \(](#page-126-0)v blz. 127)
- 0 ["Uw gewenste video weergeven tijdens de audioweergave \(Video](#page-127-0) select)" ( $\circled{r}$ blz. 128)
- 0 ["Dezelfde muziek afspelen in alle zones \(All Zone](#page-128-0) [Stereo\)" \(](#page-128-0) $\sqrt{\epsilon}$ blz. 129)

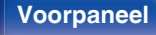

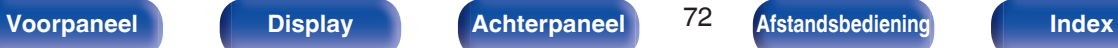

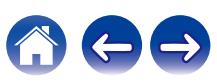
# **Muziek beluisteren op een Bluetooth-apparaat**

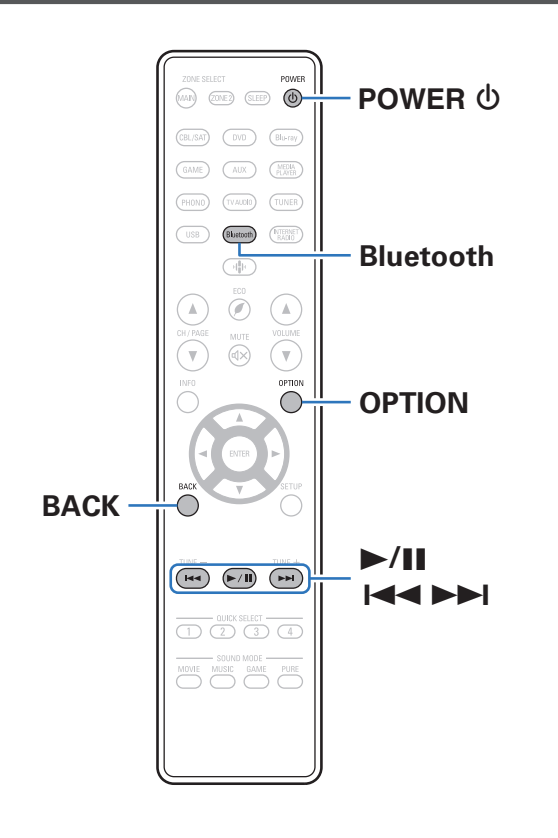

Muziekbestanden die zijn opgeslagen op Bluetooth-apparaten zoals smartphones, digitale muziekspelers enz. kunnen op dit toestel worden beluisterd door dit toestel te koppelen met en aan te sluiten op het Bluetooth-apparaat.

Communicatie is mogelijk tot een bereik van ongeveer 30 m.

#### **OPMERKING**

0 Om muziek af te spelen vanaf een Bluetooth-apparaat, moet het Bluetoothapparaat het A2DP-profiel ondersteunen.

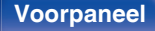

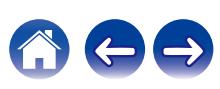

# **Muziek afspelen vanaf een Bluetoothapparaat**

Om muziek van een Bluetooth-device te beluisteren op dit toestel, moet het Bluetooth-apparaat eerst met dit toestel worden gekoppeld. Zodra het Bluetooth-apparaat is gekoppeld, hoeft dit niet opnieuw te gebeuren.

#### **Druk op POWER**  $\phi$  **om het toestel aan te zetten.**

### **2 Druk op Bluetooth.**

Wanneer u het toestel voor de eerste keer gebruikt, gaat het toestel automatisch naar de koppelmodus en verschijnt "Pairing..." op het display van het toestel.

#### **3 Activeer de Bluetooth-instellingen op uw mobiel apparaat.**

**4 Selecteer dit toestel wanneer de naam ervan verschijnt in de lijst van apparaten die wordt weergegeven op het scherm op het Bluetooth-apparaat.**

Sluit het Bluetooth-apparaat aan terwijl "Pairing" wordt weergegeven op het display van het toestel.

Maak de verbinding met het Bluetooth-apparaat zo dicht mogelijk bij het toestel (ca. 1 m).

#### **5 Speel muziek af met elke app op uw Bluetoothapparaat.**

- 0 Het Bluetooth-apparaat kan ook worden bediend via de afstandsbediening van dit toestel.
- 0 Wanneer de Bluetooth-knop de volgende keer wordt ingedrukt op de afstandsbediening, maakt dit toestel automatisch verbinding met het laatste Bluetooth-apparaat waarmee het was verbonden.

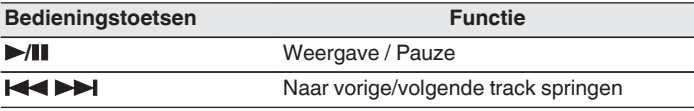

0 Druk op STATUS op dit toestel tijdens het afspelen om het display te schakelen tussen Titelnaam, Artiestnaam, Albumnaam enz.

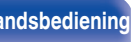

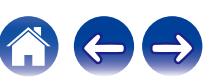

## **Koppelen met andere Bluetoothapparaten**

Een Bluetooth-apparaat koppelen met dit toestel.

**1 Activeer de Bluetooth-instellingen op uw mobiel apparaat.**

#### **2 Houd Bluetooth ten minste 3 seconden lang ingedrukt op de afstandsbediening.**

Dit toestel gaat naar de koppelmodus.

- **3 Selecteer dit toestel wanneer de naam ervan verschijnt in de lijst van apparaten die wordt weergegeven op het scherm op het Bluetooth-apparaat.**
- 
- 0 Dit toestel kan worden gekoppeld met maximaal 8 Bluetooth-apparaten. Wanneer een 9de Bluetooth-apparaat is gekoppeld, wordt dit geregistreerd in plaats van het oudste geregistreerde apparaat.
- 0 U kunt de koppelmodus ook activeren door op de OPTION-knop te drukken als het weergavescherm Bluetooth wordt getoond. Kies vervolgens voor "Koppelingsmodus" in het optiemenu op het scherm.

#### **OPMERKING**

- 0 Om het Bluetooth-apparaat te bedienen met de afstandsbediening van dit toestel, moet het Bluetooth-apparaat het AVRCP-profiel ondersteunen.
- 0 Er is geen garantie dat de afstandsbediening van dit toestel zal werken met alle Bluetooth-apparaten.
- 0 Afhankelijk van het type Bluetooth-apparaat, voert dit toestel audio uit die gekoppeld is aan de volume-instelling op het Bluetooth-apparaat.

### ■ Bewerkingen die toegankelijk zijn via het **optiemenu**

- "Koppelen met andere Bluetooth-apparaten" (v blz. 75)
- 0 ["Het volume van elk kanaal aanpassen volgens de ingangsbron \(Stel](#page-125-0) [kanlniv. af\)" \(](#page-125-0) $\sqrt{p}$ blz. 126)
- ["De toon aanpassen \(Klank\)" \(](#page-126-0) $\sqrt{\epsilon}$  blz. 127)
- 0 ["Uw gewenste video weergeven tijdens de audioweergave \(Video](#page-127-0) select)" ( $\sqrt{\epsilon}$ blz. 128)
- 0 ["Dezelfde muziek afspelen in alle zones \(All Zone](#page-128-0) [Stereo\)" \(](#page-128-0) $\sqrt{2}$ blz. 129)

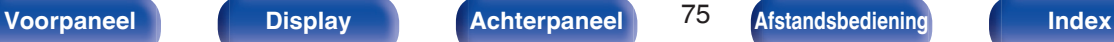

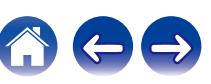

# **Opnieuw verbinden met dit toestel vanaf een Bluetooth-apparaat**

Nadat het koppelen is voltooid, kan het Bluetooth-apparaat worden verbonden zonder dat u enige bewerkingen hoeft uit te voeren op dit toestel.

Deze bewerking moet ook worden uitgevoerd wanneer u het Bluetoothapparaat schakelt voor weergave.

- **1 Als er momenteel een Bluetooth-apparaat verbonden is, deactiveert u de Bluetooth-instelling van dat apparaat om het los te koppelen.**
- **2 Activeer de Bluetooth-instelling van het aan te sluiten Bluetooth-apparaat.**
- **3 Selecteer dit toestel vanaf de lijst met Bluetoothapparaten op uw Bluetooth-apparaat.**
- **4 Speel muziek af met elke app op uw Bluetoothapparaat.**

#### $\overline{\rightarrow}$

- 0 Het scherm schakelt automatisch naar het weergavescherm "Bluetooth" zodra een Bluetooth-apparaat wordt gekoppeld terwijl het toestel onder spanning staat.
- 0 Wanneer de instelling voor "Netwerkbediening" van dit toestel is ingesteld op "Altijd aan" en een Bluetooth-apparaat wordt aangesloten terwijl het toestel in stand-by staat, wordt de voeding van het toestel automatisch ingeschakeld.  $(rF$  [blz. 213\)](#page-212-0)

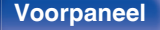

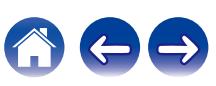

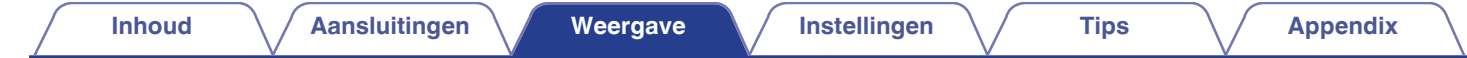

# **Luisteren naar FM/AM-uitzendingen (alleen voor FM/AM-model)**

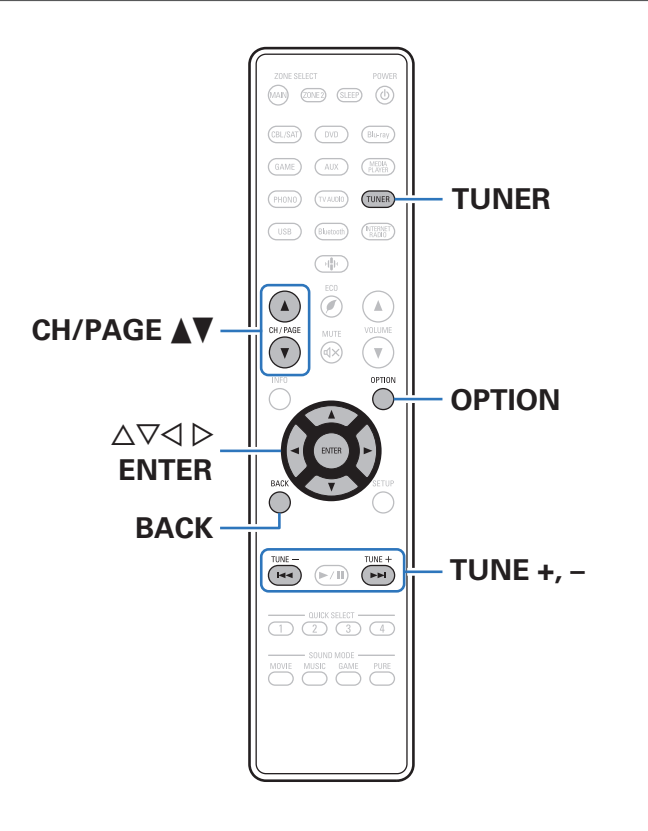

U kunt de ingebouwde tuner van dit toestel gebruiken voor het beluisteren van FM- en AM-uitzendingen.

Zorg dat u eerst de FM-antenne en de AM-raamantenne aansluit op dit toestel.

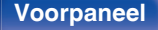

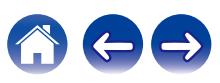

### <span id="page-77-0"></span>**Luisteren naar FM/AM-uitzendingen**

- **1 Sluit de antenne aan. [\("FM/AM-antennes aansluiten](#page-59-0)** [\(alleen voor FM/AM-model\)" \(](#page-59-0) $[$ **r** blz. 60))
- **2 Druk op TUNER om de ingangsbron over te schakelen naar "Tuner".**

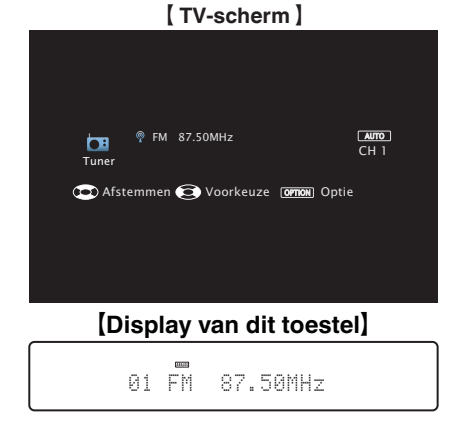

## **3 Druk op OPTION.**

Het scherm met het optiemenu wordt weergegeven.

#### $\Delta$  **Gebruik ∆** $\nabla$  **om "FM/AM" te selecteren en druk vervolgens op ENTER.**

Dit toont het invoerscherm van de ontvangstband.

**5 Gebruik**  $\triangle$  **om "FM" of "AM" te selecteren en druk vervolgens op ENTER.**

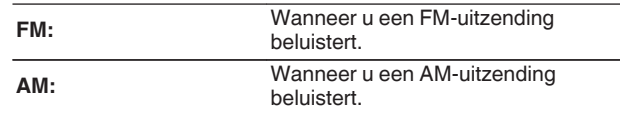

#### **6 Druk op TUNE + of TUNE – om de zender waarnaar u wilt luisteren, te selecteren.**

Het scannen wordt uitgevoerd tot een beschikbare radiozender is gevonden. Wanneer een radiozender is gevonden, wordt het scannen automatisch gestopt en wordt afgestemd op de zender.

- 
- 0 De modi voor het ontvangen van FM-uitzendingen bestaan uit de modus "Automatisch" die automatisch beschikbare zenders zoekt en de modus "Handmatig" waarmee u kunt afstemmen met de knoppen voor het wijzigen van de frequentie. De standaardinstelling is "Automatisch". U kunt ook "Direct afstemmen" gebruiken om af te stemmen door de frequentie rechtstreeks in te voeren. In de modus "Automatisch" kunt u niet afstemmen op radiozenders als de ontvangst niet goed is.

Gebruik in dat geval de modus "Handmatig" of "Direct afstemmen" om af te stemmen.

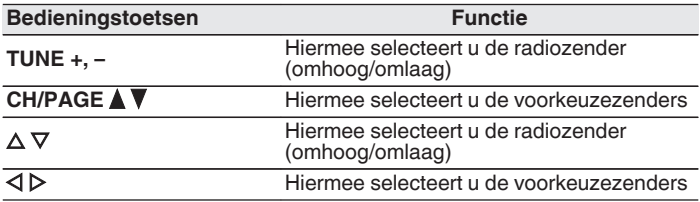

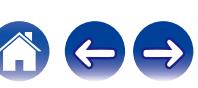

### ■ Bewerkingen die toegankelijk zijn via het **optiemenu**

- 0 ["Afstemmen door de radiofrequentie in te voeren \(Direct](#page-79-0) [afstemmen\)" \(](#page-79-0)v blz. 80)
- ["RDS-zoekfunctie" \(](#page-79-0)v blz. 80)
- $\cdot$  ["PTY-zoekfunctie" \(](#page-80-0) $\sqrt{\ }$  blz. 81)
- $\cdot$  ["TP-zoekfunctie" \(](#page-81-0) $\sqrt{\pi}$  blz. 82)
- $\bullet$  ["Radiotekst" \(](#page-81-0) $\sqrt{\ }$  blz. 82)
- ["De afstemmodus wijzigen \(Afstemmodus\)" \(](#page-82-0)v blz. 83)
- 0 ["Afstemmen op zenders en automatisch voorkeuzezenders instellen](#page-82-0) [\(Auto voorkeuze\)" \(](#page-82-0)v blz. 83)
- 0 ["De huidige zender instellen als voorkeuzezender](#page-83-0) [\(Voorkeuzegeheugn\)" \(](#page-83-0)v blz. 84)
- 0 ["Een naam geven aan de voorkeuzezender](#page-84-0) [\(Voorkeuzenaam\)" \(](#page-84-0)将 blz. 85)
- ["Voorkeuzezenders overslaan \(Voorkeuze oversl\)" \(](#page-85-0) $\mathscr{D}$  blz. 86)
- 0 ["Het volume van elk kanaal aanpassen volgens de ingangsbron \(Stel](#page-125-0) [kanlniv. af\)" \(](#page-125-0) $\sqrt{2}$ blz. 126)
- $\bullet$  ["De toon aanpassen \(Klank\)" \(](#page-126-0) $\mathbb{Q}$  blz. 127)
- 0 ["Uw gewenste video weergeven tijdens de audioweergave \(Video](#page-127-0) select)" ( $\sqrt{\epsilon}$ blz. 128)
- 0 ["Dezelfde muziek afspelen in alle zones \(All Zone](#page-128-0) [Stereo\)" \(](#page-128-0) $\sqrt{2}$ blz. 129)

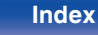

# <span id="page-79-0"></span>**Afstemmen door de radiofrequentie in te voeren (Direct afstemmen)**

U kunt de ontvangende frequentie invoeren om er direct op af te stemmen.

- **1 Druk op OPTION wanneer de ingangsbron "Tuner" is.** Het scherm met het optiemenu wordt weergegeven.
- **2** Gebruik  $\Delta \nabla$  om "Direct afstemmen" te selecteren en **druk vervolgens op ENTER.**

Het scherm waarin u de frequentie kunt invoeren, wordt weergegeven.

- **3** Gebruik  $\Delta \nabla$  om een nummer te selecteren en druk dan  $op \triangleright$ .
	- $\bullet$  Indien  $\triangleleft$  wordt ingedrukt, wordt de direct daarop volgende invoer geannuleerd.
- **4 Herhaal stap 3 en voer de frequentie in van de radiozender die u wilt beluisteren.**
- **5 Als de instelling is voltooid, drukt u op ENTER.** Er wordt afgestemd op de vooraf ingestelde frequentie.

## **RDS-zoekfunctie**

RDS is een zendservice die een zender in staat stelt extra informatie mee te zenden met het normale radioprogrammasignaal.

Gebruik deze functie om automatisch af te stemmen op FM-zenders die een bepaalde RDS-service aanbieden.

De RDS-functie werkt alleen wanneer u RDS-compatibele zenders ontvangt.

- **1 Druk op OPTION wanneer de ingangsbron "Tuner" is.** Het scherm met het optiemenu wordt weergegeven.
- **2 Gebruik**  $\Delta \nabla$  **om "RDS-zoekfunctie" te selecteren en druk vervolgens op ENTER.**

### **3 Druk op ENTER.**

Het zoeken naar RDS-zenders begint automatisch.

• Als u binnen 5 seconden nadat de zendernaam op het display wordt getoond,  $\triangle$   $\triangleright$ gebruikt, kunt u een andere zender zoeken.

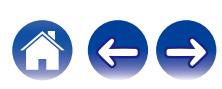

# <span id="page-80-0"></span>**PTY-zoekfunctie**

Gebruik deze functie om RDS-zenders te zoeken die een bepaald programmatype (PTY) uitzenden.

PTY geeft het RDS-programmatype aan.

In het onderstaande vindt u een overzicht van de beschikbare programmatypes met de daarbij behorende aanduidingen:

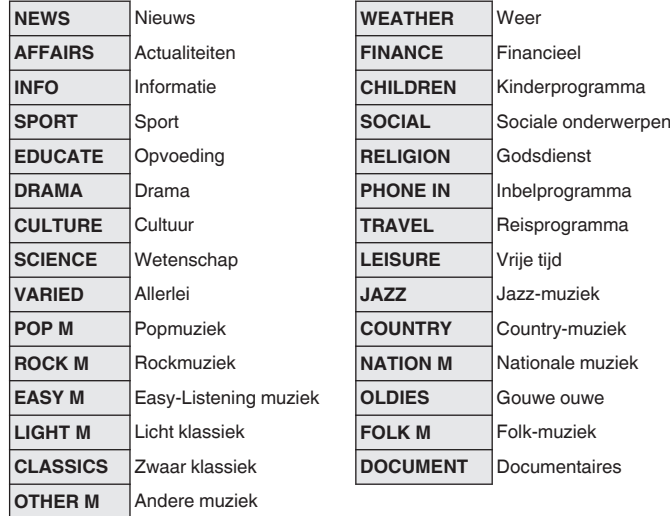

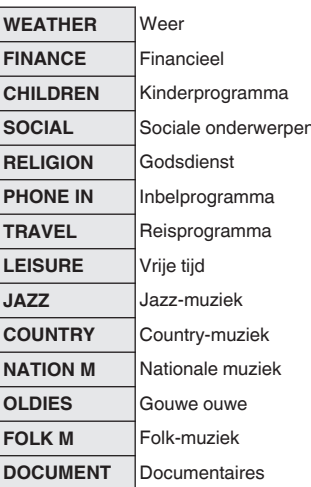

- **1 Druk op OPTION wanneer de ingangsbron "Tuner" is.** Het scherm met het optiemenu wordt weergegeven.
- **2 Gebruik ∆** $∇$  **om "PTY-zoekfunctie" te selecteren en druk vervolgens op ENTER.**
- **3** Gebruik  $\Delta \nabla$  om het gewenste programmatype op te **roepen.**

### **4 Druk op ENTER.**

 $\overline{\mathscr{L}}$ 

Het PTY-zoeken begint automatisch.

• Als u binnen 5 seconden nadat de zendernaam op het display wordt getoond,  $\triangle$   $\triangleright$ gebruikt, kunt u een andere zender zoeken.

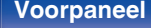

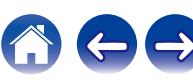

## <span id="page-81-0"></span>**TP-zoekfunctie**

TP geeft programma´s aan die verkeersinformatie uitzenden. Hiermee kunt u snel de verkeersomstandigheden bij u in de buurt controleren voordat u van huis gaat.

Gebruik deze functie om RDS-zenders te vinden die verkeersinformatie (TP-zenders) uitzenden.

**1 Druk op OPTION wanneer de ingangsbron "Tuner" is.** Het scherm met het optiemenu wordt weergegeven.

- **2 Gebruik** ui **om "TP-zoekfunctie" te selecteren en druk vervolgens op ENTER.**
- **3 Druk op ENTER.**

Het TP-zoeken begint automatisch.

• Als u binnen 5 seconden nadat de zendernaam op het display wordt getoond,  $\triangle$   $\triangleright$ gebruikt, kunt u een andere zender zoeken.

## **Radiotekst**

Met RT kan de RDS-zender tekstberichten uitzenden die op de display kunnen worden getoond.

Wanneer radiotekst wordt ontvangen, verschijnt "Radiotekst" op de display.

**1 Druk op OPTION wanneer de ingangsbron "Tuner" is.** Het scherm met het optiemenu wordt weergegeven.

**2** Gebruik  $\Delta \nabla$  om "Radiotekst" te selecteren en druk **vervolgens op ENTER.**

**3** Gebruik  $\triangle$  b om "Aan" te selecteren en druk **vervolgens op ENTER.**

- 0 Bij ontvangst van een RDS-zender verschijnt de tekstdata van de zender op het display.
- 0 Wanneer er geen radiotekst wordt uitgezonden, verschijnt de melding "NO TEXT DATA".

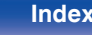

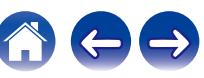

# <span id="page-82-0"></span>**De afstemmodus wijzigen (Afstemmodus)**

U kunt de modus voor het afstemmen op FM enAM -zenders wijzigen. Als u niet automatisch kunt afstemmen met de modus "Automatisch", wijzigt u de modus naar "Handmatig" en stemt u handmatig af.

- **1 Druk op OPTION wanneer de ingangsbron "Tuner" is.** Het scherm met het optiemenu wordt weergegeven.
- **2 Gebruik** ui **om "Afstemmodus" te selecteren en druk vervolgens op ENTER.**
- **3 Gebruik**  $\triangleleft$   $\rhd$  om de afstemmodus te selecteren en druk **dan op ENTER.**

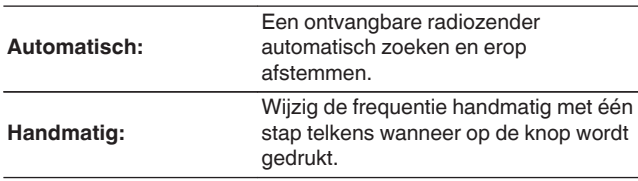

## **Afstemmen op zenders en automatisch voorkeuzezenders instellen (Auto voorkeuze)**

U kunt maximaal 56 zenders automatisch opnieuw laten instellen.

- **1 Druk op OPTION wanneer de ingangsbron "Tuner" is.** Het scherm met het optiemenu wordt weergegeven.
- **2 Gebruik ∆⊽ om "Auto voorkeuze" te selecteren en druk vervolgens op ENTER.**

### **3 Druk op ENTER.**

Het toestel begint automatisch met het afstemmen op radiozenders en het instellen van voorkeuzezenders.

0 Wanneer het instellen van de voorkeuzezenders is voltooid, wordt de melding "Voltooid" ongeveer 5 seconden weergegeven en wordt het scherm met het optiemenu uitgeschakeld.

0 Het voorkeuzegeheugen wordt overschreven.

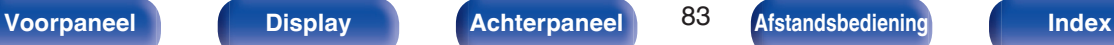

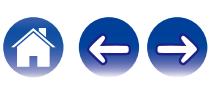

# <span id="page-83-0"></span>**De huidige zender instellen als voorkeuzezender (Voorkeuzegeheugn)**

Uw favoriete radiozenders kunnen in het voorkeuzegeheugen worden opgeslagen om het afstemmen op deze zenders te vereenvoudigen. Er kunnen maximaal 56 voorkeuzezenders worden opgeslagen.

- **1 Stem af op de zender die u als voorkeuzezender wilt opslaan. [\("Luisteren naar FM/AM](#page-77-0)**[uitzendingen" \(](#page-77-0) $\sqrt{\mathbb{F}}$  blz. 78))
- **2 Druk op OPTION.**

Het scherm met het optiemenu wordt weergegeven.

**3** Gebruik  $\Delta \nabla$  om "Voorkeuzegeheugn" te selecteren en **druk vervolgens op ENTER.**

De lijst met al ingestelde voorkeuzezenders wordt weergegeven.

**4 Gebruik**  $\Delta \nabla$  om het kanaal te selecteren dat u als **voorkeuzezender wilt instellen en druk dan op ENTER.**

Het huidige zendstation dat als voorkeuzezender is ingesteld.

• Herhaal de stappen 1 t/m 4 om andere voorkeuzezenders in te programmeren.

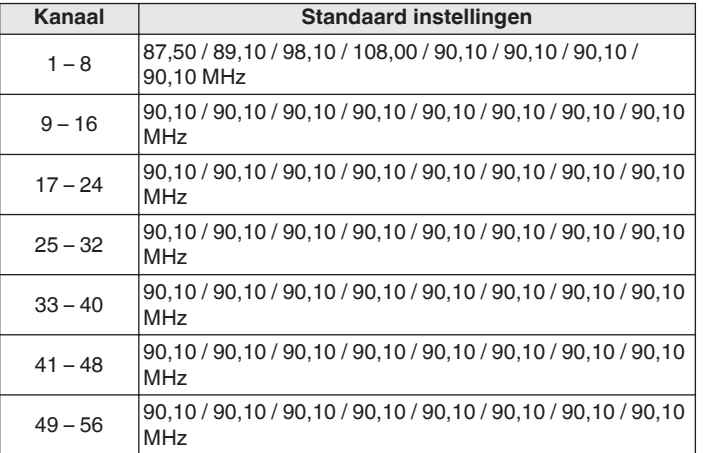

## **Luisteren naar voorkeuzezenders**

- **1 Gebruik CH/PAGE** df **om de gewenste voorkeuzezender te selecteren.**
- 0 U kunt ook voorkeuzezenders selecteren door op het hoofdtoestel op TUNER PRESET CH + of TUNER PRESET CH – te drukken.

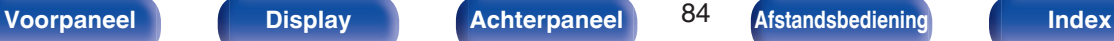

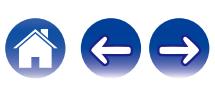

## <span id="page-84-0"></span>**Een naam geven aan de voorkeuzezender (Voorkeuzenaam)**

U kunt de naam voor de voorkeuzezender instellen of wijzigen. U kunt maximaal 8 tekens invoeren.

- **1 Druk op OPTION wanneer de ingangsbron "Tuner" is.** Het scherm met het optiemenu wordt weergegeven.
- **22 Gebruik ∆⊽ om "Voorkeuzenaam" te selecteren en druk vervolgens op ENTER.**

Het scherm "Voorkeuzenaam" wordt weergegeven.

- **3** Gebruik  $\triangleleft$   $\triangleright$  om de groep te selecteren van de zender **waaraan u een naam wilt geven.**
- **4 Gebruik**  $\Delta \nabla$  om de zender waaraan u een naam wilt **geven te selecteren en druk vervolgens op ENTER.**

**5** Gebruik  $\Delta \nabla$  p om een naamlabel te selecteren en druk **vervolgens op ENTER.**

Het scherm waarin u de Voorkeuzenaam kunt bewerken, wordt weergegeven.

- 0 Als u "Stand.inst." selecteert, keert het toestel terug naar de frequentieweergave.
- **6 Voer de tekens in en druk vervolgens op "OK".**
- **7 Druk op OPTION om terug te keren naar het vorige scherm.**

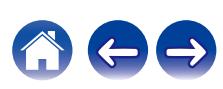

# <span id="page-85-0"></span>**Voorkeuzezenders overslaan (Voorkeuze oversl)**

Voer Auto voorkeuzegeheugen in om alle zenders die in het geheugen kunnen worden ontvangen, op te slaan. Het selecteren van een zender wordt gemakkelijker door onnodige geheugens over te slaan.

- **1 Druk op OPTION wanneer de ingangsbron "Tuner" is.** Het scherm met het optiemenu wordt weergegeven.
- **2** Gebruik  $\Delta \nabla$  om "Voorkeuze oversl" te selecteren en **druk vervolgens op ENTER.**

Het scherm "Voorkeuze oversl" wordt weergegeven.

- **3 D** De zenders instellen die u wilt overslaan volgens **groepen**
	- $\Box$  Gebruik  $\Diamond$   $\triangleright$  om de groep zenders die u wilt overslaan, te selecteren.
	- $(2)$  Druk op  $\triangle$  om "Stel  $* *$  in op overslaan", te selecteren, en druk dan op ENTER.

Sla alle zenders over die in de geselecteerde groep "\*-\*" zijn opgenomen.

(\* is het geselecteerde groepsnummer.)

- $\Box$  De zenders instellen die u wilt overslaan volgens **zender**
	- $\phi$  Gebruik  $\triangle$   $\triangleright$  om de groep zenders die u wilt overslaan, te selecteren.
	- $\Omega$  Gebruik  $\Delta \nabla$  om de zender die u wilt overslaan, te selecteren.
	- $\Omega$  Gebruik  $\triangle$  b om "Overslaan" te selecteren. De zender die u hebt geselecteerd, wordt niet weergegeven.
- **4 Druk op OPTION om terug te keren naar het vorige scherm.**

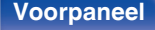

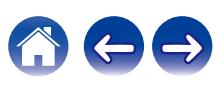

## **Annuleren Voorkeuze oversl.**

- **1 Gebruik, terwijl het scherm "Voorkeuze oversl" wordt** weergegeven,  $\triangleleft$  p om een groep te selecteren die een **zender bevat waarvoor het overslaan moet worden geannuleerd.**
- **2** Gebruik  $\Delta \nabla$  om een zender te selecteren waarvoor het **overslaan moet worden geannuleerd.**
- **3 Gebruik**  $\triangleleft$  $\triangleright$  **om "Aan" te selecteren.** Het overslaan wordt geannuleerd.

#### **OPMERKING**

0 "Voorkeuze oversl" kan niet worden geannuleerd voor groepen.

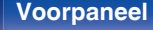

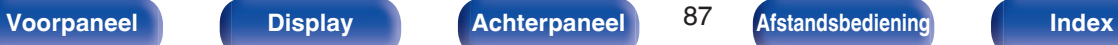

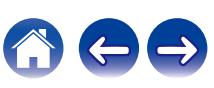

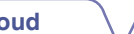

**[Voorpaneel](#page-14-0) [Display](#page-17-0) [Achterpaneel](#page-19-0)** 88 **[Afstandsbediening](#page-22-0) [Index](#page-285-0)**

# **Luisteren naar FM/DAB-uitzendingen (alleen voor FM/DAB-model)**

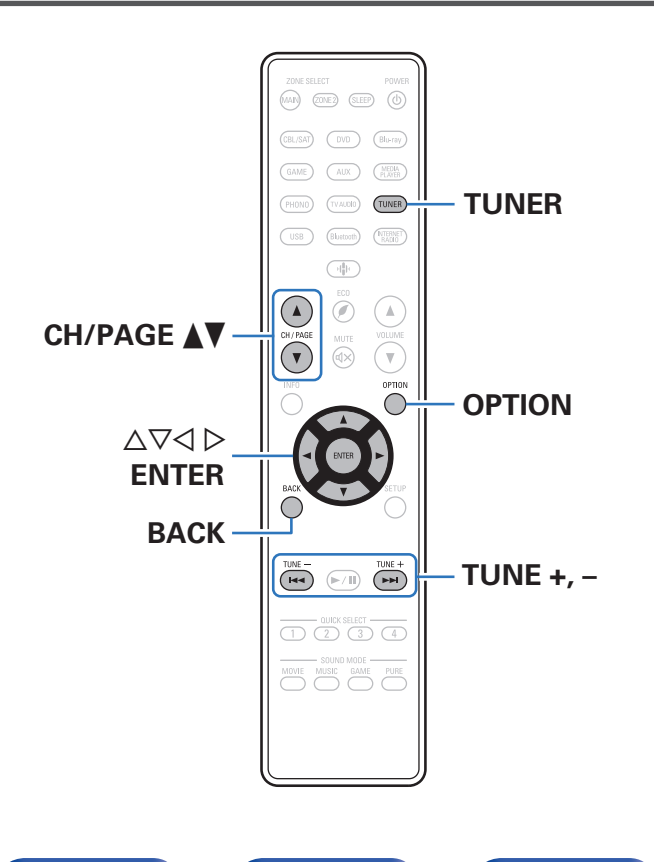

U kunt de ingebouwde tuner van dit toestel gebruiken voor het beluisteren van FM- en DAB-uitzendingen.

Zorg dat u eerst de DAB-/FM-antenne aansluit op dit toestel.

### n **Over DAB+**

• Het belangrijkste verschil tussen DAB en DAB+ is het type audiocodec dat wordt gebruikt.

DAB: MPEG2

DAB+: MPEG4 (AAC)

0 Dit toestel kan zowel DAB- als DAB+-uitzendingen ontvangen.

## <span id="page-88-0"></span>**Luisteren naar FM-uitzendingen**

- **1 Sluit de antenne aan. [\("DAB/FM-antenne aansluiten](#page-61-0)** [\(alleen voor FM/DAB-model\)" \(](#page-61-0)图 blz. 62))
- **2 Druk op TUNER om de ingangsbron over te schakelen naar "Tuner".**
- **3 Druk op OPTION.**

Het scherm met het optiemenu wordt weergegeven.

**4 Gebruik** ui **om "FM/DAB" te selecteren en druk vervolgens op ENTER.**

Dit toont het invoerscherm van de ontvangstband.

**5 Gebruik**  $\triangle$  **om "FM" te selecteren en druk vervolgens op ENTER.**

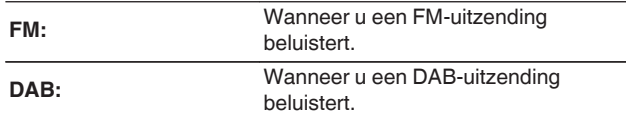

• Zie ["Luisteren naar DAB-uitzendingen" \(](#page-94-0)@ blz. 95) voor informatie over het afspelen van DAB.

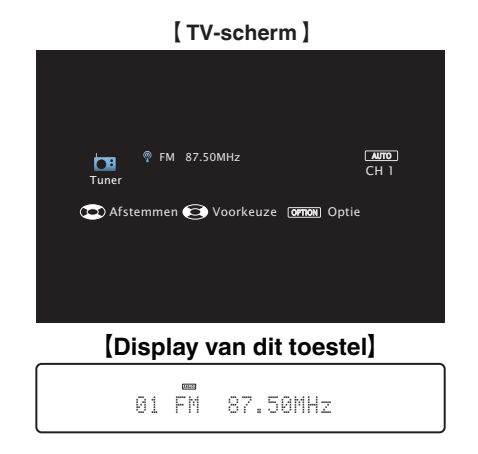

**6 Druk op TUNE + of TUNE – om de zender waarnaar u wilt luisteren, te selecteren.**

Het scannen wordt uitgevoerd tot een beschikbare radiozender is gevonden. Wanneer een radiozender is gevonden, wordt het scannen automatisch gestopt en wordt afgestemd op de zender.

0 De modi voor het ontvangen van FM-uitzendingen bestaan uit de modus "Automatisch" die automatisch beschikbare zenders zoekt en de modus "Handmatig" waarmee u kunt afstemmen met de knoppen voor het wijzigen van de frequentie. De standaardinstelling is "Automatisch". U kunt ook "Direct afstemmen" gebruiken om af te stemmen door de frequentie rechtstreeks in te voeren. In de modus "Automatisch" kunt u niet afstemmen op radiozenders als de

ontvangst niet goed is.

Gebruik in dat geval de modus "Handmatig" of "Direct afstemmen" om af te stemmen.

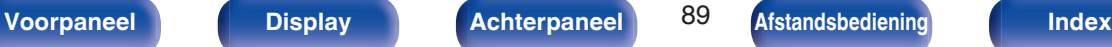

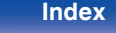

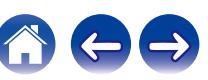

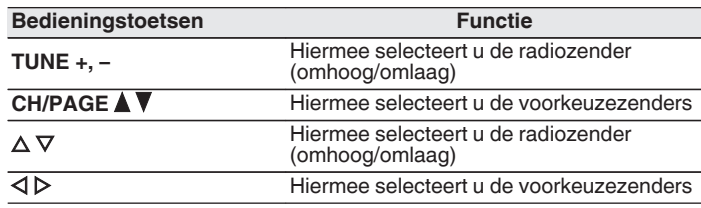

■ Bewerkingen die toegankelijk zijn via het **optiemenu**

- ["Afstemmen door de radiofrequentie in te voeren \(Direct](#page-90-0) [afstemmen\)" \(](#page-90-0)v blz. 91)
- ["RDS-zoekfunctie" \(](#page-90-0) $\sqrt{\mathscr{D}}$  blz. 91)
- ["PTY-zoekfunctie" \(](#page-91-0)図 blz. 92)
- ["TP-zoekfunctie" \(](#page-92-0) $\sqrt{\pi}$ blz. 93)
- ["Radiotekst" \(](#page-92-0) $\sqrt{\ }$  blz. 93)
- ["De afstemmodus wijzigen \(Afstemmodus\)" \(](#page-93-0)v blz. 94)
- 0 ["Afstemmen op zenders en automatisch voorkeuzezenders instellen](#page-93-0) [\(Auto voorkeuze\)" \(](#page-93-0) $\sqrt{\ }$  blz. 94)
- 0 ["De huidige FM/DAB-zender instellen als voorkeuzezender](#page-99-0) [\(Voorkeuzegeheugn\)" \(](#page-99-0)v blz. 100)
- 0 ["Een naam geven aan de voorkeuzezender](#page-100-0) [\(Voorkeuzenaam\)" \(](#page-100-0) $\sqrt{\mathscr{F}}$  blz. 101)
- ["Voorkeuzezenders overslaan \(Voorkeuze oversl\)" \(](#page-101-0)v blz. 102)
- $\bullet$  ["De toon aanpassen \(Klank\)" \(](#page-126-0) $\circ$  blz. 127)
- 0 ["Uw gewenste video weergeven tijdens de audioweergave \(Video](#page-127-0) select)" ( $\sqrt{\epsilon}$ blz. 128)
- 0 ["Dezelfde muziek afspelen in alle zones \(All Zone](#page-128-0) [Stereo\)" \(](#page-128-0) $\sqrt{2}$ blz. 129)

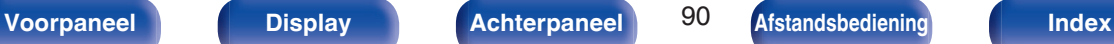

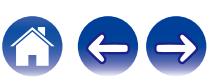

# <span id="page-90-0"></span>**Afstemmen door de radiofrequentie in te voeren (Direct afstemmen)**

U kunt de ontvangende frequentie invoeren om er direct op af te stemmen.

### **1 Druk tijdens de FM-ontvangst op OPTION.**

Het scherm met het optiemenu wordt weergegeven.

**2** Gebruik  $\Delta \nabla$  om "Direct afstemmen" te selecteren en **druk vervolgens op ENTER.**

Het scherm waarin u de frequentie kunt invoeren, wordt weergegeven.

- **3** Gebruik  $\Delta \nabla$  om een nummer te selecteren en druk dan  $op \triangleright$ .
	- $\bullet$  Indien  $\triangleleft$  wordt ingedrukt, wordt de direct daarop volgende invoer geannuleerd.
- **4 Herhaal stap 3 en voer de frequentie in van de radiozender die u wilt beluisteren.**
- **5 Als de instelling is voltooid, drukt u op ENTER.** Er wordt afgestemd op de vooraf ingestelde frequentie.

## **RDS-zoekfunctie**

RDS is een zendservice die een zender in staat stelt extra informatie mee te zenden met het normale radioprogrammasignaal.

Gebruik deze functie om automatisch af te stemmen op FM-zenders die een bepaalde RDS-service aanbieden.

De RDS-functie werkt alleen wanneer u RDS-compatibele zenders ontvangt.

**1 Druk tijdens de FM-ontvangst op OPTION.**

Het scherm met het optiemenu wordt weergegeven.

**2 Gebruik**  $\Delta \nabla$  **om "RDS-zoekfunctie" te selecteren en druk vervolgens op ENTER.**

### **3 Druk op ENTER.**

Het zoeken naar RDS-zenders begint automatisch.

• Als u binnen 5 seconden nadat de zendernaam op het display wordt getoond,  $\triangle$   $\triangleright$ gebruikt, kunt u een andere zender zoeken.

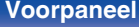

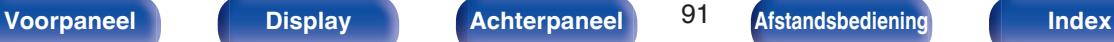

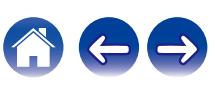

# <span id="page-91-0"></span>**PTY-zoekfunctie**

Gebruik deze functie om RDS-zenders te zoeken die een bepaald programmatype (PTY) uitzenden.

PTY geeft het RDS-programmatype aan.

In het onderstaande vindt u een overzicht van de beschikbare programmatypes met de daarbij behorende aanduidingen:

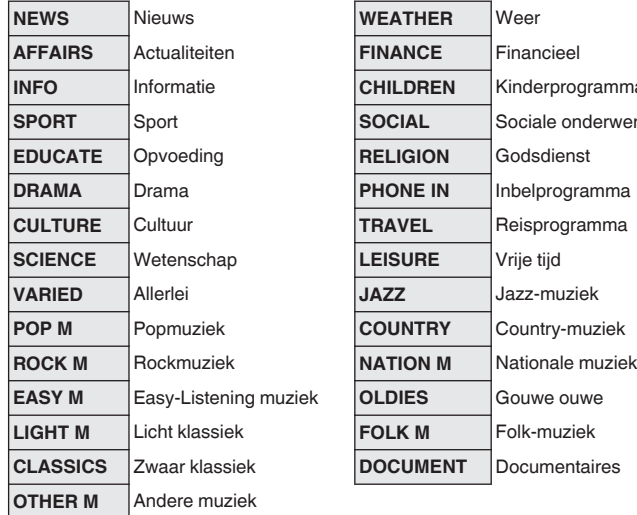

**INFO** Informatie **CHILDREN** Kinderprogramma  $orderwerpen$ **DRAMA** Drama **PHONE IN** Inbelprogramma

- **1 Druk tijdens de FM-ontvangst op OPTION.** Het scherm met het optiemenu wordt weergegeven.
- **2 Gebruik ∆** $∇$  **om "PTY-zoekfunctie" te selecteren en druk vervolgens op ENTER.**
- **3** Gebruik  $\Delta \nabla$  om het gewenste programmatype op te **roepen.**

### **4 Druk op ENTER.**

 $\overline{\rightarrow}$ 

Het PTY-zoeken begint automatisch.

• Als u binnen 5 seconden nadat de zendernaam op het display wordt getoond,  $\triangle$   $\triangleright$ gebruikt, kunt u een andere zender zoeken.

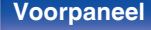

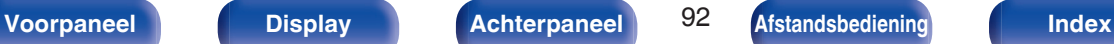

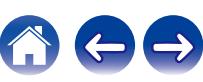

# <span id="page-92-0"></span>**TP-zoekfunctie**

TP geeft programma´s aan die verkeersinformatie uitzenden. Hiermee kunt u snel de verkeersomstandigheden bij u in de buurt controleren voordat u van huis gaat.

Gebruik deze functie om RDS-zenders te vinden die verkeersinformatie (TP-zenders) uitzenden.

#### **1 Druk tijdens de FM-ontvangst op OPTION.**

Het scherm met het optiemenu wordt weergegeven.

- **2 Gebruik** ui **om "TP-zoekfunctie" te selecteren en druk vervolgens op ENTER.**
- **3 Druk op ENTER.**

Het TP-zoeken begint automatisch.

• Als u binnen 5 seconden nadat de zendernaam op het display wordt getoond,  $\triangle$   $\triangleright$ gebruikt, kunt u een andere zender zoeken.

## **Radiotekst**

Met RT kan de RDS-zender tekstberichten uitzenden die op de display kunnen worden getoond.

Wanneer radiotekst wordt ontvangen, verschijnt "Radiotekst" op de display.

### **1 Druk tijdens de FM-ontvangst op OPTION.**

Het scherm met het optiemenu wordt weergegeven.

- **2** Gebruik  $\Delta \nabla$  om "Radiotekst" te selecteren en druk **vervolgens op ENTER.**
- **3** Gebruik  $\triangle$  b om "Aan" te selecteren en druk **vervolgens op ENTER.**
	- 0 Bij ontvangst van een RDS-zender verschijnt de tekstdata van de zender op het display.
	- 0 Wanneer er geen radiotekst wordt uitgezonden, verschijnt de melding "NO TEXT DATA".

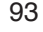

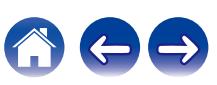

# <span id="page-93-0"></span>**De afstemmodus wijzigen (Afstemmodus)**

U kunt de modus voor het afstemmen op FM-zenders wijzigen. Als u niet automatisch kunt afstemmen met de modus "Automatisch", wijzigt u de modus naar "Handmatig" en stemt u handmatig af.

**1 Druk tijdens de FM-ontvangst op OPTION.**

Het scherm met het optiemenu wordt weergegeven.

- **2 Gebruik** ui **om "Afstemmodus" te selecteren en druk vervolgens op ENTER.**
- **Gebruik √**  $\triangleright$  **om de afstemmodus te selecteren en druk dan op ENTER.**

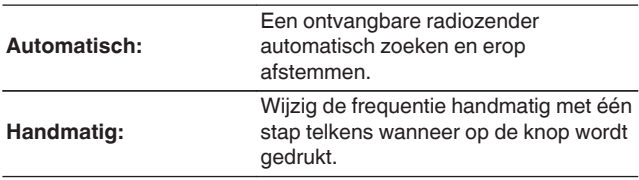

## **Afstemmen op zenders en automatisch voorkeuzezenders instellen (Auto voorkeuze)**

U kunt maximaal 56 zenders automatisch opnieuw laten instellen.

**1 Druk tijdens de FM-ontvangst op OPTION.**

Het scherm met het optiemenu wordt weergegeven.

**2 Gebruik ∆⊽ om "Auto voorkeuze" te selecteren en druk vervolgens op ENTER.**

### **3 Druk op ENTER.**

Het toestel begint automatisch met het afstemmen op radiozenders en het instellen van voorkeuzezenders.

0 Wanneer het instellen van de voorkeuzezenders is voltooid, wordt de melding "Voltooid" ongeveer 5 seconden weergegeven en wordt het scherm met het optiemenu uitgeschakeld.

0 Het voorkeuzegeheugen wordt overschreven.

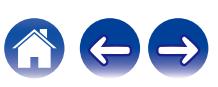

## <span id="page-94-0"></span>**Luisteren naar DAB-uitzendingen**

- **1 Sluit de antenne aan. [\("DAB/FM-antenne aansluiten](#page-61-0)** [\(alleen voor FM/DAB-model\)" \(](#page-61-0)图 blz. 62))
- **2 Druk op TUNER om de ingangsbron over te schakelen naar "Tuner".**
- **3 Druk op OPTION.**

Het scherm met het optiemenu wordt weergegeven.

**4 Gebruik ∆⊽ om "FM/DAB" te selecteren en druk vervolgens op ENTER.**

Dit toont het invoerscherm van de ontvangstband.

**5** Gebruik  $\triangleleft$   $\triangleright$  om "DAB" te selecteren en druk **vervolgens op ENTER.**

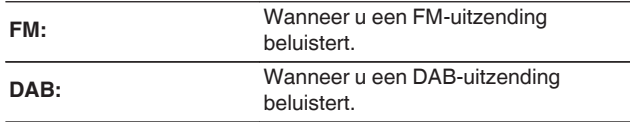

0 Er wordt automatisch naar DAB-stations gezocht wanneer DAB na aanschaf voor het eerst wordt geselecteerd.

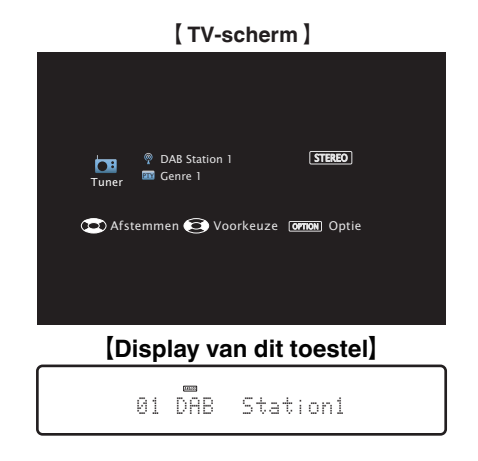

**6 Druk op TUNE + of TUNE – om de zender waarnaar u wilt luisteren, te selecteren.**

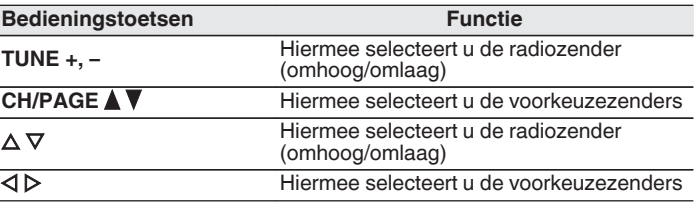

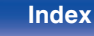

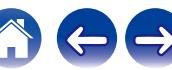

### ■ Bewerkingen die toegankelijk zijn via het **optiemenu**

- "DAB-zenders automatisch scannen (Auto Scan)" (v blz. 96)
- 0 ["De ontvangstintensiteit van zenders controleren \(Hulp bij](#page-96-0) afstem.)"  $(\sqrt{p}$  blz. 97)
- 0 ["De volgorde van de zender instellen \(Station](#page-96-0) [volgorde\)" \(](#page-96-0) $\sqrt{\mathscr{L}}$ blz. 97)
- ["Het dynamisch bereik comprimeren \(DRC\)" \(](#page-97-0) $\sqrt{\epsilon}$  blz. 98)
- ["De DAB-instellingen opnieuw instellen \(DAB init.\)" \(](#page-97-0) $\sqrt{\epsilon}$  blz. 98)
- ["De huidige DAB-versie controleren \(DAB Versie\)" \(](#page-98-0) $\mathbb{Q}$  blz. 99)
- 0 ["De huidige FM/DAB-zender instellen als voorkeuzezender](#page-99-0) [\(Voorkeuzegeheugn\)" \(](#page-99-0) $\sqrt{\pi}$ blz. 100)
- 0 ["Een naam geven aan de voorkeuzezender](#page-100-0) [\(Voorkeuzenaam\)" \(](#page-100-0) $\sqrt{\mathcal{F}}$  blz. 101)
- ["Voorkeuzezenders overslaan \(Voorkeuze oversl\)" \(](#page-101-0)v blz. 102)
- $\bullet$  ["De toon aanpassen \(Klank\)" \(](#page-126-0) $\mathbb{Q}$  blz. 127)
- 0 ["Uw gewenste video weergeven tijdens de audioweergave \(Video](#page-127-0) select)" ( $\sqrt{\epsilon}$  [blz. 128\)](#page-127-0)
- 0 ["Dezelfde muziek afspelen in alle zones \(All Zone](#page-128-0) [Stereo\)" \(](#page-128-0)<a>
(<a>
blz. 129)

# **DAB-zenders automatisch scannen (Auto Scan)**

Deze functie scant automatisch DAB-stations en maakt een lijst van diensten die kunnen worden ontvangen.

**1 Druk tijdens de DAB-ontvangst op OPTION.**

Het scherm met het optiemenu wordt weergegeven.

**22** Gebruik ∆ $∇$  om "Auto Scan" te selecteren en druk **vervolgens op ENTER.**

### **3 Druk op ENTER.**

De eenheid start het scannen van DAB-stations.

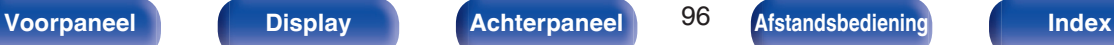

# <span id="page-96-0"></span>**De ontvangstintensiteit van zenders controleren (Hulp bij afstem.)**

De ontvangstintensiteit van de momenteel afgestemde frequentie wordt weergegeven. Gebruik dit als uw voorkeurzender niet kan worden ontvangen.

- **1 Druk tijdens de DAB-ontvangst op OPTION.** Het scherm met het optiemenu wordt weergegeven.
- **22 Gebruik ∆⊽ om "Hulp bij afstem." te selecteren en druk vervolgens op ENTER.**
- **3** Gebruik  $\Delta \nabla$  om een frequentie te selecteren waarop **moet worden afgestemd. Het duurt 4 - 5 seconden om het niveau van het ontvangstsignaal correct weer te geven na het selecteren van een frequentie.**
- **4 Pas indien nodig de positie van de antenne aan zodat het ontvangstsignaal voorbij "5" gaat.** De zender kan nu worden ontvangen.
- **5 Druk op ENTER.**

Selecteer een station.

0 Stations die u eerder hebt geselecteerd, kunnen opnieuw worden geselecteerd door op de afstandsbediening op TUNE + of TUNE – te drukken.

# **De volgorde van de zender instellen (Station volgorde)**

Selecteer de voorkeursvolgorde in de dienstenlijst die is gemaakt door de functie Auto scan.

**1 Druk tijdens de DAB-ontvangst op OPTION.**

Het scherm met het optiemenu wordt weergegeven.

- **22 Gebruik ∆⊽ om "Station volgorde" te selecteren en druk vervolgens op ENTER.**
- **3** Gebruik  $\triangle$  p om de volgorde van uw voorkeur te **selecteren.**

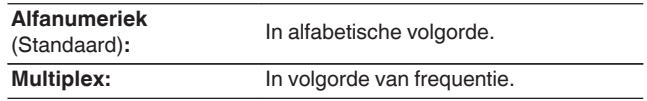

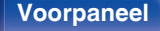

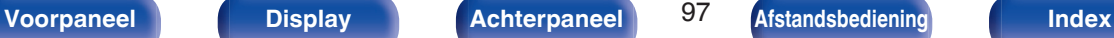

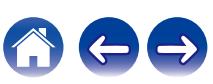

# <span id="page-97-0"></span>**Het dynamisch bereik comprimeren (DRC)**

Compressie van dynamisch bereik (verschil tussen harde en zachte geluiden).

- **1 Druk tijdens de DAB-ontvangst op OPTION.** Het scherm met het optiemenu wordt weergegeven.
- **2 Gebruik ∆** $∇$  **om "DRC" te selecteren en druk vervolgens op ENTER.**
- **3** Gebruik  $\triangle$  b om het compressieniveau te selecteren.

**1 / 1/2 / Uit** (Standaard: 1)

## **De DAB-instellingen opnieuw instellen (DAB init.)**

Wanneer de "DAB init."-procedure wordt uitgevoerd, worden alle DABinstellingen opnieuw ingesteld.

**1 Druk tijdens de DAB-ontvangst op OPTION.**

Het scherm met het optiemenu wordt weergegeven.

- **22** Gebruik ∆ $∇$  om "DAB init." te selecteren en druk **vervolgens op ENTER.**
- **3** Gebruik  $\triangle$  b om "Reset" te selecteren en druk **vervolgens op ENTER.**

Alle DAB-instellingen worden opnieuw ingesteld naar de standaard fabriekswaarden.

0 Nadat "DAB init." is voltooid, start de Auto Scan-functie automatisch en wordt een lijst van diensten gemaakt.

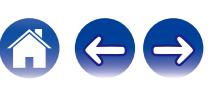

# <span id="page-98-0"></span>**De huidige DAB-versie controleren (DAB Versie)**

De versie van de DAB-module wordt weergegeven.

**1 Druk tijdens de DAB-ontvangst op OPTION.**

Het scherm met het optiemenu wordt weergegeven.

**2 Gebruik**  $\Delta \nabla$  **om "DAB Versie" te selecteren en druk vervolgens op ENTER.**

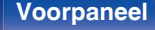

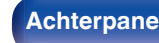

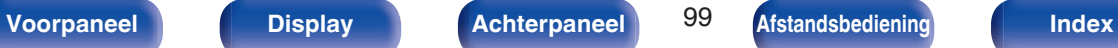

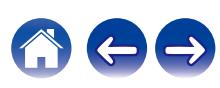

# <span id="page-99-0"></span>**De huidige FM/DAB-zender instellen als voorkeuzezender (Voorkeuzegeheugn)**

Uw favoriete radiozenders kunnen in het voorkeuzegeheugen worden opgeslagen om het afstemmen op deze zenders te vereenvoudigen. Er kunnen maximaal 56 voorkeuzezenders worden opgeslagen. De vooraf ingestelde functie wordt gedeeld door FM en DAB.

- **1 Stem af op de zender die u als voorkeuzezender wilt opslaan. [\("Luisteren naar FM](#page-88-0)**[uitzendingen" \(](#page-88-0) $\sqrt{\mathbf{F}}$  blz. 89), ["Luisteren naar DAB](#page-94-0)[uitzendingen" \(](#page-94-0) $\sqrt{\mathbb{F}}$  blz. 95))
- **2 Druk op OPTION.**

Het scherm met het optiemenu wordt weergegeven.

#### **3** Gebruik  $\Delta \nabla$  om "Voorkeuzegeheugn" te selecteren en **druk vervolgens op ENTER.**

De lijst met al ingestelde voorkeuzezenders wordt weergegeven.

**4 Gebruik**  $\Delta \nabla$  om het kanaal te selecteren dat u als **voorkeuzezender wilt instellen en druk dan op ENTER.**

Het huidige zendstation dat als voorkeuzezender is ingesteld.

 $\bullet$  Herhaal de stappen 1 t/m 4 om andere voorkeuzezenders in te programmeren.

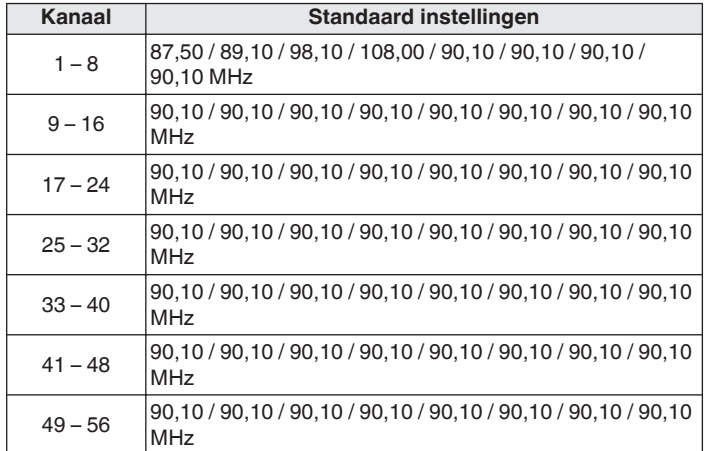

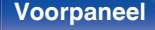

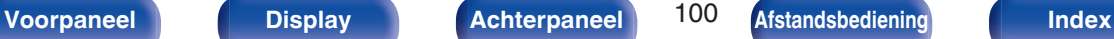

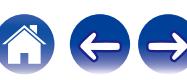

### <span id="page-100-0"></span>**Luisteren naar voorkeuzezenders**

**1 Gebruik CH/PAGE** df **om de gewenste voorkeuzezender te selecteren.**

0 U kunt ook voorkeuzezenders selecteren door op het hoofdtoestel op TUNER PRESET CH + of TUNER PRESET CH – te drukken.

## **Een naam geven aan de voorkeuzezender (Voorkeuzenaam)**

U kunt de naam voor de voorkeuzezender instellen of wijzigen. U kunt maximaal 8 tekens invoeren.

#### **1 Druk tijdens de FM-ontvangst op OPTION.**

Het scherm met het optiemenu wordt weergegeven.

**22 Gebruik ∆⊽ om "Voorkeuzenaam" te selecteren en druk vervolgens op ENTER.**

Het scherm "Voorkeuzenaam" wordt weergegeven.

- **3 Gebruik**  $\triangleleft$   $\triangleright$  om de groep te selecteren van de zender **waaraan u een naam wilt geven.**
- **4 Gebruik**  $\Delta \nabla$  om de zender waaraan u een naam wilt **geven te selecteren en druk vervolgens op ENTER.**
- 

#### **5 Gebruik**  $\Delta \nabla$  **p** om een naamlabel te selecteren en druk **vervolgens op ENTER.**

Het scherm waarin u de Voorkeuzenaam kunt bewerken, wordt weergegeven.

- 0 Als u "Stand.inst." selecteert, keert het toestel terug naar de frequentieweergave.
- **6 Voer de tekens in en druk vervolgens op "OK".**
- **7 Druk op OPTION om terug te keren naar het vorige scherm.**

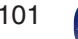

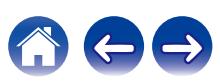

# <span id="page-101-0"></span>**Voorkeuzezenders overslaan (Voorkeuze oversl)**

Voer Auto voorkeuzegeheugen in om alle zenders die in het geheugen kunnen worden ontvangen, op te slaan. Het selecteren van een zender wordt gemakkelijker door onnodige geheugens over te slaan.

**1 Druk tijdens de FM-ontvangst op OPTION.**

Het scherm met het optiemenu wordt weergegeven.

**2** Gebruik  $\Delta \nabla$  om "Voorkeuze oversl" te selecteren en **druk vervolgens op ENTER.**

Het scherm "Voorkeuze oversl" wordt weergegeven.

- **3 D** De zenders instellen die u wilt overslaan volgens **groepen**
	- $\Box$  Gebruik  $\Diamond$   $\triangleright$  om de groep zenders die u wilt overslaan, te selecteren.
	- $(2)$  Druk op  $\triangle$  om "Stel  $* *$  in op overslaan", te selecteren, en druk dan op ENTER.

Sla alle zenders over die in de geselecteerde groep "\*-\*" zijn opgenomen.

(\* is het geselecteerde groepsnummer.)

- $\Box$  De zenders instellen die u wilt overslaan volgens **zender**
	- $\phi$  Gebruik  $\triangle$   $\triangleright$  om de groep zenders die u wilt overslaan, te selecteren.
	- $\Omega$  Gebruik  $\Delta \nabla$  om de zender die u wilt overslaan, te selecteren.
	- $\Omega$  Gebruik  $\triangle$  b om "Overslaan" te selecteren. De zender die u hebt geselecteerd, wordt niet weergegeven.
- **4 Druk op OPTION om terug te keren naar het vorige scherm.**

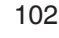

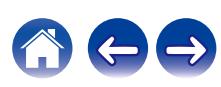

## **Annuleren Voorkeuze oversl**

- **1 Gebruik, terwijl het scherm "Voorkeuze oversl" wordt** weergegeven,  $\triangleleft$  p om een groep te selecteren die een **zender bevat waarvoor het overslaan moet worden geannuleerd.**
- **2** Gebruik  $\Delta \nabla$  om een zender te selecteren waarvoor het **overslaan moet worden geannuleerd.**
- **3 Gebruik**  $\triangleleft$  $\triangleright$  **om "Aan" te selecteren.** Het overslaan wordt geannuleerd.

#### **OPMERKING**

0 "Voorkeuze oversl" kan niet worden geannuleerd voor groepen.

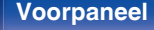

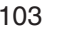

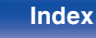

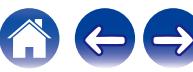

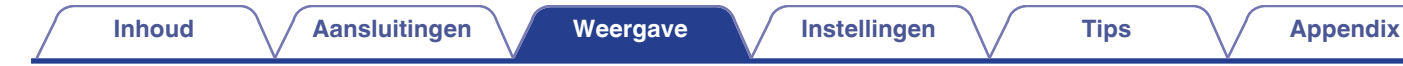

# **Luisteren naar internetradio**

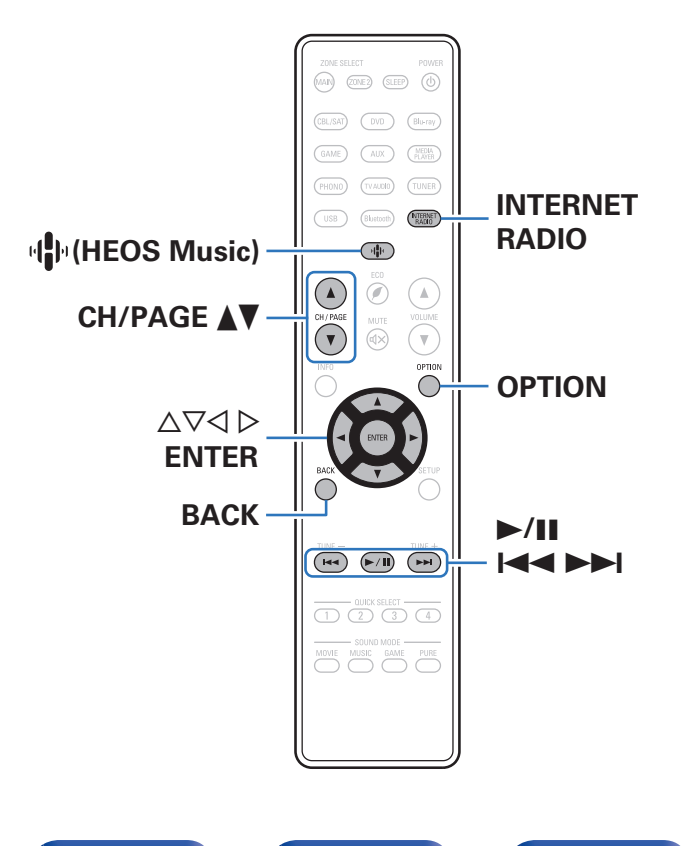

- 0 Internetradio verwijst naar radioprogramma's die via internet worden uitgezonden. Er kan worden afgestemd op internetradiozenders van over de gehele wereld.
- 0 De lijst van Internet Radiozenders op dit toestel is de database service die door de TuneIn Radiodienst wordt geleverd.
- 0 Dit zijn de audioformaattypen en -specificaties die door dit toestel worden ondersteund voor weergave. Zie ["Internet-radio afspelen" \(](#page-258-0) $\widehat{\mathbb{CP}}$  blz. 259) voor details.
	- 0 **WMA**
	- 0 **MP3**
	- 0 **MPEG-4 AAC**

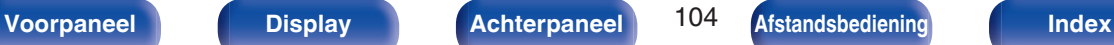

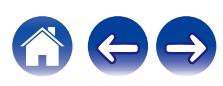

## **Luisteren naar internetradio**

### **1 Druk op INTERNET RADIO.**

• U kan ook op  $\Psi$  (HEOS Music) duwen. Gebruik  $\Delta \nabla$  om "TuneIn internetradio" te selecteren en druk vervolgens op ENTER.

### **2 Selecteer de aansluiting die u wilt afspelen.**

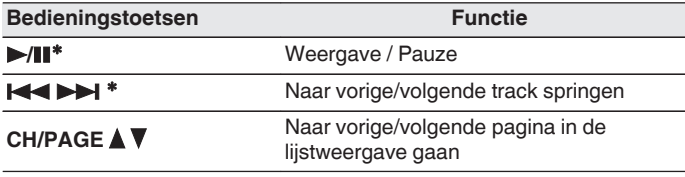

\* Ingeschakeld bij het weergeven van Podcasts.

#### 0 Telkens wanneer u op het hoofdtoestel op de knop STATUS drukt, schakelt het display tussen de tracktitel en de naam van de radiozender.

#### **OPMERKING**

0 De databaseservice voor radiozenders kan zonder voorafgaande kennisgeving worden gestopt of op een andere wijze onbeschikbaar worden gemaakt.

### o **Bewerkingen die toegankelijk zijn via het optiemenu**

- "Toevoegen aan [HEOS Favorieten" \(](#page-123-0) $\sqrt{\pi}$  blz. 124)
- 0 ["Het volume van elk kanaal aanpassen volgens de ingangsbron \(Stel](#page-125-0) [kanlniv. af\)" \(](#page-125-0) $\mathbb{Z}$  blz. 126)
- ["De toon aanpassen \(Klank\)" \(](#page-126-0) $\sqrt{\epsilon}$  blz. 127)
- 0 ["Uw gewenste video weergeven tijdens de audioweergave \(Video](#page-127-0) select)" ( $\sqrt{\epsilon}$ blz. 128)
- 0 ["Dezelfde muziek afspelen in alle zones \(All Zone](#page-128-0) [Stereo\)" \(](#page-128-0)<a>
(<a>
blz. 129)

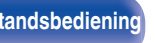

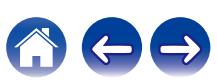

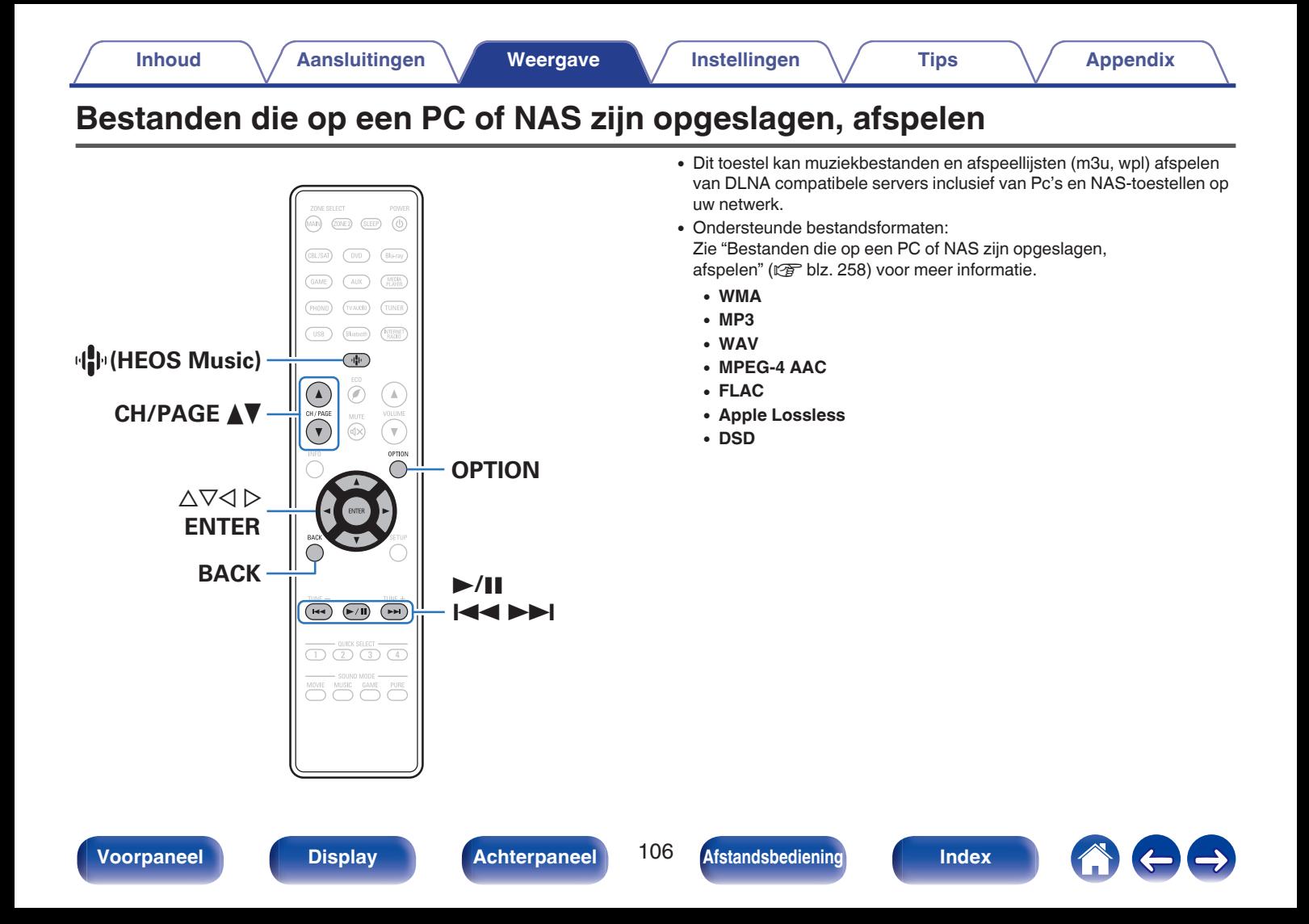

# **Bestanden die op een PC of NAS zijn opgeslagen, afspelen**

Gebruik deze procedure om muziekbestanden of afspeellijsten af te spelen die opgeslagen zijn op DLNA serverbestanden op uw lokaal netwerk.

- **Druk op**  $\Phi$  **(HEOS Music).**
- 
- **2** Gebruik  $\Delta \nabla$  om "Muziekservers" te selecteren, duw **dan op ENTER.**

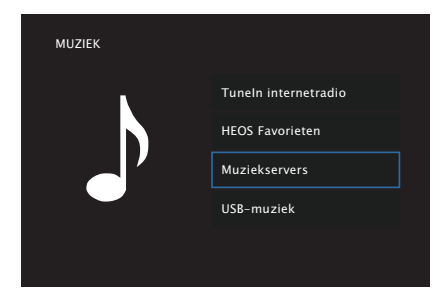

**3 Selecteer de naam van uw netwerkcomputer of NAS (Network Attached Storage) server.**

#### **4 Blader door de muziek op uw PC/NAS en selecteer iets om af te spelen.**

#### $\overline{\mathscr{L}}$

0 Wanneer je iets selecteert om af te spelen, wordt er gevraagd hoe je je muziek in de wachtrij wil plaatsen.

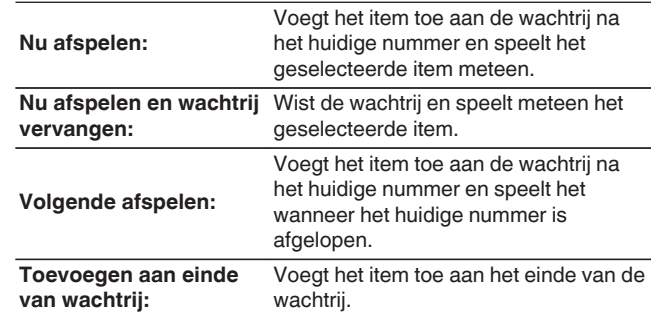

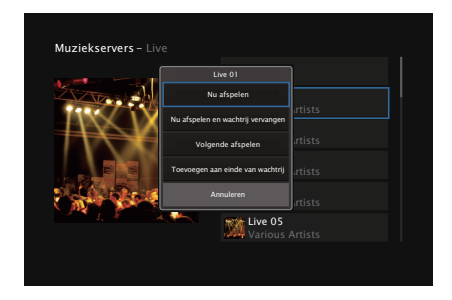

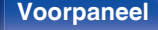

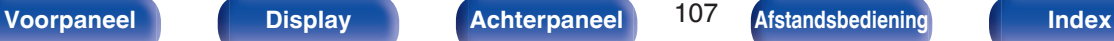

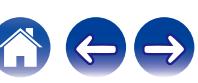

#### **5 Gebruik ∆** $∇$  **om "Nu afspelen" of "Nu afspelen en wachtrij vervangen" te selecteren en druk vervolgens op ENTER.**

Afspelen begint.

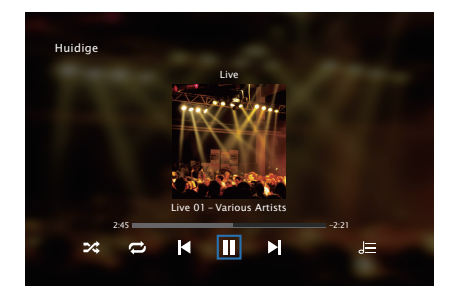

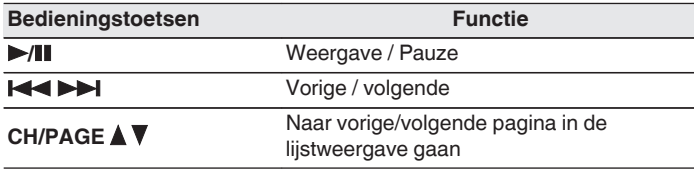

- 0 Telkens wanneer u op het hoofdtoestel op de knop STATUS drukt, schakelt het display tussen de tracktitel, de artiestnaam en de albumtitel.
- 0 Wanneer een WMA (Windows Media Audio), MP3 of MPEG-4 AAC-bestand album art informatie bevat, kan de album art worden getoond worden terwijl het muziekbestand wordt afgespeeld.
- 0 Bij gebruik van Windows Media Player versie 11 of later, kan de album art voor WMA -bestanden worden getoond.

#### **OPMERKING**

- 0 Wanneer u muziekbestanden afspeelt met uw pc of NAS, verbonden via een draadloos LAN, kan audio worden onderbroken, afhankelijk van uw draadloze LAN-omgeving. Maak in dat geval een verbinding met een bekabeld LAN.
- 0 De volgorde waarin de tracks/bestanden worden afgespeeld hangt af van de specificaties van de server. Als door de serverspecificaties de tracks/bestanden niet alfabetisch worden weergegeven, kan het zoeken op de eerste letter niet goed werken.

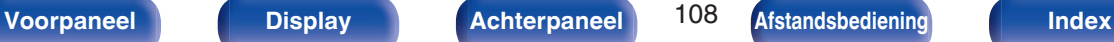

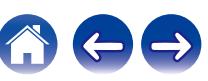
# ■ Bewerkingen die toegankelijk zijn via het **optiemenu**

- 0 ["Het volume van elk kanaal aanpassen volgens de ingangsbron \(Stel](#page-125-0) [kanlniv. af\)" \(](#page-125-0) $\sqrt{\mathscr{E}}$ blz. 126)
- ["De toon aanpassen \(Klank\)" \(](#page-126-0)v blz. 127)
- 0 ["Uw gewenste video weergeven tijdens de audioweergave \(Video](#page-127-0) select)" ( $\circled{r}$ blz. 128)
- 0 ["Dezelfde muziek afspelen in alle zones \(All Zone](#page-128-0) [Stereo\)" \(](#page-128-0) $\sqrt{\epsilon}$ blz. 129)

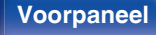

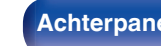

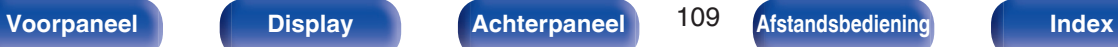

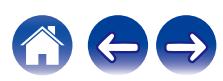

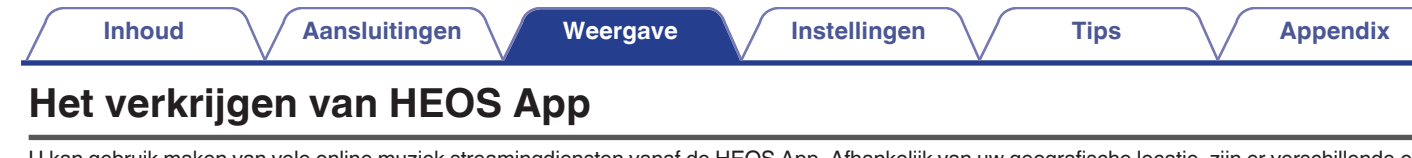

U kan gebruik maken van vele online muziek streamingdiensten vanaf de HEOS App. Afhankelijk van uw geografische locatie, zijn er verschillende opties om uit te kiezen. Voor meer informatie over welke diensten beschikbaar zijn in uw gebied, gelieve **http://www.HEOSbyDenon.com** Download de HEOS App voor iOS of Android door op App Store, Google Play store of Amazon Appstore te zoeken naar "HEOS".

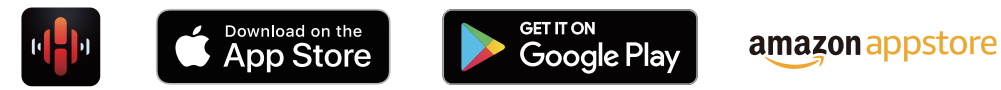

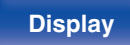

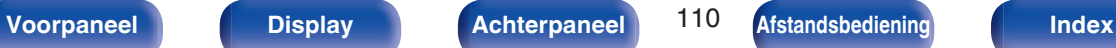

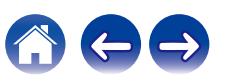

# **HEOS-account**

HEOS-accounts kunnen geregistreerd worden in "HEOSaccount" ( $\sqrt{p}$  [blz. 215\)](#page-214-0) in het menu van dit toestel of door op het tabblad "Muziek" - "Instellingen" pictogram  $\circledR$  te drukken in de HEOS App.

# ■ Wat is een HFOS-account?

Een HEOS-account is een hoofdaccount of "sleutelhanger" voor het beheer van al uw HEOS muziekdiensten met één gebruikersnaam en wachtwoord.

## ■ Waarom heb ik een HEOS-account nodig?

Met de HEOS-account hoef je je loginnamen en paswoorden voor je muziekdiensten maar één maal in te geven. Zo kunt u gemakkelijk en snel gebruik maken van meerdere controle apps op verschillende apparaten.

Je logt gewoon in op je HEOS-account op eender welk apparaat en je krijgt toegang tot al je muziekgerelateerde diensten, je afspeelgeschiedenis en eigen afspeellijsten, zelfs als je in het huis van een vriend naar muziek luistert op hun HEOS systeem.

# o **Aanmelden voor HEOS-account**

Je zal instructies krijgen om aan te melden voor een HEOS-account de eerste keer dat je probeert toegang te krijgen tot eender welke muziekdienst van het hoofd "Muziek" menu van de HEOS App.

# ■ Uw HEOS-account wijzigen

- **1 Tik op het "Muziek" tabblad.**
- **2** Selecteer het Instellingen icoon **a** in de linker **bovenhoek van het scherm.**

**3 Selecteer "HEOS-account".**

**4 Verander uw locatie, verander uw paswoord, verwijder uw account of meld je af van je account.**

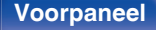

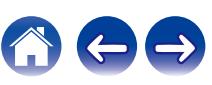

# **Spelen van streaming muziekdiensten**

Een muziekdienst is een online muziekbedrijf dat toegang tot omvangrijke muziekcollecties biedt via gratis en/of betalende abonnementen. Afhankelijk van uw geografische locatie, zijn er verschillende opties om uit te kiezen. Voor meer informatie over welke diensten beschikbaar zijn in uw gebied, gelieve **http://www.HEOSbyDenon.com**

#### **OPMERKING**

0 De HEOS-app en het merk zijn niet verwant met en fabrikant van elk mobiel apparaat. Beschikbaarheid van muziekdiensten kan verschillen per regio. Niet alle diensten zijn beschikbaar op het ogenblik van de aankoop. Sommige diensten kunnen af en toe worden toegevoegd of stopgezet op basis van beslissingen van leveranciers van muziekdiensten of andere.

#### **E** Een kamer/apparaat selecteren

- **1 Tik op het "Ruimtes" tabblad, en selecteer "Denon AVR-X1600H" ls er meerdere HEOS apparaten zijn.**
- 
- Tik op het potloodpictogram  $\emptyset$  in de rechterbovenhoek om naar de bewerkingsmodus over te schakelen. Je kan de weergegeven naam veranderen.

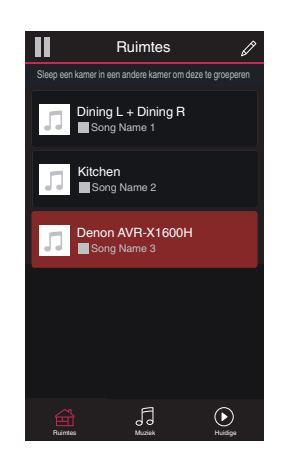

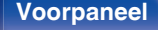

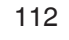

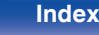

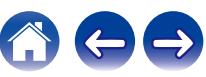

### ■ Het selecteren van het muzieknummer of de **zender uit muziekbronnen**

**1 Tik op het "Muziek" tabblad en selecteer een muziekbron.**

## $\frac{1}{\sqrt{2}}$

0 Het kan zijn dat niet alle weergegeven muziekdiensten op uw locatie beschikbaar zijn.

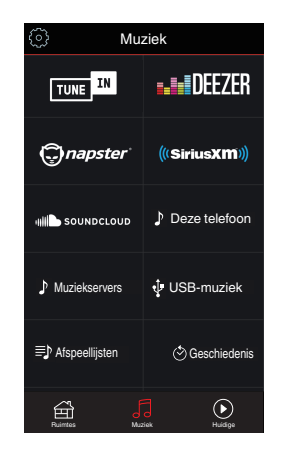

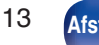

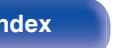

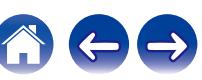

#### **2 Blader door de af te spelen muziek.**

Na het selecteren van een muzieknummer of radiostation zal de app automatisch naar het "Huidige" scherm gaan.

## $\overline{\mathscr{L}}$

0 Wanneer u een muzieknummer uitkiest, wordt u gevraagd hoe u uw muziek op rij wilt stellen.

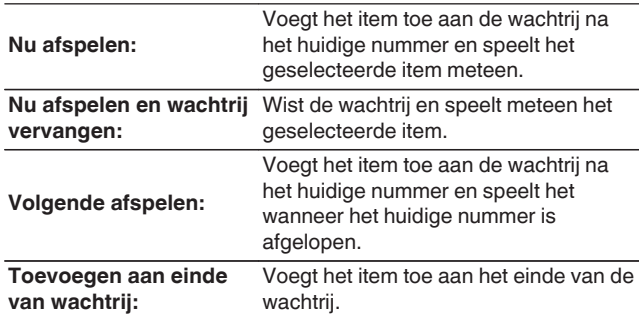

#### $\bullet$

0 Wanneer u een radiostation uitkiest, worden de volgende items weergegeven.

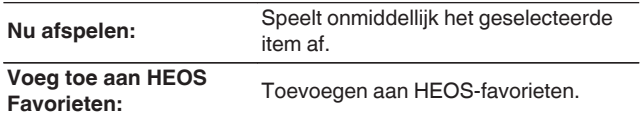

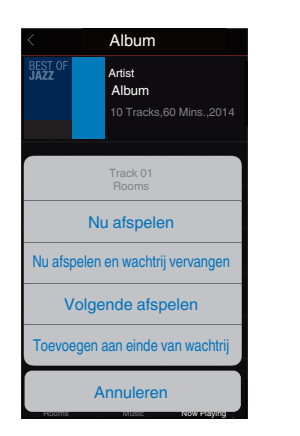

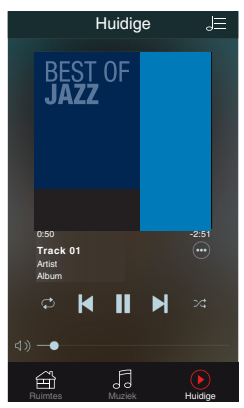

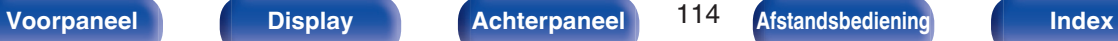

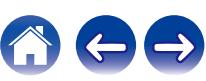

# **Luisteren naar dezelfde muziek in meerdere ruimtes**

Het HEOS systeem is een echt audio-systeem voor meerdere kamers dat het afspelen van audio automatisch synchroniseert tussen meerdere HEOS apparaten zodat de audio afkomstig uit verschillende kamers perfect synchroon is en altijd fantastisch klinkt! Je kan op een eenvoudige manier tot 32 HEOS apparaten toevoegen aan uw HEOS systeem. Je kan tot 16 individuele HEOS apparaten samenbrengen of groeperen in een groep van HEOS apparaten die dan functioneert alsof het een enkel HEOS apparaat was.

# **E** Groeperen van kamers

- **1 Druk en hou uw vinger vast op een kamer waar geen muziek afgespeeld wordt.**
- **2 Sleep het naar de kamer waar muziek afgespeeld wordt (aangeduid door de rode omlijning) en hef uw vinger op.**
- **3 De twee kamers worden samen gegroepeerd in een enkele groep en beide kamers zullen dezelfde muziek perfect synchroon spelen.**

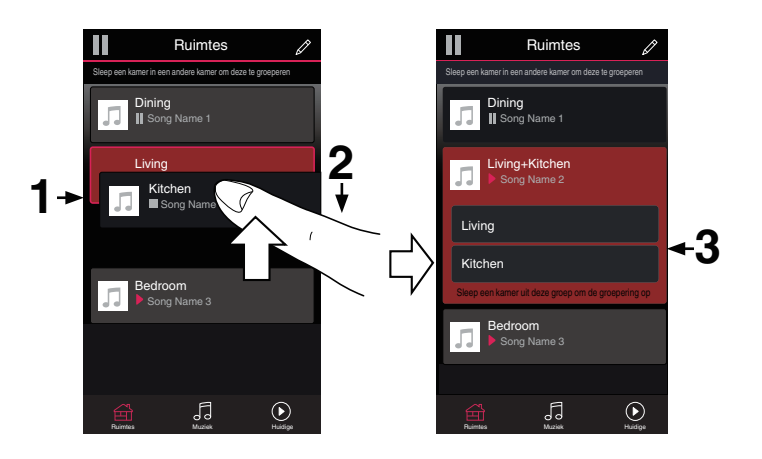

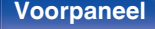

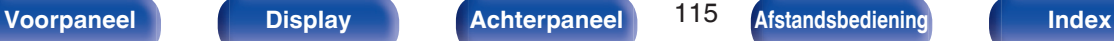

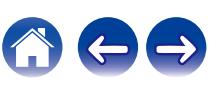

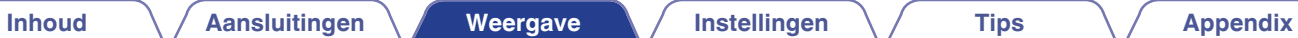

# $\blacksquare$  Degroeperen van kamers

- **1 Druk en hou uw vinger vast op de kamer die u van de groep wil verwijderen.**
- **2 Sleep het uit de groep en hef uw vinger op.**

#### **OPMERKING**

0 Je kan de eerste kamer die begonnen is met de muziek te spelen voor het groeperen, niet uit de groep verwijderen.

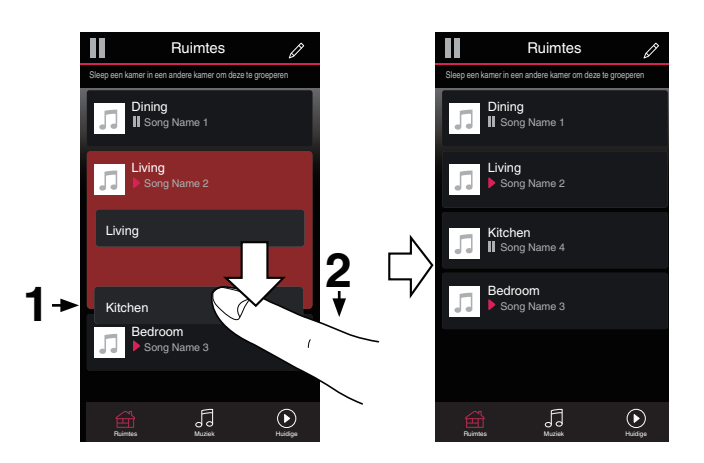

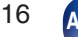

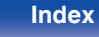

# ■ Alle kamers groeperen (feestmodus)

Je kan gemakkelijk 16 groepen samen groeperen in Feestmodus door middel van een "knijp" beweging.

- **1 Plaats twee vingers op het scherm over de lijst van kamers.**
- **2 Knijp je twee vingers snel samen en laat los.**
- **3 Alle kamers zullen samengebracht worden en dezelfde muziek zal perfect synchroon beginnen spelen.**

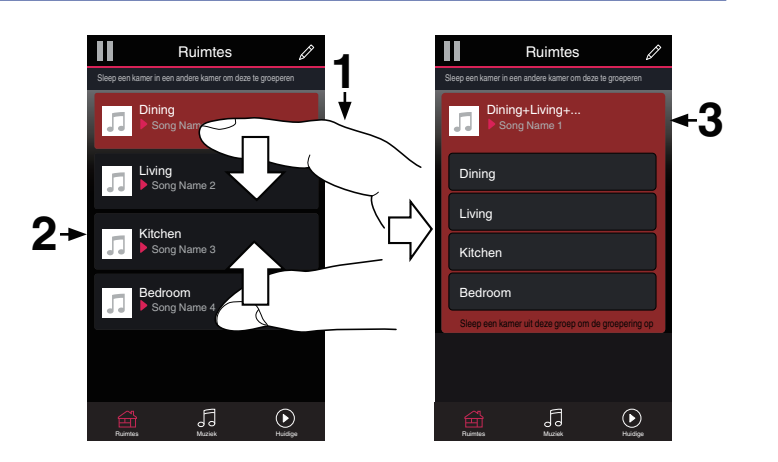

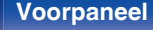

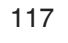

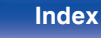

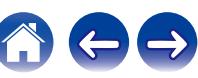

**[Inhoud](#page-1-0)**  $\left(\sqrt{4}$  [Aansluitingen](#page-25-0) **[Weergave](#page-65-0) I** instellingen  $\left(\sqrt{4}$  [Tips](#page-229-0)  $\sqrt{4}$  [Appendix](#page-252-0)

# $\blacksquare$  Degroeperen van alle kamers

Je kan gemakkelijk al je groepen degroeperen en Feestmodus verlaten door middel van een "spreid" beweging.

- **1 Plaats twee vingers dicht bij elkaar op het scherm over de lijst van kamers.**
- **2 Spreid je twee vingers snel weg van elkaar en laat los.**
- **3 Al je kamers zullen gedegroepeerd zijn.**

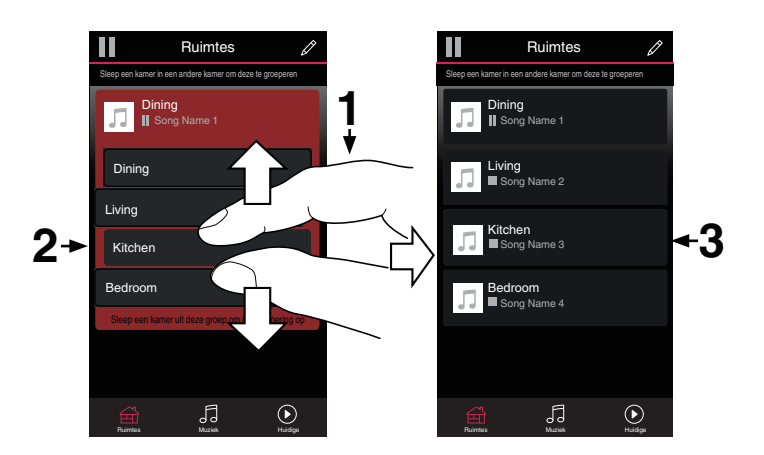

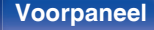

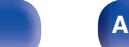

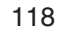

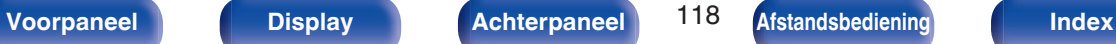

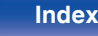

# **AirPlay-functie**

Muziekbestanden die op uw iPhone, iPod touch, iPad of iTunes zijn opgeslagen, kunnen worden opgespeeld op dit toestel via het netwerk.

#### $\rightarrow$

- 0 De ingangsbron wordt overgeschakeld naar "HEOS Music" wanneer het afspelen van AirPlay wordt gestart.
- 0 U kunt het afspelen van AirPlay stoppen door een andere ingangsbron te kiezen.
- 0 Druk op STATUS van het hoofdtoestel om de titels van liedjes en artiestnamen te tonen.
- 0 Voor informatie over de manier waarop u iTunes moet gebruiken, kunt u ook Help voor iTunes raadplegen.
- 0 Het scherm kan verschillen, afhankelijk van de versie van het Besturingssysteem en de software.

#### **Dit apparaat ondersteunt AirPlay 2.**

Synchroniseer meerdere met AirPlay 2 compatibele apparaten of luidsprekers voor simultane weergave.

 $\overline{\mathscr{L}}$ 

0 Dit toestel ondersteunt AirPlay 2 en vereist iOS 11.4 of een latere versie.

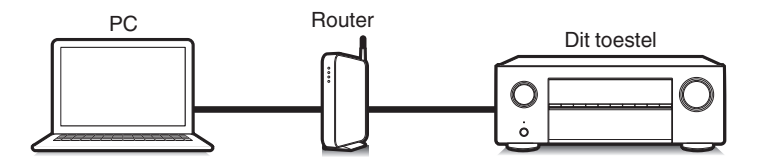

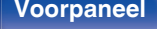

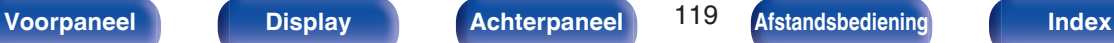

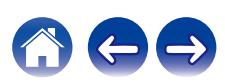

# **Nummers afspelen vanaf uw iPhone, iPod touch of iPad**

Update uw "iPhone/iPod touch/iPad" naar iOS 4.2.1. of latere versie voor het direct streamen van muziek van uw "iPhone/iPod touch/iPad" naar dit toestel.

- **1 Sluit uw iPhone, iPod touch of iPad Wi-Fi aan op hetzelfde netwerk als dit toestel.**
	- Raadpleeg de handleiding van uw apparaat voor details.
- **2 Speel het nummer af op uw iPhone, iPod touch of iPad.**

AirPlay pictogram wordt weergegeven op het scherm van de iPhone, iPod touch of iPad.

### **3 Tik op het AirPlay-pictogram en selecteer dit toestel.**

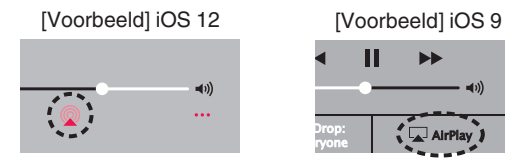

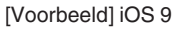

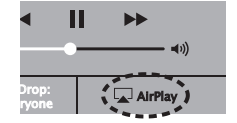

# **iTunes-muziek afspelen met dit toestel**

**1 Installeer iTunes 10 of latere versie op de Mac of Windows PC die met het zelfde netwerk als voor dit toestel is verbonden.**

#### **2 Schakel dit toestel in.**

Stel "Netwerkbediening" in op "Altijd aan" voor dit toestel.  $(\mathbb{C}\mathbb{F}^{\mathbb{C}})$  [blz. 213\)](#page-212-0)

#### **OPMERKING**

- 0 Wanneer "Netwerkbediening" is ingesteld op "Altijd aan", verbruikt het toestel meer stand-byvermogen.
- **3 Start iTunes en klik op het AirPlay-pictogram om het hoofdtoestel te selecteren.**

[Voorbeeld] iTunes

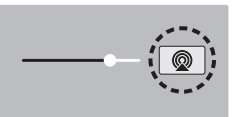

**4 Kies een nummer en klik op afspelen in iTunes.**

De muziek wordt naar dit toestel gestuurd.

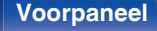

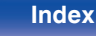

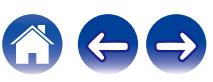

#### **OPMERKING**

0 Bij weergave via de Airplay-functie wordt het geluid weergegeven met de volumeinstelling van de iPhone, iPod Touch, iPad of iTunes. Verlaag derhalve het volume van de iPhone, iPod touch, iPad of iTunes voordat u de weergave start en stel daarna naar wens in.

# **Speel vanaf uw iPhone, iPod touch of iPad een nummer af op meerdere gesynchroniseerde apparaten (AirPlay 2)**

Voor simultane weergave kunnen nummers op een iPhone, iPod touch of iPad met iOS 11.4 of een latere versie worden gesynchroniseerd met meerdere AirPlay 2 ondersteunende apparaten.

#### **1 Speel het nummer af op uw iPhone, iPod touch of iPad.**

AirPlay pictogram wordt weergegeven op het scherm van de iPhone, iPod touch of iPad.

# $\blacktriangleleft$  (i)  $\ddotsc$

# **2 Tik op het AirPlay pictogram.**

Toont een lijst met apparaten en luidsprekers die op hetzelfde netwerk kunnen worden weergegeven.

0 Bij apparaten die compatibel zijn met AirPlay 2 ziet u aan de rechterkant een cirkel.

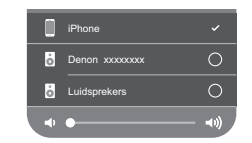

- **3 Tik op de apparaten of luidsprekers die u wilt gebruiken.**
	- 0 U kunt meerdere met AirPlay 2 compatibele apparaten selecteren.
	- 0 Het volume kan per apparaat of voor alle gesynchroniseerde apparaten tegelijk worden aangepast.

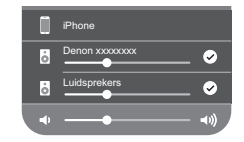

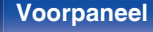

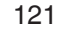

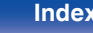

# **Spotify Connect-functie**

Spotify is de populairste streamingservice ter wereld. Als u zich abonneert op Spotify Premium, kunt u uw nieuwe luidspreker bedienen via uw telefoon of tablet. Omdat Spotify in uw luidspreker is ingebouwd, kunt u nog steeds oproepen aannemen of andere apps gebruiken - de muziek stopt nooit.

Meer informatie over het instellen en gebruiken van Spotify Connect, vindt u op **www.spotify.com/connect**

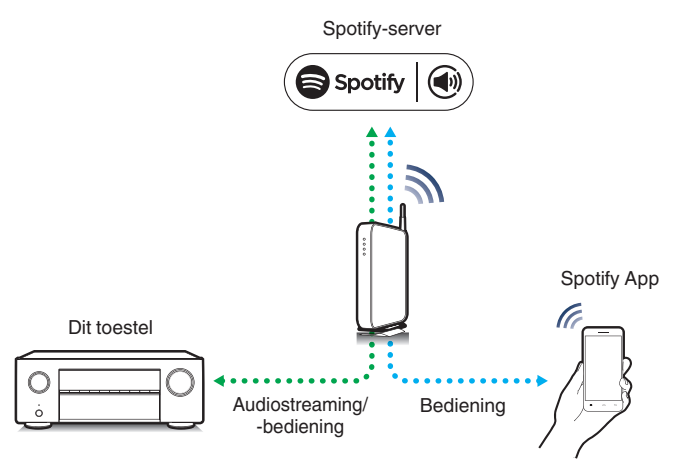

# **Spotify-muziek afspelen met dit toestel**

Download de "Spotify App" vooraf naar uw Android- of iOSapparaat. Om een Spotifynummer af te spelen op dit toestel, moet u zich eerst registreren in de Spotify premium account.

- **1 Sluit de Wi-Fi-instellingen van het iOS- of Androidapparaat aan binnen hetzelfde netwerk als dit toestel.**
- **2 Start de Spotify App.**
- **3 Speel de Spotifynummer af.**

#### **4 Tik op het pictogram Spotify**  $\bullet$  **om het toestel te selecteren.**

De muziek wordt naar dit toestel gestuurd.

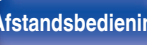

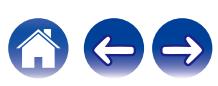

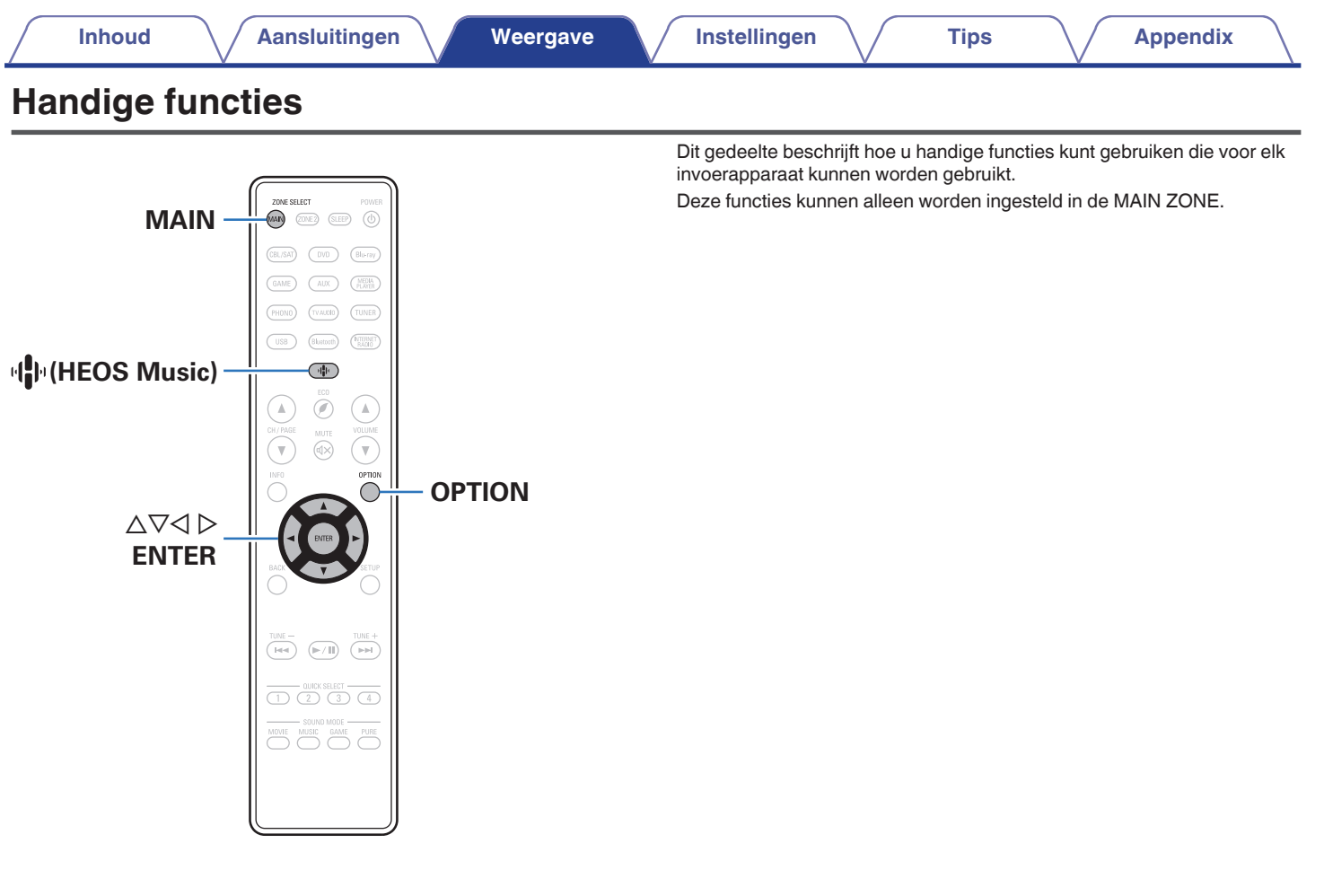

**[Voorpaneel](#page-14-0) [Display](#page-17-0) [Achterpaneel](#page-19-0)** 123 **[Afstandsbediening](#page-22-0) [Index](#page-285-0)**

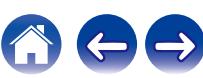

# **Toevoegen aan HEOS Favorieten**

- **1 Druk op OPTION terwijl inhoud wordt afgespeeld.** Het scherm met het optiemenu wordt weergegeven.
- **2** Gebruik  $\Delta \nabla$  om "Voeg toe aan HEOS Favorieten" te **selecteren, duw dan op ENTER.**

# **Afspelen HEOS Favorieten**

- **Druk op**  $\Phi$  **(HEOS Music).**
- **2 Gebruik**  $\Delta \nabla$  **om "HEOS Favorieten" te selecteren, duw dan op ENTER.**

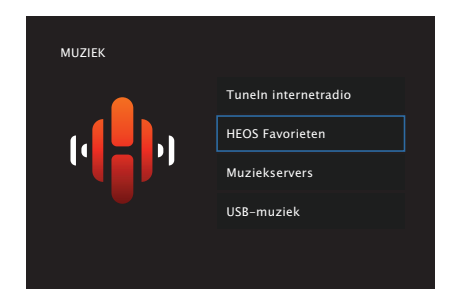

**3 Blader door de inhoud en selecteer iets om af te spelen.**

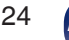

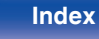

# **Verwijderen van HEOS Favorieten**

- **1 Terwijl de HEOS Favorieten inhoudsopgave** weergegeven wordt, gebruik je  $\Delta \nabla$  om het item te **selecteren dat je wil verwijderen van HEOS Favorieten, druk dan OPTION.**
- **2** Gebruik  $\Delta \nabla$  om "Verwijder uit HEOS-favorieten" te **selecteren en druk vervolgens op ENTER.**

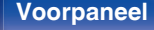

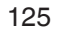

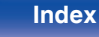

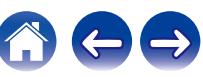

# <span id="page-125-0"></span>**Het volume van elk kanaal aanpassen volgens de ingangsbron (Stel kanlniv. af)**

Het volume van elk kanaal kan worden gewijzigd terwijl u muziek beluistert. U kunt dit instellen voor elke ingangsbron.

#### **1 Druk op OPTION.**

Een scherm met optie-menu wordt weergegeven.

- 0 Wanneer de ingangsbron "HEOS Music" is, wordt een optiemenu voor online muziek weergegeven. "AVR opties…" te selecteren en druk daarna op ENTER.
- **22** Gebruik ∆ $\nabla$  om "Stel kanlniv. af" te selecteren en druk **vervolgens op ENTER.**

Het scherm "Stel kanlniv. af" wordt weergegeven.

**3** Gebruik  $\Delta \nabla$  om het kanaal dat u wilt aanpassen, te **selecteren.**

**4 Gebruik**  $\triangleleft$   $\triangleright$  **om het volume in te stellen.** 

**–12.0 dB – +12.0 dB** (Standaard: 0.0 dB)

**5** Gebruik  $\Delta \nabla \triangleleft \triangleright$  om "Afsluiten" te selecteren, duw dan **op ENTER.**

- 0 Selecteer "Reset" en druk op ENTER als u de afstelwaarden van de verschillende kanalen wilt herstellen naar "0.0 dB" (standaard).
- 0 Het volume van de hoofdtelefoon kan worden aangepast wanneer de hoofdtelefoon is aangesloten.
- 0 Bewaar "Stel kanlniv. af" voor iedere invoerbron.
- 0 U kunt dit alleen instellen voor luidsprekers die audio uitvoeren. Daarnaast kunt dit niet instellen wanneer "HDMI audio uit" in het menu is ingesteld op "TV".  $(\sqrt{pT}$  [blz. 176\)](#page-175-0)

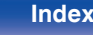

# <span id="page-126-0"></span>**De toon aanpassen (Klank)**

Past de toonkwaliteit van het geluid aan.

#### **1 Druk op OPTION.**

Een scherm met optie-menu wordt weergegeven.

0 Wanneer de ingangsbron "HEOS Music" is, wordt een optiemenu voor online muziek weergegeven. "AVR opties…" te selecteren en druk daarna op ENTER.

#### **22 Gebruik ∆⊽ om "Klank" te selecteren en druk vervolgens op ENTER.**

Het scherm "Klank" wordt weergegeven.

#### **3** Gebruik  $\triangle$  b om de klankbesturingsfunctie in of uit te **schakelen.**

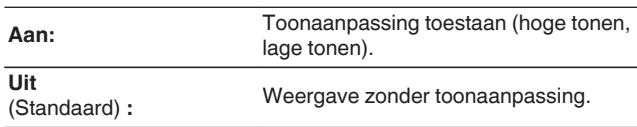

#### **4** Selecteer "Aan" in stap 3 en druk op  $\nabla$  om het aan te **passen geluidsbereik te selecteren.**

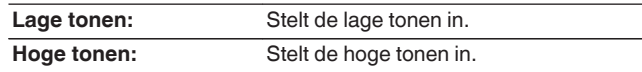

**5** Gebruik  $\triangleleft$   $\triangleright$  om de toon te regelen en druk dan op **ENTER.**

**-6 dB – +6 dB** (Standaard : 0 dB)

- 0 Bewaar "Klank" voor iedere invoerbron.
- 0 U kunt dit niet instellen wanneer de geluidsmodus is ingesteld op "Direct".
- 0 Dit item kan niet worden ingesteld wanneer "Dynamic EQ" is ingesteld op "Aan". ( $\sqrt{2}$ blz. 172)
- 0 U kunt dit niet instellen wanneer er geen audiosignaal wordt ingevoerd of als in het menu "HDMI audio uit" is ingesteld op "TV". (v B [blz. 176\)](#page-175-0)

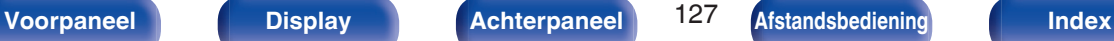

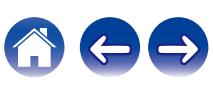

# <span id="page-127-0"></span>**Uw gewenste video weergeven tijdens de audioweergave (Video select)**

Dit toestel kan video vanaf een andere bron weergeven op de tv tijdens de audioweergave. U kunt dit instellen voor elke ingangsbron.

### n **Invoerbronnen schakelen: Tuner / HEOS Music / Phono**

# **1 Druk op OPTION.**

Een scherm met optie-menu wordt weergegeven.

0 Wanneer de ingangsbron "HEOS Music" is, wordt een optiemenu voor online muziek weergegeven. "AVR opties…" te selecteren en druk daarna op ENTER.

#### **2 Gebruik** ui **om "Video select" te selecteren en druk vervolgens op ENTER.**

Het scherm "Video select" wordt weergegeven.

### **3** Gebruik  $\triangle$  b om de modus Videokeuze te selecteren.

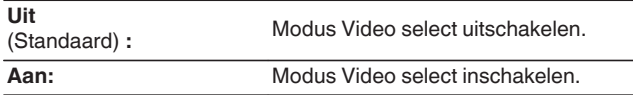

- **4 Als u** "Aan" hebt geselecteerd in stap 3, drukt u op  $\nabla$ **en selecteert u "Bron".**
- **5** Druk op  $\triangleleft$   $\triangleright$  om de ingangsbron te selecteren voor de **video die u wilt afspelen en druk op ENTER.**

0 Bewaar "Video select" voor iedere invoerbron.

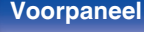

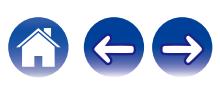

# <span id="page-128-0"></span>**Dezelfde muziek afspelen in alle zones (All Zone Stereo)**

U kunt de muziek die in MAIN ZONE wordt afgespeeld simultaan weergeven in ZONE2 (andere kamer).

Het is handig wanneer u dezelfde muziek op hetzelfde ogenblik wilt beluisteren in meerdere kamers tegelijk tijdens een feestje bij u thuis of wanneer u dezelfde BGM wilt afspelen in het volledige huis.

## **1 Druk op OPTION.**

Een scherm met optie-menu wordt weergegeven.

0 Wanneer de ingangsbron "HEOS Music" is, wordt een optiemenu voor online muziek weergegeven. "AVR opties…" te selecteren en druk daarna op ENTER.

#### **22 Gebruik ∆⊽ om "All Zone Stereo" te selecteren en druk vervolgens op ENTER.**

Het scherm "All Zone Stereo" wordt weergegeven.

#### **3 "Start" te selecteren en druk daarna op ENTER.**

De ingangsbron voor ZONE2 wordt geschakeld naar dezelfde ingangsbron als voor MAIN ZONE, en het afspelen start in de All Zone Stereo-modus.

### ■ De All Zone Stereo-modus stoppen

#### **1 Tijdens de weergave in de modus All Zone Stereo, drukt u op OPTION.**

Een scherm met optie-menu wordt weergegeven.

• Wanneer de ingangsbron "HEOS Music" is, wordt een optiemenu voor online muziek weergegeven. "AVR opties…" te selecteren en druk daarna op ENTER.

#### **22** Gebruik ∆ $\nabla$  om "All Zone Stereo" te selecteren en druk **vervolgens op ENTER.**

**3 Selecteer "Stoppen" en druk daarna op ENTER.**

 $\overline{\mathscr{O}}$ 

- 0 De All Zone Stereo-modus wordt geannuleerd, zelfs wanneer de voeding van de MAIN ZONE wordt uitgeschakeld.
- 0 In de All Zone Stereo-modus kunnen alleen de geluidsmodi "Multi Ch Stereo" en "Stereo" worden geselecteerd.
- 0 Wanneer "HDMI audio uit" is ingesteld op "TV", is de All Zone Stereo-modus niet beschikbaar. (v [blz. 176\)](#page-175-0)
- 0 Sla de weergavestatus van de All Zone Stereo-modus op onder de Quick Select Plus-functie om gewoon afspelen met één druk in te schakelen in de All Zone Stereo-modus.

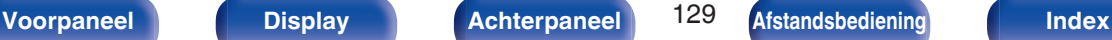

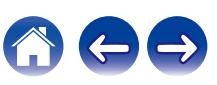

# **Een geluidsmodus selecteren**

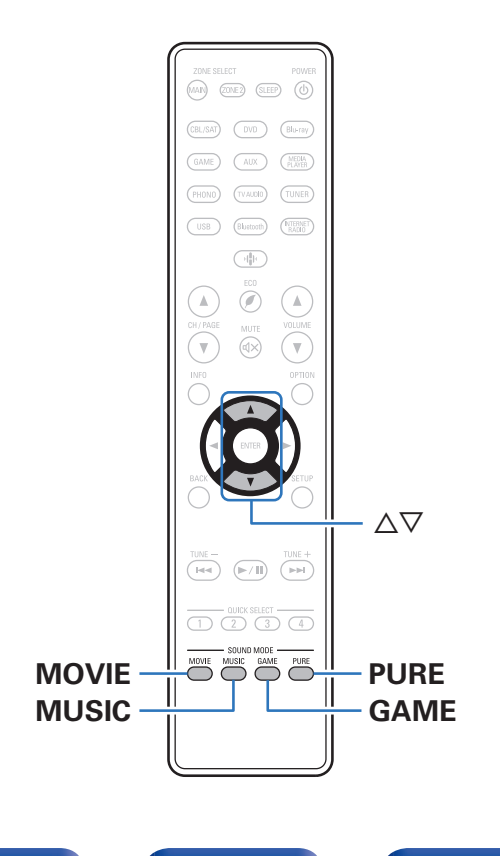

Met dit toestel kunt u genieten van verschillende soorten surround- en stereoweergavemodi.

Meerkanaals audio-indelingen worden geboden in populaire film- en muziekschijfformaten, zoals Blu-ray en DVD, en worden ondersteund door digitale uitzending en zelfs door het streamen van films en muziek van op internetabonnementsservices.

Dit toestel ondersteunt de weergave van nagenoeg al deze meerkanaals audio-indelingen. Het ondersteunt ook surroundweergave van andere audio-indelingen dan meerkanaals audio, zoals 2-kanaals stereo-audio.

0 Raadpleeg de hoes of het label van de schijf voor de audioformaten die op de schijf zijn opgenomen.

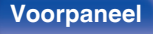

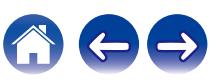

# **Een geluidsmodus selecteren**

**1 Druk op MOVIE, MUSIC of GAME om een geluidsmodus te selecteren.**

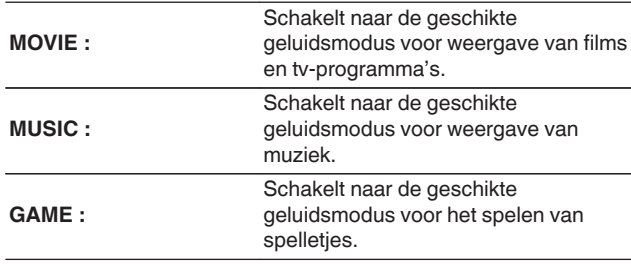

- 0 De knop MOVIE, MUSIC of GAME onthoudt de laatste geluidsmodus die voor deze knop was geselecteerd. Wanneer u op MOVIE, MUSIC of GAME drukt, wordt dezelfde geluidsmodus opgeroepen als de modus die was geselecteerd bij de vorige weergave.
- 0 Als de inhoud die wordt afgespeeld de eerder geselecteerde geluidsmodus niet ondersteunt, wordt automatisch de meest geschikte geluidsmodus voor de inhoud geselecteerd.

### De geluidsmodus schakelen

- 0 Houd MOVIE, MUSIC of GAME ingedrukt om een lijst met selecteerbare geluidsmodi weer te geven. Telkens wanneer u op MOVIE, MUSIC of GAME drukt, verandert de geluidsmodus.
- Terwijl de lijst wordt getoond, kunt u ook  $\Delta \nabla$  gebruiken voor het selecteren van een geluidsmodus.
- 0 Probeer verschillende surroundweergavemodi en geniet van surroundweergave in uw favoriete modus.

0 Stel de surroundmodus in op Dolby Atmos/Surround wanneer u met Dolby Atmos gecodeerde inhoud afspeelt. Dolby Atmos/Surround biedt de optimale afspeelervaring vanuit met Dolby Atmos gecodeerde Blu-ray- en streamingbronnen en op kanalen gebaseerde inhoud. De standaardinstelling van deze receiver is Dolby Atmos/Surround.

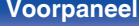

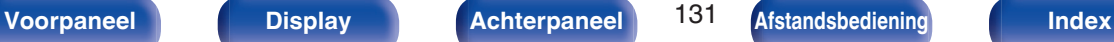

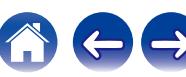

#### **[Voorbeeld]** Wanneer u MOVIE ingedrukt houdt

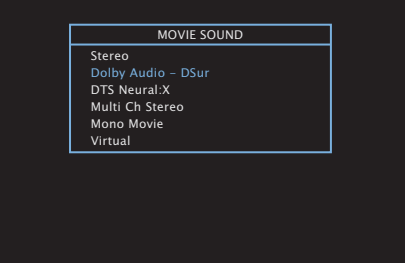

Dit toestel biedt niet alleen geluidsmodi die voldoen aan de formaten die op schijven zijn opgenomen, zoals Dolby en DTS, maar ook uitgebreide modustypes die overeenkomen met uw luidsprekerconfiguratie en "originele geluidsmodi" die de sfeer creëren van Rock Arena en Jazz Club, enz.

# **Direct-weergave**

Geluid dat is opgenomen in de bron, wordt afgespeeld zoals deze is.

#### **1 Druk op PURE om "Direct" te selecteren.**

De directe weergave begint.

- 0 U kunt in de Direct- geluidsmodus de volgende items niet wijzigen.
	- $\bullet$  Klank ( $\sqrt{2}$ blz. 127)
	- $\bullet$  Restorer ( $\sqrt{\mathscr{D}}$  [blz. 168\)](#page-167-0)
	- MultEQ® XT  $(*x*)$  [blz. 171\)](#page-170-0)
	- $\bullet$  Dynamic EQ ( $\mathbb{Q}$  [blz. 172\)](#page-171-0)
	- Dynamic Volume ( $\sqrt{\mathcal{F}}$  [blz. 173\)](#page-172-0)
	- $\bullet$  Handmatig EQ ( $\mathbb{Q}$  [blz. 173\)](#page-172-0)

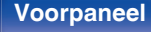

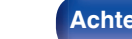

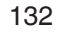

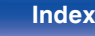

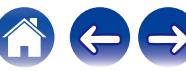

# **Automatische surroundweergave**

Deze modus detecteert het type digitaal ingangssignaal en selecteert automatisch de overeenkomende modus in de weergave. Voer stereo weergave uit wanneer het ingangssignaal PCM is. Wanneer het ingangssignaal Dolby Digital of DTS is, wordt de muziek afgespeeld volgens het respectieve kanaalnummer.

#### **1 Druk op PURE om "Auto" te selecteren.**

De automatische surroundweergave begint.

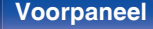

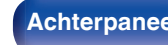

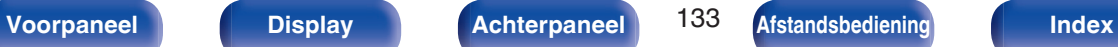

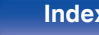

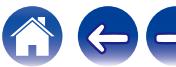

# **Beschrijving van de geluidsmodustypes**

#### **Dolby geluidsmodus**

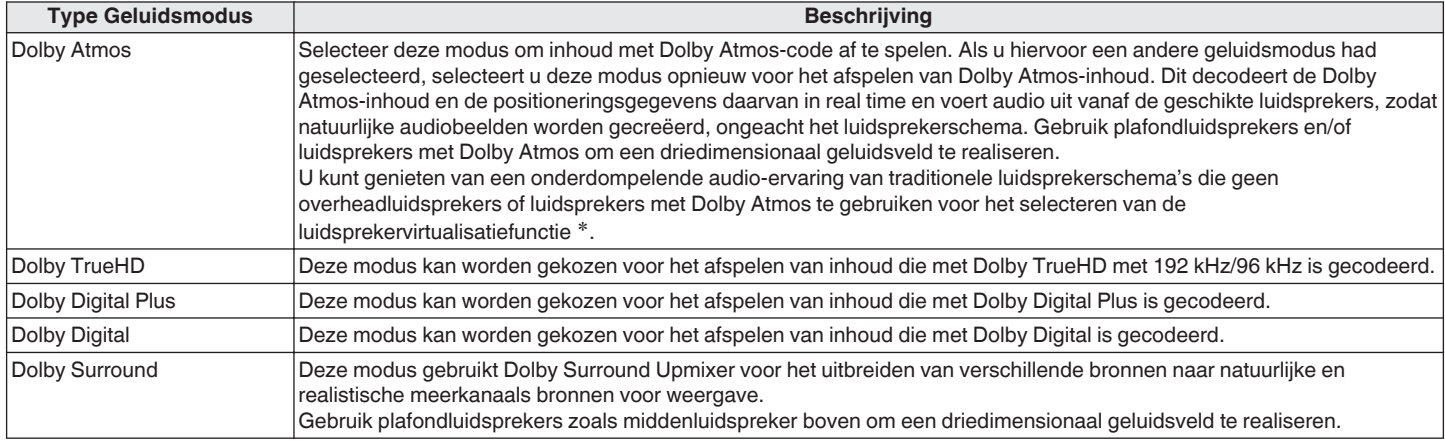

z Deze Speaker Virtualizer-functie wordt ondersteund via firmware-update.

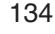

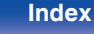

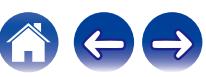

#### **DTS geluidsmodus**

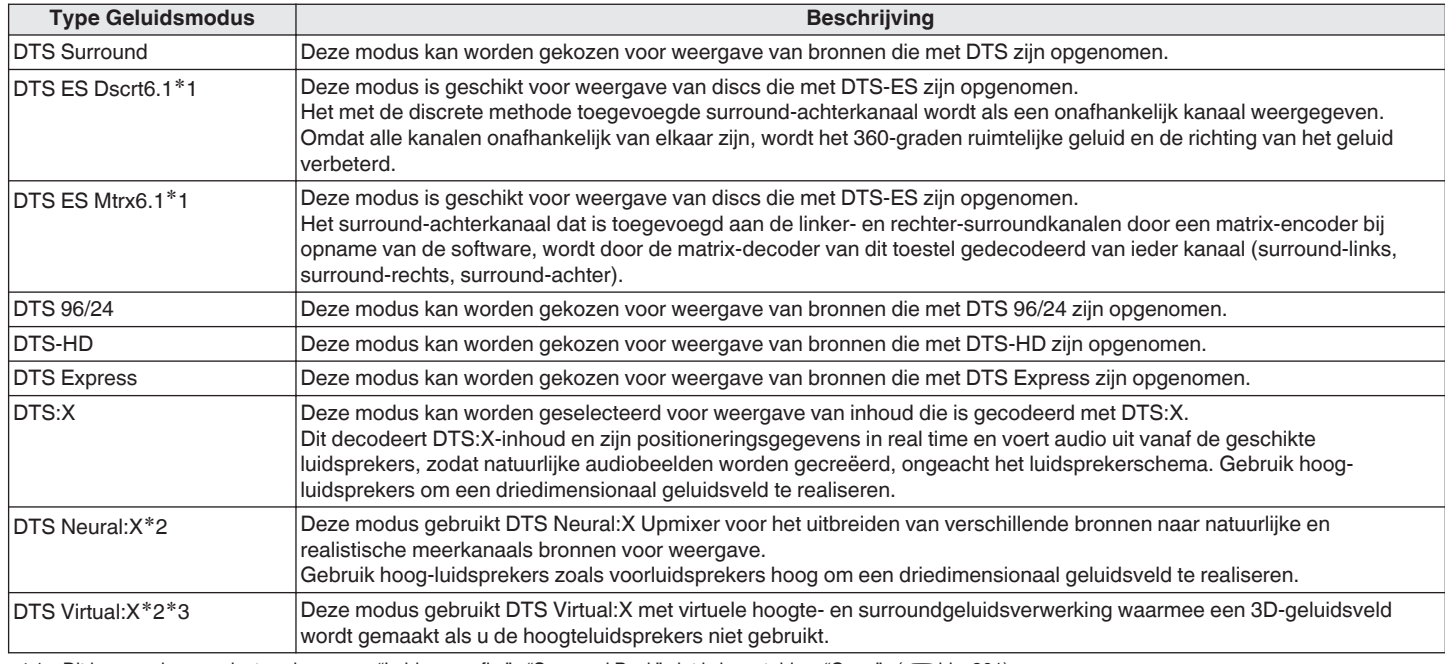

\*1 Dit kan worden geselecteerd wanneer "Luidspr.config." - "Surround Back" niet is ingesteld op "Geen". (@F [blz. 201\)](#page-200-0)

z2 U kunt deze optie niet selecteren als het ingangssignaal Dolby Digital, Dolby Digital Plus, Dolby TrueHD of Dolby Atmos is.

z3 U kunt deze optie selecteren wanneer u geen hoogte- en plafondluidsprekers of luidsprekers met Dolby Atmos Enabled gebruikt.

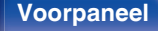

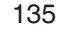

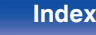

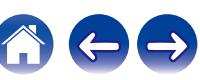

#### **PCM meerkanaals geluidsmodus**

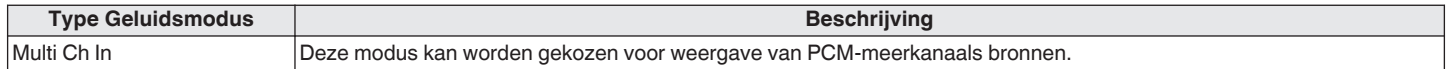

#### **Originele geluidsmodus**

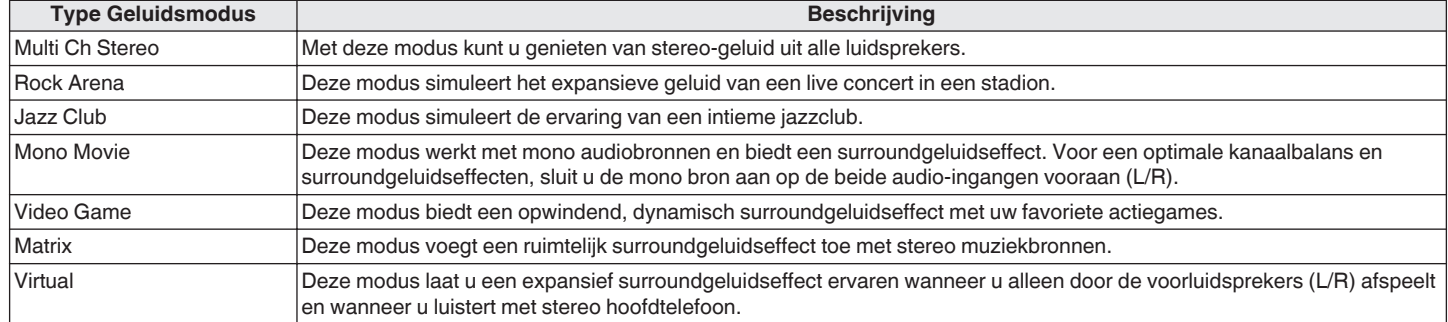

#### **Auto geluidsmodus**

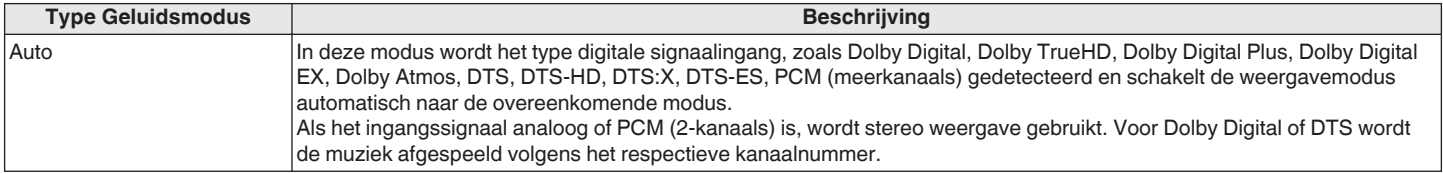

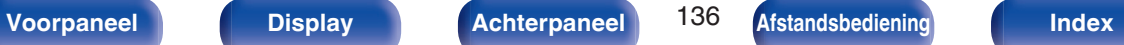

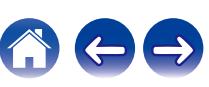

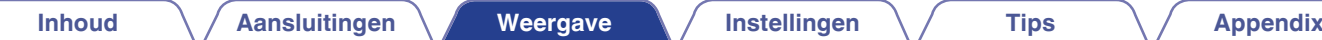

#### **Stereo geluidsmodus**

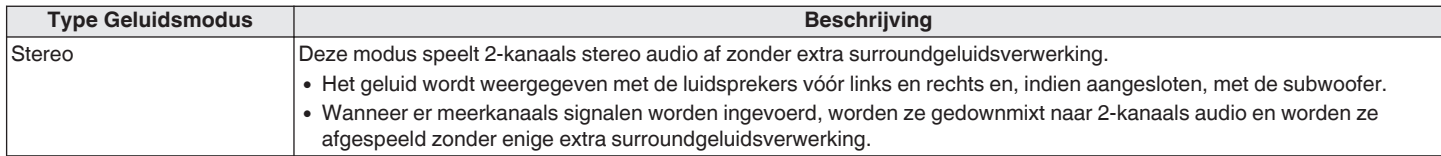

#### **Directe geluidsmodus**

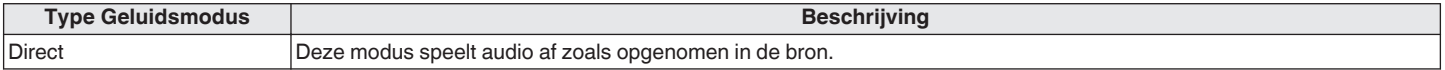

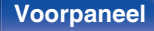

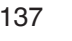

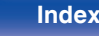

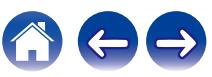

# **Geluidsmodus die kan worden geselecteerd voor elk ingangssignaal**

- 0 De volgende geluidsmodi kunnen worden geselecteerd met de toetsen MOVIE, MUSIC en GAME.
- Pas het geluidsveldeffect aan met het menu "Surr.Parameter" om te genieten van surroundgeluid zoals u het graag hoort. (昭 [blz. 164\)](#page-163-0)

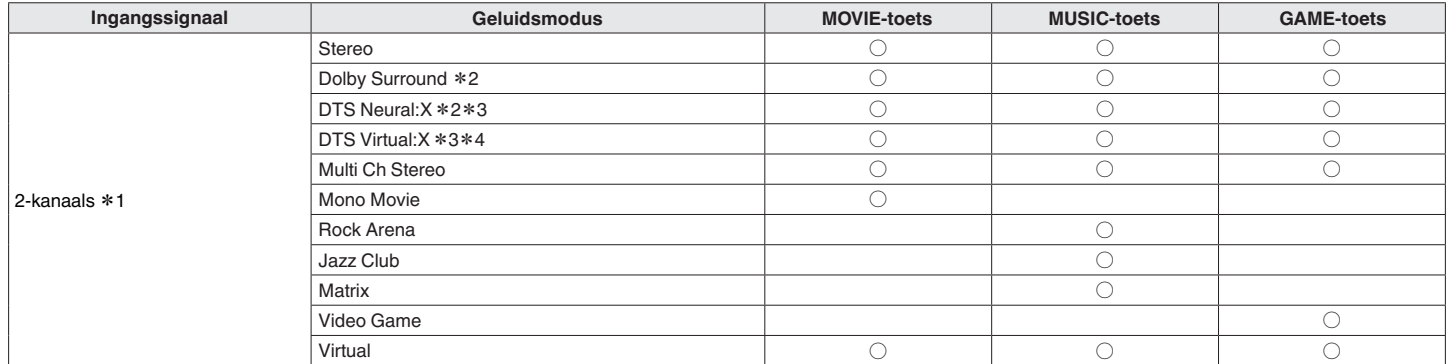

z1 2-kanaals omvat ook analoge audio-invoer.

- z2 Een 2-kanaals geluidsbron wordt in 5.1- of 7.1-kanaals weergegeven. Dit kan niet worden geselecteerd wanneer de hoofdtelefoon wordt gebruikt of wanneer de luidsprekerconfiguratie alleen Voorluidsprekers is.
- z3 U kunt deze optie niet selecteren als het ingangssignaal Dolby Digital, Dolby Digital Plus, Dolby TrueHD of Dolby Atmos is.
- z4 U kunt deze optie niet selecteren wanneer u een hoofdtelefoon of een luidsprekerconfiguratie met hoogteluidsprekers gebruikt.

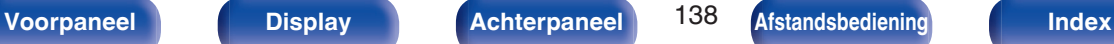

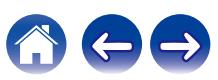

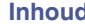

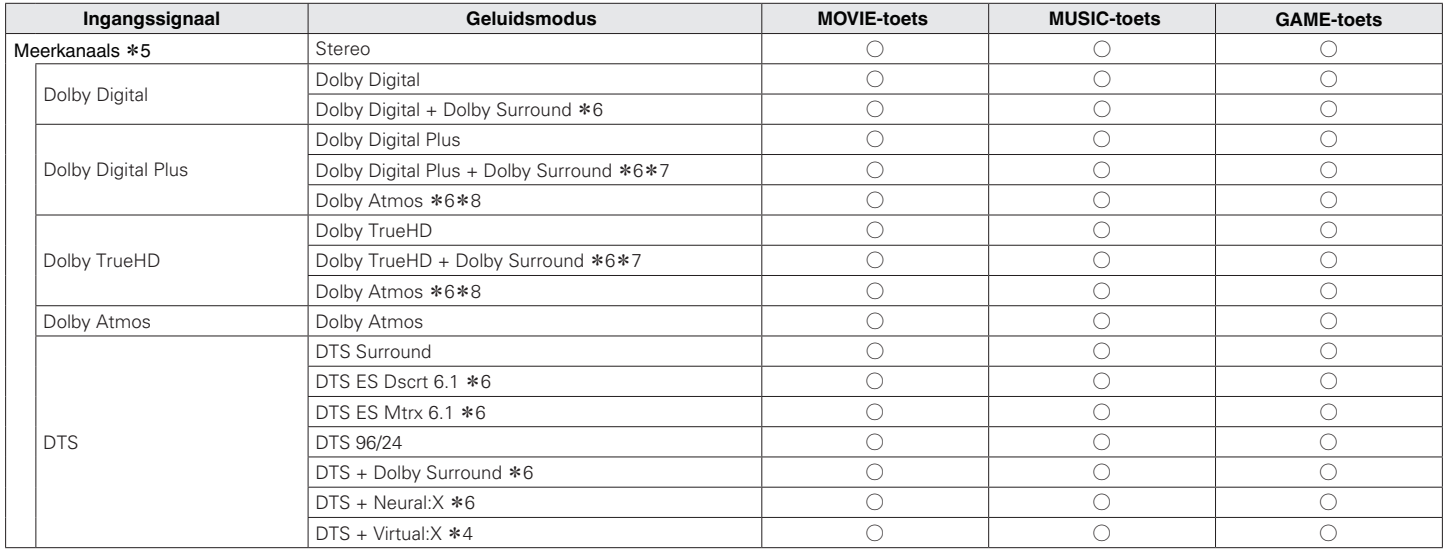

z4 U kunt deze optie niet selecteren wanneer u een hoofdtelefoon of een luidsprekerconfiguratie met hoogteluidsprekers gebruikt.

z5 De geluidsmodus die kan worden geselecteerd, verschilt afhankelijk van het audioformaat van het ingangssignaal en het aantal kanalen. Zie ["De typen ingangssignaal en](#page-264-0) [de bijbehorende geluidsmodi" \(](#page-264-0) $\sqrt{p}$ blz. 265) voor meer informatie.

z6 U kunt deze optie niet selecteren wanneer u een hoofdtelefoon gebruikt.

z7 Dit kan worden geselecteerd wanneer het ingangssignaal geen Dolby Atmos bevat.

**\*8** Dit kan worden geselecteerd wanneer het ingangssignaal Dolby Atmos bevat.

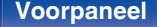

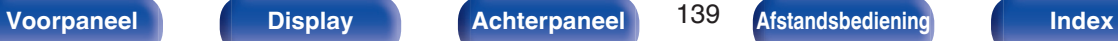

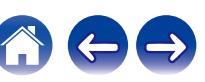

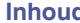

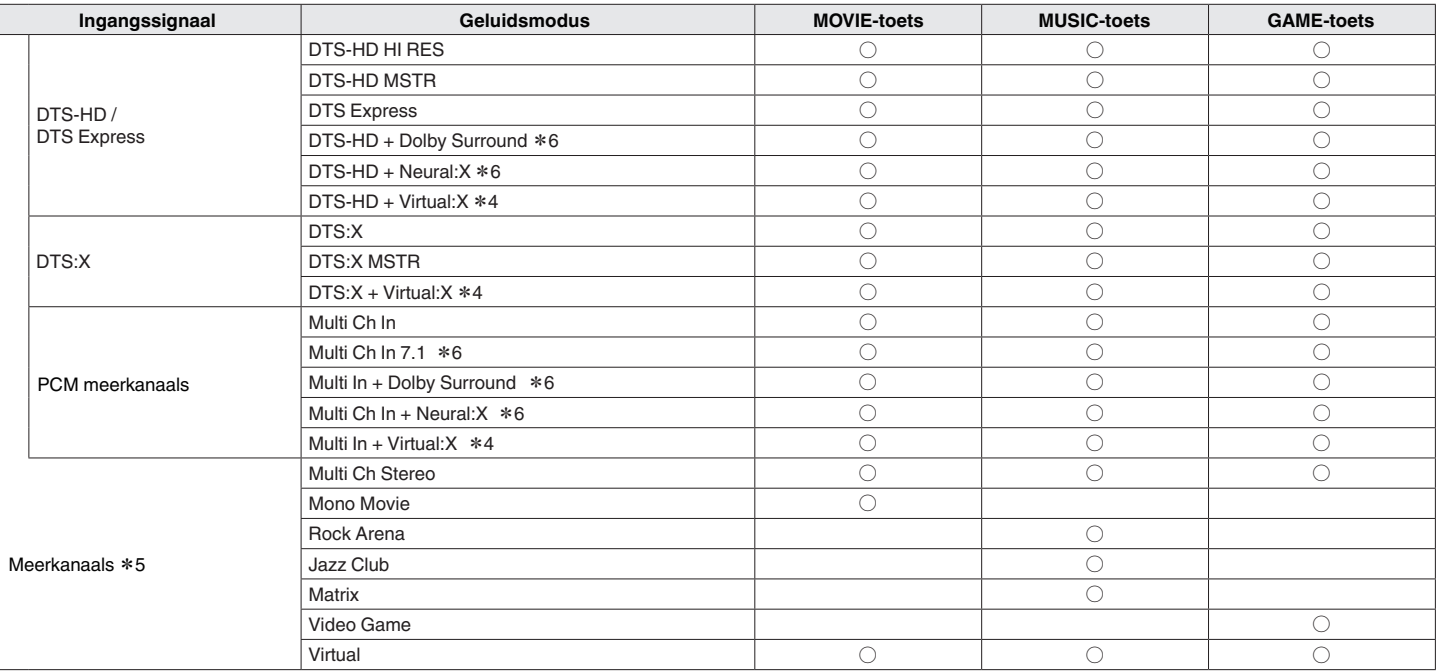

z4 U kunt deze optie niet selecteren wanneer u een hoofdtelefoon of een luidsprekerconfiguratie met hoogteluidsprekers gebruikt.

z5 De geluidsmodus die kan worden geselecteerd, verschilt afhankelijk van het audioformaat van het ingangssignaal en het aantal kanalen. Zie ["De typen ingangssignaal en](#page-264-0) [de bijbehorende geluidsmodi" \(](#page-264-0) $\sqrt{\mathscr{E}}$  blz. 265) voor meer informatie.

z6 U kunt deze optie niet selecteren wanneer u een hoofdtelefoon gebruikt.

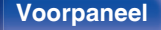

**[Voorpaneel](#page-14-0) [Display](#page-17-0) [Achterpaneel](#page-19-0)** 140 **[Afstandsbediening](#page-22-0) [Index](#page-285-0)**

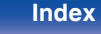

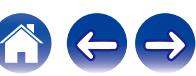

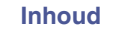

# Weergaven op het display

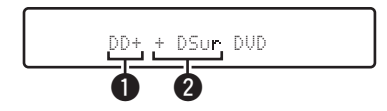

#### A **Dit geeft een te gebruiken decoder weer.**

• In het geval van de Dolby Digital Plus decoder, wordt " $\Box$ " weergegeven.

#### **B** Toont een decoder die geluidsuitvoer creëert.

• "DSUP" geeft aan dat de Dolby Surround-decoder wordt gebruikt.

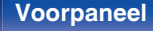

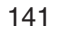

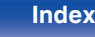

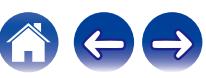

# **HDMI-besturingsfunctie**

Een recente toevoeging aan de HDMI-standaard is CEC (Consumer Electronics Control), waarmee besturingssignalen van het ene apparaat kunnen communiceren met een ander apparaat via de HDMI-kabelverbinding.

# **Instelprocedure**

- **1 Schakel de HDMI bediening functie van dit toestel in.** Stel "HDMI bediening" in op "Aan". (@ [blz. 178\)](#page-177-0)
- **2 Schakel de stroom in van alle apparatuur die aangesloten wordt door de HDMI-kabel.**
- **3 Stel de HDMI bediening functie in voor alle apparaten die met de HDMI-kabel verbonden zijn.**
	- 0 Raadpleeg de gebruiksaanwijzingen van de aangesloten apparaten om de instellingen te controleren.
	- Als een van de apparaten losgekoppeld is, voert u stap 2 en 3 uit.
- **4 Schakel de TV-input naar de HDMI-ingang die aangesloten is op dit toestel.**
- **5 Schakel de ingangsbron van dit toestel om te controleren of de video van de speler die is aangesloten via HDMI, correct wordt weergegeven.**
- **6 Wanneer u de TV in stand-by zet, dient u te controleren of het toestel ook in stand-by wordt gezet.**

#### **OPMERKING**

0 Sommige functies werken mogelijk niet afhankelijk van de aangesloten TV of speler. Controleer op voorhand de gebruikershandleiding van elk apparaat.

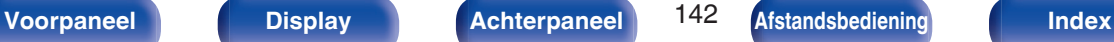

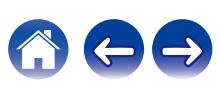

# **Smart Menu-functie**

Deze functie kan worden gebruikt voor het configureren van de instellingen van dit toestel, het selecteren van een ingangsbron en het instellen van tuners en Internetradiozenders via de afstandsbediening van de TV.

- **1 Schakel de HDMI-besturingsfunctie van dit toestel en de TV in.** ( $\sqrt{p}$  [blz. 178\)](#page-177-0)
- **2 Stel "Smart Menu" in op "Aan" op dit toestel. (**v **[blz. 180\)](#page-179-0)**
- **3 Selecteer "AV Receiver" in een TV-menu zoals "Ingang"**z **of "Aangesloten HDMI-apparaat bedienen"**z**.**

Het Smart Menu van dit toestel wordt weergegeven op de TV.

- 0 Dit toestel kan worden bediend met de afstandsbediening van de TV terwijl het Smart Menu wordt weergegeven.
- z De selectiemethode verschilt afhankelijk van uw TV.

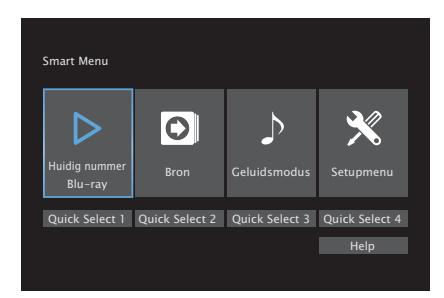

### **Huidig nummer**

Geniet van de inhoud vanaf de ingangsbron die momenteel is geselecteerd op dit toestel.

### o **Bron**

Schakel de ingang van dit toestel.

Als u "HEOS Music" of "Tuner" selecteert, kunt u die toestel blijven bedienen met de afstandsbediening van de TV.

# o **Geluidsmodus**

Wijzig de geluidsmodus van dit toestel. U kunt kiezen uit de volgende drie geluidsmodi.

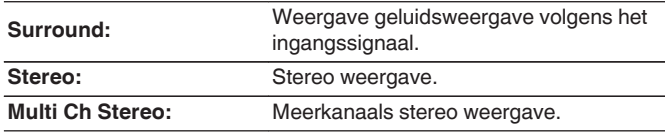

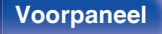

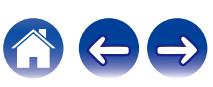

### $\blacksquare$  Setupmenu

Toont een instellingsmenu voor het configureren van de instellingen van dit toestel.

# **Quick Select**

Hiermee roept u de "Quick Select"-items op die op dit toestel is geregistreerd.

#### **OPMERKING**

- Als de instellingen van "Smart Menu" of "HDMI bediening" zijn veranderd, dient u na de wijziging steeds de stroom van de aangesloten toestellen uit te zetten.
- 0 De Smart Menu-functie werkt mogelijk niet correct, afhankelijk van de specificaties van uw TV. Stel "Smart Menu" in dat geval in op "Uit". ( $\sqrt{2}$  [blz. 180\)](#page-179-0)

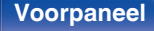

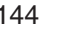

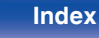

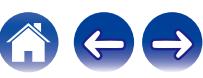
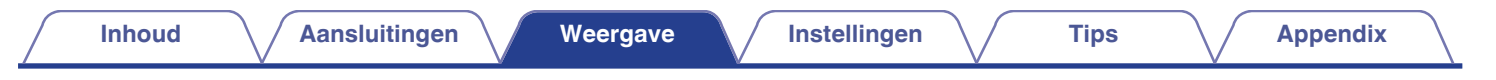

## **Slaaptimerfunctie**

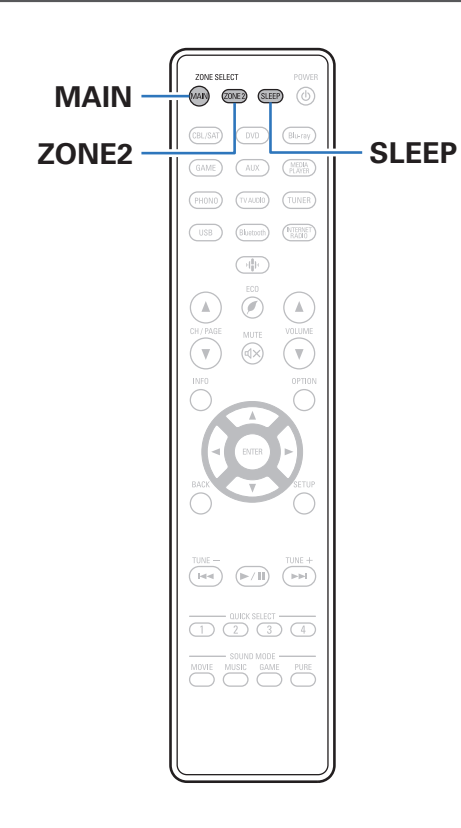

U kunt de stroom automatisch naar stand-by laten schakelen nadat de ingestelde tijd is verstreken. Dit is handig voor het kijken en luisteren alvorens u gaat slapen. De slaaptimerfunctie kan voor iedere zone worden ingesteld.

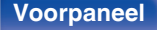

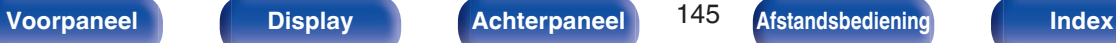

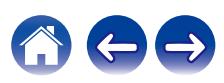

## **De slaaptimer gebruiken**

**1 Druk op MAIN of ZONE2 om de bedieningszone te selecteren via de afstandsbediening.**

De knop voor de geselecteerde zone is opgelicht.

### **2 Druk op SLEEP en geef de tijd weer die u wilt instellen.**

- 0 De SLEEP-indicator op het display licht op en de slaaptimer start.
- 0 U kunt de slaaptimer instellen binnen het bereik van 10 tot 120 minuten in stappen van 10 minuten.

## ■ De resterende tijd controleren.

Druk op SLEEP wanneer de slaaptimer wordt gebruikt. De resterende tijd verschijnt op het display.

## De slaaptimer annuleren

Druk op SLEEP om "Off" te selecteren. De SLEEP-indicator op het display dooft.

 $\frac{1}{\sqrt{2}}$ 

0 De slaaptimerinstelling wordt geannuleerd wanneer het toestel naar de standbymodus schakelt.

### **OPMERKING**

0 De stroom van apparaten die met dit toestel zijn verbonden, kan niet door de slaaptimerfunctie worden uitgeschakeld. U moet de slaaptimers van de aangesloten apparaten zelf gebruiken voor het uitschakelen van de stroom van deze apparaten.

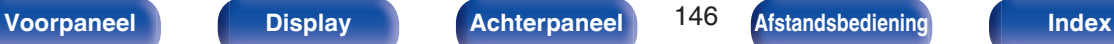

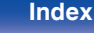

# **Quick select plus-functie**

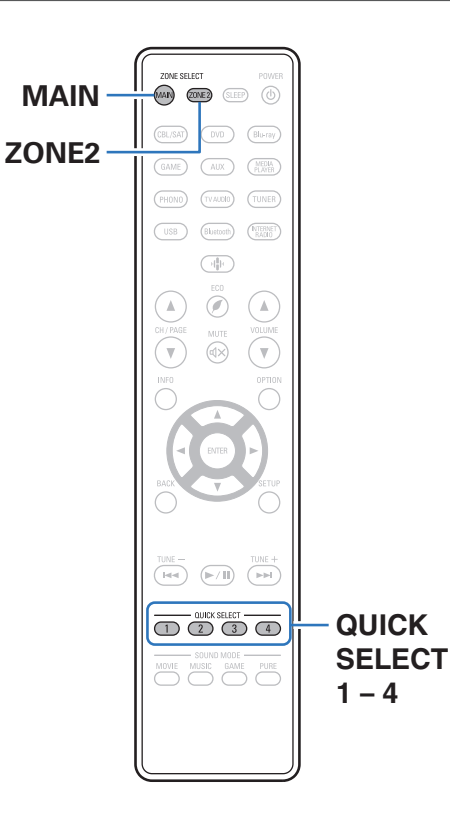

Instellingen zoals de ingangsbron, het volumeniveau en de geluidsmodus, kunnen worden geregistreerd als de knoppen QUICK SELECT 1 - 4. U kunt eenvoudigweg op een van de geregistreerde QUICK SELECTtoetsen drukken tijdens weergave om naar een groep opgeslagen instellingen te schakelen. Door vaak gebruikte instellingen onder de QUICK SELECT 1 - 4 toetsen op te slaan, kunt u op eenvoudige wijze snel een bepaalde weergave-omgeving oproepen.

De Quick select plus-functie kan voor iedere zone worden onthouden.

0 QUICK SELECT op het hoofdtoestel kan alleen voor bediening van de MAIN ZONE worden gebruikt.

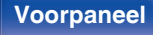

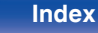

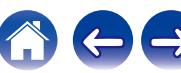

## **De instellingen oproepen**

### **1 Druk op MAIN of ZONE2 om de bedieningszone te selecteren via de afstandsbediening.**

De knop voor de geselecteerde zone is opgelicht.

### **2 Druk op QUICK SELECT.**

De Quick Select-instellingen voor de knop die u hebt ingedrukt, worden opgeroepen.

0 De standaardinstellingen voor de ingangsbron zijn zoals hieronder weergegeven.

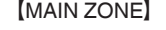

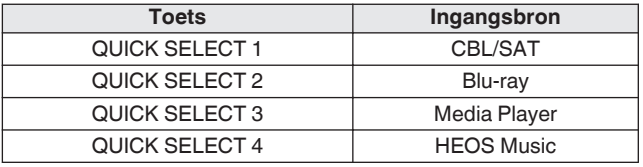

[ZONE2]

| Toets          | Ingangsbron       |
|----------------|-------------------|
| QUICK SELECT 1 | CBL/SAT           |
| QUICK SELECT 2 |                   |
| QUICK SELECT 3 | Media Player      |
| QUICK SELECT 4 | <b>HEOS Music</b> |

0 In de standaard fabrieksinstellingen wordt het volume niet onder Quick Select Plus geregistreerd.

Zie ["De instellingen wijzigen"](#page-148-0) om het volume onder Quick Select Plus te registreren. ( $\sqrt{p}$ blz. 149)

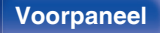

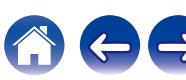

## <span id="page-148-0"></span>**De instellingen wijzigen**

**1 Stel de items hieronder in met de instellingen die u wilt opslaan.**

De volgende instellingen van  $\left( i\right)$  tot  $\left( i\right)$  kunnen worden onthouden voor MAIN ZONE en de instellingen (1) en (2) kunnen worden onthouden voor ZONE2.

- $\overline{1}$  Ingangsbron ( $\mathbb{Z}$  [blz. 67\)](#page-66-0)
- $(2)$  Volume  $($ u $\mathcal{F}$  [blz. 68\)](#page-67-0)
- $\overline{3}$ ) Geluidsmodus ( $\overline{2}$ blz. 130)
- $\overline{a}$ ) Audyssey (Audyssey MultEQ® XT, Audyssey Dynamic EQ®, Audyssey Dynamic Volume<sup>®</sup>) ( $\sqrt{\pi}$  [blz. 171\)](#page-170-0)
- $\binom{6}{5}$  ["Restorer" \(](#page-167-0) $\sqrt{2}$ " blz. 168)
- $\overline{6}$  ["Het volume van elk kanaal aanpassen volgens de ingangsbron](#page-125-0) [\(Stel kanlniv. af\)" \(](#page-125-0) $\sqrt{\epsilon}$ blz. 126)
- G ["Uw gewenste video weergeven tijdens de audioweergave](#page-127-0) [\(Video select\)" \(](#page-127-0) $\sqrt{\epsilon}$  blz. 128)
- $(8)$  "All Zone Stereo" ( $\sqrt{2}$ " [blz. 129\)](#page-128-0)

- 0 Houd QUICK SELECT ingedrukt terwijl een radiozender wordt ontvangen of wordt afgespeeld met eender welke van de volgende bronnen, om de huidige radiozender vast te leggen.
- 0 Tuner / Internetradiozender

**2 Druk op MAIN of ZONE2 om de bedieningszone te selecteren via de afstandsbediening.**

De knop voor de geselecteerde zone is opgelicht.

**3 Houd de gewenste QUICK SELECT ingedrukt tot "Quick**z **Memory" of "Z2 Quick**z **Memory" verschijnt op het display.**

De huidige instellingen zullen opgeslagen worden.

\* wordt weergegeven bij het nummer voor de QUICK SELECTtoets die u hebt ingedrukt.

## o **Veranderen van de Quick Select-naam**

De Quick Select-naam van MAIN ZONE die wordt weergegeven op het TV-scherm of op het display van dit toestel, kan worden gewijzigd naar een andere naam.

Zie "Snelkeuze naam" voor het veranderen van de naam. (r<sup>3</sup> [blz. 221\)](#page-220-0)

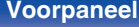

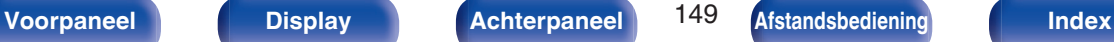

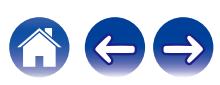

# **Paneelvergrendelingsfunctie**

Om het per ongeluk bedienen van dit toestel te voorkomen, kunt u de werking van de toetsen op het voorpaneel uitschakelen.

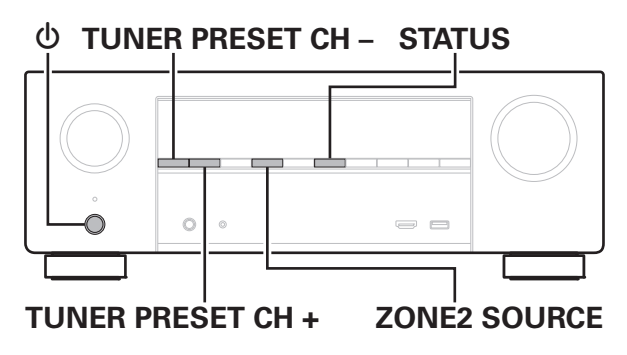

## **Alle toetsbewerkingen uitschakelen**

- **Druk op**  $\Phi$  **terwijl u TUNER PRESET CH + en ZONE2 SOURCE ingedrukt houdt terwijl het toestel in de standbymodus is.**
- **2 Druk op TUNER PRESET CH + of TUNER PRESET CH – om "FP/VOL LOCK On" te selecteren.**
- **3 Druk op STATUS om uw instelling op te geven.** Alle toetsen, uitgezonderd  $\Phi$  functioneren niet.

## **Alle toetsbewerkingen behalve VOLUME uitschakelen.**

- **Druk op**  $\phi$  **terwijl u TUNER PRESET CH + en ZONE2 SOURCE ingedrukt houdt terwijl het toestel in de standbymodus is.**
- **2 Druk op TUNER PRESET CH + of TUNER PRESET CH – om "FP LOCK On" te selecteren.**
- **3 Druk op STATUS om uw instelling op te geven.** Alle knopbewerkingen behalve (b) en VOLUME zijn uitgeschakeld.

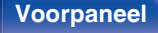

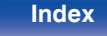

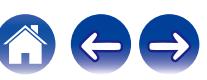

## **De paneelvergrendelingsfunctie annuleren**

- **Druk op**  $\Phi$  **terwijl u TUNER PRESET CH + en ZONE2 SOURCE ingedrukt houdt terwijl het toestel in de standbymodus is.**
- **2 Druk op TUNER PRESET CH + of TUNER PRESET CH – om "FP LOCK** z**Off" te selecteren.**

(\* De momenteel ingestelde modus.)

- **3 Druk op STATUS om uw instelling op te geven.** De paneelvergrendelingsfunctie wordt geannuleerd.
- 
- 0 Zelfs wanneer de paneelvergrendelingsfunctie is ingesteld, kunt u het toestel bedienen via de afstandsbediening.

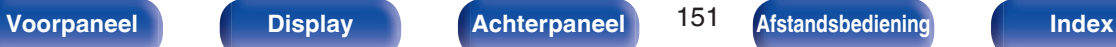

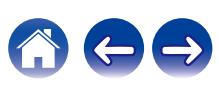

# **Externe vergrendelingsfunctie**

Wanneer u een IR-ontvanger aansluit, schakel dan de externe vergrendelingsfunctie in. Wanneer de functie is ingeschakeld, kunt u geen bewerkingen uitvoeren via de afstandsbediening.

Deze functie is standaard uitgeschakeld.

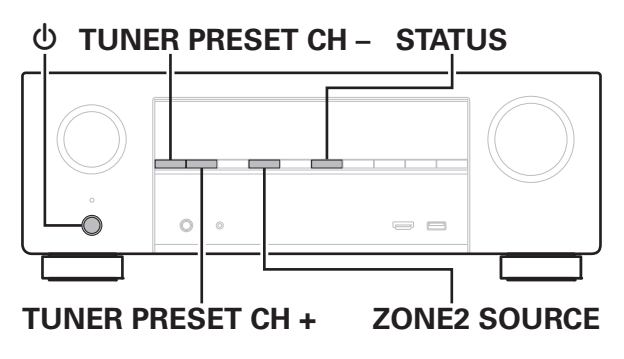

## **De sensorfunctie van de afstandsbediening uitschakelen**

- **1 Druk op** X **terwijl u TUNER PRESET CH + en ZONE2 SOURCE ingedrukt houdt terwijl het toestel in de standbymodus is.**
- **2 Druk op TUNER PRESET CH + of TUNER PRESET CH – om "RC LOCK On" te selecteren.**
- **3 Druk op STATUS om uw instelling op te geven.**

De functie voor ontvangst van IR-licht wordt uitgeschakeld.

## **De afstandsbedieningssensor inschakelen**

- **Druk op**  $\Phi$  **terwijl u TUNER PRESET CH + en ZONE2 SOURCE ingedrukt houdt terwijl het toestel in de standbymodus is.**
- **2 Druk op TUNER PRESET CH + of TUNER PRESET CH – om "RC LOCK** z**Off" te selecteren.**

(\* De momenteel ingestelde modus.)

**3 Druk op STATUS om uw instelling op te geven.**

De functie voor ontvangst van IR-licht op het hoofdtoestel is ingeschakeld.

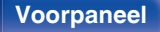

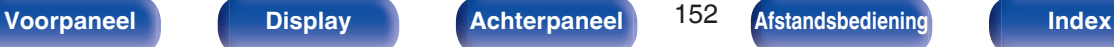

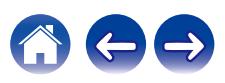

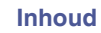

# **Webregelfunctie**

U kunt dit toestel bedienen vanaf een webregelscherm op een webbrowser.

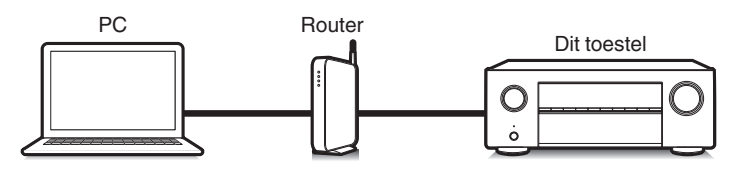

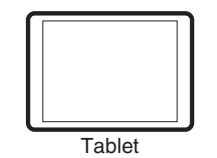

- 0 Dit toestel en de PC of tablet moeten correct met het netwerk zijn verbonden om de webregelfunctie te gebruiken. ( $\sqrt{\pi}$  [blz. 63\)](#page-62-0)
- 0 Afhankelijk van de instellingen op uw beveiligingssoftware zult u mogelijk geen toegang krijgen tot dit toestel vanaf de PC. Als dat het geval is, wijzigt u de instellingen van de beveiligingssoftware.

## **Het toestel besturen via een webregelfunctie**

- **1 Schakel de instelling "Netwerkbediening" naar "Altijd** aan". ( $\sqrt{r}$  [blz. 213\)](#page-212-0)
- **2 Controleer het IP-adres van dit toestel met "Informatie".** ( $\sqrt{p}$  [blz. 209\)](#page-208-0)

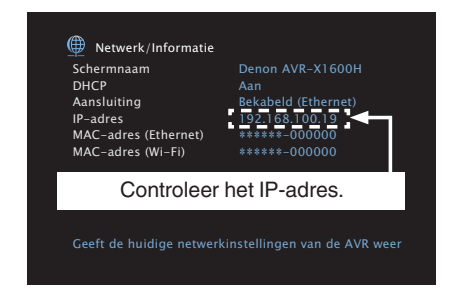

**3 Start de webbrowser.**

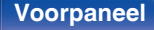

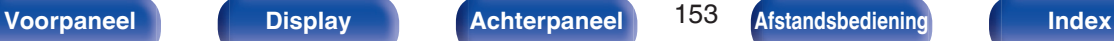

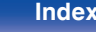

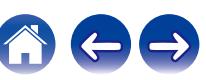

### **4 Voer het IP-adres van dit toestel in het adresvenster van de browser in.**

Als het IP-adres van dit toestel bijvoorbeeld "192.168.100.19" is, voer dan "http://192.168.100.19" in.

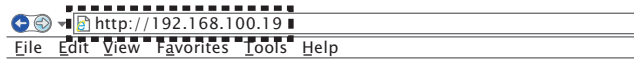

**5 Als het hoofdmenu in de webbrowser wordt weergegeven, klik dan op het menu-item dat u wilt uitvoeren.**

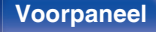

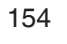

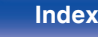

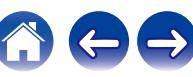

# **Weergave in ZONE2 (andere kamer)**

U kunt dit toestel gebruiken om audio te gebruiken in een andere kamer (ZONE2) dan de kamer waar dit toestel is geplaatst (MAIN ZONE).

U kunt dezelfde bron tegelijkertijd zowel in de MAIN ZONE en ZONE2 weergeven. U kunt ook afzonderlijke bronnen weergeven in de MAIN ZONE en ZONE2.

Als de ingang voor ZONE2 op "Source" is ingesteld, kunt u vanuit ZONE2 zowel naar aangesloten digitale als analoge apparatuur luisteren. Als de ingang voor ZONE2 op een specifieke bron is ingesteld (zoals CBL/SAT), kunt u vanuit ZONE2 alleen naar aangesloten analoge apparatuur luisteren.

## **ZONE2 aansluiten**

Wanneer "Toewijsmodus" is ingesteld op "ZONE2" in het menu, wordt ZONE2-audio uitgevoerd vanaf de SURROUND BACK-luidsprekeraansluiting. ( $$$  [blz. 199\)](#page-198-0)

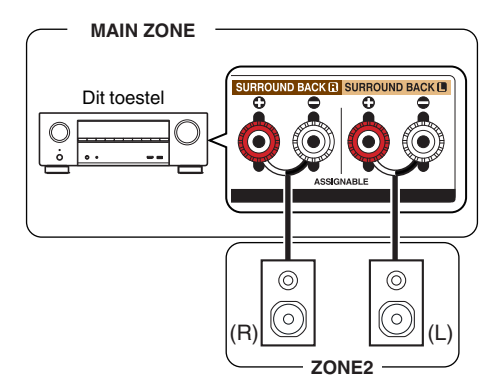

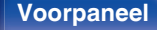

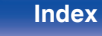

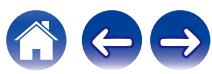

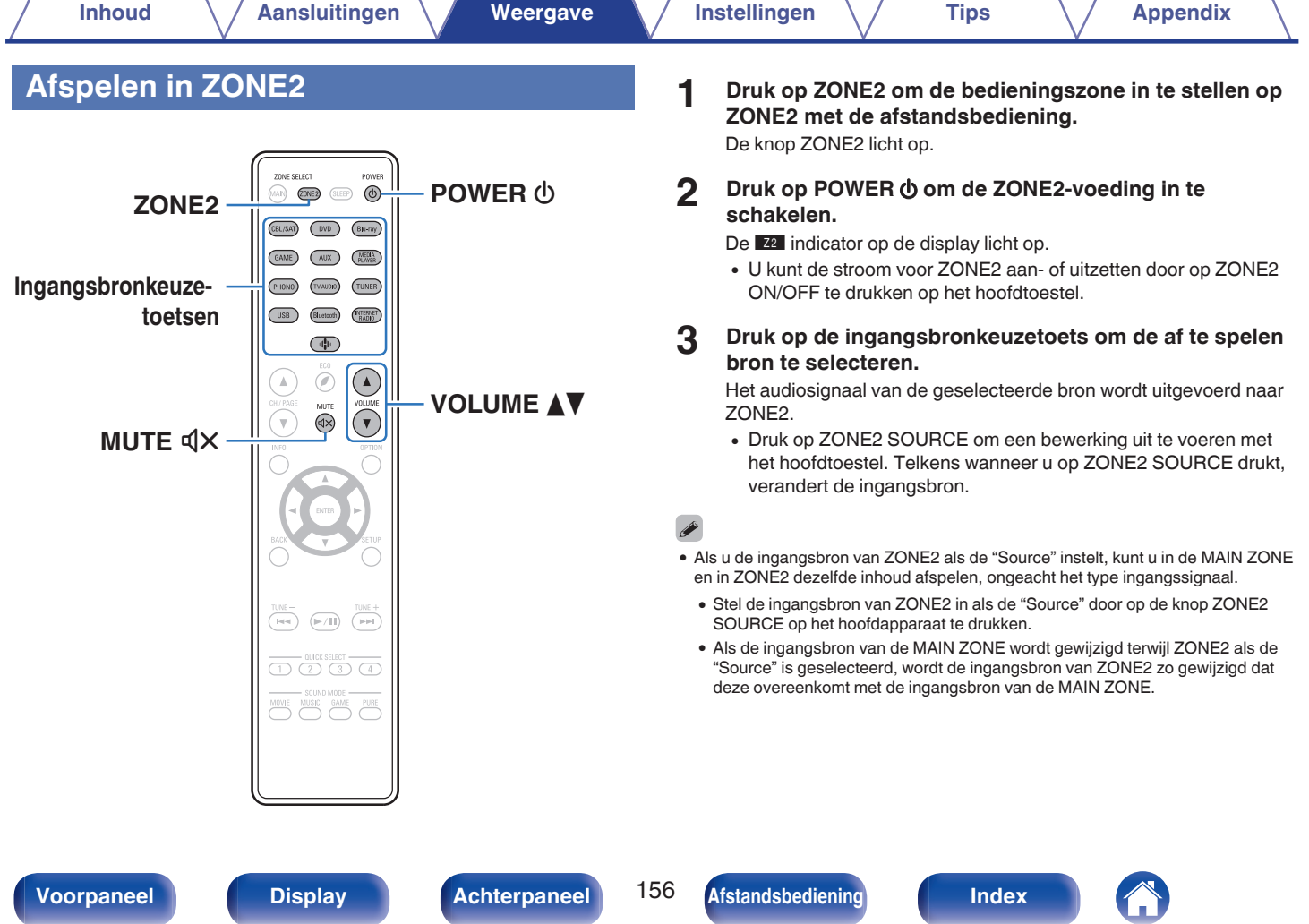

**[Voorpaneel](#page-14-0) [Display](#page-17-0) [Achterpaneel](#page-19-0)** 156 **[Afstandsbediening](#page-22-0) [Index](#page-285-0)**

## ■ Het volume instellen (ZONE2)

Gebruik VOLUME AV om het volume in te stellen.

0 Bij aankoop is "Volumelimiet" ingesteld op "70 (–10 dB)". ( $\sqrt{2}$ blz. 220)

### $\overline{\mathscr{L}}$

0 Draai MASTER VOLUME na een druk op ZONE2 SOURCE op het hoofdtoestel om het volume te veranderen.

## ■ Het geluid tijdelijk onderbreken (Dempen) **(ZONE2)**

Druk op MUTE  $\mathbb{d}$ X.

• Druk nogmaals op MUTE  $\triangleleft \times$  om de dempingsfunctie te annuleren. De dempingsfunctie kan ook worden geannuleerd door het hoofdvolume in te stellen.

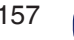

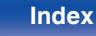

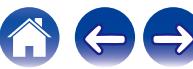

# <span id="page-157-0"></span>**Overzicht van het menu**

Voor de bediening van het menu sluit u een TV aan op het toestel waardoor u het menu kunt weergeven op de TV. Standaard zijn aanbevolen instellingen gedefinieerd voor dit toestel. U kunt dit toestel aanpassen op basis van uw bestaand systeem en uw

voorkeursinstellingen.

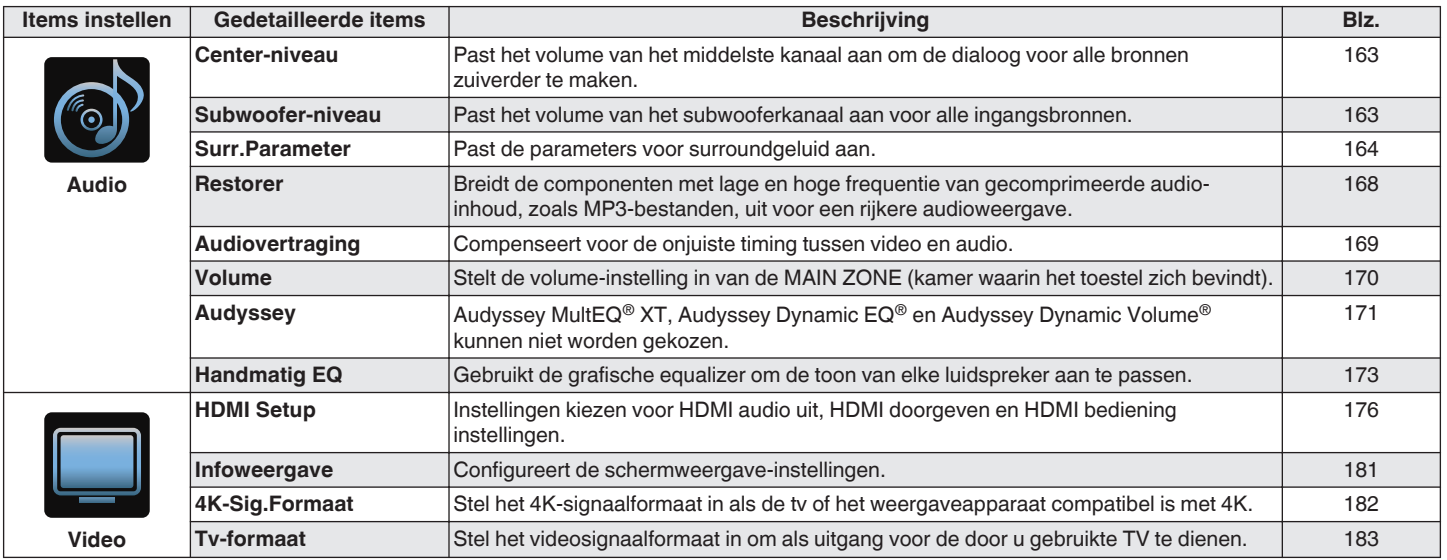

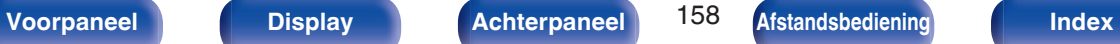

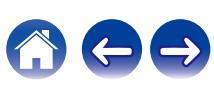

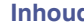

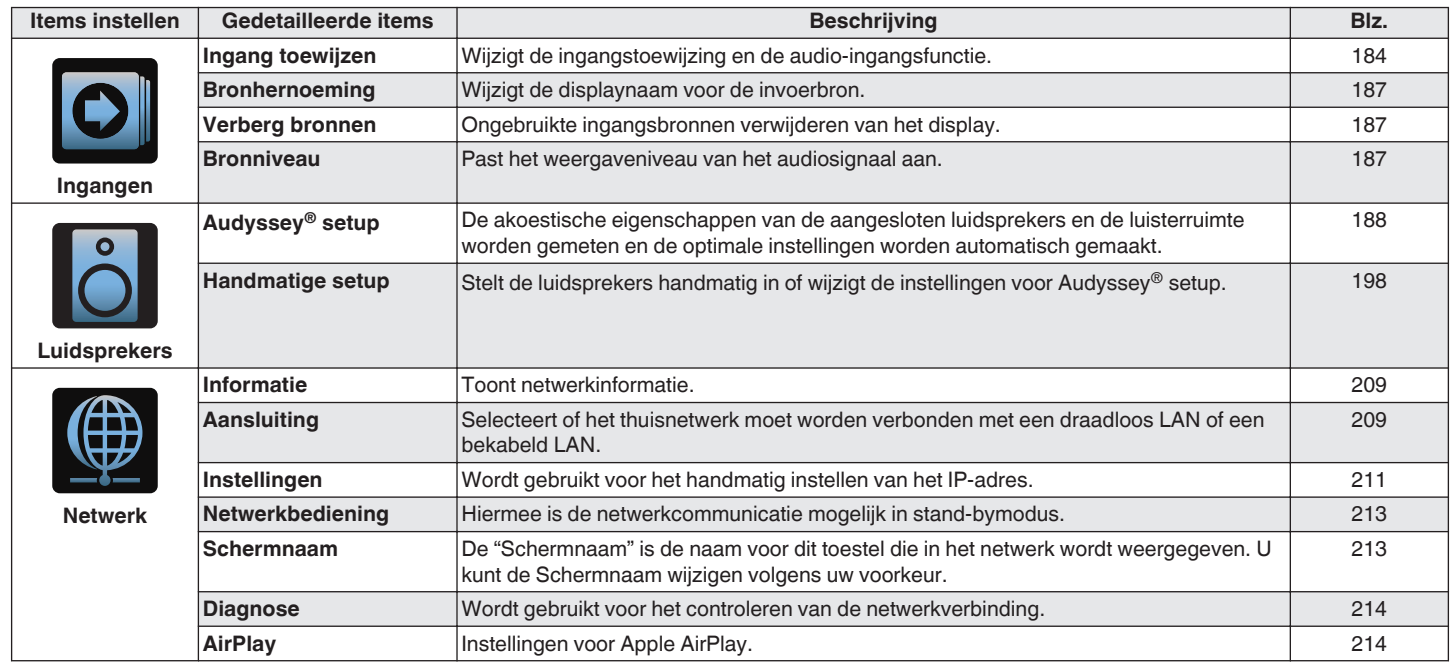

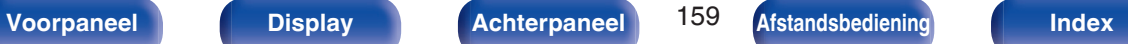

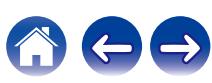

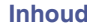

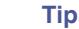

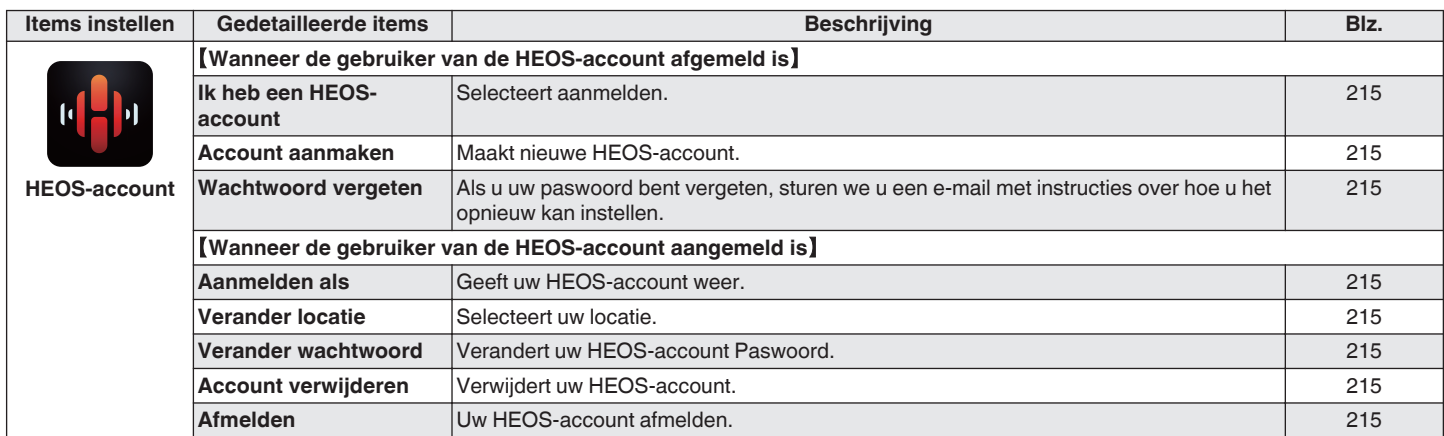

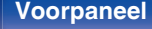

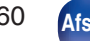

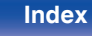

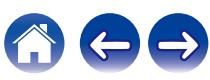

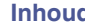

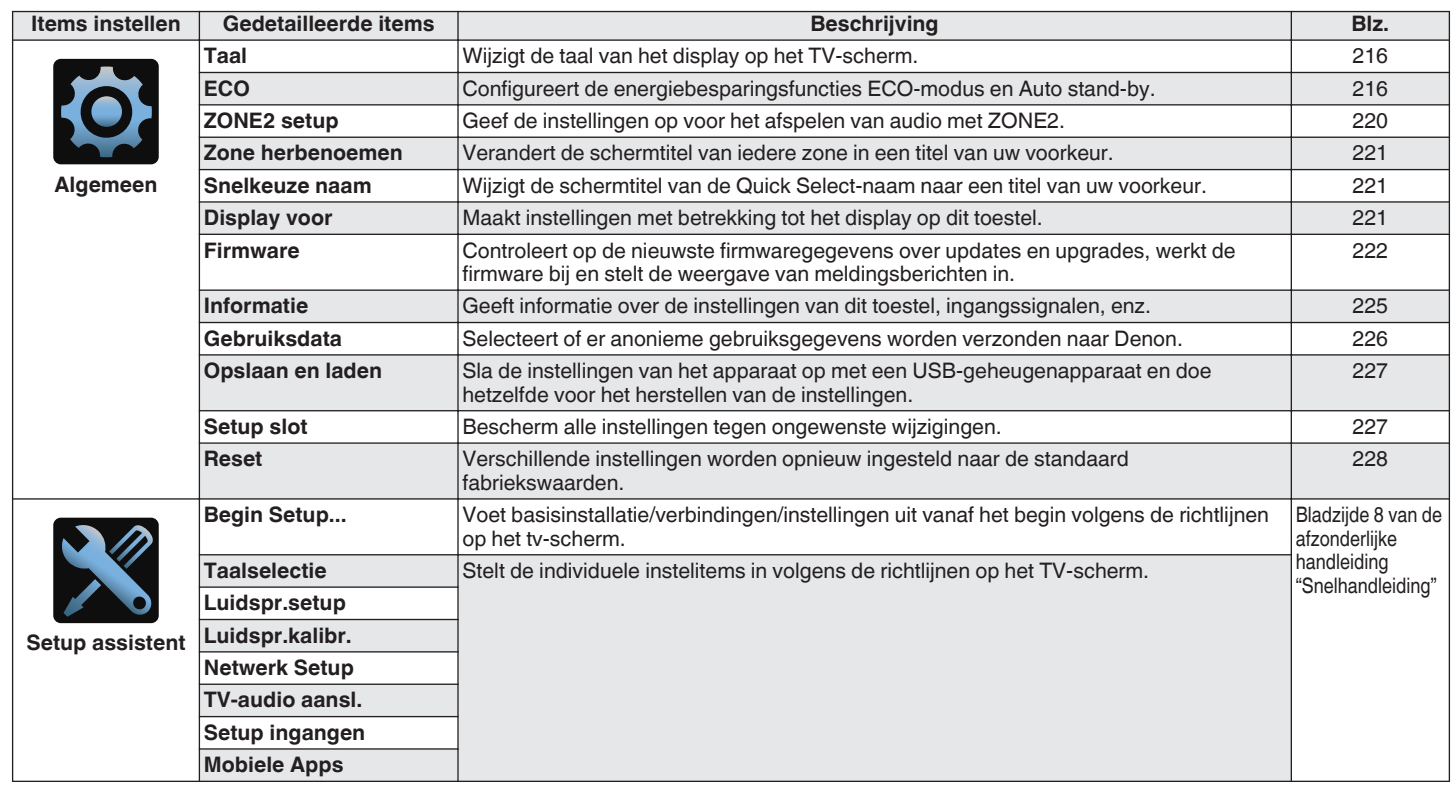

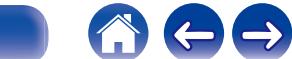

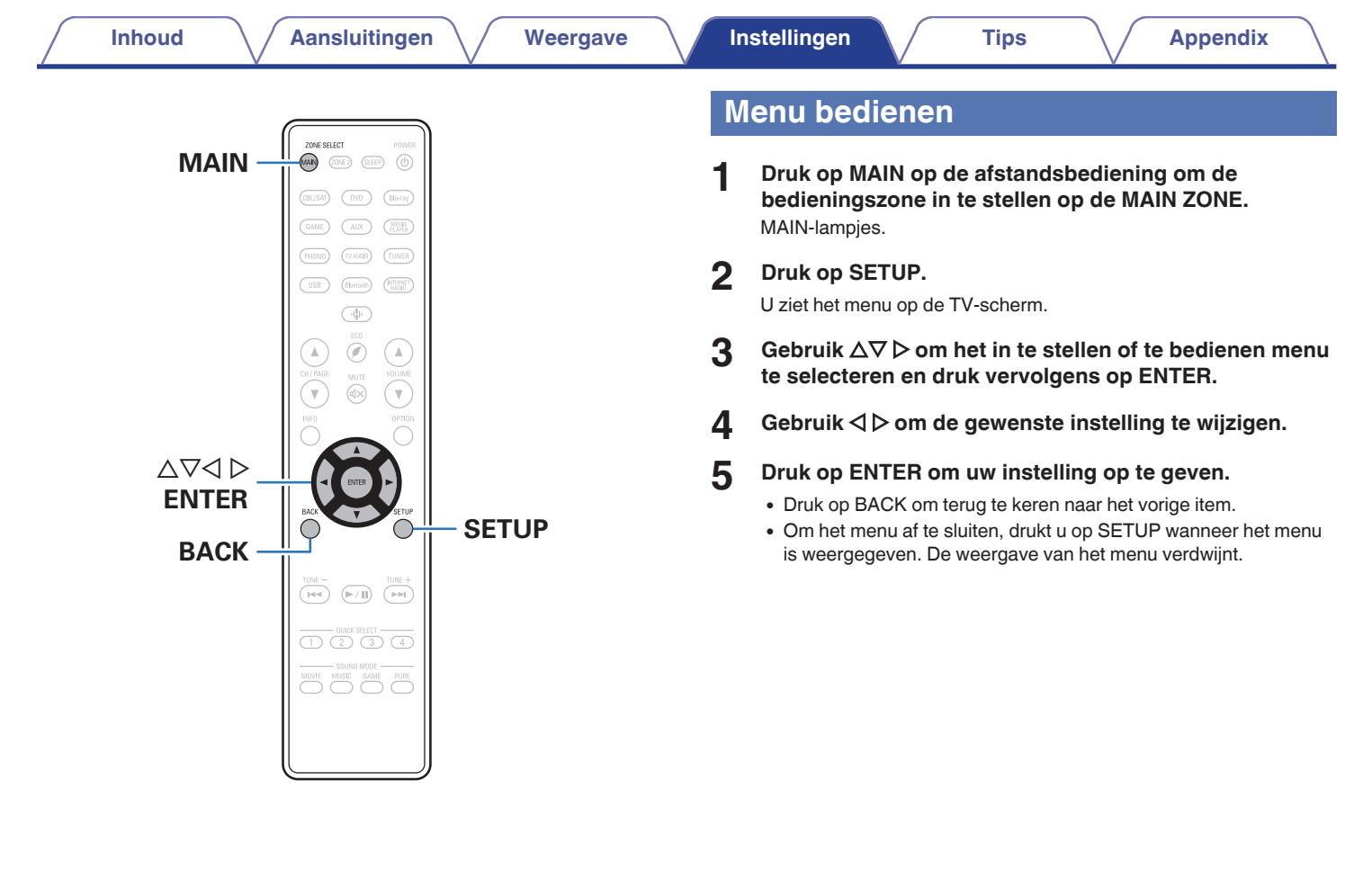

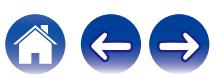

# <span id="page-162-0"></span>**Audio**

Audiogerelateerde instellingen maken.

## **Center-niveau**

Past het volume van het middelste kanaal aan om de dialoog voor alle bronnen zuiverder te maken.

## **Center**

Past de volume-uitvoer van het middenkanaal aan.

**–12.0 dB – +12.0 dB** (Standaard: 0.0 dB)

### $\overline{\mathscr{L}}$

0 Deze instelling wordt ook weergegeven in het niveau van het middelste kanaal in de menu-instellingen van de "Luidsprekers" - "Niveaus". ( $\mathbb{Q}$  [blz. 205\)](#page-204-0)

## **Subwoofer-niveau**

Past het volume van het subwooferkanaal aan voor alle ingangsbronnen.

## **Subwoofer**

Past het volumeniveau voor de subwoofer aan.

**–12.0 dB – +12.0 dB** (Standaard: 0.0 dB)

### $\overline{\mathscr{A}}$

0 Deze instelling wordt ook weergegeven in het niveau van het subwooferkanaal in de menu-instellingen van de "Luidsprekers" - "Niveaus". ( $\mathbb{Q}$  [blz. 205\)](#page-204-0)

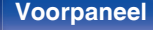

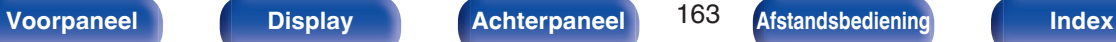

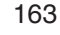

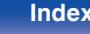

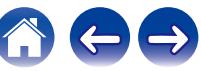

## <span id="page-163-0"></span>**Surr.Parameter**

U kunt de effecten voor het surroundgeluid naar wens instellen. De items (parameters) die kunnen worden aangepast, hangen af van het signaal dat wordt ingevoerd en de momenteel ingestelde geluidsmodus. Voor meer informatie over de aanpasbare parameters, zie ["Geluidsmodi](#page-261-0) [en surround-parameters" \(](#page-261-0) $\sqrt{\epsilon}$ blz. 262).

## $\overline{\mathscr{L}}$

- 0 Sommige instelitems kunnen niet worden ingesteld terwijl de weergave is gestopt. Geef de instellingen op tijdens de weergave.
- 0 De "Surr.Parameter" instellingen worden voor iedere geluidsmodus opgeslagen.

### ■ Cinema EQ

Verzacht voorzichtig het hoogste bereik van de hoge tonen van filmsoundtracks om mogelijke ruwe klanken te verminderen en de helderheid te verbeteren.

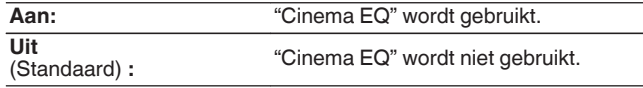

### **Loudness**

Hiermee stelt u in om uit te voeren zoals opgegeven in "Volumecompressie" of om direct uit te voeren zonder het dynamisch bereik van audio die op de schijf is opgenomen, te comprimeren.

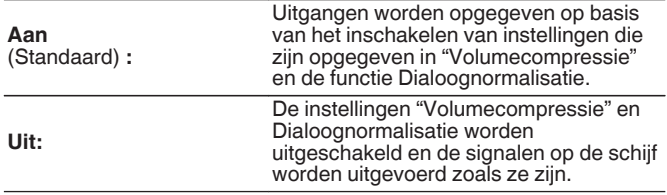

0 "Loudness" kan worden ingesteld wanneer een Dolby Digital-, Dolby Digital Plus-, Dolby TrueHD- en Dolby Atmos-signaal wordt ingevoerd.

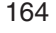

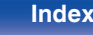

### o **Volumecompressie**

Compressie van dynamisch bereik (verschil tussen harde en zachte geluiden).

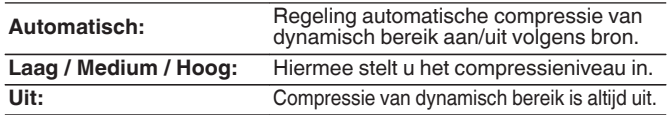

## $\overline{\bullet}$

- 0 "Volumecompressie" kan worden ingesteld wanneer een Dolby Digital-, Dolby Digital Plus-, Dolby TrueHD-, Dolby Atmos- of DTS-signaal wordt ingevoerd.
- 0 De standaardinstelling is "Uit". Wanneer het invoersignaal Dolby TrueHD of Dolby Atmos source is, is de standaardinstelling "Automatisch".
- 0 "Automatisch" kan niet worden ingesteld wanneer u een DTS-signaal invoert.

## o **Dialoogbediening**

Regel het volume van de dialoog in films, stemmen in muziek enz. zodat deze gemakkelijker hoorbaar zijn.

**0 – 6** (Standaard: 0)

0 Dit kan worden ingesteld wanneer een DTS:X-signaal dat compatibel is met de Dialoogbediening-functie wordt ingevoerd.

### **Lage Frequentie**

Stel het niveau van de lagfrequentie-effecten (LFE) in.

**-10 dB – 0 dB** (Standaard: 0 dB)

- 0 Voor een goede weergave van de diverse programmabronnen worden de volgende waarden aanbevolen.
	- 0 Dolby Digital bronnen: 0 dB
	- 0 DTS-filmbronnen: 0 dB
	- 0 DTS muziek bronnen : -10 dB

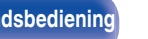

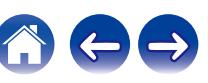

## ■ Sp.Virtualisator

De Sp.Virtualisator verbetert de surround- en

hoogteluidsprekerkanalen om een omsluitend virtueel surroundeffect te creëren.

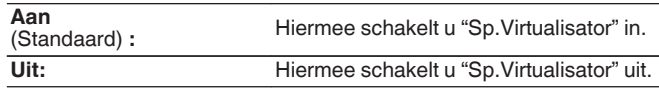

- 0 U kunt dit instellen wanneer de geluidsmodus "Dolby Atmos", "Dolby Surround" of de geluidsmodus is die een "+Dolby Surround" in de naam van de geluidsmodus heeft.
- 0 Bruikbaar wanneer u geen hoogte-, plafond- of "Dolby Atmos Enabled" luidsprekers gebruikt, of wanneer u geen surroundluidsprekers gebruikt.
- Deze functie wordt ondersteund via firmware-update.

## DTS Neural:X

DTS Neural:X Breidt de niet-objectgebaseerde audiosignalen uit en optimaliseert ze voor uw luidsprekerconfiguratie.

**Aan**<br>(Standaard): "DTS Neural: X" gebruiken.

**Uit:** Gebruik "DTS Neural:X" niet.

### $\overline{\mathscr{O}}$

0 U kunt dit instellen wanneer de geluidsmodus DTS:X of DTS:X MSTR is.

## o **Vertragingstijd**

Pas de audiovertragingstijd aan ten opzichte van de video om het geluidsveldbeeld te vergroten.

**0 ms – 300 ms** (Standaard: 30 ms)

0 U kunt dit instellen wanneer de geluidsmodus "Matrix" is.

### o **Effectniveau**

Pas het geluidseffectniveau van de huidige gluidsmodus aan.

**1 – 15** (Standaard: 10)

0 Kies een lagere waarde wanneer de positionering en de fase van het surroundgeluid onnatuurlijk overkomt.

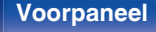

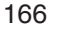

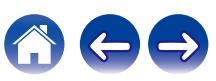

### o **Kamerafmetingen**

Bepaal de grootte van de akoestische omgeving.

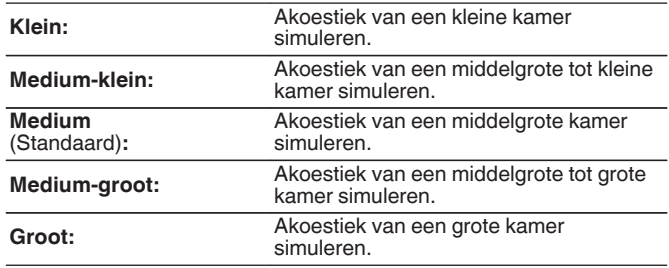

## o **Subwoofer**

Schakel subwooferuitgang in en uit.

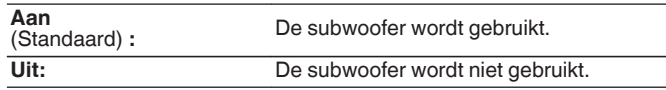

### $\overline{\mathscr{E}}$

• U kunt dit instellen wanneer de geluidsmodus "Direct" of "Stereo" is en in het<br>menu "Subwoofermodus" is ingesteld op "LFE+Main". (। ∂ [blz. 207\)](#page-206-0)

### o **Stand.inst.**

De instellingen voor "Surr.Parameter" keren terug naar de standaardinstellingen.

### $\overline{\mathscr{E}}$

0 "Kamerafmetingen" duidt niet op de grootte van de kamer waarin de bronnen worden weergegeven.

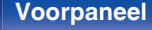

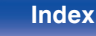

## <span id="page-167-0"></span>**Restorer**

Gecomprimeerde audioformaten zoals MP3, WMA (Windows Media Audio) en MPEG-4 AAC, reduceren de hoeveelheid gegevens door de signaalcomponenten te verwijderen die buiten het bereik van het menselijke gehoor liggen. De "Restorer"-functie genereert de signalen die tijdens het comprimeren zijn verwijderd, waardoor het geluid vrijwel volledig in originele staat wordt teruggebracht. Het herstelt ook de originele baskenmerken voor een rijk en uitgebreid toonbereik.

### o **Modus**

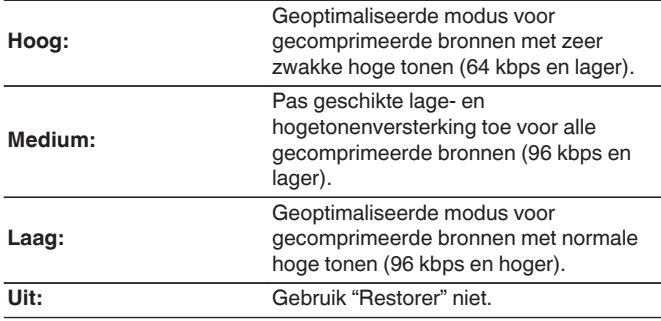

### $\overline{\mathcal{L}}$

- 0 Dit item kan worden ingeschakeld met analoge signalen of er wordt een PCMsignaal (bemonsteringsfrequentie= 44,1/48 kHz) ingevoerd.
- 0 De standaardinstelling van dit item voor "HEOS Music" is "Laag". Alle andere staan ingesteld op "Uit".
- 0 U kunt dit niet instellen wanneer de geluidsmodus is ingesteld op "Direct".
- 0 Bewaar "Restorer" voor iedere invoerbron.

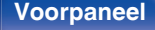

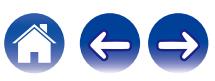

## <span id="page-168-0"></span>**Audiovertraging**

Compenseert voor de onjuiste timing tussen video en audio.

## $\overline{\mathscr{O}}$

0 Bewaar "Audiovertraging" voor iedere invoerbron.

## **E** Auto Lip Sync

Past de tijd voor de audioverwerking automatisch aan om vertragingen in de audio-/videotiming van een TV die compatibel is met Auto Lip Sync, te compenseren.

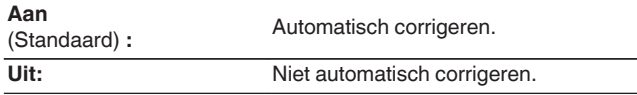

### $\overline{\mathscr{E}}$

0 De automatische correctie wordt mogelijk niet uitgevoerd, afhankelijk van de specificaties van uw TV, zelfs als "Auto Lip Sync" is ingesteld op "Aan".

### o **Aanpassen**

De ongelijke timing tussen het beeld en het geluid moet handmatig worden gecorrigeerd.

**0 ms – 500 ms** (Standaard: 0 ms)

## $\overline{\mathscr{L}}$

0 U kunt ook de vertragingscorrectiewaarde die is ingesteld door "Auto Lip Sync", fijn afstemmen.

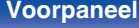

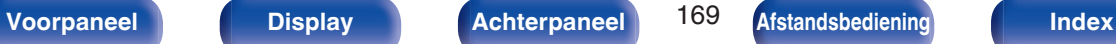

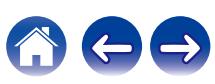

## <span id="page-169-0"></span>**Volume**

Stelt de volume-instelling in van de MAIN ZONE (kamer waarin het toestel zich bevindt).

## o **Schaal**

Stel weergave volume in.

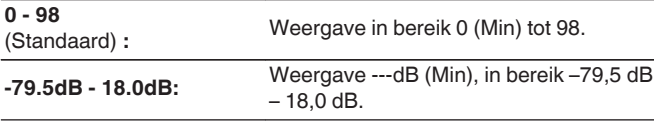

## $\rightarrow$

0 "Schaal"-instellingen worden weergegeven in alle zones.

## o **Limiet**

Kies een instelling voor het maximumvolume.

### **60 (–20 dB) / 70 (–10 dB) / 80 (0 dB)**

**Uit** (Standaard)

0 De dB-waarde wordt weergegeven wanneer de instelling "Schaal""-79.5dB - 18.0dB" is. ( $\sqrt{p}$  blz. 170)

### **Power On niveau**

Definieer de volume-instelling die actief is wanneer de netspanning wordt ingeschakeld.

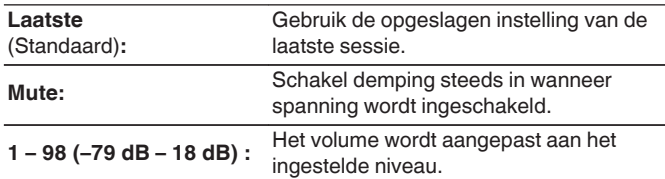

0 De dB-waarde wordt weergegeven wanneer de instelling "Schaal""-79.5dB - 18.0dB" is. ( $\sqrt{2}$ blz. 170)

### **Dempingsniveau**

Stel de verzwakking in wanneer demping is ingeschakeld.

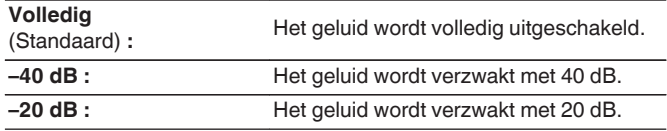

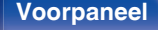

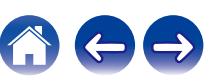

## <span id="page-170-0"></span>**Audyssey®**

Stel Audyssey MultEQ® XT, Audyssey Dynamic EQ® en Audyssey Dynamic Volume® in. Deze kunnen worden geselecteerd nadat Audyssey® setup werd uitgevoerd.

Zie ["Uitleg termen" \(](#page-267-0) $\sqrt{p}$  blz. 268) voor bijkomende informatie over Audyssey-technologie.

### $\overline{\mathscr{E}}$

- 0 De instellingen "MultEQ® XT", "Dynamic EQ", "Aanpss ref.niv" en "Dynamic Volume" worden voor elke ingangsbron opgeslagen.
- 0 Wanneer de geluidsmodus in de modus "Direct", "MultEQ® XT", "Dynamic EQ" en de instellingen "Dynamic Volume" kan niet worden geconfigureerd.
- 0 Wanneer de geluidsmodus in "DTS Virtual:X" staat of de naam van de geluidsmodus "+Virtual:X" bevat, kunt u geen "MultEQ® XT", "Dynamic EQ" en "Dynamic Volume"-instellingen configureren.

## o **MultEQ® XT**

MultEQ® XT compenseert voor zowel de tijd- als frequentiekenmerken van de luisterruimte gebaseerd op de meetresultaten van Audyssey® setup. Er wordt uit drie compensatiecurves gekozen. De "Reference" instelling wordt aanbevolen.

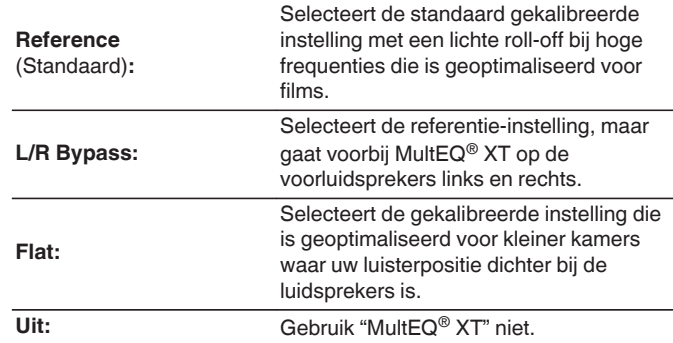

0 Wanneer u de hoofdtelefoon gebruikt, wordt "MultEQ® XT" automatische ingesteld op "Uit".

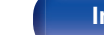

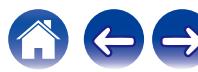

## **Dynamic EQ**

Lost het probleem op van verslechterde geluidskwaliteit als het volume wordt verminderd door rekening te houden met de menselijke waarneming en de akoestiek van de kamer.

Werkt met MultEQ® XT.

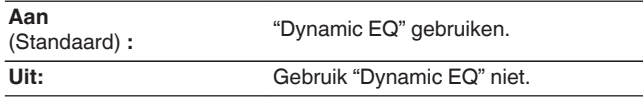

• Indien de instelling in menu "Dynamic EQ" op "Aan" is ingesteld, is het niet mogelijk om de "Klank"-aanpassing uit te voeren. (@F [blz. 127\)](#page-126-0)

### o **Aanpss ref.niv**

Audyssey Dynamic EQ® wordt gezet op het niveau van het standaard filmmengsel. Het voert aanpassingen uit voor het behoud van de referentiereactie en verspreiding van surround wanneer het geluidsniveau naar beneden gaat van 0 dB. Het niveau voor filmreferentie wordt niet altijd gebruikt in muziek of andere niet-film inhoud. De offset van het Dynamic EQ referentieniveau levert drie offsets van de filmniveaureferentie (5 dB, 10 dB, en 15 dB) waaruit geselecteerd kan worden als het mix-niveau van de inhoud zich niet binnen de standaard bevindt. De aanbevolen instelniveaus voor de inhoud worden hieronder weergegeven.

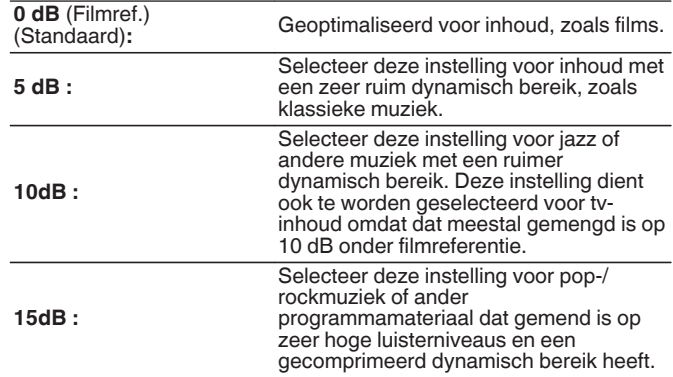

• De instelling is ingeschakeld als "Dynamic EQ" staat op "Aan". ( $\sqrt{2}$ " blz. 172)

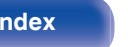

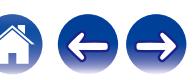

## <span id="page-172-0"></span> $\n *D*$ **ynamic Volume**

Lost het probleem op van grote variaties in volumeniveau tussen TV, films en andere content (tussen rustige passages en luide passages, enz.) door automatisch bij te stellen naar de voorkeursvolumeinstelling van de gebruiker.

### Werkt met MultEQ® XT.

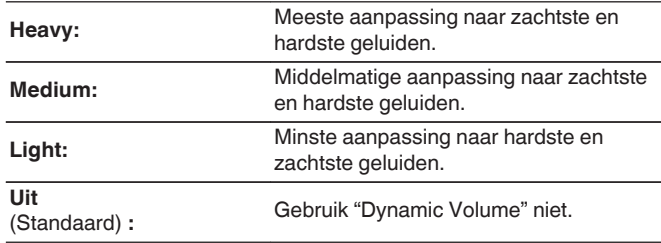

• Als "Dynamic Volume" is ingesteld op "Ja" in "Audyssey® Setup", wordt de instelling automatisch gewijzigd naar "Medium". (v [blz. 188\)](#page-187-0)

## **Handmatig EQ**

Gebruikt de grafische equalizer om de toon van elke luidspreker aan te passen.

- 0 Luidsprekers waarvoor "Handmatig EQ" kan worden ingesteld, verschillen afhankelijk van de geluidsmodus.
- Dit kan worden ingesteld wanneer de "MultEQ® XT" instelling "Uit" is. ( $\sqrt{2}$ blz. 171)
- 0 U kunt dit niet instellen wanneer de geluidsmodus is ingesteld op "Direct".
- 0 Als u een hoofdtelefoon gebruikt, kunt u de equalizer instellen voor hoofdtelefoons. ( $\sqrt{p}$ blz. 173)

## **Handmatig EQ / Hoofdtelefoon EQ**

Stel in of de grafische equalizer moet worden gebruikt.

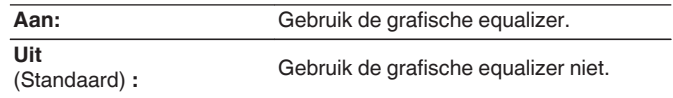

0 "Hoofdtelefoon EQ" is ingesteld in het menu wanneer de hoofdtelefoon wordt gebruikt.

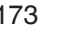

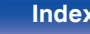

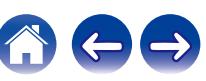

### $\blacksquare$  Luidspr.selectie

Selecteer of de tonen moeten worden aangepast voor individuele luidsprekers of voor alle luidsprekers.

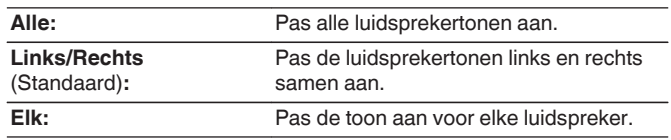

### **EQ aanpassen**

Pas de toonbalans aan voor elke frequentieband.

- **1.** Selecteer de luidspreker.
- **2.** Het instellingsfrequentiebereik selecteren.

**63 Hz / 125 Hz / 250 Hz / 500 Hz / 1 kHz / 2 kHz / 4 kHz / 8 kHz / 16 kHz**

**3.** Het niveau aanpassen.

**–20.0 dB – +6.0 dB** (Standaard : 0.0 dB)

## D

0 Dolby voor-, surround Dolby-luidsprekers kunnen alleen worden ingesteld wanneer 63 Hz/125 Hz/250 Hz/500 Hz/1 kHz.

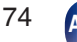

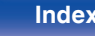

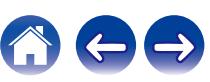

## **Curve Copy**

Kopieer de platte correctiecurve die in de Audyssey® Setup is gemaakt.

### $\overline{\mathscr{E}}$

- 0 Nadat de Audyssey® setup procedure is voltooid verschijnt de melding "Curve Copy".
- 0 "Curve Copy" kan niet worden gebruikt wanneer u de hoofdtelefoon gebruikt.

### ■ Stand.inst.

De instellingen voor "Handmatig EQ" keren terug naar de standaardinstellingen.

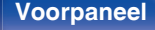

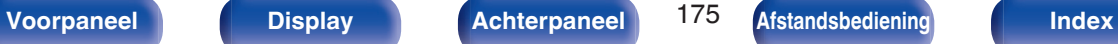

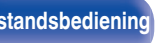

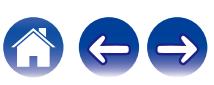

# <span id="page-175-0"></span>**Video**

Videogerelateerde instellingen maken.

## **HDMI Setup**

Instellingen kiezen voor HDMI audio uit, HDMI doorgeven en HDMI bediening instellingen.

### **OPMERKING**

0 Wanneer "HDMI doorgeven" en "HDMI bediening" is ingesteld op "Aan", wordt meer stand-byvermogen verbruikt. (["HDMI doorgeven" \(](#page-176-0)@P blz. 177), ["HDMI](#page-177-0) [bediening" \(](#page-177-0) $\sqrt{p}$ blz. 178)) Als u het toestel gedurende een lange periode niet gebruikt, is het aanbevolen om het netsnoer uit het stopcontact te trekken.

## **HDMI** audio uit

Selecteer het uitvoerapparaat voor HDMI-audio.

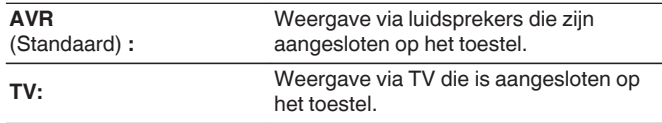

### $\overline{\mathscr{E}}$

- 0 Wanneer de HDMI bediening functie is geactiveerd, wordt voorrang gegeven aan de instelling van TV-audio. ( $\mathbb{Q}$  [blz. 142\)](#page-141-0)
- 0 Wanneer de voeding van dit toestel is ingeschakeld en "HDMI audio uit" is ingesteld op "TV", wordt de audio uitgevoerd als 2-kanaals van de HDMI OUTaansluiting.

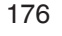

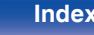

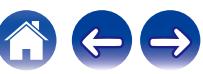

### <span id="page-176-0"></span> $\blacksquare$  **HDMI doorgeven**

Selecteert hoe dit toestel de HDMI-signalen door de HDMI-uitgang zal voeren in de stand-bymodus.

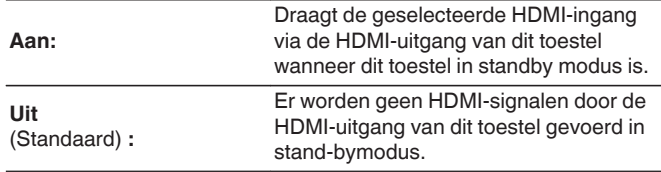

## **Bron doorgeven**

Stelt de HDMI-aansluiting in die HDMI-signalen invoert wanneer in stand-by.

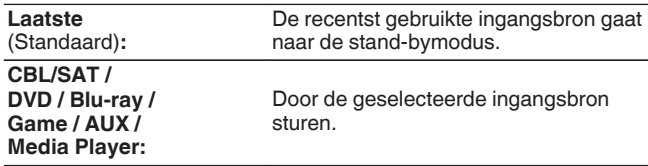

0 "Bron doorgeven" kan worden ingesteld wanneer "HDMI doorgeven" is ingesteld op "Aan" of "HDMI bediening" is ingesteld op "Aan". ("HDMI doorgeven" ( $\sqrt{\mathcal{F}}$  blz. 177), ["HDMI bediening" \(](#page-177-0) $\sqrt{\mathcal{F}}$  blz. 178))

### ■ RC selecteren

Stel in of dit toestel mag worden ingeschakeld door de selectieknop voor de ingangsbron op de afstandsbediening wanneer dit toestel in stand-by is.

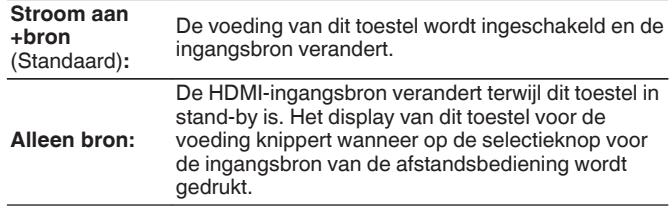

0 "RC selecteren" kan worden ingesteld wanneer "HDMI bediening" is ingesteld op "Aan" of "HDMI doorgeven" is ingesteld op "Aan". ("HDMI doorgeven" ( $\sqrt{2}$  blz. 177), ["HDMI bediening" \(](#page-177-0) $\sqrt{2}$  blz. 178))

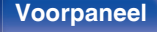

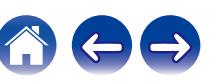

## <span id="page-177-0"></span> $\blacksquare$  **HDMI bediening**

U kunt de bediening koppelen van aan HDMI aangesloten toestellen die compatibel zijn met HDMI bediening.

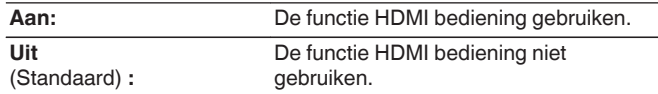

- 0 Raadpleeg de gebruiksaanwijzingen van alle aangesloten componenten om de instellingen te controleren.
- 0 Raadpleeg "HDMI bediening-functie" voor meer informatie over de HDMI bediening functie. (v [blz. 142\)](#page-141-0)

### **OPMERKING**

0 Als de instellingen van "HDMI bediening" zijn veranderd, dient u na de wijziging steeds de stroom van de aangesloten toestellen uit te zetten.

## $\blacksquare$  ARC

Stel op de TV die is aangesloten op de HDMI MONITOR-aansluiting in of geluid wordt ontvangen van de TV via HDMI.

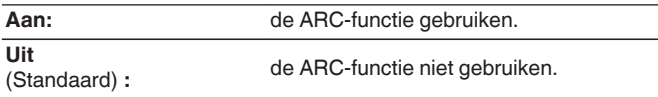

### Í

- 0 U kunt het volume van dit toestel aanpassen via de afstandsbediening van de TV.
- 0 Bij gebruik van deze functie, gebruikt u een TV die compatibel is met ARC (Audio Return Channel) en schakelt u de HDMI bediening functie van de TV in.
- 0 Wanneer "HDMI bediening" is ingesteld op "Aan", zullen de "ARC"-instellingen automatisch schakelen "Aan". (MP blz. 178)

### **OPMERKING**

- 0 Als de instellingen van "ARC" zijn veranderd, dient u na de wijziging steeds de stroom van de aangesloten toestellen uit te zetten.
- 0 Een met de eARC-functie compatibele televisie kan audio afspelen vanaf de luidspreker die is aangesloten op dit toestel, ongeacht de instellingen voor "ARC" in het menu.

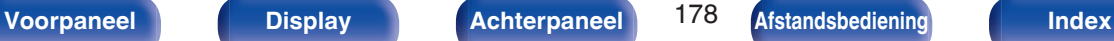

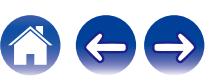

## **TV Audio Switching**

Voor het automatisch overschakelen naar de "TV Audio"-ingang wanneer een via HDMI verbonden TV een geschikt CECbedieningssignaal naar dit toestel zendt.

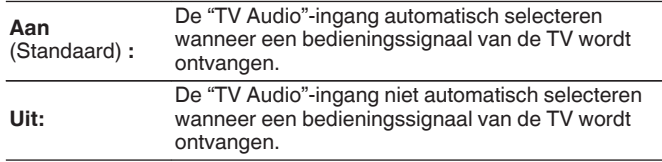

### $\overline{\bullet}$

0 "TV Audio Switching" kunnen worden ingesteld wanneer "HDMI bediening" is ingesteld op "Aan". ( $\sqrt{2}$ blz. 178)

## $\blacksquare$  Voeding uit

Dit koppelt het op stand-by zetten van dit toestel aan externe apparatuur.

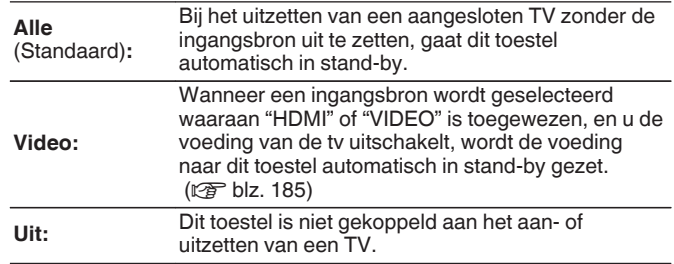

0 "Voeding uit" kunnen worden ingesteld wanneer "HDMI bediening" is ingesteld op "Aan".  $(\mathbb{Z}^n)$  [blz. 178\)](#page-177-0)

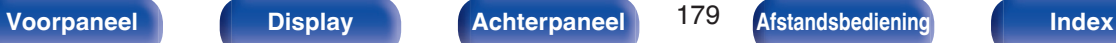

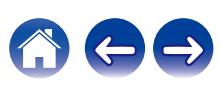

### **Energiebespar.**

Als "TV-luidspreker" is ingesteld als de audio-uitgangsinstelling van uw TV, wordt dit toestel automatisch ingesteld op de stand-bymodus om het stroomverbruik te verminderen.

Deze functie wordt geactiveerd in de volgende gevallen.

- 0 Wanneer "TV Audio" is geselecteerd als de ingangsbron van dit toestel
- 0 Wanneer u inhoud afspeelt vanaf een apparaat dat is aangesloten via HDMI

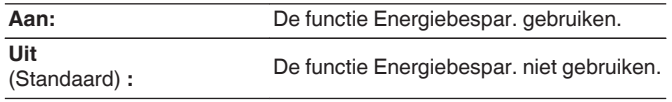

0 "Energiebespar." kan worden ingesteld wanneer "HDMI bediening" is ingesteld op "Aan". ( $\sqrt{\epsilon}$ " [blz. 178\)](#page-177-0)

### **Smart Menu**

Deze functie kan worden gebruikt voor het configureren van de instellingen van dit toestel, het selecteren van een ingangsbron en het instellen van tuners en Internetradiozenders via de afstandsbediening van de TV.

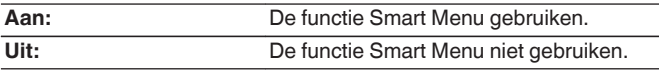

0 "Smart Menu" kan worden ingesteld wanneer "HDMI bediening" is ingesteld op "Aan". ( $\sqrt{p}$  [blz. 178\)](#page-177-0)

### **OPMERKING**

- 0 Als de instellingen van "Smart Menu" zijn veranderd, dient u na de wijziging steeds de stroom van de aangesloten toestellen uit te zetten.
- 0 De Smart Menu-functie werkt mogelijk niet correct, afhankelijk van de specificaties van uw TV. Stel "Smart Menu" in dat geval in op "Uit".

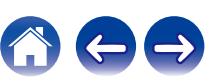
## **Infoweergave**

Selecteer de voorkeuren voor de OSD-gebruikersinterface.

## o **Volume**

Hiermee geeft u op waar het volumeniveau moet worden weergegeven.

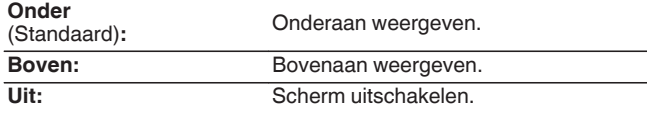

## $\rightarrow$

0 Stel in op "Boven", wanneer de hoofdvolumeweergave moeilijk te zien is door bovenliggende tekst (gesloten bijschriften) of filmondertiteling.

## **Informatie**

Toont tijdelijk de status van de bewerking wanneer de ingangsbron wordt geschakeld.

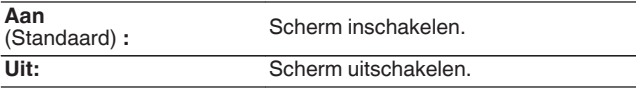

## **Huidig nummer**

Stelt de weergaveduur in voor het afspeelscherm wanneer de ingangsbron "HEOS Music" of "Tuner" is.

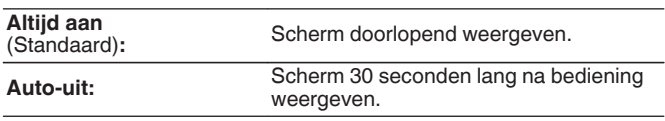

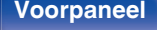

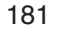

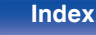

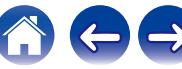

# **4K-Sig.Formaat**

Stel het 4K-signaalformaat in dat afgespeeld moet worden door dit toestel wanneer de tv of het weergaveapparaat die op dit toestel is aangesloten, compatibel is met het HDMI 4K-signaal (60Hz/50Hz).

## ■ 4K-Sig.Formaat

Stel het formaat van het 4K-signaal in dat door dit toestel wordt afgespeeld.

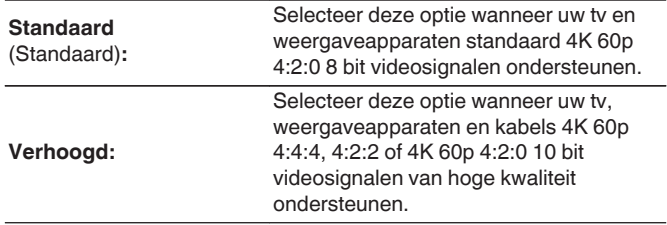

G-relatie tussen de "4K-Sig.Formaat"-instelling en de ondersteunde resoluties

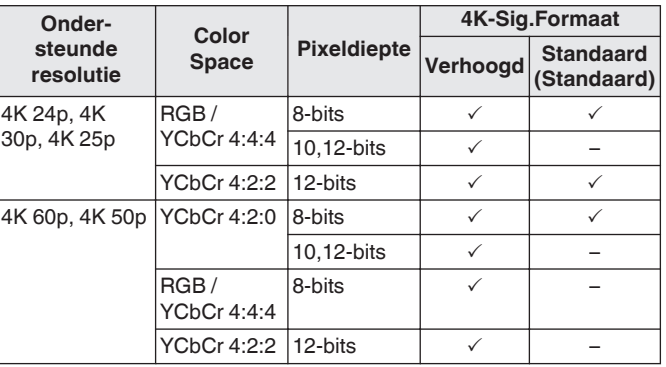

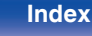

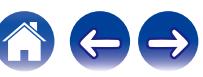

- 0 Wanneer u dit instelt op "Verhoogd", adviseren wij een "Premium High Speed HDMI Cable" of "Premium High Speed HDMI Cable with Ethernet" te gebruiken, waarbij een "HDMI Premium Certified Cable"-label op de productverpakking is bevestigd.
- 0 Wanneer deze instelling is ingesteld op "Verhoogd", dient u de instellingen van de televisie of het weergaveapparaat op deze instelling aan te passen.
- 0 Wanneer deze instelling is ingesteld op "Verhoogd", kan het beeld afhankelijk van het aangesloten weergaveapparaat of de HDMI-kabel niet correct worden weergegeven. In dit geval moet u deze instelling veranderen naar "Standaard".
- 0 "Aangepast" wordt weergegeven voor het ingestelde item als onze servicemonteurs of installateurs het HDMI-signaalformaat voor dit toestel hebben geconfigureerd.
- 0 "4K-Sig.Formaat" kan ook worden ingesteld met de volgende procedure. Het menuscherm wordt echter niet weergegeven. Bekijk het display tijdens het configureren van de instelling.
	- **1.** Houd ZONE2 SOURCE en STATUS op het hoofdtoestel minstens 3 seconden samen ingedrukt.
		- "V.Format:<PAL>" verschijnt op het display.
- **2.** Druk op DIMMER op het hoofdtoestel.
	- "4K :<Standard>" verschijnt op het display.
- **3.** Gebruik TUNER PRESET CH + of TUNER PRESET CH van het hoofdtoestel en selecteer het 4K-signaalformaat.
- **4.** Druk op STATUS op het hoofdtoestel om de instelling te voltooien.

## **Tv-formaat**

Stel het videosignaalformaat in om als uitgang voor de door u gebruikte TV te dienen.

## o **Formaat**

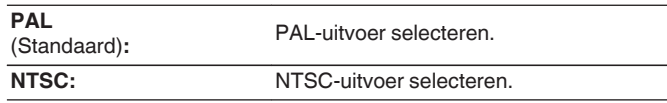

- 0 "Formaat" kan ook worden ingesteld met de volgende procedure. Het menuscherm wordt echter niet weergegeven. Volg de aanwijzingen op het display voor het maken van de instelling.
- **1.** Houd ZONE2 SOURCE en STATUS op het hoofdtoestel minstens 3 seconden samen ingedrukt.

"V.Format:<PAL>" verschijnt op het display.

- **2.** Gebruik TUNER PRESET CH + of TUNER PRESET CH op de hoofdeenheid en stel het videosignaalformaat in.
- **3.** Druk op STATUS op het hoofdtoestel om de instelling te voltooien.

### **OPMERKING**

0 Wanneer een ander formaat dan het videoformaat van de aangesloten TV is ingesteld, wordt het beeld niet goed weergegeven.

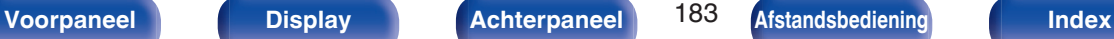

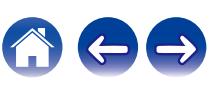

# <span id="page-183-0"></span>**Ingangen**

Maak instellingen voor het weergeven van de ingangsbron.

U hoeft de instellingen niet te wijzigen om het toestel te gebruiken. Maak instellingen wanneer nodig.

# **Ingang toewijzen**

Door aansluitingen te maken zoals aangegeven door de ingangsbronnen die zijn gedrukt op de audio/video-ingangen van dit toestel, kunt u gewoon op een van de selectieknoppen voor de ingangsbron drukken om gemakkelijk audio of video af te spelen vanaf een aangesloten apparaat. Wijzig de toewijzing van de HDMI-ingang, digitale audio-ingang, analoge

audio-ingang, analoge audio-ingang en video-ingang wanneer een ingangsbron wordt aangesloten die verschilt van deze die naar de audio-/ video-ingangen van dit toestel wordt ingevoerd.

Stel de audio-ingangsmodus in voor elke "INPUT MODE"-bron. "AUTO" is normaal aanbevolen voor deze instelling. Dit detecteert en speelt automatisch de signaalingang af op dit toestel, met de prioriteit in de onderstaande volgorde: HDMI > DIGITAL > ANALOG.

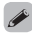

0 Elk item is standaard als volgt ingesteld.

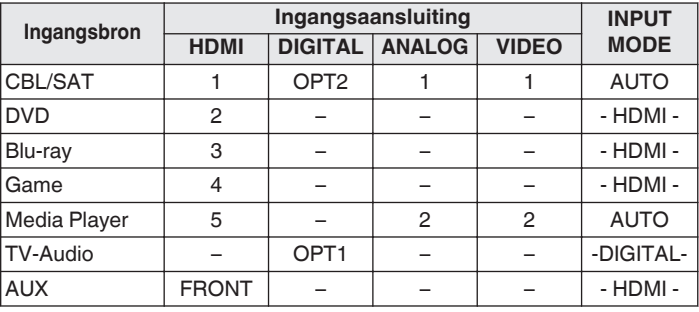

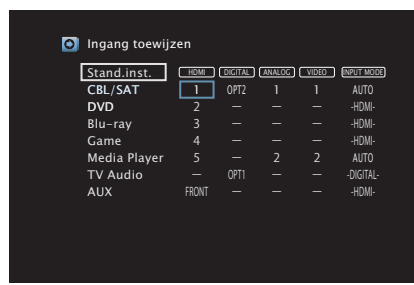

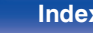

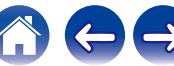

### □ Attentie TV set-top-box/satellietgebruiker

Wanneer u de digitale audio-uitgang op een TV/satellietbox gebruikt: Om het videosignaal toegewezen aan "HDMI" gecombineerd weer te geven met het audiosignaal toegewezen aan "Ingang toewijzen" - "DIGITAL", moet u ook "DIGITAL" selecteren in de "INPUT MODE".

0 Hetzelfde ingangscontact kan worden toegewezen aan meerdere ingangsbronnen. Wijs bijvoorbeeld hetzelfde HDMI-ingangscontact toe aan meerdere bronnen voor het gebruik van elke ingangsbron in combinatie met analoge of digitale audio volgens uw voorkeur. Zet de audio-aansluiting in dergelijke gevallen in voor weergave in "INPUT MODE". (Deze functie wordt ondersteund via firmware-update.)

## o **HDMI**

Stel dit in om de HDMI ingangsconnector te veranderen naar de toegewezen ingangsbron.

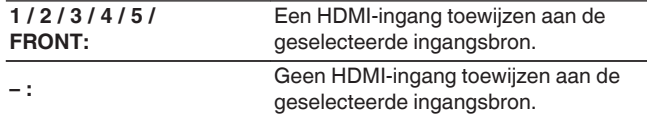

- 0 Wanneer "HDMI bediening" is ingesteld op "Aan" in het menu, kan "HDMI" niet worden toegewezen aan "TV Audio". (v [blz. 178\)](#page-177-0)
- 0 De eARC-functie werkt niet wanneer "HDMI" ingesteld als de "TV Audio" ingangsbron.

## o **DIGITAL**

Stel dit in om de digitale audio-ingangen die zijn toegewezen aan de ingangsbronnen, te wijzigen.

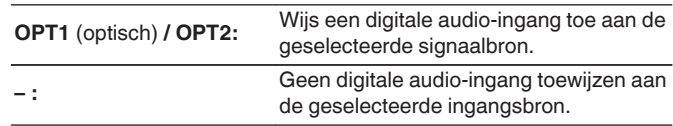

## o **ANALOG**

Stel dit in om de analoge audio-ingangen die zijn toegewezen aan de ingangsbronnen, te wijzigen.

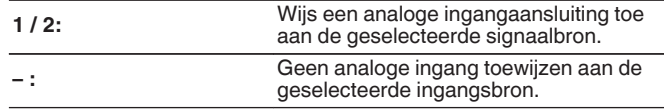

## o **VIDEO**

Stel dit in om de composiet video-ingangen die aan de ingangsbronnen zijn toegewezen, te wijzigen.

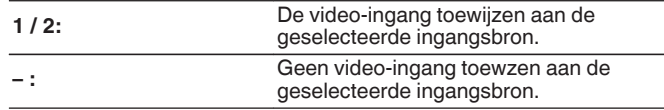

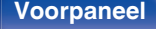

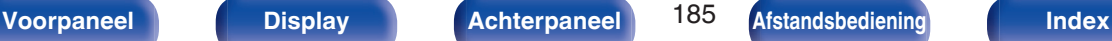

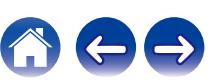

## $\blacksquare$  **INPUT MODE**

Stel de audio-ingangsmodi in voor elke ingangsbron.

Wij raden aan de audio-ingangsmodus in te stellen op "AUTO".

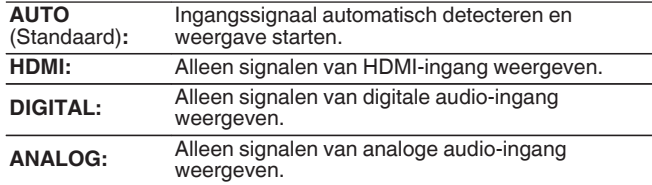

- Wanneer digitale signalen goed worden ingevoerd, brandt de **DIG** indicator op de display. Als de **DG**-indicator niet oplicht, moet u "Ingang toewijzen" en de aansluitingen controleren. (@F [blz. 184\)](#page-183-0)
- 0 Wanneer "HDMI bediening" op "Aan" is ingesteld, en er een met ARC compatibele TV is aangesloten via de HDMI MONITOR 1-aansluitingen, wordt de ingangsmodus, waarvan de ingangsbron "TV Audio" is, vast ingesteld op ARC.
- 0 Wanneer een met de eARC-functie compatibele televisie is aangesloten op de HDMI MONITOR-aansluiting, wordt de ingangsmodus waarvan de ingangsbron "TV Audio" is, vergrendeld op eARC.

## ■ Stand.inst.

De instellingen voor "Ingang toewijzen" keren terug naar de standaardinstellingen.

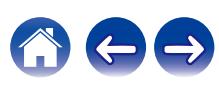

## **Bronhernoeming**

- 0 Wijzigt de displaynaam van de ingangsbron. Zodra deze is gewijzigd, wordt de naam weergegeven op het display en de menuschermen van dit toestel.
- 0 Als de apparaatnaam kan worden verkregen van een aangesloten HDMI-apparaat, wordt de displaynaam automatisch gewijzigd. Gebruik deze functie om namen te wijzigen zoals nodig wanneer het apparaat dat u gebruikt, verschilt van de ingangsbron op dit toestel. (Deze functie wordt ondersteund via firmware-update.)

### **CBL/SAT / DVD /**

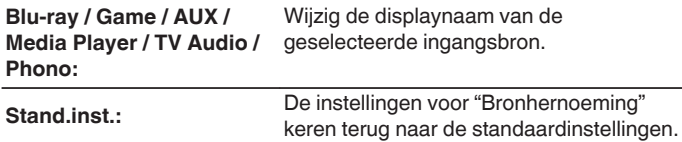

0 U kunt maximaal 16 tekens invoeren.

## **Verberg bronnen**

Ongebruikte ingangsbronnen verwijderen van het display.

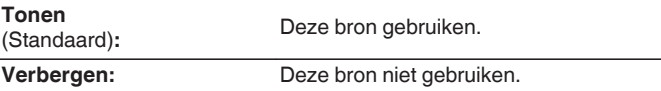

## **Bronniveau**

Deze functie corrigeert het weergaveniveau van de geselecteerde audioingang van de signaalbron.

Kies deze instelling als er verschillen zijn in de ingangvolumeniveaus tussen de verschillende bronnen.

**-12 dB – +12 dB** (Standaard : 0 dB)

0 Bewaar "Bronniveau" voor iedere invoerbron.

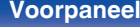

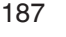

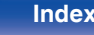

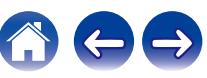

# **Luidsprekers**

De akoestische eigenschappen van de aangesloten luidsprekers en de luisterruimte worden gemeten en de optimale instellingen worden automatisch gemaakt. Dit wordt "Audyssey® setup" genoemd.

U hoeft geen Audyssey® Setup uit te voeren wanneer u "Luidspr.kalibr." al hebt uitgevoerd in "Setup assistent". Voor handmatige instelling van de luidsprekers gebruikt u "Handmatige setup" in het menu. (v $\mathbb{Z}$ blz. 198)

# **Audyssey® Setup**

Om de meting uit te voeren, zet u de setup- en meetmicrofoon op meerdere plaatsen in de luisterruimte. Voor het beste resultaat is het aanbevolen op zes of meer plaatsen te meten, zoals aangeduid in de afbeelding (maximaal acht plaatsen).

Wanneer u de tweede en daaropvolgende posities meet, installeert u de Installatie- en meting-microfoon binnen 60 cm van de eerste meetpositie (hoofdluisterpositie).

■ Als u de Audyssey®-instelling uitvoert, worden de functies Audyssey MultEQ® XT, Audyssey Dynamic EQ® en Audyssey Dynamic Volume® ingeschakeld.  $(\sqrt{p})$  [blz. 171\)](#page-170-0)

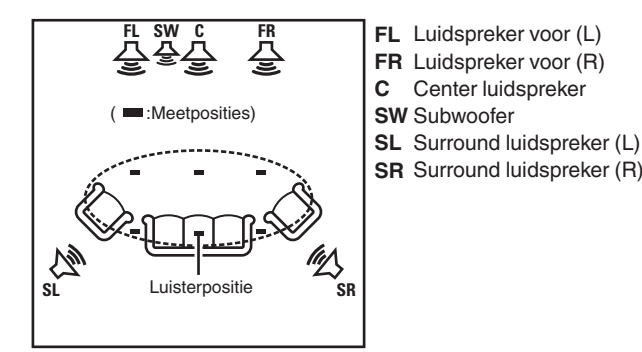

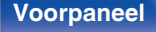

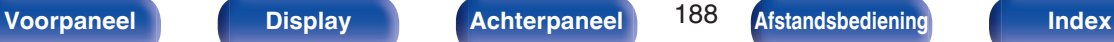

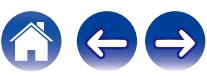

## ■ Over de voornaamste luisterpositie

De belangrijkste luisterpositie is de meest centrale positie waar men normaal gesproken zou zitten in de luisteromgeving. Alvorens de Audyssey® setup te starten, plaatst u de setup- en meetmicrofoon in de hoofdluisterpositie.

Audyssey MultEQ® XT gebruikt de metingen van deze positie om de luidsprekerafstand, het niveau, de polariteit en de optimale crossoverwaarde voor de subwoofer te berekenen.

### **OPMERKING**

- 0 Maak de kamer zo stil mogelijk. Achtergrondgeluiden kunnen de kamermetingen verstoren. Sluit de ramen en schakel de stroom van elektronische apparaten (Radio's, airconditioners, neonlampen, etc.) uit. De metingen zouden namelijk door het geluid van dergelijke apparaten beïnvloed worden.
- 0 Houd mobiele telefoons tijdens het meten buiten de luisterruimte. Signalen van mobiele telefoons kunnen het meten storen.
- 0 Ga tijdens de metingen niet tussen de luidsprekers en de setup- en meetmicrofoon staan en zorg ervoor dat er geen obstakels in de weg staan. Installeer de installatie- en meting-microfoon ook minstens 50 cm van de muur. Als u dat niet doet, zal dit resulteren in onnauwkeurige aflezingen.
- 0 Tijdens het meten zullen hoorbare testtonen worden weergegeven via de luidsprekers en subwoofer(s), maar dit maakt deel uit van de normale werking. Wanneer er in de kamer achtergrondgeluiden zijn, zullen de testsignalen met een hoger volume worden afgespeeld.
- Als u tijdens de metingen VOLUME  $\blacktriangle$   $\blacktriangledown$  op de afstandsbediening of MASTER VOLUME op het hoofdapparaat gebruikt, worden de metingen geannuleerd.
- 0 De meting kan niet worden uitgevoerd wanneer er een hoofdtelefoon is aangesloten. Ontkoppel de hoofdtelefoon alvorens Audyssey® setup uit te voeren.

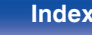

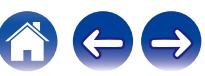

# **Procedure voor luidsprekerinstellingen (Audyssey® setup)**

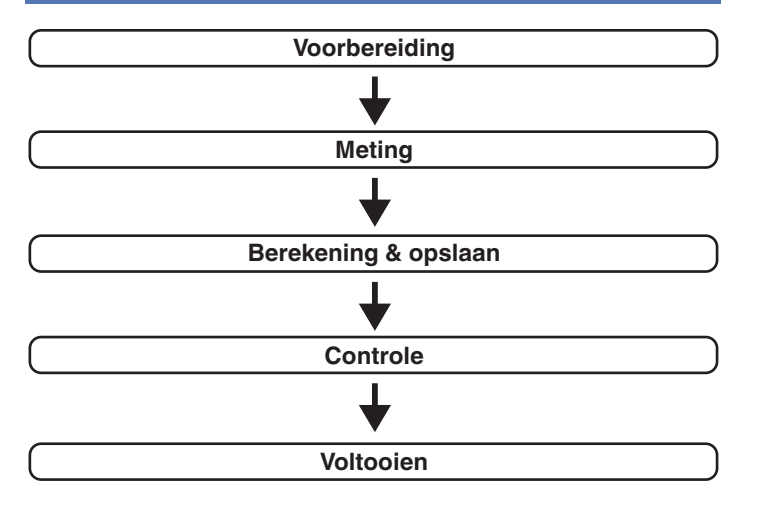

**1 Bevestig de geluidskalibratiemicrofoon op de meegeleverde microfoonvoet of een eigen statief en installeer deze op de hoofdluisterpositie.**

Wanneer u de geluidskalibratiemicrofoon installeert, wijst u de punt van de microfoon naar het plafond en stelt u de hoogte af volgens de hoogte van de oren van een zittende luisteraar.

**2 Als u een subwoofer gebruikt waaraan u de volgende aanpassingen kunt maken, dient u de subwoofer in te stellen zoals hieronder beschreven.**

## n **Als u een subwoofer gebruikt met een directe stand**

Stel de directe stand in op "Aan" en schakel de volumeregeling en instelling voor de crossover-frequentie uit.

## n **Als u een subwoofer gebruikt zonder een directe stand**

Stel de volgende instellingen in:

- 0 Volume : 12 uur stand
- Crossover-frequentie : Maximale/hoogste frequentie
- 0 Low pass-filter : Uit
- 0 Stand-bymodus : Uit

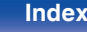

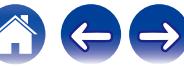

**3 Sluit de setup- en meetmicrofoon aan op de SETUP MIC–stekker van dit toestel.**

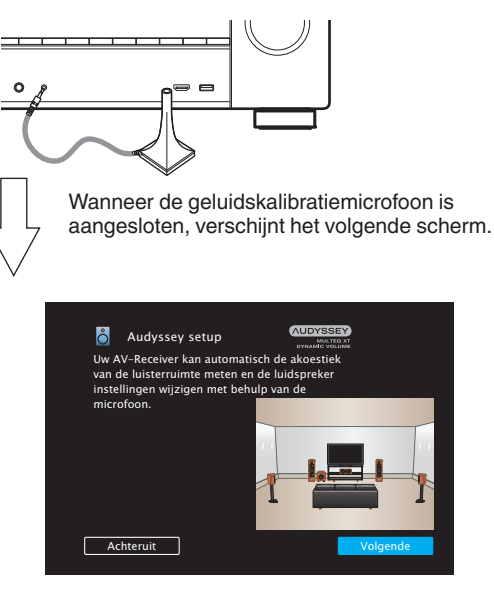

**4 "Volgende" te selecteren en druk daarna op ENTER.**

### **5 "Start" te selecteren en druk daarna op ENTER.**

Met de Audyssey® setup kunt u ook de volgende instellingen opgeven.

0 **Verst.Toewijzen**

De signalen die worden uitgevoerd van de SURROUND BACKluidsprekeraansluitingen, kunnen worden geschakeld in overeenstemming met uw luidsprekeromgeving. [\("Verst.Toewijzen" \(](#page-197-0)@ blz. 198))

0 **Kanaalselectie**

Als er kanalen die niet zullen worden gebruikt vooraf zijn ingesteld, wordt de meting van het instelkanaal overgeslagen en kan de meettijd beperkt worden. U kunt ook het aantal surround achterluidsprekers wijzigen.

0 **Dolby ldsp.setup**

Stel de afstand in tussen de Dolby Atmos Enabled-luidspreker en het plafond.

Dit kan worden ingesteld wanneer "Toewijsmodus" is ingesteld op "Front Dolby" of "Surround Dolby" in de instellingen "Verst.Toewijzen". (@ [blz. 198\)](#page-197-0)

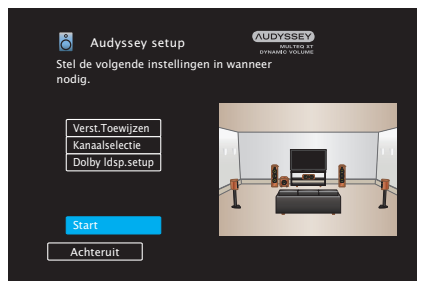

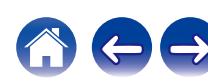

- **6 Volg de instructies op het scherm en druk op "Volgende" om door te gaan.**
	- **7 Wanneer het volgende scherm wordt weergegeven, selecteert u "Begin test" en drukt u vervolgens op ENTER.**

Start de meting van de eerste positie.

Kies "Begin test" om de kalibratie te starten.

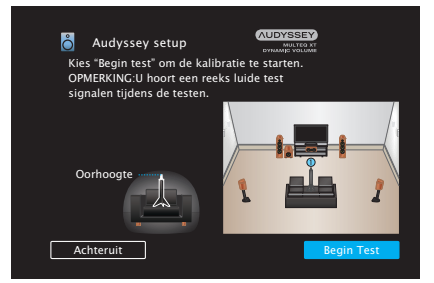

• De metingen vergen verscheidene minuten.

### **OPMERKING**

- 0 **Indien "Let op!" op het TV-scherm verschijnt:**
	- Ga naar ["Foutmeldingen" \(](#page-195-0) $\mathbb{Q}^*$  blz. 196). Controleer de relevante punten en voer de vereiste procedures uit.

**8 Wanneer de gedetecteerde luidspreker wordt weergegeven, selecteert u "Volgende" en drukt u vervolgens op ENTER.**

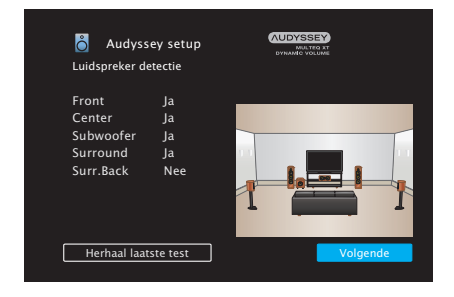

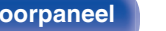

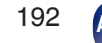

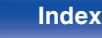

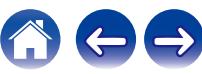

**[Inhoud](#page-1-0)**  $\setminus$  **[Aansluitingen](#page-25-0)**  $\setminus$  **[Weergave](#page-65-0) [Instellingen](#page-157-0) A** [Tips](#page-229-0)  $\setminus$  **[Appendix](#page-252-0)** 

### **9 Zet de setup- en meetmicrofoon op positie 2, selecteer "Ga verder" en druk vervolgens op ENTER.**

De meting van het tweede punt begint. U kunt op maximaal zes plaatsen meten.

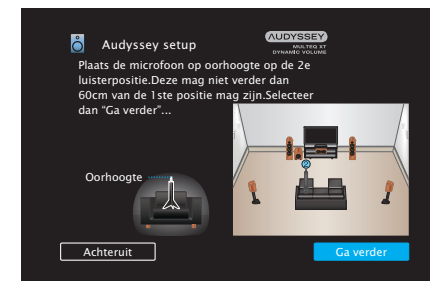

## n **Audyssey® setup stoppen**

- A Druk op BACK om het pop-upscherm weer te geven.
- $\overline{2}$ ) Gebruik  $\triangleleft$  om "Ja" te selecteren en druk vervolgens op ENTER.

## **10 Herhaal stap 9, meet positie 3 tot 8.**

0 Om het meten van de vierde en daaropvolgende luisterpositie over te slaan, aebruikt u ⊲ om "Voltooien" te selecteren en drukt u op ENTER om door te gaan naar stap 12.

## **11 "Ga verder" te selecteren en druk daarna op ENTER.**

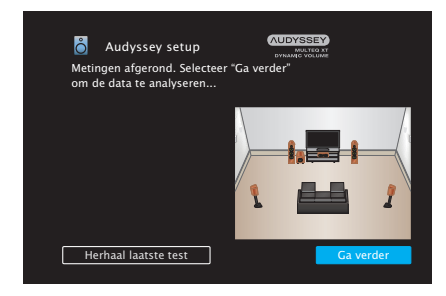

Start de analyse en opslag van de meetresultaten.

• De analyse neemt een aantal minuten in beslag. Het analyseren duurt langer naarmate er meer luidsprekers en meetposities zijn.

### **OPMERKING**

0 Wanneer de meetresultaten worden opgeslagen, moet u ervoor zorgen dat de voeding niet wordt uitgeschakeld.

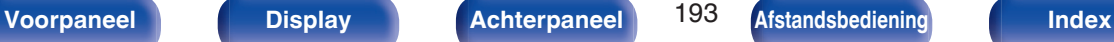

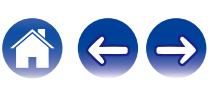

### **12 Voer de instellingen uit voor Audyssey Dynamic EQ® en Audyssey Dynamic Volume®.**

Het volgende scherm wordt weergegeven tijdens de analyse. Configureer de instellingen volgens uw voorkeur.

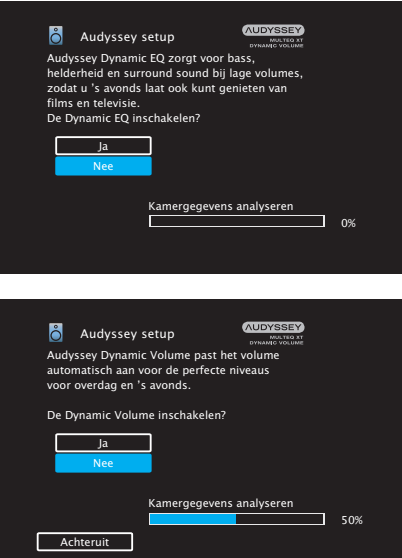

0 Dynamic EQ corrigeert de frequentierespons, rekening houdende met de geluidseigenschappen van de kamer en de menselijke gehoorvermogen zodat het geluid ook hoorbaar is bij een laag volume.

Dit is aanbevolen wanneer u het toestel gebruikt wanneer het volume laag is, bijv. wanneer u in het midden van de nacht een film of tv-programma bekijkt.

0 Met Dynamic Volume wordt het uitgangsvolume optimaal ingesteld door constant het niveau van de audio-invoer naar het toestel te controleren.

De optimale volumeregeling wordt automatisch uitgevoerd, zonder de dynamiek en helderheid van het geluid aan te tasten wanneer het volume bijvoorbeeld plotseling wordt verhoogd bij reclames tijdens tv-programma's.

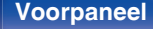

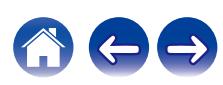

**13 Wanneer de analyse en opslag eindigt, koppelt u de geluidskalibratiemicrofoon los van de SETUP MICaansluiting op de hoofdeenheid en drukt u op "Volgende".**

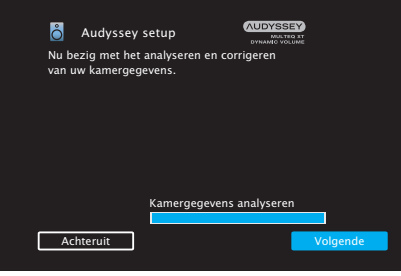

### **14 Selecteer "Details" en druk op ENTER om de meetresultaten te controleren.**

0 Subwoofers kunnen een grotere gerapporteerde afstand meten dan de werkelijke afstand door de toegevoegde elektrische vertraging die bij subwoofers normaal is.

### **OPMERKING**

• Wijzig de luidsprekeraansluiting of het subwoofervolume niet na de Audyssey® Setup. Als deze worden gewijzigd, voert u Audyssey® Setup opnieuw uit om de optimale equalizerinstellingen te configureren.

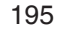

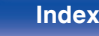

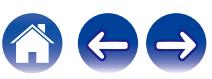

# <span id="page-195-0"></span>**Foutmeldingen**

Er wordt een foutbericht weergegeven als Audyssey® Setup niet kan worden voltooid vanwege de luidsprekerplaatsing, de meetomgeving enz. Als een foutbericht wordt weergegeven, controleert u de relevante items en voert u de nodige metingen uit. Zorg ervoor dat u de netspanning uitschakelt voordat u de luidsprekeraansluitingen controleert.

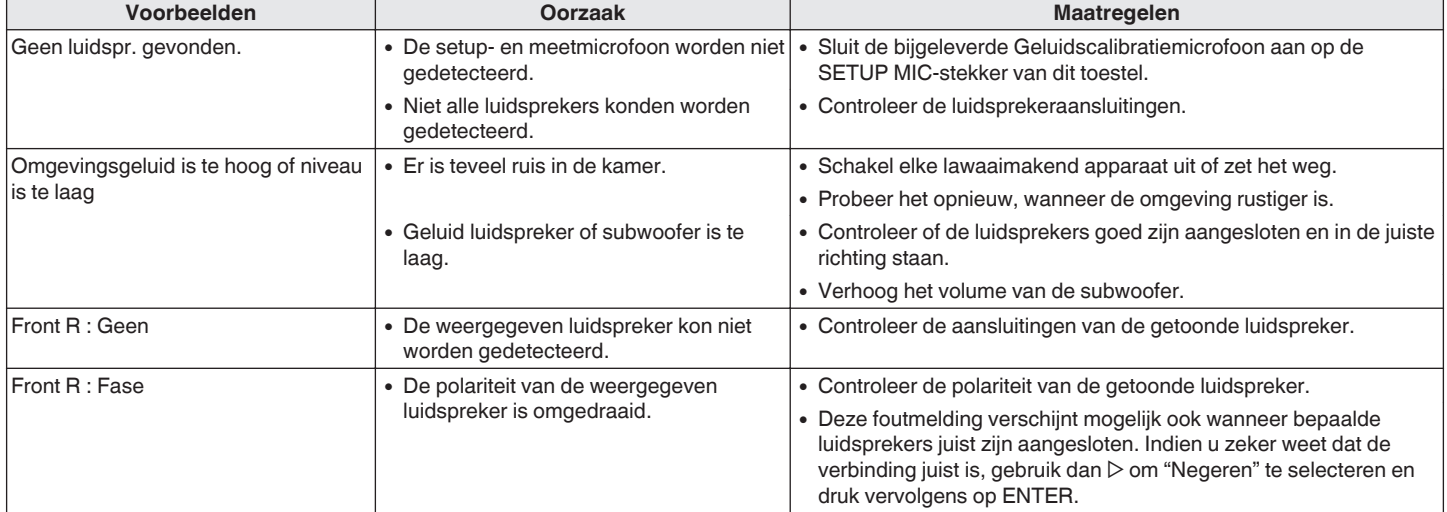

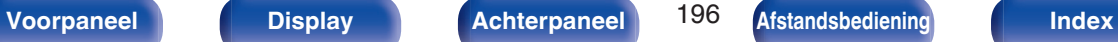

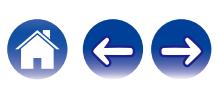

# **De instellingen van Audyssey® setup ophalen**

Als u "Herstellen" instelt op "Herstellen", kunt u terugkeren naar het meetresultaat van de Audyssey® setup (waarde berekend bij de start via MultEQ® XT), zelfs als u elke instelling handmatig hebt gewijzigd.

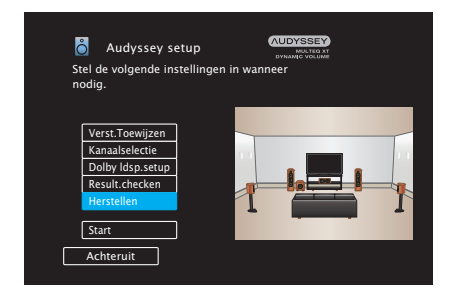

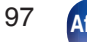

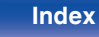

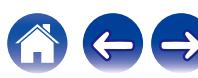

# <span id="page-197-0"></span>**Handmatige setup**

Volg deze procedure om de luidsprekers handmatig in te stellen of om de met de Audyssey® setup procedure gemaakte instellingen te wijzigen.

- 0 Als u de luidsprekerinstellingen wijzigt na het uitvoeren van de Audyssey® setup, kunt u niet langer Audyssey MultEQ® XT, Audyssey Dynamic EQ® of Audyssey Dynamic Volume® selecteren.  $(\sqrt{r^2}$  [blz. 171\)](#page-170-0)
- 0 U kunt "Handmatige setup" gebruiken zonder de instellingen te veranderen. Instellen indien nodig.

# **Verst.Toewijzen**

Selecteer de gebruiksmethode van de eindversterker in overeenstemming met uw luidsprekersysteem.

Zie "Luidsprekerconfiguratie en instellingen

"Verst.Toewijzen"" ( $\mathbb{Z}$  [blz. 38\)](#page-37-0) betreffende de luidsprekerconfiguratie en -aansluiting.

## o **Toewijsmodus**

Selecteer de methode voor het gebruik van de stroomversterker.

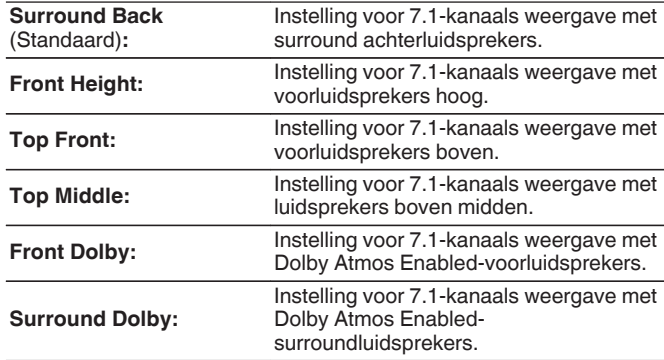

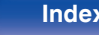

<span id="page-198-0"></span>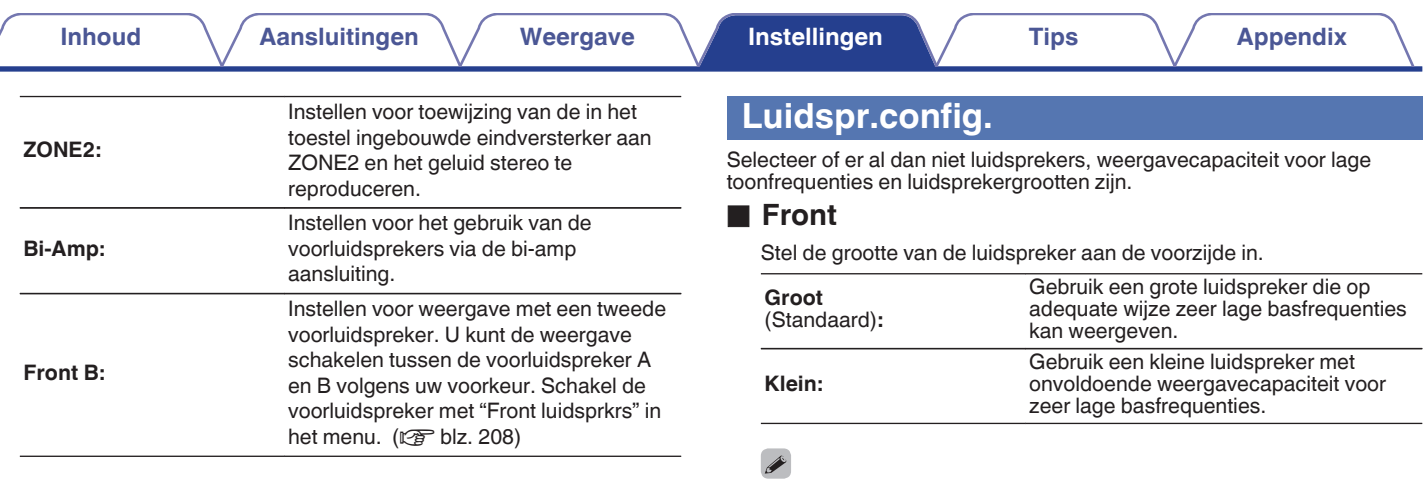

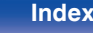

 $\ominus$ 

0 Wanneer "Subwoofer" is ingesteld op "Nee", wordt "Front" automatisch ingesteld op "Groot". 0 Wanneer "Front" is ingesteld op "Klein", kunt u geen andere set luidsprekers dan "Front" instellen op "Groot".

### <span id="page-199-0"></span>■ Center

Stel de aanwezigheid en de grootte van de Center luidspreker in.

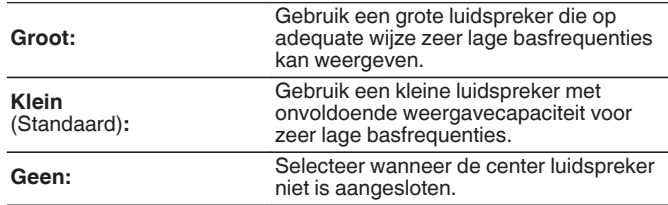

## ■ Subwoofer

Stel de aanwezigheid van een subwoofer in.

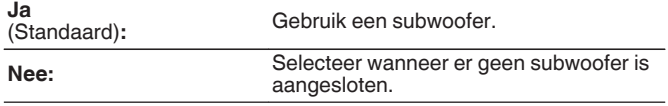

## $\overline{\rightarrow}$

0 Wanneer "Subwoofer" is ingesteld op "Nee" en u "Front" instelt op "Klein", wordt "Subwoofer" automatisch ingesteld op "Ja".

## o **Surround**

Stel de aanwezigheid en de grootte van de surround luidsprekers in.

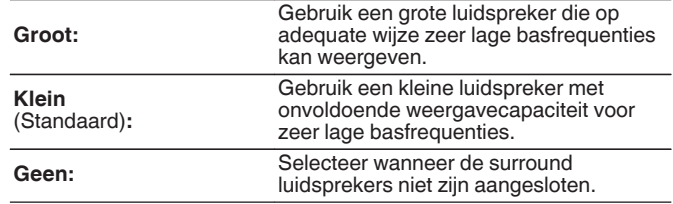

### $\mathscr{L}$

0 Wanneer "Surround" is ingesteld op "Geen", worden "Surround Back" en "Surround Dolby" automatisch ingesteld op "Geen".

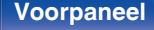

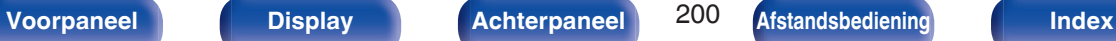

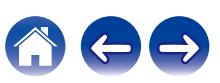

### ■ Surr. Back

Stel de aanwezigheid en de grootte van, en het aantal surround-achter luidsprekers in.

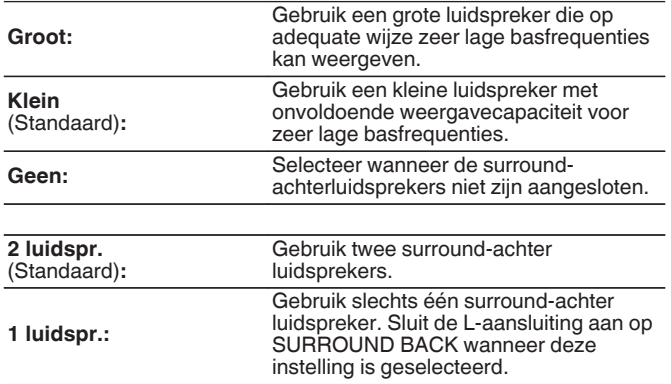

## **Front Height**

Stel de aanwezigheid en de grootte van de voor hoog-luidsprekers in.

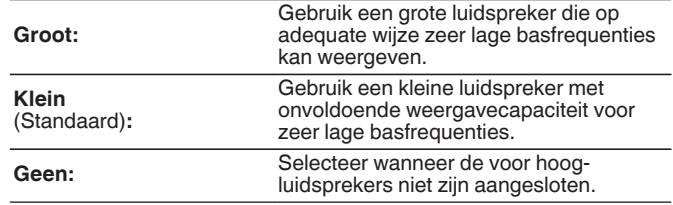

### $\overline{\mathscr{L}}$

0 Wanneer de "Toewijsmodus"-instelling "Front Height" is, kunt u deze instelling opgeven. ( $\sqrt{\mathscr{D}}$  [blz. 198\)](#page-197-0)

### $\overline{\mathscr{E}}$

0 Wanneer de "Toewijsmodus"-instelling "Surround Back" is, kunt u deze  $intelling opgeven.$  ( $\sqrt{2}$  [blz. 198\)](#page-197-0)

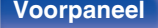

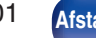

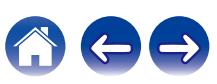

## **Top Front**

Stel de aanwezigheid en de grootte van de luidsprekers boven in.

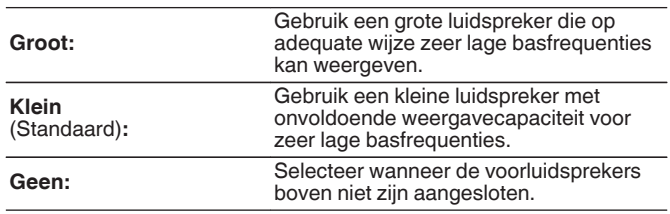

 $\rightarrow$ 

0 Wanneer de "Toewijsmodus"-instelling "Top Front" is, kunt u deze instelling opgeven. ( $\sqrt{p}$ blz. 198)

## **Top Middle**

Stel de aanwezigheid en de grootte van de middelste luidsprekers boven in.

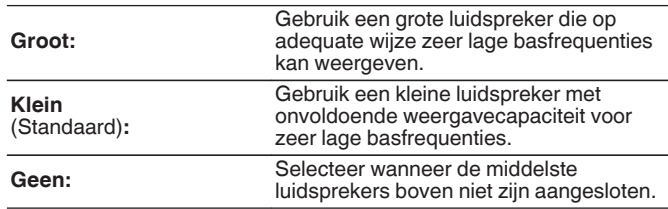

### $\overline{\mathscr{E}}$

0 Wanneer de "Toewijsmodus"-instelling "Top Middle" is, kunt u deze instelling opgeven. ( $\sqrt{\mathscr{D}}$  [blz. 198\)](#page-197-0)

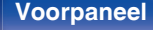

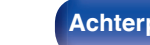

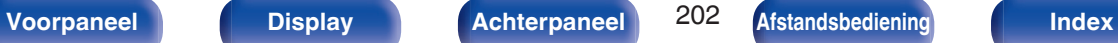

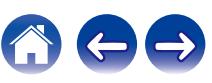

## **Front Dolby**

Stel de aanwezigheid en de grootte van de Dolby-luidsprekers voor in.

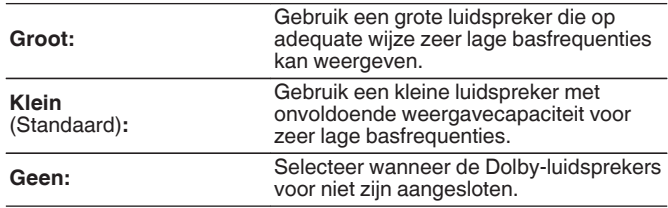

 $\rightarrow$ 

0 Wanneer de "Toewijsmodus"-instelling "Front Dolby" is, kunt u deze instelling opgeven. ( $\sqrt{p}$ blz. 198)

## Surround Dolby

Stel de aanwezigheid en de grootte van de surround Dolbyluidsprekers in.

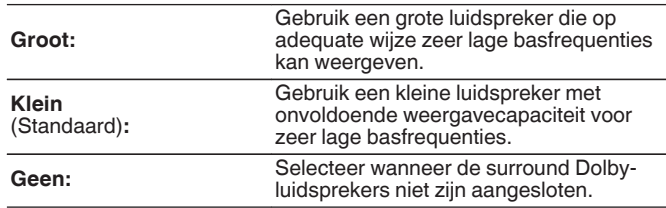

### $\begin{array}{c} \end{array}$

0 Wanneer de "Toewijsmodus"-instelling "Surround Dolby" is, kunt u deze instelling opgeven. (<a>
(<a>
blz. 198)<br/>
blz. 198)

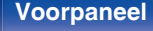

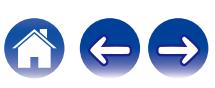

## **Afstanden**

Stel de afstand van de luisterpositie tot de luidsprekers in.

Meet de afstand van de luisterpositie tot de diverse luidsprekers voordat u met het invoeren van de instellingen begint.

## **E** Fenheid

De eenheid van afstand instellen.

**Meters** (Standaard)

**Voet**

## $\blacksquare$  Stap

Stel de minimale variabele breedte van de afstand in.

**0.1 m / 0.01 m** (Standaard: 0.1 m)

**1 ft / 0.1 ft**

## **Stel de afstand in.**

### **0.00 m - 18.00 m / 0.0 ft - 60.0 ft**

## $\mathscr{L}$

- 0 De luidsprekers die kunnen worden geselecteerd verschillen afhankelijk van de "Verst.Toewijzen" en "Luidspr.config.". (["Verst.Toewijzen" \(](#page-197-0)@ blz. 198), ["Luidspr.config." \(](#page-198-0)v blz. 199))
- 0 Standaard instellingen:

Front L / Front R / Front Height L / Front Height R / Center / Front Dolby L / Front Dolby R / Subwoofer: 3,60 m (12,0 ft) Andere luidsprekers dan de bovenstaande: 3,00 m (10,0 ft)

0 Stel het verschil in afstand tussen de luidsprekers in op minder dan 6,00 m (20,0 ft).

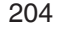

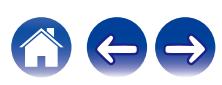

## ■ Dolby Idsp.setup

Stel de afstand in tussen de Dolby Atmos Enabled-luidspreker en het plafond.

### **0.90 m - 3.30 m / 3.0 ft - 11.0 ft** (Standaard: 1.80 m / 6.0 ft)

## $\overline{\mathscr{L}}$

• Dit kan worden ingesteld wanneer "Front Dolby" of "Surround Dolby" is ingesteld op "Groot" of "Klein" in "Luidspr.config.".

### o **Stand.inst.**

De instellingen voor "Afstanden" keren terug naar de standaardinstellingen.

## **Niveaus**

Stel het volume van de testtoon in op hetzelfde niveau op de luisterpositie wanneer deze wordt uitgevoerd vanaf elke luidspreker.

## o **Testtoon**

Er wordt een testgeluid uitgevoerd vanaf de geselecteerde luidspreker. Pas de volumeuitvoer van de geselecteerde luidspreker aan terwijl u luistert naar het testgeluid.

**–12.0 dB – +12.0 dB** (Standaard: 0.0 dB)

- 0 De set "Niveaus" wordt weergegeven in alle geluidsmodi.
- 0 Als u het kanaalniveau wilt aanpassen voor elke ingangsbron, voert u de instellingen uit in "Stel kanlniv. af" ( $\mathbb{Q}$  [blz. 126\).](#page-125-0)
- 0 Wanneer de hoofdtelefoon is aangesloten op de PHONES-aansluiting op dit toestel, kunt u "Niveaus" niet instellen.

## o **Stand.inst.**

De instellingen voor "Niveaus" keren terug naar de standaardinstellingen.

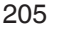

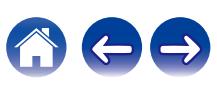

## **Crossovers**

Instellen in overeenstemming met de laagste frequentie van de basisfrequenties die kunnen worden afgespeeld via elke luidspreker. Zie de handleiding van de luidspreker voor informatie over de drempelfrequentie.

## **Luidspr.selectie**

Selecteert hoe de crossover-frequentie moet worden ingesteld.

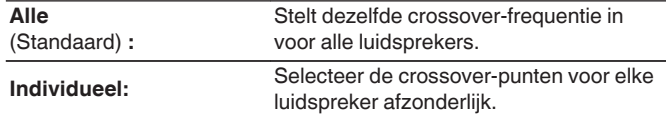

## o **Selecteer de luidspreker voor het instellen van de drempelfrequentie**

**40 Hz / 60 Hz / 80 Hz / 90 Hz / 100 Hz / 110 Hz / 120 Hz / 150 Hz / 180 Hz / 200 Hz / 250 Hz** (Standaard: 80 Hz)

- 0 De "Crossovers" kan worden ingesteld wanneer de "Subwoofermodus" op "LFE+Main" staat ingesteld of wanneer u een luidspreker heeft die is ingesteld op "Klein". ( $\sqrt{p}$ " [blz. 207\)](#page-206-0)
- 0 De standaard crossover-frequentie is "80 Hz", wat het beste zal werken met de grootste variëteit van luidsprekers. Wij raden aan in te stellen op een hogere frequentie dan de crossover-frequentie wanneer kleine luidsprekers worden gebruikt. Stel dit bijvoorbeeld in op "250 Hz" wanneer het frequentiebereik van de luidsprekers 250 Hz - 20 kHz is.
- 0 Het geluid onder de crossover-frequentie wordt afgekapt van de uitgang van de luidsprekers die zijn ingesteld in "Klein". Deze afsnijfrequentie voor lage tonen wordt uitgevoerd vanaf de subwoofer of voorluidsprekers.
- 0 De luidsprekers die kan worden ingesteld als "Individueel" is geselecteerd verschilt volgens de "Subwoofermodus"-instelling. ( $\mathbb{Q}$  [blz. 207\)](#page-206-0)
	- 0 Als "LFE" is geselecteerd, kunnen luidsprekers die zijn ingesteld op "Klein" bij "Luidspr.config." worden ingesteld. Indien de luidsprekers zijn ingesteld op "Groot", wordt "Voll.Band" weergegeven en kan de instelling niet worden gecreëerd. (v [blz. 199\)](#page-198-0)
	- Wanneer "LFE+Main" is geselecteerd, kunnen luidsprekers worden ingesteld, ongeacht de instelling "Luidspr.config.". (v B [blz. 199\)](#page-198-0)

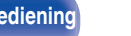

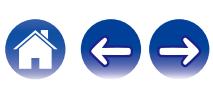

## <span id="page-206-0"></span>**Lage tonen**

Instelling voor weergave van subwoofer en LFE-signaalbereik.

## o **Subwoofermodus**

Selecteer het lage-tonenbereik dat moet worden weergegeven door de subwoofer.

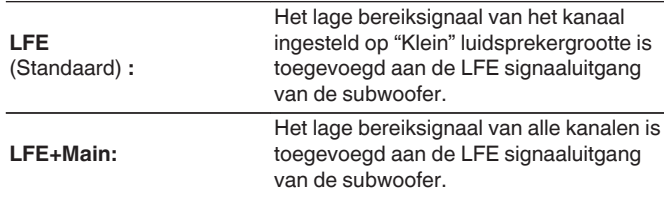

- 0 "Subwoofermodus" kan worden ingesteld wanneer "Luidspr.config." "Subwoofer" in het menu is ingesteld op iets anders dan "Nee". ( $\mathbb{F}$  [blz. 200\)](#page-199-0)
- 0 Geef een muziek- of videobron weer en selecteer de modus waarin de lage tonen het meest krachtig worden weergegeven.
- 0 Als "Luidspr.config." "Front" en "Center" zijn ingesteld op "Groot", en als "Subwoofermodus" is ingesteld op "LFE", zal er mogelijk, afhankelijk van het ingangssignaal of de geselecteerde geluidsmodus, geen geluid worden uitgevoerd via de subwoofers.  $(\sqrt{pT})$  [blz. 199\)](#page-198-0) Selecteer "LFE+Main" wanneer u wilt dat de lage tonen altijd door de subwoofer worden weergegeven.

## **L LPF** voor LFF

Stel het LFE signaalweergavebereik in. Stel dit in wanneer u de weergavefrequentie van de subwoofer (lowpass-filterpunt) wilt veranderen.

**80 Hz / 90 Hz / 100 Hz / 110 Hz / 120 Hz / 150 Hz / 180 Hz / 200 Hz / 250 Hz** (Standaard: 120 Hz)

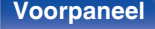

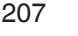

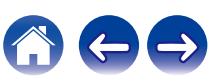

# <span id="page-207-0"></span>**Front luidsprkrs**

Stel de voorluidsprekers in voor gebruik met elke geluidsmodus.

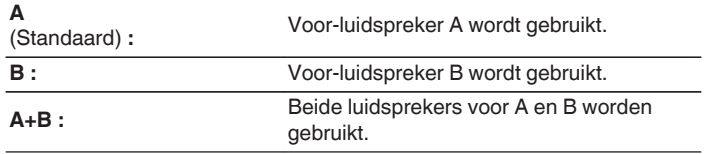

## $\rightarrow$

0 Dit kan worden ingesteld wanneer "Toewijsmodus" is ingesteld op "Front B".  $(\sqrt{p})$  [blz. 199\)](#page-198-0)

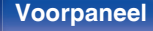

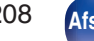

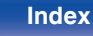

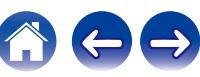

# **Netwerk**

Om dit toestel te gebruiken door het te verbinden met een thuisnetwerk (LAN), moet u de netwerkinstellingen configureren.

Als u uw thuisnetwerk (LAN) instelt via DHCP, stelt u "DHCP" in op "Aan". (gebruik de standaardinstelling.) Hierdoor kan het toestel uw thuisnetwerk (LAN) gebruiken.

Wanneer u een IP-adres handmatig toewijst aan elke apparaat, moet u een IP-adres toewijzen aan dit toestel via de instellingen "IP-adres" en moet u informatie invoeren over uw thuisnetwerk (LAN) zoals het gatewayadres en subnetmasker, enz.

# **Informatie**

Toon netwerkinformatie.

**Schermnaam / Aansluiten / SSID / DHCP / IP-adres / MAC-adres (Ethernet) / MAC-adres (Wi-Fi) / Wi-Fi signaalsterkte**

## **Aansluiten**

Selecteer of het thuisnetwerk moet worden verbonden met een draadloos LAN of een bekabeld LAN.

Wanneer u een verbinding maakt met het netwerk via een bekabeld LAN, selecteert u "Kabels(Ethernt)" na het aansluiten van een LAN-kabel. Wanneer u verbinding maakt met het netwerk via een draadloos LAN, selecteert u "Draadloos(Wi-Fi)" en configureert u de "Wi-Fiinst.". ( $\sqrt{2}$ blz. 210)

## o **Aansluiten met**

Selecteer de methode voor het verbinden met het thuisnetwerk (LAN).

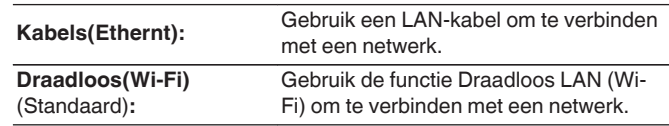

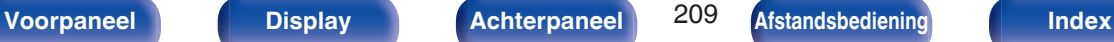

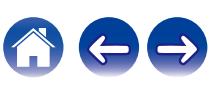

## <span id="page-209-0"></span>**Wi-Fi-inst.**

Verbinden met een draadloze LAN-router (Wi-Fi). De router kan op de volgende manieren worden aangesloten. Selecteer de verbindingsmethode volgens uw thuisomgeving.

## o **Netwerken scannen**

Selecteer het netwerk waarmee u een verbinding wilt maken uit de lijst van mogelijke netwerken die op het TV-scherm worden weergegeven.

**1.** Selecteer het netwerk waarmee u een verbinding wilt maken uit de lijst van draadloze netwerken.

Selecteer "Opn.scannen" als het netwerk niet kan worden gevonden.

**2.** Voer uw wachtwoord in en selecteer "OK".

## o **Gebruik iOS-apparaat**

Gebruik uw iOS-apparaat (iPhone/iPod/iPad) om een verbinding te maken met het netwerk. Door uw iOS-apparaat op dit toestel aan te sluiten met het gebruik van Wi-Fi, kan het toestel automatisch worden verbonden met hetzelfde netwerk als uw apparaat.

- **1.** Selecteer "Gebruik iOS-apparaat" op het TV-scherm.
- **2.** Controleer of uw iOS-apparaat met de draadloze LAN (Wi-Fi)-router is verbonden en selecteer "Denon AVR-X1600H" uit "CONFIGUREER NIEUWE AIRPLAY LUIDSPREKER..." aan de onderkant van het Wi-Fi-configuratiescherm van uw iOS-apparaat.
- **3.** Tik op "Volgende" op het scherm van het iOS-apparaat.

 $\overline{\rightarrow}$ 

0 De firmwareversie van het iOS-apparaat moet iOS 7 of later ondersteunen.

## o **WPS-router**

Gebruik een WPS-compatibele router om de verbinding te maken met behulp van de drukknopmethode.

- **1.** Selecteer "Druktoets" op het TV-scherm.
- **2.** Schakel naar de WPS-modus door te drukken op de WPS-knop van de router waarmee u wilt verbinden.
	- 0 De tijd voor het indrukken van de knop verschilt afhankelijk van de router.
- **3.** Selecteer binnen 2 minuten "Aansluiten" op het TV-scherm.

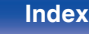

### $\blacksquare$  **Handmatig**

Voer de naam (SSID) en het wachtwoord in van het netwerk waarmee u wilt verbinden.

**1.** Stel de volgende items in.

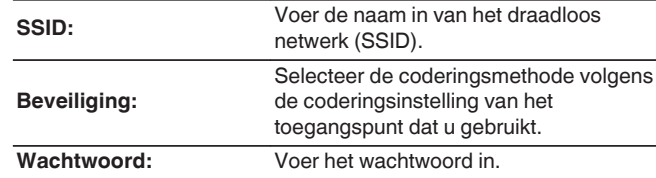

**2.** Selecteer "Aansluiten" aan het einde van de instelling.

- 0 De draadloze LAN-instellingen (Wi-Fi) van dit toestel kunnen ook worden geconfigureerd vanaf een pc of tablet die een draadloze LAN-verbinding ondersteunt.
- **1.** Houd de knoppen DIMMER en STATUS op het hoofdtoestel minstens 3 seconden ingedrukt wanneer de voeding van het toestel wordt ingeschakeld.
- **2.** Verbind het draadloos LAN van de pc of tablet die wordt gebruikt met "Denon AVR-X1600H" wanneer het bericht "Sluit uw Wi-Fi-toestel aan op een Wi-Finetwerk met de naam "Denon AVR-X1600H"." op het display verschijnt.
- **3.** Start de browser en typ "192.168.1.16/settings/" in de URL.
- **4.** Gebruik de browser voor het invoeren van de instellingen, selecteer "Aansluiten" en sluit dan de instellingen af.
- 0 De standaardsleutel van dit toestel staat op "1". Stel de standaardtoets van de router in op "1".

## **Instellingen**

Configureer het IP-adres.

- 0 Als u een breedbandrouter (DHCP-functie) gebruikt, wordt de informatie die is vereist voor de netwerkverbinding, zoals het IP-adres, automatisch geconfigureerd omdat de DHCP-functie in de standaardinstellingen van dit toestel is ingesteld op "Aan".
- Stel de informatie voor IP-adres, Subnetmasker, Standaard gateway en de DNS-server alleen in wanneer u een vast IP-adres toewijst of wanneer u een verbinding maakt met een netwerk zonder DHCPfunctie.

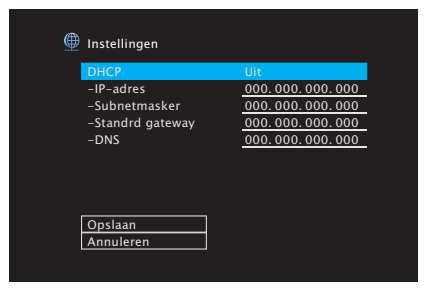

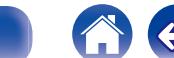

## **DHCP**

Selecteert hoe u het netwerk aansluit.

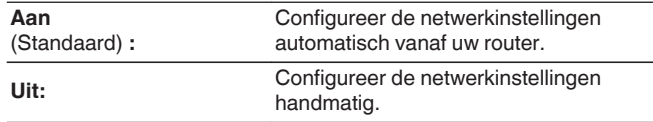

## o **IP-adres**

Stel het IP-adres binnen de hieronder getoonde bereiken in.

0 De Network Audio-functie kan niet worden gebruikt als andere IPadressen worden ingesteld.

CLASS A: 10.0.0.1 - 10.255.255.254

CLASS B: 172.16.0.1 - 172.31.255.254

CLASS C: 192.168.0.1 - 192.168.255.254

## o **Subnetmasker**

Wanneer u een xDSL-modem of -aansluitingsadapter rechtstreeks op dit toestel aansluit, moet u het subnetmasker aangeduid in de door uw provider geleverde documentatie invoeren. Normale invoer "255.255.255.0".

## **Standrd gateway**

Bij aansluiting op een gateway (router) voert u het IP -adres ervan in.

## **DNS**

Voer het DNS-adres in dat staat vermeld in de documentatie van uw provider.

 $\overline{\mathscr{L}}$ 

- 0 Controleer de aansluiting en de instellingen opnieuw als u geen toegang krijgt tot het Internet. ( $\sqrt{p}$ blz. 63)
- 0 Raadpleeg uw ISP (Internet Service Provider) of de plaats waar u de computer heeft gekocht indien u geen internetverbinding kunt maken.

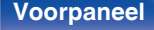

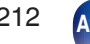

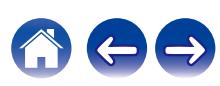

## **Netwerkbediening**

Hiermee is de netwerkcommunicatie mogelijk in stand-bymodus.

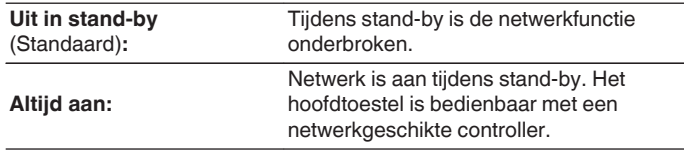

# $\overline{\mathscr{E}}$

0 Bij gebruik van de webregelfunctie Denon 2016 AVR Remote App of HEOS App moet u de "Netwerkbediening"-instelling op "Altijd aan" zetten.

### **OPMERKING**

0 Wanneer "Netwerkbediening" is ingesteld op "Altijd aan", verbruikt het toestel meer stand-byvermogen.

## **Schermnaam**

De Schermnaam is de naam voor dit toestel die in het netwerk wordt weergegeven. U kunt de Schermnaam wijzigen volgens uw voorkeur.

## o **Naam**

Selecteert de schermnaam in de lijst.

Wanneer u "Overige" selecteert, kunt u de Schermnaam wijzigen volgens uw voorkeur.

**Home Theater / Living Room / Family Room / Guest Room / Kitchen / Dining Room / Master Bedroom / Bedroom / Den / Office / Overige**

- 0 U kunt maximaal 30 tekens invoeren.
- 0 De standaard schermnaam bij eerste gebruik is "Denon AVR-X1600H".

## Stand.inst.

Herstelt de Schermnaam die u had gewijzigd opnieuw in de standaardinstelling.

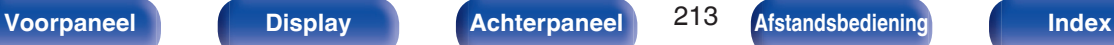

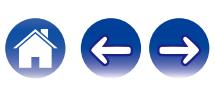

## **Diagnose**

Wordt gebruikt voor het controleren van de netwerkverbinding.

# $\blacksquare$  Fys.Verbinding

Controleert de fysieke LAN-poortverbinding.

**OK**

**Fout:** De LAN-kabel is niet aangesloten. Controleer de aansluiting.

## $\overline{\mathscr{E}}$

0 Als u een verbinding hebt gemaakt met een draadloos LAN, verschijnt "Aansluiten Draadloos(Wi-Fi)".

## **Toegang router**

Controleert de verbinding van dit toestel met de router.

### **OK**

**Fout:** Kan niet communiceren met de router. Controleer de routerinstellingen.

## $\blacksquare$  Internettoegang

Controleert of dit toestel internettoegang heeft (WAN).

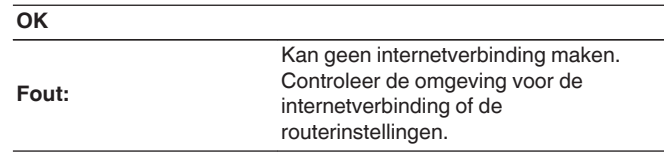

# **AirPlay**

Instellingen voor Apple AirPlay.

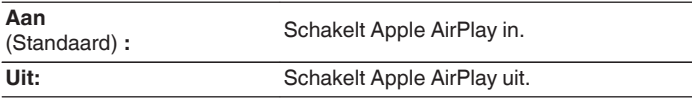

**[Voorpaneel](#page-14-0) [Display](#page-17-0) [Achterpaneel](#page-19-0)** 214 **[Afstandsbediening](#page-22-0) [Index](#page-285-0)**

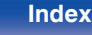

# **HEOS-account**

HEOS-account-gerelateerde instellingen maken.

HEOS-account is noodzakelijk om HEOS Favorieten te gebruiken.

Het weergegeven menu is afhankelijk van de status van de HEOS-account.

# **U hebt zich niet aangemeld**

## o **Ik heb een HEOS-account**

Als je al een HEOS-account hebt, geef dan de huidige accountnaam en paswoord in om aan te melden.

## o **Account aanmaken**

Als u geen HEOS-account hebt, creëer dan een nieuwe HEOSaccount.

## **Wachtwoord vergeten**

Als u uw wachtwoord bent vergeten, sturen we u een e-mail met instructies over hoe u het opnieuw kan instellen.

# **U hebt zich al aangemeld**

## o **Aanmelden als**

De huidige aangemelde in HEOS-account wordt weergegeven.

## o **Verander locatie**

Verander de regionale instellingen voor de aangemelde in HEOSaccount.

## o **Verander wachtwoord**

Verander het paswoord voor de aangemelde in HEOS-account.

## **Account verwijderen**

Verwijder de aangemelde in HEOS-account.

## o **Afmelden**

Meld je af van de HEOS-account.

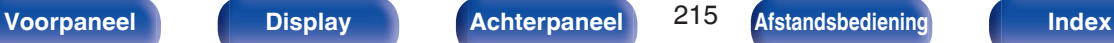

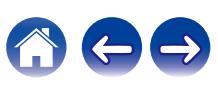

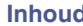

# **Algemeen**

Maak verschillende andere instellingen.

## **Taal**

Stel de menutaal voor weergave op het TV-scherm in.

**English / Deutsch / Français / Italiano / Español / Nederlands / Svenska / Pусский / Polski**(Standaard: English)

- 0 "Taal" kan ook worden ingesteld met de volgende bewerking. Het menuscherm wordt echter niet weergegeven. Bekijk het display tijdens het configureren van de instellingen.
- **1.** Houd ZONE2 SOURCE en STATUS op het hoofdtoestel minstens 3 seconden samen ingedrukt.
	- "V.Format:<PAL>" verschijnt op het display.
- **2.** Druk twee keer op DIMMER op het hoofdtoestel.

"Lang.:<ENGLISH >" verschijnt op het display.

- **3.** Gebruik TUNER PRESET CH + of TUNER PRESET CH van het hoofdtoestel en stel de taal in.
- **4.** Druk op STATUS op het hoofdtoestel om de instelling te voltooien.

## **ECO**

Configureer de ECO Mode en automatische stand-bymodusinstellingen.

## o **ECO-modus**

Deze modus zorgt ervoor dat dit toestel minder stroom verbruikt en minder warmte afgeeft wanneer het apparaat is ingeschakeld.

Dit wordt gedaan door de stroomtoevoer naar de eindversterker te verminderen en daarbij ook het maximale vermogen.

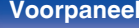

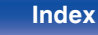

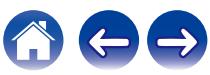
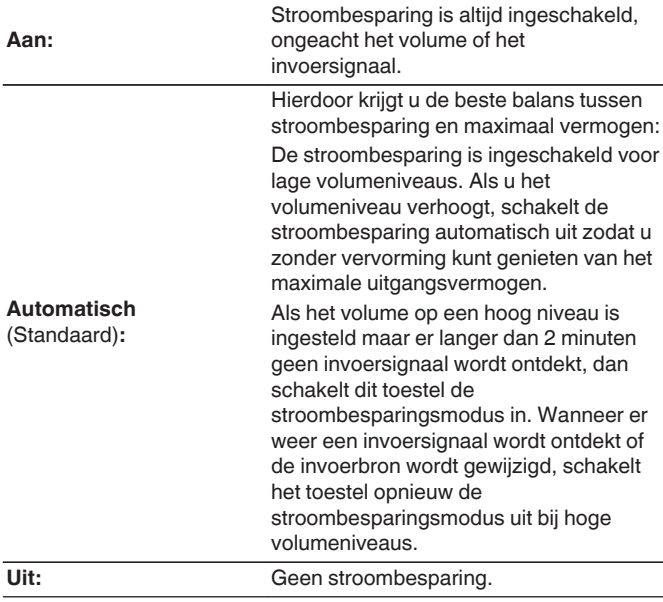

## $\overline{\mathcal{L}}$

- 0 Wanneer het toestel schakelt tussen de verschillende stroombesparingsstatussen in "ECO-modus: Automatisch", u kunt een klikgeluid horen binnen het toestel, dat is normaal.
- Als de inhoud langer dan 2 minuten wordt gepauzeerd en het afspelen wordt hervat vanaf dezelfde bron met deze hoge volumeniveaus, kan er een korte vertraging optreden voordat het maximale stroomverbruik is hersteld.
- "ECO-modus" kan ook worden ingeschakeld door op ECO Ø op de afstandsbediening te drukken.

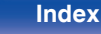

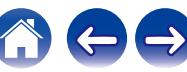

## ■ Autom. Insch.

Stel de modus in op de ECO wanneer de voeding is ingeschakeld.

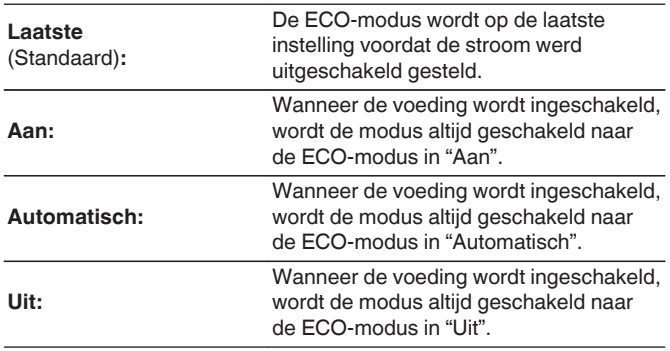

## $\blacksquare$  Infoweergave

Geef het stroomverbruik van dit toestel weer via een meter op het TVscherm.

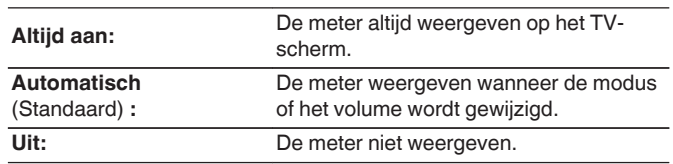

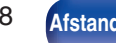

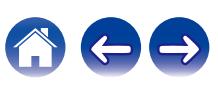

## <span id="page-218-0"></span>■ Autom.standby

Stel dit zo in dat de voeding van het toestel automatisch naar stand-by schakelt.

## **NAIN ZONE**

Stelt de tijd in voor het schakelen naar auto stand-by wanneer er geen audio- of videosignalen in dit apparaat worden ingevoerd.

Voordat het toestel naar de stand-bymodus gaat, wordt

"Autom.standby" weergegeven op het display van het toestel en op het menuscherm.

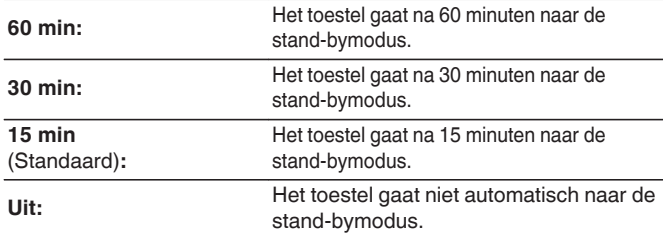

# n **ZONE2**

Wanneer er geen bewerkingen zijn gedurende de hier ingestelde periode, wordt de voeding automatisch uitgeschakeld, zelfs als er audio- of video-invoer is.

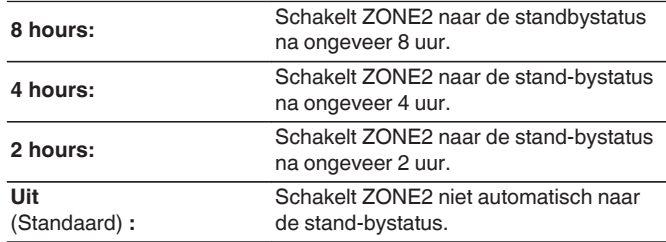

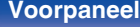

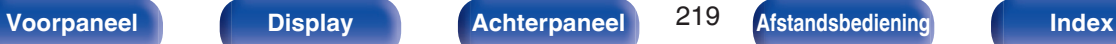

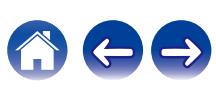

# <span id="page-219-0"></span>**ZONE2 setup**

Geef de instellingen op voor het afspelen van audio met ZONE2.

## Í

- 0 Waarden die zijn ingesteld voor "Volumelimiet" en "Vol.aanzetten" worden weergegeven volgens de instelling die is opgegeven voor het volume "Schaal".  $(*exp* blz. 170)$  $(*exp* blz. 170)$
- 0 Dit kan worden ingesteld wanneer "Toewijsmodus" is ingesteld op "ZONE2".  $(rF$  blz. 199 $)$

## o **Volumeniveau**

Stel het volume-uitgangsniveau in.

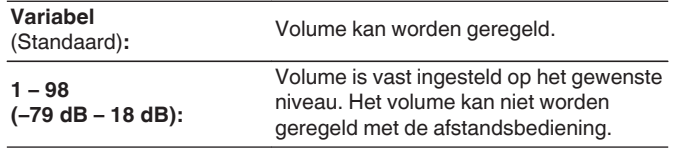

## $\overline{\mathscr{L}}$

0 De dB-waarde wordt weergegeven wanneer de instelling "Schaal""-79.5dB - 18.0dB" is. ( $\sqrt{2}$  [blz. 170\)](#page-169-0)

## o **Volumelimiet**

Kies een instelling voor het maximumvolume.

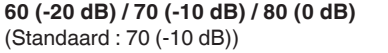

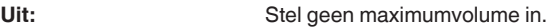

- 0 Dit kan worden ingesteld wanneer "Volumeniveau" is ingesteld op "Variabel".  $(\sqrt{pT}$  blz. 220)
- 0 De dB-waarde wordt weergegeven wanneer de instelling "Schaal""-79.5dB 18.0dB" is. ( $\sqrt{p}$  [blz. 170\)](#page-169-0)

## o **Vol.aanzetten**

Definieer de volume-instelling die actief is wanneer de netspanning wordt ingeschakeld.

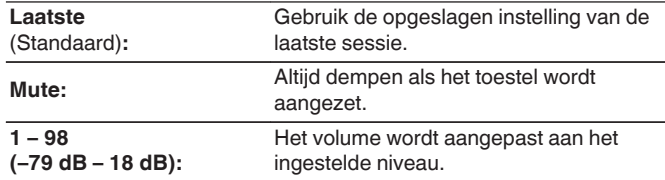

- 0 Dit kan worden ingesteld wanneer "Volumeniveau" is ingesteld op "Variabel".  $(\sqrt{2})$  blz. 220)
- 0 De dB-waarde wordt weergegeven wanneer de instelling "Schaal""-79.5dB 18.0dB" is. ( $\sqrt{p}$  [blz. 170\)](#page-169-0)

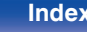

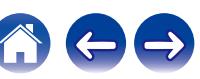

# <span id="page-220-0"></span>**Zone herbenoemen**

Verander de schermtitel van iedere zone in een titel van uw voorkeur.

## **MAIN ZONE / ZONE2**

**Stand.inst.:** De standaardinstelling wordt hersteld voor de bewerkte zonenaam.

0 U kunt maximaal 10 tekens invoeren.

# **Snelkeuze naam**

Wijzig de snelkeuzenaam die verschijnt op het TV-scherm naar een naam van uw voorkeur.

**Snelkeuze 1 / Snelkeuze 2 / Snelkeuze 3 / Snelkeuze 4**

**Stand.inst.:** De standaardinstelling wordt hersteld voor de bewerkte snelkeuzenaam.

0 U kunt maximaal 16 tekens invoeren.

# **Display voor**

Maakt instellingen met betrekking tot het display op dit toestel.

## o **Dimmer**

Past de helderheid aan van de display van het toestel.

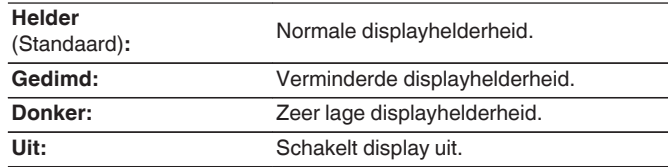

# $\overline{\mathscr{E}}$

0 U kunt ook de weergave aanpassen door op DIMMER op het hoofdtoestel.

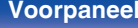

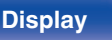

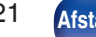

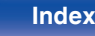

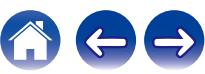

# **Firmware**

Controleert op de nieuwste firmwaregegevens over updates en upgrades, werkt de firmware bij en stelt de weergave van meldingsberichten voor upgrades in.

## **Update zoeken**

U kunt controleren of er updates van de firmware zijn.

De firmware kan worden bijgewerkt als er een firmware-update is uitgebracht.

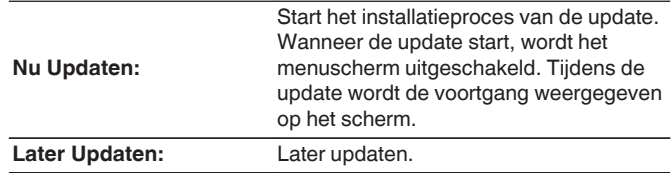

0 Dit toestel probeert automatisch de update opnieuw uit te voeren wanneer het bijwerken mislukt. Als nog steeds geen update kan worden uitgevoerd, verschijnt een "Update Error"-melding op het display. Zie ["Probleemoplossing"](#page-232-0) – ["Update/upgrade foutmeldingen"](#page-249-0) voor informatie over update foutmeldingen. (v [blz. 250\)](#page-249-0)

Controleer de voorwaarden volgens het bericht en probeer de update opnieuw uit te voeren.

0 Dit item kan niet worden geselecteerd wanneer "Updaten toestaan" is ingesteld op "Uit".

## ■ Auto.Updaten

Schakelt Automatische Updates in zodat toekomstige updates automatisch worden gedownload en geïnstalleerd wanneer dit apparaat in standby-modus staat.

## n **Auto.Updaten**

Dit toestel zal automatisch updaten naar de nieuwste firmware wanneer het in de standby-modus staat.

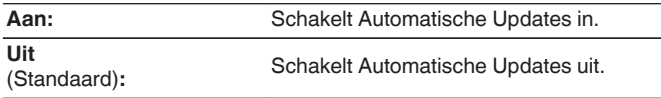

## n **Tijdzone**

Verander de tijdzone.

Stel de tijdzone die overeenkomt met het gebied waar u woont.

## $\overline{\mathcal{L}}$

0 Dit item kan niet worden geselecteerd wanneer "Updaten toestaan" is ingesteld op "Uit".

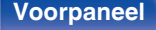

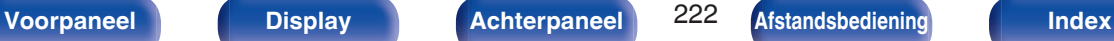

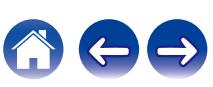

## $\blacksquare$  Updaten toestaan

In- en uitschakelen van updates en upgrades voor dit toestel.

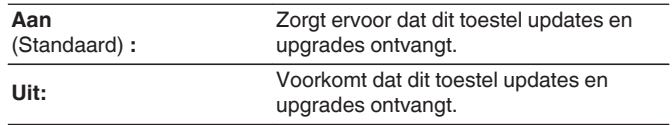

## $\overline{\mathscr{L}}$

0 Deze instelling leidt tot onverenigbaarheid tussen dit toestel en HEOS App.

## **Upgrade bericht**

Wanneer de laatste firmware Upgrade beschikbaar is, wordt een mededeling weergegeven op het tv-scherm bij het opstarten.

De mededeling wordt ongeveer 40 seconden weergegeven, nadat de stroom is ingeschakeld.

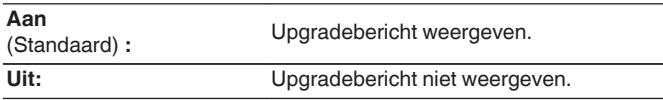

0 Dit item kan niet worden geselecteerd wanneer "Updaten toestaan" is ingesteld op "Uit".

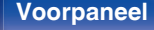

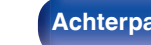

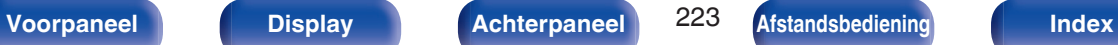

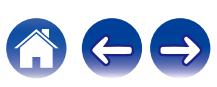

## **Functie toevoegn**

Toon nieuwe functies die kunnen worden gedownload naar dit toestel en voer een upgrade uit.

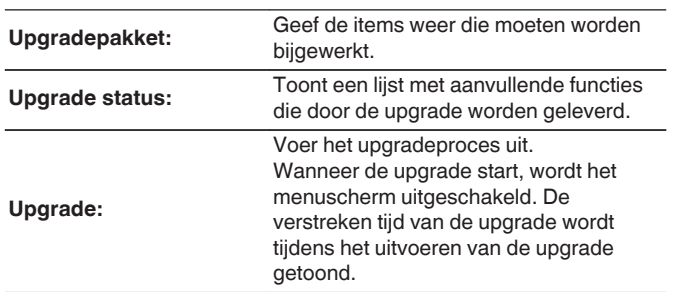

- 0 Informatie over de "Update" functie en "Functie toevoegn" zullen telkens op de Denon website aangekondigd worden, wanneer dergelijke plannen gedefinieerd zijn. Raadpleeg de Denon-website voor meer details over updates.
- 0 Wanneer de procedure is voltooid, verschijnt "Geregistreerd" in het menu en kunt u upgrades uitvoeren. Als de procedure niet werd uitgevoerd, wordt "-------" weergegeven.

Het ID-nummer dat in dit scherm wordt getoond is vereist bij het uitvoeren van de procedure.

Het ID-nummer kan ook worden weergegeven door TUNER PRESET CH + en STATUS van het hoofdtoestel minstens 3 seconden ingedrukt te houden.

- 0 Als de update niet succesvol is, verschijnt de "Upgrade Error"-melding op het display. Zie ["Probleemoplossing"](#page-232-0) – ["Update/upgrade foutmeldingen"](#page-249-0) voor informatie over de upgrade foutmeldingen. ( $\sqrt{2}$ blz. 250) Controleer de instellingen en voer de upgrade opnieuw uit.
- Dit item kan niet worden geselecteerd wanneer "Updaten toestaan" is ingesteld op "Uit".

**Opmerkingen over het gebruik van "Update" en "Functie toevoegn"**

- 0 Om deze functies te kunnen gebruiken, moet voldaan worden aan de correcte systeemvereisten en instellingen voor een internetverbinding.  $(rF$  blz.  $63)$
- Schakel de stroom niet uit voordat de update of upgrade afgerond is.
- Er is ongeveer 1 uur nodig tot het bijwerken/upgraden is voltooid.
- 0 Als het installeren van de update/upgrade eenmaal is gestart, kunnen de normale functies van dit toestel niet eerder weer worden gebruikt dan nadat de update/upgrade volledig is geïnstalleerd. Het is mogelijk dat back-updata voor de voor dit toestel ingestelde parameters, etc. worden teruggesteld.

• Als de update of het bijwerken mislukt, dient u  $\Phi$  op het toestel langer dan 5 seconden ingedrukt te houden of het stroomsnoer uit te trekken en opnieuw in te steken. Na ongeveer 1 minuut verschijnt "Please wait" op het scherm. De update start opnieuw. Controleer de netwerkomgeving indien de fout zich nog steeds voordoet.

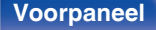

**[Voorpaneel](#page-14-0) [Display](#page-17-0) [Achterpaneel](#page-19-0)** 224 **[Afstandsbediening](#page-22-0) [Index](#page-285-0)**

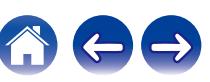

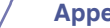

## o **Video**

Toon de HDMI-ingangs-/uitgangssignalen en de HDMImonitorinformatie voor MAIN ZONE.

## **HMDI-signaal**

**Resoluties / HDR / Color Space / Pixeldiepte**

## **HDMI monitor**

**Interface / HDR / Resoluties**

## **ZONE**

Informatie tonen over huidige instellingen.

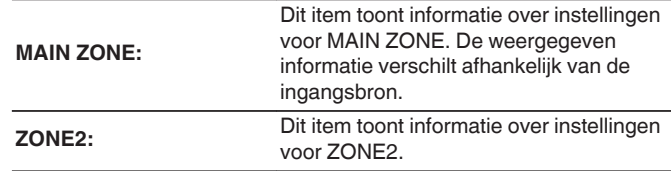

## o **Firmware**

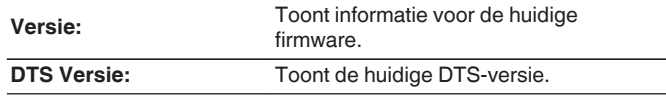

<span id="page-224-0"></span>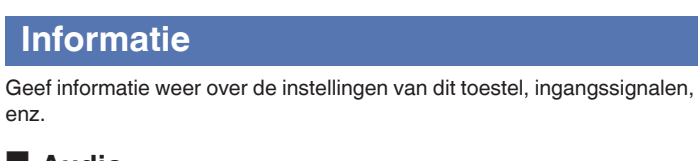

# o **Audio**

enz.

Geef de audio-informatie weer voor MAIN ZONE.

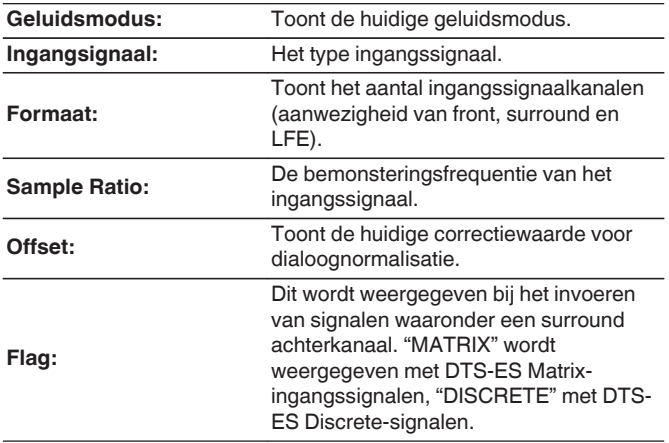

**Informatie**

## <span id="page-225-0"></span>■ Notificaties

Toont en stelt meldingen.

Stelt ook in of de melding moet worden weergegeven wanneer de voeding is ingeschakeld.

## **Meldingsbericht**

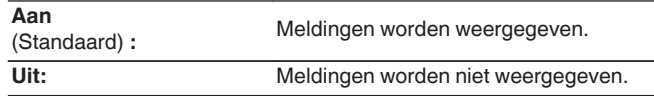

0 Druk op INFO op de afstandsbediening om de huidige bronnaam, het volume, de naam van de geluidsmodus en andere informatie weer te geven onderaan op het scherm.

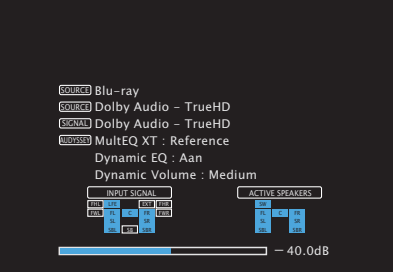

# **Gebruiksdata**

Om ons te helpen onze producten en klantenservice te verbeteren, verzamelt Denon anonieme informatie over de manier waarop u dit toestel gebruikt (zoals vaak gebruikte ingangsbronnen en geluidsmodi en luidsprekerinstellingen).

Denon zal nooit informatie die wij verzamelen, meedelen aan derden.

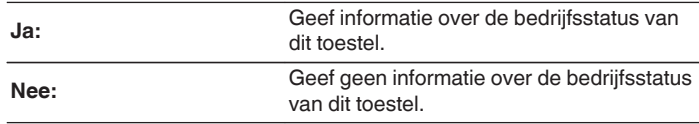

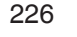

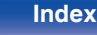

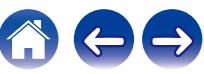

# <span id="page-226-0"></span>**Opslaan en laden**

Sla de instellingen van het apparaat op met een USB-geheugenapparaat en doe hetzelfde voor het herstellen van de instellingen.

## $\overline{\rightarrow}$

- 0 Gebruik een USB-stick die minstens 128 MB vrije opslagruimte en geformatteerd is tot FAT32. Het kan zijn dat gegevens niet correct Bewaard/Geladen worden op sommige USB-sticks.
- 0 Het kan tot 10 minuten duren om gegevens te Bewaren/Laden. Schakel de stroom niet uit vooraleer het proces voltooid is.

## **E** Configuratie opslaan

Huidige instellingen van het toestel worden op de USB-stick opgeslagen.

Wanneer de instellingen correct worden opgeslagen, verschijnt "Saved" op het scherm en het bestand "config.avr" werd op de USBstick aangemaakt.

## $\blacktriangleright$

0 Verander de bestandsnaam van het aangemaakte bestand niet. Hierdoor zal voorkomen worden dat het bestand herkend wordt als een bestand voor instellingen tijdens het herstel.

## **Configuratie laden**

Instellingen die bewaard werden op de USB-stick worden hersteld. Wanneer de bewaarde instellingen correct hersteld worden, dan verschijnt "Loaded" op het scherm en het toestel zal automatisch opnieuw opstarten.

# **Setup slot**

Bescherm alle instellingen tegen ongewenste wijzigingen.

# **Zet op slot**

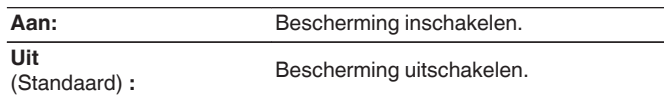

• Stel "Zet op slot" in op "Uit", wanneer u de instelling annuleert.

### **OPMERKING**

0 Wanneer "Zet op slot" is ingesteld op "Aan", worden geen instelitems weergegeven, behalve voor "Setup slot".

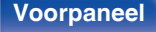

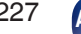

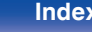

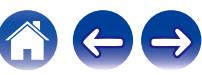

# <span id="page-227-0"></span>**Reset**

Herstelt de fabrieksinstellingen.

Initialisatie kan worden uitgevoerd voor alle instellingen van de eenheid of alleen voor de netwerkinstellingen.

## $\blacksquare$  Instellingen

Alle instellingen worden opnieuw ingesteld naar de standaard fabriekswaarden.

## **Netwerkreset**

Alleen de netwerkinstellingen worden opnieuw ingesteld naar de standaard fabriekswaarden.

- 0 Voordat u de instellingen terugzet naar de standaardinstellingen, dient u de "Opslaan en laden"-functie te selecteren in het menu om de details van diverse instellingen die op het toestel zijn geconfigureerd op te slaan en te herstellen. ( $\sqrt{\epsilon}$ blz. 227)
- 0 De "Reset" bediening kan ook worden uitgevoerd met behulp van de toets op de hoofdeenheid. Zie ["Fabrieksinstellingen opnieuw instellen" \(](#page-250-0)v blz. 251) voor informatie over het herstellen van alle instellingen naar fabrieksinstellingen en ["Netwerkinstellingen opnieuw instellen" \(](#page-251-0) $\mathbb{Q}$  blz. 252) voor informatie over het herstellen van de netwerkinstellingen naar fabrieksinstellingen.

#### **OPMERKING**

0 Tijdens de initialisatie van de netwerkinstellingen moet u de voeding niet loskoppelen of het apparaat uitschakelen.

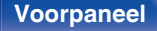

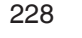

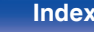

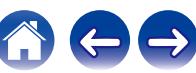

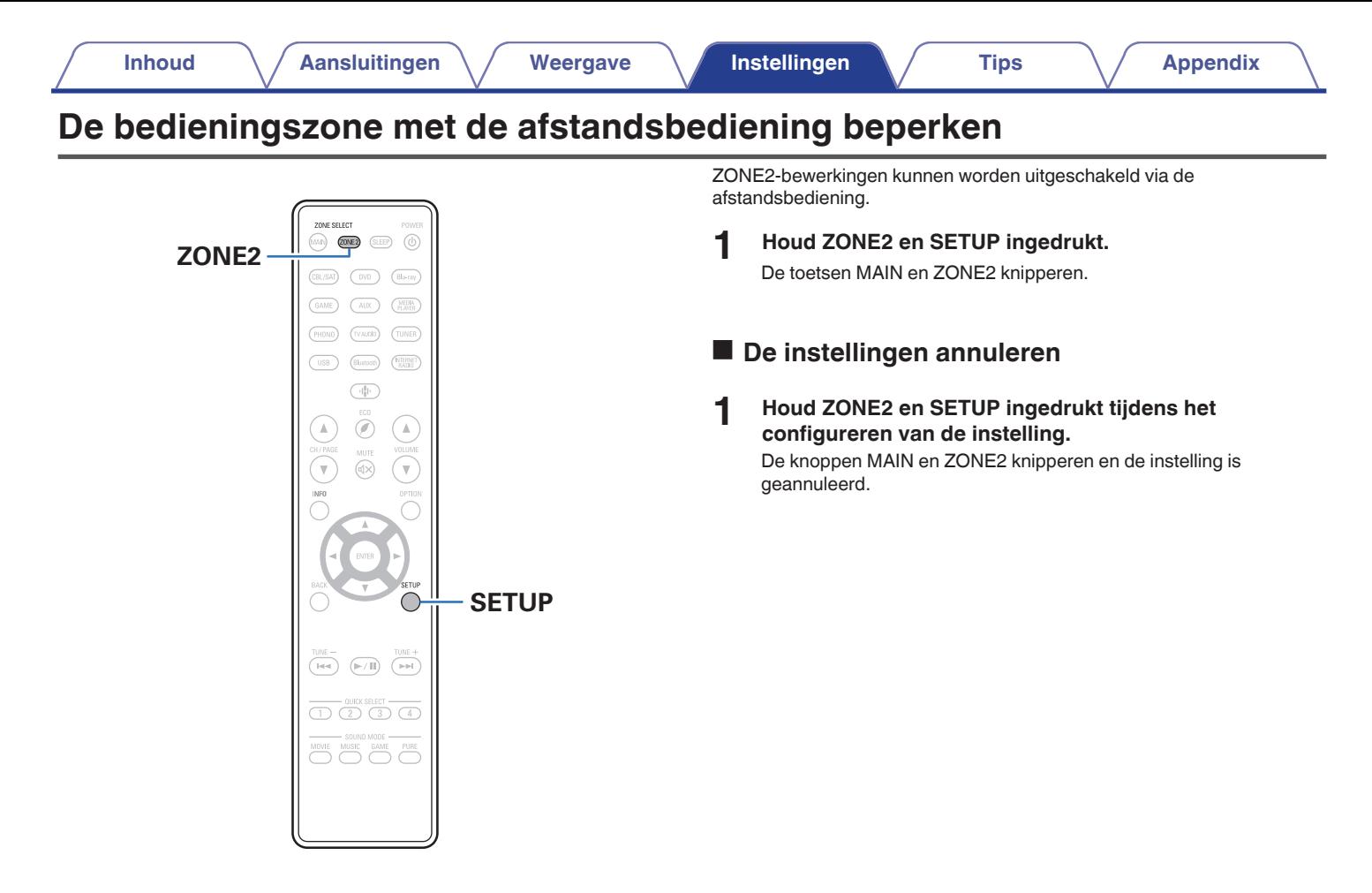

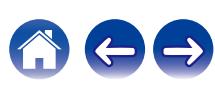

# **Tips**

<span id="page-229-0"></span> $\blacksquare$  Inhoud

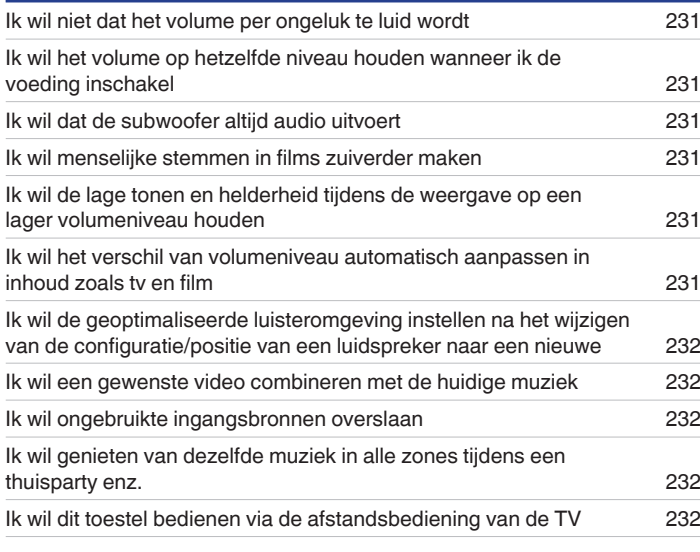

# **Probleemoplossing**

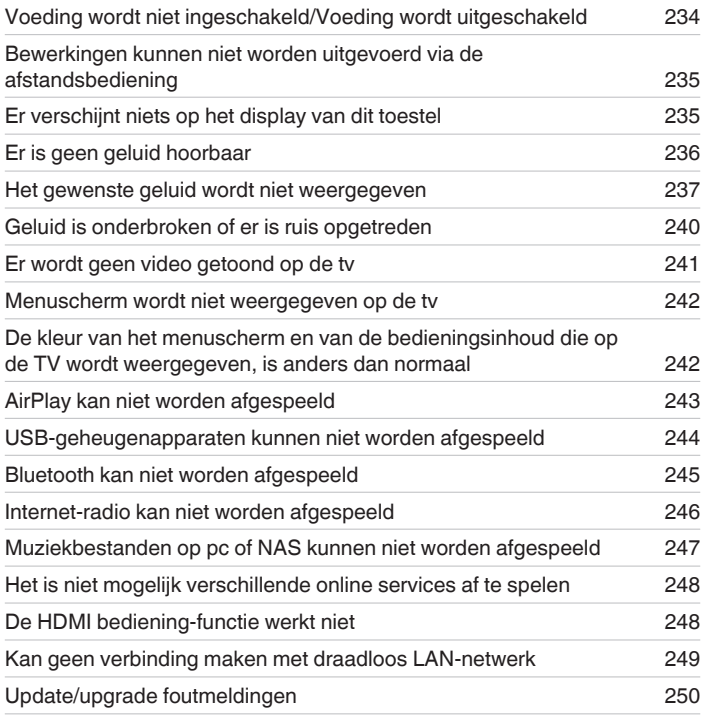

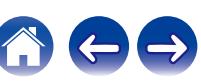

**[Inhoud](#page-1-0)**  $\left(\frac{1}{2}\right)$  **[Aansluitingen](#page-25-0) Agreement** *A* **[Weergave](#page-65-0) A [Instellingen](#page-157-0) A Tips [Appendix](#page-252-0)** 

# <span id="page-230-0"></span>**Tips**

#### **Ik wil niet dat het volume per ongeluk te luid wordt**

0 Stel de hoogste limiet van het volume voor "Volumelimiet" vooraf in het menu in. Dit voorkomt dat kinderen of anderen het volume per ongeluk te hoog instellen. U kunt dit instellen voor elke zone. (["Volume" \(](#page-169-0) $\sqrt{\pi}$  blz. 170), ["Volumelimiet" \(](#page-219-0) $\sqrt{\pi}$  blz. 220))

#### **Ik wil het volume op hetzelfde niveau houden wanneer ik de voeding inschakel**

0 De volume-instelling op het ogenblik waarop de voeding eerder op stand-by werd geplaatst, wordt standaard toegepast op dit toestel wanneer de voeding de volgende keer opnieuw wordt ingeschakeld zonder wijziging. Om een vast volumeniveau te gebruiken, stelt u het volumeniveau bij inschakelen in voor "Vol.aanzetten" in het menu. U kunt dit instellen voor elke zone. [\("Volume" \(](#page-169-0)v blz. 170), ["Vol.aanzetten" \(](#page-219-0)v blz. 220))

#### **Ik wil dat de subwoofer altijd audio uitvoert**

0 Afhankelijk van de ingangssignalen en de geluidsmodus, zal de subwoofer mogelijk geen audio uitvoeren. Wanneer "Subwoofermodus" in het menu is ingesteld op "LFE+Main", kunt u de subwoofer altijd audio laten uitvoeren. ( $\sqrt{pT}$  [blz. 207\)](#page-206-0)

#### **Ik wil menselijke stemmen in films zuiverder maken**

• Gebruik "Center-niveau" in het menu om het niveau aan te passen.  $(\sqrt{2}R)$  [blz. 163\)](#page-162-0)

## **Ik wil de lage tonen en helderheid tijdens de weergave op een lager volumeniveau houden**

0 Stel "Dynamic EQ" in het menu in op "Aan". Deze instelling corrigeert de frequentiekenmerken zodat u kunt genieten van helder geluid, zonder dat de lage tonen verloren gaan, zelfs tijdens afspelen aan een lager volume. (cr [blz. 172\)](#page-171-0)

## **Ik wil het verschil van volumeniveau automatisch aanpassen in inhoud zoals tv en film**

0 Stel "Dynamic Volume" in het menu. Veranderingen in het volumeniveau (tussen stille en luide scènes) in tv-programma's of films worden automatisch aangepast naar uw gewenst niveau. ( $\mathbb{Q}$  [blz. 173\)](#page-172-0)

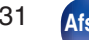

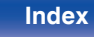

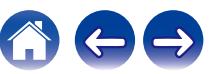

#### <span id="page-231-0"></span>**Ik wil de geoptimaliseerde luisteromgeving instellen na het wijzigen van de configuratie/positie van een luidspreker naar een nieuwe**

• Audyssey® setup uitvoeren. Hiermee worden de geoptimaliseerde luidsprekerinstellingen voor de nieuwe luisteromgeving automatisch toegepast.  $(\sqrt{p^2}$  [blz. 188\)](#page-187-0)

### **Ik wil een gewenste video combineren met de huidige muziek**

0 Stel "Video select" in het optiemenu in op "Aan". U kunt vanaf een Set-top Box of DVD, enz., de huidige muziek combineren met uw gewenste videobron tijdens het beluisteren van muziek vanaf de Tuner, Phono, HEOS-muziek, USB of Bluetooth. (@F [blz. 128\)](#page-127-0)

#### **Ik wil ongebruikte ingangsbronnen overslaan**

0 Stel ongebruikte ingangsbronnen voor "Verberg bronnen" in het menu in. U kunt zo ongebruikte ingangsbronnen overslaan bij het verdraaien van de SOURCE SELECT-knop op dit toestel. (@F [blz. 187\)](#page-186-0)

### **Ik wil genieten van dezelfde muziek in alle zones tijdens een thuisparty enz.**

0 Stel "All Zone Stereo" in het optiemenu in op "Start". U kunt muziek die wordt afgespeeld in MAIN ZONE, simultaan afspelen in een andere kamer (ZONE2). ( $\sqrt{2}$  [blz. 129\)](#page-128-0)

## **Ik wil dit toestel bedienen via de afstandsbediening van de TV**

- Selecteer "AV Receiver" in een TV-menu, zoals "Ingang" \* of "Aangesloten HDMI-apparaat bedienen" \*. Het Smart Menu van dit toestel wordt weergegeven op de TV. Dit Smart Menu kan worden bediend via de afstandsbediening van uw TV.
- z De selectiemethode verschilt afhankelijk van uw TV. Raadpleeg de handleiding van uw TV voor details.

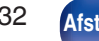

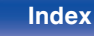

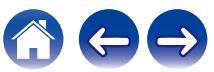

# <span id="page-232-0"></span>**Probleemoplossing**

Als een probleem optreedt, moet u eerst het volgende controleren:

- **1. Zijn de aansluitingen juist ?**
- **2. Wordt het toestel bediend zoals wordt beschreven in de gebruiksaanwijzing?**
- **3. Werken de andere componenten naar behoren ?**
- $\overline{\mathscr{O}}$

• Als de bovenste stappen 1 t/m 3 dit probleem niet verbeteren, kan het opnieuw starten van het apparaat het probleem verbeteren. Blijf op het toestel op de toets  $\Phi$  drukken totdat "Restart" op het display verschijnt of verwijder het netsnoer uit het toestel en steek het netsnoer vervolgens weer in het toestel.

Als dit toestel niet naar behoren werkt, controleer dan de overeenkomende symptomen in deze sectie.

Als de symptomen niet overeenkomen met deze die hier zijn beschreven, dient u uw leverancier te raadplegen omdat dit kan te wijten zijn aan een fout in dit toestel. Koppel in dit geval onmiddellijk de voeding uit en neem contact op met de winkel waar u dit toestel hebt aangeschaft.

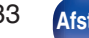

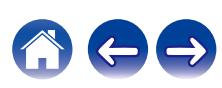

# <span id="page-233-0"></span>**Voeding wordt niet ingeschakeld/Voeding wordt uitgeschakeld**

## **De spanning wordt niet ingeschakeld.**

• Controleer of de stekker goed in het stopcontact zit. ( $\mathbb{Q}_F$  [blz. 65\)](#page-64-0)

## **De voeding wordt automatisch uitgeschakeld.**

- De slaaptimer is ingesteld. Schakel de voeding opnieuw in.  $(\mathbb{Q}^2)$  [blz. 145\)](#page-144-0)
- 0 "Autom.standby" is ingesteld. "Autom.standby" wordt geactiveerd wanneer er geen bewerking wordt uitgevoerd gedurende een bepaalde periode. Om "Autom.standby" uit te schakelen, stelt u "Autom.standby" in het menu in op "Uit". ( $\sqrt{p}$  [blz. 219\)](#page-218-0)

## **De voeding wordt uitgeschakeld en de voedingsindicator knippert ongeveer elke 2 seconden rood.**

- 0 Het beschermingscircuit is geactiveerd door een verhoging van de temperatuur in dit toestel. Schakel de voeding uit, wacht ongeveer een uur tot het toestel voldoende is afgekoeld en schakel de voeding opnieuw in. (@F [blz. 276\)](#page-275-0)
- Installeer dit toestel ergens anders waar de ventilatie goed is.

## **De voeding wordt uitgeschakeld en de voedingsindicator knippert ongeveer elke 0,5 seconden rood.**

- 0 Controleer de luidsprekeraansluitingen. Het beveiligingscircuit is mogelijk geactiveerd omdat de kerndraden van de luidsprekerkabel elkaar hebben geraakt of omdat een kerndraad is losgekoppeld van de aansluiting en in contact is gekomen met het achterpaneel van dit toestel. Ontkoppel het netsnoer, neem de vereiste maatregelen om het probleem op te lossen, bijvoorbeeld het opnieuw stevig strengelen van het kerndraad, en sluit het draad vervolgens opnieuw aan. (v [blz. 34\)](#page-33-0)
- $\bullet$  Zet het volume lager en schakel de voeding opnieuw in. ( $\mathbb{Q}$  [blz. 67\)](#page-66-0)
- 0 Het versterkercircuit van dit toestel functioneert niet. Koppel de voedingskabel los en neem contact op met onze klantendienst.

## **De voeding wordt niet uitgeschakeld, zelfs wanneer de voedingsknop wordt ingedrukt en de melding "ZONE2 On" op het display verschijnt.**

• De voeding van ZONE2 wordt INGESCHAKELD. Om de voeding van dit toestel (stand-by) uit te schakelen, drukt u op het hoofdtoestel op ZONE2 ON/OFF of drukt u op de toets POWER (b na het indrukken van de ZONE2-toets op de afstandsbediening om de voeding van ZONE2 uit te schakelen.

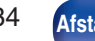

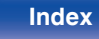

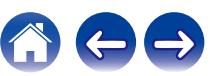

# <span id="page-234-0"></span>**Bewerkingen kunnen niet worden uitgevoerd via de afstandsbediening**

### **Bewerkingen kunnen niet worden uitgevoerd via de afstandsbediening.**

- De batterijen zijn op. Plaats nieuwe batterijen.  $(\mathbb{Q}_F^{\text{max}})$  [blz. 9\)](#page-8-0)
- Bedien de afstandsbediening binnen een afstand van ongeveer 7 m vanaf dit toestel en in een hoek van 30°. ( $\mathbb{Q}$ ) [blz. 9\)](#page-8-0)
- 0 Verwijder alle obstakels tussen dit toestel en de afstandsbediening.
- Plaats de batterijen in de juiste richting en let op de  $\oplus$  en  $\ominus$ -markeringen. ( $\mathbb{CP}$  [blz. 9\)](#page-8-0)
- 0 Er schijnt een sterk licht op de afstandsbedieningssensor van het toestel (direct zonlicht, spotje, enz.). Zet het toestel op een plaats waar de afstandsbedieningssensor niet blootstaat aan direct zonlicht.
- 0 De bedieningsdoelzone komt niet overeen met de zone-instelling die is opgegeven op de afstandsbediening. Druk op de toets MAIN of ZONE2 om de bedieningszone van de afstandsbediening te selecteren. (@F [blz. 162\)](#page-161-0)
- 0 Wanneer u een 3D-videoapparaat gebruikt, zal de afstandsbediening van dit toestel mogelijk niet werken vanwege effecten van de infrarood communicatie tussen eenheden (zoals tv en kijken met een 3D-bril). Pas in dat geval de richting van de eenheden met de 3D-communicatiefunctie en hun afstand aan om ervoor te zorgen dat ze de werking van de afstandsbediening van dit toestel niet beïnvloeden.

# **Er verschijnt niets op het display van dit toestel**

### **De display is uit.**

• Stel "Dimmer" op het menu op iets anders in dan "Uit". (v [blz. 221\)](#page-220-0)

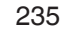

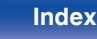

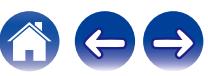

# <span id="page-235-0"></span>**Er is geen geluid hoorbaar**

### **Er komt geen geluid uit de luidsprekers.**

- Controleer de aansluitingen van alle apparaten. ( $\mathbb{Q}$  [blz. 34\)](#page-33-0)
- 0 Sluit de aansluitkabels stevig aan.
- 0 Controleer of de ingangen en uitgangen niet omgekeerd zitten.
- Controleer de kabels op schade.
- 0 Controleer of de luidsprekerkabels goed zijn aangesloten. Controleer of de kabelkerndraden contact met de metalen delen van de luidsprekeraansluitingen maken. (v [blz. 34\)](#page-33-0)
- Maak de luidsprekeraansluitingen stevig vast. Controleer of de luidsprekeraansluitingen niet los zitten. ( $\mathbb{F}$  [blz. 34\)](#page-33-0)
- Controleer of er een goede ingangsbron is geselecteerd. ( $\mathbb{Q}$  [blz. 67\)](#page-66-0)
- Pas het volume van het toestel aan.  $(\sqrt[p]{r})$  [blz. 68\)](#page-67-0)
- Schakel de dempingsfunctie uit.  $(\sqrt{pT}$  [blz. 68\)](#page-67-0)
- Controleer de instelling voor de digitale audio-ingang. ( $\mathbb{Q}$  [blz. 184\)](#page-183-0)
- 0 Controleer de instelling voor de digitale uitgang op het aangesloten apparaat. Op sommige apparaten is de digitale audio-uitgang standaard uitgeschakeld.
- 0 Wanneer een hoofdtelefoon is aangesloten op de PHONES-stekker op het hoofdtoestel, wordt er geen geluid uitgevoerd vanaf de luidsprekeraansluiting en de SUBWOOFER-aansluiting.

## **Er wordt geen geluid weergegeven wanneer u de DVI-D-verbinding gebruikt.**

0 Wanneer dit toestel wordt aangesloten op een apparaat dat is uitgerust met een DVI-D-aansluiting, wordt er geen geluid uitgevoerd. Maak een afzonderlijke audio-aansluiting.

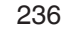

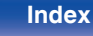

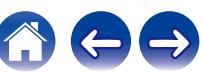

# <span id="page-236-0"></span>**Het gewenste geluid wordt niet weergegeven**

## **Het volume verhoogt niet.**

0 Het maximumvolume is te laag ingesteld.

Stel het maximumvolume in via "Limiet" in het menu. ( $\sqrt{p}$  [blz. 170\)](#page-169-0)

0 De geschikte volumecorrectieverwerking wordt uitgevoerd volgens het ingevoerde audioformaat en de instellingen zodat het volume mogelijk niet de maximumlimiet bereikt.

## **Er wordt geen geluid weergegeven met de HDMI-aansluiting.**

- Controleer de verbinding van de HDMI-aansluiting. ( $\mathbb{Q}$  [blz. 50\)](#page-49-0)
- 0 Stel "HDMI audio uit" in het menu in op "AVR" bij de weergave van HDMI-audio via de luidsprekers. Om uit te voeren vanaf de tv, stelt u "TV" in.  $(\sqrt[p]{p}$  [blz. 176\)](#page-175-0)
- Wanneer u de HDMI bediening-functie gebruikt, moet u controleren of de audio-uitgang is ingesteld op de AV-versterker op de tv. (

### **Wanneer een met de eARC-functie compatibele televisie is aangesloten, wordt er geen televisie-audio uitgevoerd vanaf de luidspreker die verbonden is met dit toestel.**

- 0 De eARC-functie-instellingen zijn mogelijk vereist, afhankelijk van de met de eARC functie compatibele televisie die u gebruikt. Controleer of eARC op aan staat als deze instelling op uw televisie bestaat. Raadpleeg de handleiding van uw televisie voor meer informatie.
- Controleer of de ingangsbron van dit apparaat "TV Audio" is.
- 0 De eARC-functie werkt niet wanneer de HDMI-ingang is ingesteld op de "TV Audio"-ingangsbron. Om de werking van de eARC-functie in te schakelen, verwijdert u de instelling van de HDMI-ingang, start u dit toestel en de televisie opnieuw op. ( $\mathbb{Z}$ ) [blz. 185\)](#page-184-0)

## **Er komt geen geluid uit een specifieke luidspreker.**

- 0 Controleer of de luidsprekerkabels goed zijn aangesloten.
- Controleer of een andere optie dan "Geen" is ingesteld voor de instelling "Luidspr.config." in het menu. ( $\sqrt{2}$  [blz. 199\)](#page-198-0)
- Controleer de instelling "Toewijsmodus" in het menu. (v [blz. 198\)](#page-197-0)
- 0 Wanneer de geluidsmodus "Stereo" en "Virtual" is, wordt audio alleen uitgevoerd vanaf de luidsprekers voor en de subwoofer.
- 0 Er wordt geen audio uitgevoerd vanaf de achterste surroundluidspreker als "Sp.Virtualisator" is ingesteld op "Aan" wanneer "Luidspr.config." "Surround Back" is ingesteld op "1 luidspr." in het menu. ( $\mathbb{Q}$  [blz. 166\)](#page-165-0)

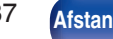

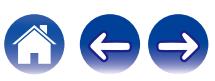

## **Er komt geen geluid uit de subwoofer.**

- Controleer de subwoofer-aansluitingen.
- 0 Schakel de subwoofer in.
- Stel "Luidspr.config." "Subwoofer" in het menu in op "Ja". (v B [blz. 200\)](#page-199-0)
- 0 Als "Luidspr.config." "Front" in het menu is ingesteld op "Groot", wordt er, afhankelijk van het ingangssignaal en de geluidsmodus, mogelijk geen geluid uitgevoerd vanaf de subwoofer.  $(\sqrt[p]{r})$  [blz. 199\)](#page-198-0)
- 0 Als er geen subwoofer audiosignaal (LFE) is opgenomen in de ingangssignalen, wordt er mogelijk geen geluid uitgevoerd vanaf de subwoofer.  $(\sqrt{p^2}$  [blz. 207\)](#page-206-0)
- U kunt de subwoofer altijd geluid laten weergeven door de "Subwoofermodus" in te stellen op "LFE+Main". ( $\mathbb{Z}$ ) [blz. 207\)](#page-206-0)

## **Er wordt geen DTS-geluid weergegeven.**

0 Controleer of de instelling voor de digitale uitgang op het aangesloten apparaat is ingesteld op "DTS".

## **Dolby Atmos, Dolby TrueHD, DTS-HD, Dolby Digital Plus audio wordt niet weergegeven.**

- Maak HDMI-verbindingen.  $(\sqrt{2}$  [blz. 55\)](#page-54-0)
- 0 Controleer de instelling voor de digitale uitgang op het aangesloten apparaat. Op sommige apparaten is "PCM" standaard ingesteld.

## **DTS Neural:X-modus kan niet worden gekozen.**

0 DTS Neural:X kan niet worden geselecteerd wanneer u de hoofdtelefoon gebruikt.

## **Dolby-surroundmodus kan niet worden geselecteerd.**

0 Dolby Surround kan niet worden geselecteerd wanneer u de hoofdtelefoon gebruikt.

## **Er kunnen geen andere geluidsmodi dan "Stereo" of "Direct" worden geselecteerd.**

0 Alleen "Stereo" of "Direct" kan worden geselecteerd voor de geluidsmodus als Headphone:X-signalen worden ingevoerd.

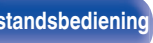

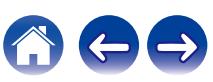

## **Audyssey MultEQ® XT, Audyssey Dynamic EQ® en Audyssey Dynamic Volume® kunnen niet worden geselecteerd.**

- Deze kunnen niet worden geselecteerd wanneer u geen Audyssey® setup hebt uitgevoerd. ( $\mathbb{Z}$  [blz. 188\)](#page-187-0)
- Schakel naar een andere geluidsmodus dan de "Direct". ( $\sqrt{2}$  [blz. 132\)](#page-131-0)
- 0 U kunt deze niet selecteren wanneer de geluidsmodus in "DTS Virtual:X" staat of de naam van de geluidsmodus "+Virtual:X" bevat.
- 0 Deze kunnen niet worden geselecteerd wanneer u de hoofdtelefoon gebruikt.

## **"Restorer" kan niet worden gekozen.**

- 0 Controleer of een analoog signaal of PCM-signaal (bemonsteringsfrequentie = 44,1/48 kHz) wordt ingevoerd. Voor weergave van meerkanaals signalen als Dolby Digital of DTS surround, kan "Restorer" niet worden gebruikt. ( $\sqrt{2}$ blz. 168)
- Schakel naar een andere geluidsmodus dan de "Direct". ( $\mathbb{Q}$  [blz. 132\)](#page-131-0)

## **Er wordt geen geluid uitgevoerd wanneer u ZONE2 gebruikt.**

- 0 Digitale audiosignaalinvoer vanaf de HDMI-aansluiting of de digitale audio-aansluitingen (OPTICAL) kan niet worden afgespeeld. Gebruik analoge aansluitingen.
- 0 Verwijder bij het luisteren naar het geluid van een Bluetooth-apparaat in ZONE2 voorwerpen tussen het Bluetooth-apparaat en dit toestel en gebruik binnen een afstand van ongeveer 30 meter.

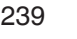

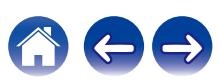

# <span id="page-239-0"></span>**Geluid is onderbroken of er is ruis opgetreden**

## **Tijdens het afspelen van internet-radio of het USB-geheugenapparaat, wordt het geluid af en toe onderbroken.**

- Wanneer de overdrachtsnelheid van het USB-geheugenapparaat langzaam is, kan het geluid af en toe worden onderbroken.
- 0 De netwerkcommunicatiesnelheid is langzaam of de radiozender is bezet.

## **Wanneer u een gesprek voert op een iPhone, treedt er ruis op in de audio-uitgang op dit toestel.**

0 Wanneer u een gesprek voert, moet u een afstand van minstens 20 cm behouden tussen de iPhone en dit toestel.

## **Er treedt vaak ruis op tijdens FM/AM-uitzendingen.**

- Verander de richting of de stand van de antenne. ( $\mathbb{Q}$  [blz. 60\)](#page-59-0)
- 0 Verwijder de AM-raamantenne van het toestel.
- $\bullet$  Gebruik een buitenantenne. ( $\sqrt{p}$ blz. 60)
- Verwijder de antenne van andere aansluitingskabels.  $(\sqrt{2}$  [blz. 60\)](#page-59-0)

## **De geluiden lijken vervormd te zijn.**

- Verlaag het volume.  $(\sqrt[p]{2})$  [blz. 68\)](#page-67-0)
- Stel "ECO-modus" in naar de "Uit". Wanneer "Aan" of "Automatisch" in de "ECO-modus" is, kan de audio vervormd worden wanneer het afspeelvolume hoog is.  $(\sqrt{2})$  [blz. 216\)](#page-215-0)

## **Het geluid wordt afgesneden wanneer u een Wi-Fi-verbinding gebruikt.**

- 0 De frequentieband die wordt gebruikt door het draadloos LAN, wordt ook gebruikt door magnetrons, draadloze telefoons, draadloze gamecontrollers en andere draadloze LAN-apparaten. Door het gelijktijdige gebruik van dergelijke apparaten en dit toestel, kan het geluid worden afgesneden door elektronische storing. Het afgesneden geluid kan worden verbeterd met de volgende methoden. ( $\mathbb{Z}$  [blz. 63\)](#page-62-0)
	- Installeer apparaten die storing veroorzaken, weg van dit toestel.
	- Schakel de voeding naar apparaten die storing veroorzaken uit.
	- Wijzig de instellingen van het routerkanaal waarop dit toestel is aangesloten. (Raadpleeg de instructiehandleiding van de draadloze router voor details over het wijzigen van het kanaal.)
	- Schakel naar een bedrade LAN-verbinding.
- 0 Vooral wanneer u grote muziekbestanden afspeelt, kan het weergavegeluid, afhankelijk van uw draadloze LAN-omgeving, worden onderbroken. Maak in dit geval de bekabelde LAN-verbinding.  $(\mathbb{Z}^2)$  [blz. 210\)](#page-209-0)

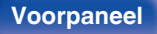

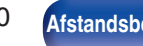

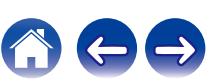

# <span id="page-240-0"></span>**Er wordt geen video getoond op de tv**

#### **Geen beeld.**

- Controleer de aansluitingen van alle apparaten.  $(\sqrt{\epsilon}$  [blz. 50\)](#page-49-0)
- 0 Sluit de aansluitkabels stevig aan.
- 0 Controleer of de ingangen en uitgangen niet omgekeerd zitten.
- Controleer de kabels op schade.
- Zorg dat de ingangsinstellingen overeenkomen met de ingangsaansluiting van de TV die met dit toestel is verbonden. (图 [blz. 184\)](#page-183-0)
- Controleer of de goede ingangsbron is geselecteerd. ( $\mathbb{Z}$  [blz. 67\)](#page-66-0)
- Controleer de instelling voor de video-ingang. ( $\mathbb{Z}$  [blz. 184\)](#page-183-0)
- Controleer of de resolutie van de speler overeenkomt met die van de tv. ( $\sqrt{p^2}$  [blz. 225\)](#page-224-0)
- 0 Controleer of de TV compatibel is met de auteursrechtbescherming (HDCP). Als u een aansluiting hebt gemaakt met een apparaat dat niet compatibel is met HDCP, zal video niet correct worden weergegeven. ( $\sqrt{2}$ blz. 255)
- 0 Om te genieten van inhoud die auteursrechtelijk is beschermd door HDCP 2.2 of HDCP 2.3, gebruikt u een weergaveapparaat en een tv die met HDCP 2.2 of HDCP 2.3 compatibel is.
- 0 Om een 4K video af te spelen, gebruikt u een "High Speed HDMI Cable" of een "High Speed HDMI Cable with Ethernet". Om een hogere precisie te bereiken voor 4K video's, is het aanbevolen een "Premium High Speed HDMI Cables" of een "Premium High Speed HDMI Cables with Ethernet" te gebruiken die het label HDMI Premium-gecertificeerde kabel op de productverpakking draagt.

### **Er wordt geen video weergegeven op de tv met de DVI-D-aansluiting.**

0 Met de DVI-D-aansluiting zullen apparaten in sommige apparaatcombinaties niet goed werken vanwege de kopieerbeveiliging van auteursrechten (HDCP). ( $\sqrt{2}$  [blz. 255\)](#page-254-0)

### **Terwijl het menu wordt weergegeven, wordt er geen video getoond op de tv.**

- 0 De video die wordt afgespeeld verschijnt niet op de achtergrond van het menu wanneer het menu wordt bediend tijdens de weergave van de volgende videosignalen.
	- Sommige beelden van 3D-video-inhoud
	- Computerresolutiebeelden (voorbeeld: VGA)
	- Video met een andere beeldverhouding dan 16:9 of 4:3
	- 4K video
	- Sommige soorten HDR-signalen

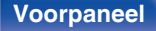

**[Voorpaneel](#page-14-0) [Display](#page-17-0) [Achterpaneel](#page-19-0)** 241 **[Afstandsbediening](#page-22-0) [Index](#page-285-0)**

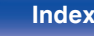

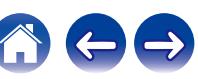

# <span id="page-241-0"></span>**Menuscherm wordt niet weergegeven op de tv**

#### **Het menuscherm of het statusinformatiescherm wordt niet weergegeven op de tv.**

- 0 Het menuscherm wordt alleen weergegeven op dit toestel en een tv die is aangesloten via HDMI-kabel. Als dit toestel is aangesloten op een tv met een andere video-uitgang, kunt u de bediening doen terwijl u het display op dit toestel bekijkt.
- 0 De statusinformatie verschijnt niet op de TV wanneer de volgende videosignalen worden weergegeven.
	- Sommige beelden van 3D-video-inhoud
	- Computerresolutiebeelden (voorbeeld: VGA)
	- Video met een andere beeldverhouding dan 16:9 of 4:3
	- Sommige soorten HDR-signalen
- 0 Wanneer een 2D-video wordt geconverteerd naar een 3D-video op de tv, wordt het menuscherm of het scherm met de statusinformatie niet goed weergegeven. ( $\sqrt{p}$ blz. 226)
- Stel de instelling "Tv-formaat" in het menu in op een selectie die geschikt is voor de tv. (t子 [blz. 183\)](#page-182-0)

# **De kleur van het menuscherm en van de bedieningsinhoud die op de TV wordt weergegeven, is anders dan normaal**

## **De kleur van het menuscherm en van de bedieningsinhoud die op de TV wordt weergegeven, is anders.**

0 Het bedienen van dit toestel tijdens het afspelen van een Dolby Vision-signaal kan variaties in de kleurenweergave van het menuscherm en de bedieningsinhoud veroorzaken. Dit is kenmerkend voor het Dolby Vision-signaal en duidt niet op een defect.

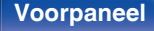

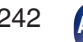

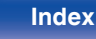

# <span id="page-242-0"></span>**AirPlay kan niet worden afgespeeld**

## **Het AirPlay pictogram wordt niet in iTunes of op de iTunes / iPhone / iPod touch / iPad getoond.**

- 0 Dit toestel en de PC / iPhone / iPod touch / iPad zijn niet met hetzelfde netwerk (LAN) verbonden. Sluit deze aan op hetzelfde LAN als dit toestel.  $(rF$  blz.  $63)$
- 0 De firmware op iTunes / iPhone / iPod touch / iPad is niet compatibel met AirPlay. Werk de firmware bij naar de nieuwste versie.

## **Er wordt geen audio weergegeven.**

- 0 Het volume op iTunes / iPhone / iPod touch / iPad is ingesteld op het minimumniveau. Het volume op iTunes / iPhone / iPod touch / iPad is gekoppeld aan het volume op dit toestel. Stel een juist volumeniveau in.
- 0 De AirPlay-weergave wordt niet uitgevoerd of dit toestel is niet geselecteerd. Klik op het AirPlay-pictogram op het iTunes / iPhone / iPod touch / iPadscherm en selecteer dit toestel. ( $\sqrt{P}$ blz. 120)

## **Audio wordt onderbroken tijdens de AirPlay-weergave op iPhone / iPod touch / iPad.**

- 0 Sluit de toepassing die op de achtergrond van de iPhone/iPod touch/iPad wordt uitgevoerd en speel vervolgens af met AirPlay.
- 0 Sommige externe factoren kunnen de draadloze verbinding beïnvloeden. Wijzig de netwerkomgeving door maatregelen te treffen, zoals het verkorten van de afstand vanaf het draadloos LAN-toegangspunt.

## **iTunes kan niet worden afgespeeld via de afstandsbediening.**

0 Schakel het selectievakje "iTunes-audio regelen vanaf netwerkluidsprekers toestaan" in iTunes in. Daarna kunt u afspelen, pauzeren en bewerkingen overslaan via de afstandsbediening.

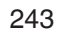

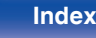

# <span id="page-243-0"></span>**USB-geheugenapparaten kunnen niet worden afgespeeld**

### **Het USB-geheugenapparaat wordt niet herkend.**

- Koppel het USB-geheugenapparaat los en sluit het opnieuw aan. ( $\mathbb{Q}_F$  [blz. 59\)](#page-58-0)
- USB-geheugenapparaten die compatibel zijn met de massaopslagklasse worden ondersteund.
- 0 Dit toestel biedt geen ondersteuning via een USB-hub. Sluit het USB-geheugenapparaat direct aan op de USB-poort.
- 0 Het USB-geheugenapparaat moet worden geformatteerd naar FAT32 of NTFS.
- 0 Niet alle USB-geheugenapparaten zullen gegarandeerd werken. Sommige USB-geheugenapparaten worden niet herkend. Wanneer u gebruik maakt van een draagbare harde schijf die compatibel is met de USB-aansluiting die voeding vereist van een wisselstroomadapter, gebruikt u de wisselstroomadapter die bij de harde schijf is geleverd.

## **De bestanden op het USB-geheugenapparaat worden niet weergegeven.**

- Bestanden van een type dat niet wordt ondersteund door dit toestel, worden niet weergegeven. ( $\mathbb{Z}$  [blz. 69\)](#page-68-0)
- 0 Dit toestel kan bestanden met een maximum van acht maplagen weergeven. Er kunnen ook maximaal 5000 bestanden (mappen) worden weergegeven voor elke laag. Wijzig, indien nodig, de mapstructuur van het USB-geheugenapparaat.
- 0 Wanneer er meerdere partities op het USB-geheugenapparaat bestaan, worden alleen bestanden op de eerste partitie weergegeven.

### **iOS- en Androidapparaten worden niet herkend.**

• De USB-poort van dit toestel biedt geen ondersteuning voor het afspelen vanaf iOS- en Androidapparaten.

### **De bestanden op een USB-geheugenapparaat kunnen niet worden weergegeven.**

- 0 De bestanden worden gemaakt in een formaat dat niet wordt ondersteund door dit toestel. Controleer de formaten die worden ondersteund door dit toestel.  $(\sqrt{pT}$  [blz. 256\)](#page-255-0)
- 0 U probeert een bestand af te spelen dat auteursrechtelijk beschermd is. Bestanden met auteursrechtbeveiliging kunnen met dit toestel niet worden weergegeven.
- 0 Weergave is misschien onmogelijk indien het albumartbestand groter dan 2 MB is.

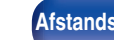

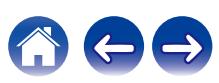

# <span id="page-244-0"></span>**Bluetooth kan niet worden afgespeeld**

### **Er kunnen geen Bluetooth-apparaten op dit toestel worden aangesloten.**

- 0 De Bluetooth-functie is niet ingeschakeld in het Bluetooth-apparaat. Raadpleeg de gebruiksaanwijzing van het Bluetooth-apparaat om de Bluetoothfunctie in te schakelen.
- Breng het Bluetooth-apparaat dicht bij dit toestel.
- 0 Het Bluetooth-apparaat kan geen verbinding maken met dit toestel als het niet compatibel is met het A2DP-profiel.
- Schakel de voeding van het Bluetooth-apparaat uit en in en probeer het opnieuw.

### **Het geluid wordt afgesneden.**

- Breng het Bluetooth-apparaat dicht bij dit toestel.
- 0 Verwijder de obstructies tussen het Bluetooth-apparaat en dit toestel.
- 0 Om elektromagnetische storing te voorkomen, moet u dit toestel ver van magnetrons, ovens, draadloze LAN-apparaten en ander Bluetooth-apparaten plaatsen.
- Sluit het Bluetooth-apparaat opnieuw aan.

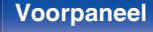

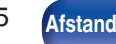

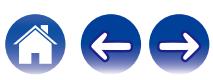

# <span id="page-245-0"></span>**Internet-radio kan niet worden afgespeeld**

### **Er wordt geen lijst weergegeven van zendstations.**

- De LAN-kabel is niet goed aangesloten of er is geen netwerkverbinding. Controleer de verbindingsstatus. ( $\sqrt{2}$ blz. 63)
- 0 Voer de diagnostische netwerkmodus uit.

## **Geen weergave van internetradio.**

- 0 De geselecteerde radiozender zendt uit in een formaat dat niet wordt ondersteund door dit toestel. Formaten die in dit toestel kunnen worden afgespeeld, zijn MP3, WMA en AAC. (ver [blz. 259\)](#page-258-0)
- 0 De firewallfunctie is ingeschakeld op de router. Controleer de firewallinstelling.
- $\bullet$  Het IP-adres is niet goed ingesteld. ( $\sqrt{\mathscr{E}}$  [blz. 211\)](#page-210-0)
- Controleer of de voeding van de router is ingeschakeld.
- 0 Om het IP-adres automatisch te verkrijgen, schakelt u de DHCP-serverfunctie in op de router. Stel ook de DHCP-instelling in op "Aan" op dit toestel.  $(*CP* blz. 211)$  $(*CP* blz. 211)$
- Om het IP-adres handmatig te verkrijgen, stelt u het IP-adres in op dit toestel. ( $\mathbb{Q}_F$  [blz. 211\)](#page-210-0)
- 0 Sommige radiozenders zijn stil gedurende een bepaalde periode. In dat geval wordt geen audio uitgevoerd. Wacht even en selecteer dezelfde radiozender of selecteer een andere zender. ( $\sqrt{p}$  [blz. 105\)](#page-104-0)
- 0 De geselecteerde radiozender is niet in dienst. Selecteer een radiozender in dienst.

## **Er kan geen verbinding worden gemaakt met favoriete zenders.**

0 De zender verzorgt geen uitzendingen meer. Registreer radiozenders in de service.

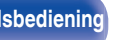

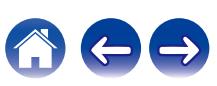

# <span id="page-246-0"></span>**Muziekbestanden op pc of NAS kunnen niet worden afgespeeld**

### **De op een computer opgeslagen bestanden kunnen niet worden weergegeven.**

- De bestanden zijn opgeslagen in een formaat die niet wordt ondersteund. Sla de bestanden op een in formaat dat wordt ondersteund. ( $\sqrt{F}$  [blz. 258\)](#page-257-0)
- 0 Bestanden met auteursrechtbeveiliging kunnen met dit toestel niet worden weergegeven.
- 0 De USB-poort van dit toestel kan niet worden gebruikt om verbinding met een computer te maken.
- 0 De instellingen voor het delen van media op de server of de NAS laten dit toestel niet toe. Wijzig de instellingen om dit toestel in het systeem op te nemen. Raadpleeg de handleiding die bij de NAS of de server is geleverd voor details.

## **De server kon niet worden gevonden of de verbinding met de server kon niet tot stand worden gebracht.**

- 0 Het verkeer wordt geblokkeerd door de firewall van de computer of de router. Controleer de instellingen van de firewall van de computer of de router.
- 0 De computer is niet ingeschakeld. Schakel de computer in.
- 0 De server draait niet. Start de server.
- Het IP-adres van dit toestel is niet correct. Controleer het IP-adres van dit toestel. ( $\mathbb{Z}$ ) [blz. 209\)](#page-208-0)

### **Muziekbestanden op de pc kunnen niet worden afgespeeld.**

0 Zelfs als de pc is aangesloten op de USB-poort in dit toestel, kunnen de muziekbestanden erop niet worden afgespeeld. Verbind de pc met dit toestel via het netwerk.  $(\sqrt[p]{p}$  [blz. 63\)](#page-62-0)

### **Bestanden op pc of NAS worden niet weergegeven.**

• Bestanden van een type dat niet wordt ondersteund door dit toestel, worden niet weergegeven. ( $\mathbb{Z}$  [blz. 258\)](#page-257-0)

## **Muziek die is opgeslagen op een NAS, kan niet worden afgespeeld.**

- 0 Als u een NAS gebruikt volgens de DLNA-standaard, schakelt u de DLNA-serverfunctie in de NAS-instelling in.
- 0 Als u een NAS gebruikt die niet voldoet aan de DLNA-standaard, moet u de muziek afspelen via een pc. Stel de functie voor het delen van media van Windows Media Player in en voeg NAS toe aan de geselecteerde afspeelmap.
- 0 Als de verbinding beperkt is, stelt u de audio-apparatuur in als het verbindingsdoel.

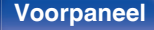

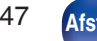

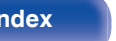

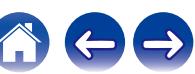

# <span id="page-247-0"></span>**Het is niet mogelijk verschillende online services af te spelen**

**Het is niet mogelijk verschillende online services af te spelen.**

• De online service is mogelijk stopgezet.

# **De HDMI bediening-functie werkt niet**

## **De HDMI bediening-functie werkt niet.**

- Controleer of "HDMI bediening" in het menu is ingesteld op "Aan". ( $\mathbb{Q}$  [blz. 178\)](#page-177-0)
- 0 U kunt geen apparaten gebruiken die niet compatibel zijn met de HDMI bediening-functie. Afhankelijk van het aangesloten apparaat of de instellingen, is het daarnaast mogelijk dat de HDMI bediening-functie niet werkt. Bedien in dat geval het externe apparaat direct. ( $\mathbb{Z}$  [blz. 142\)](#page-141-0)
- Controleer of de instellingen voor de HDMI bediening-functie is ingeschakeld op alle apparaten die op dit toestel zijn aangesloten. (图 [blz. 142\)](#page-141-0)
- 0 Wanneer u met verbinding verwante wijzigingen aanbrengt, zoals het aansluiten van een extra HDMI-apparaat, kunnen de instellingen voor de verbindingsbewerkingen worden geïnitialiseerd. Schakel dit toestel en via HDMI aangesloten apparaten uit en opnieuw in. ( $\mathcal{F}$ blz. 142)

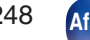

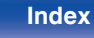

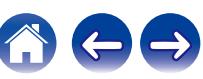

# <span id="page-248-0"></span>**Kan geen verbinding maken met draadloos LAN-netwerk**

## **Toegang tot het netwerk is onmogelijk.**

- 0 De netwerknaam (SSID), het wachtwoord en de coderingsinstelling zijn niet correct ingesteld. Configureer de netwerkinstellingen volgens de instellingsdetails van dit toestel.  $(\sqrt{p})$  [blz. 211\)](#page-210-0)
- 0 Verkort de afstand vanaf het draadloos LAN-toegangspunt en verwijder alle obstructies om eerst de toegang te verbeteren voordat u opnieuw verbindt. Plaats het toestel weg van magnetrons en andere netwerktoegangspunten.
- 0 Configureer de zenderinstellingen voor het toegangspunt, weg van kanalen die worden gebruikt door andere netwerken.
- 0 Dit toestel is niet compatibel met WEP (TSN).

#### **Kan geen verbinding maken met WPS-router.**

- 0 Controleer of de WPS-modus van de router werkt.
- Druk op de WPS-knop op de router en druk dan op de knop "Verbinden" die binnen 2 minuten op de TV wordt weergegeven.
- 0 Er is een router of instellingen die compatibel zijn met WPS 2.0-standaarden vereist. Stel de coderingstijd in op "Geen", "WPA-PSK (AES)" of WPA2- PSK (AES). ( $\sqrt{2}$  [blz. 211\)](#page-210-0)
- Als de routercoderingsmethode WEP/WPA-TKIP/WPA2-TKIP is, kunt u geen verbinding maken via de WPS-toets op de router. Gebruik in dit geval de methode "Netwerken scannen" of "Handmatig" om een verbinding te maken.

### **Kan geen verbinding maken met het netwerk met iPhone/iPod touch/iPad.**

- Werk de iPhone/iPod touch/iPad-firmware bij naar de nieuwste versie.
- 0 Wanneer u de instellingen configureert via een draadloze verbinding, moet iOS 7 of later worden ondersteund.

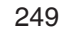

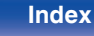

<span id="page-249-0"></span>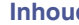

# **Update/upgrade foutmeldingen**

Wanneer een update/upgrade wordt onderbroken of mislukt, wordt er een foutmelding weergegeven.

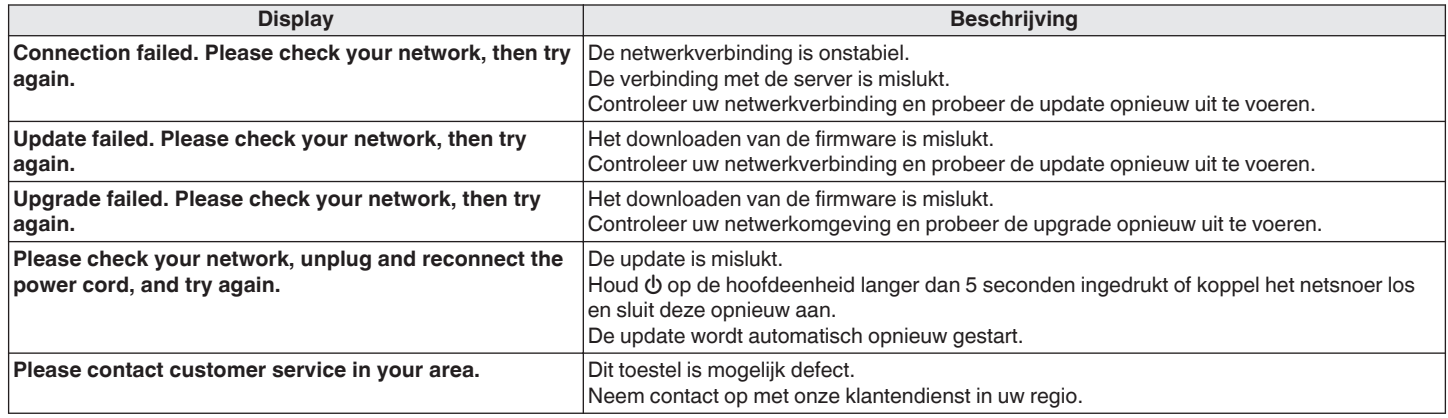

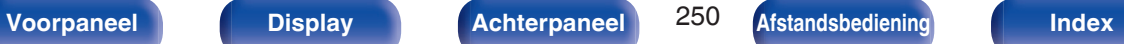

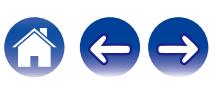

# <span id="page-250-0"></span>**Fabrieksinstellingen opnieuw instellen**

Als de indicators onjuist zijn of wanneer het toestel niet bediend kan worden, kan het opnieuw starten van het toestel het probleem oplossen. Wij adviseren het toestel opnieuw te starten voordat u de instellingen terugzet naar de standaardinstellingen. ( $\mathbb{Z}$  [blz. 233\)](#page-232-0)

Als de bewerkingen door het opnieuw starten van het toestel niet worden verbeterd, dient u de onderstaande stappen te volgen. Verschillende instellingen worden opnieuw ingesteld naar de standaard fabriekswaarden. Geef de instellingen opnieuw op.

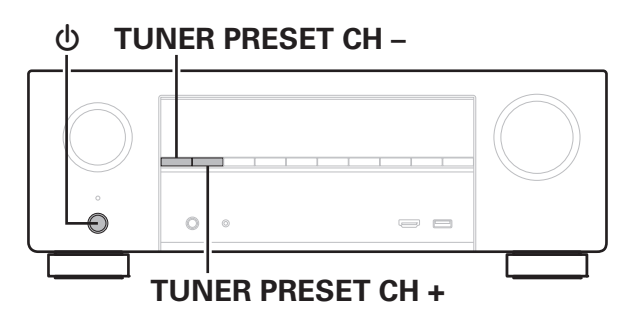

**1 Schakel de netspanning uit met**  $\phi$ **.** 

- **2** Druk op  $\Phi$  terwijl u TUNER PRESET CH + en TUNER **PRESET CH – tegelijk ingedrukt houdt.**
- **3 Neem uw vingers van de twee knoppen wanneer "Initialized" verschijnt op het display.**

- 0 Voordat u de instellingen terugzet naar de standaardinstellingen, dient u de "Opslaan en laden"-functie te selecteren in het menu om de details van diverse instellingen die op het toestel zijn geconfigureerd op te slaan en te herstellen. (v [blz. 227\)](#page-226-0)
- 0 U kunt ook alle instellingen naar de fabrieksinstellingen herstellen met behulp van "Reset" - "Instellingen" in het menu. (v B [blz. 228\)](#page-227-0)

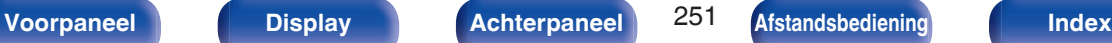

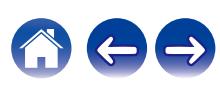

# <span id="page-251-0"></span>**Netwerkinstellingen opnieuw instellen**

Als er geen netwerkinhoud afgespeeld kan worden of het toestel geen verbinding met netwerk kan maken, kan het herstarten van het toestel het probleem verbeteren. Wij adviseren het toestel opnieuw te starten voordat u de instellingen terugzet naar de standaardinstellingen. (至 [blz. 233\)](#page-232-0) Als de bewerkingen door het opnieuw starten van het toestel niet worden verbeterd, dient u de onderstaande stappen te volgen. Netwerkinstellingen worden opnieuw ingesteld naar de standaard fabriekswaarden. Geef de instellingen opnieuw op. Hoewel, het menu "Verst.Toewijzen", "Luidspr.config." en "Video" instellingen worden niet opnieuw ingesteld.

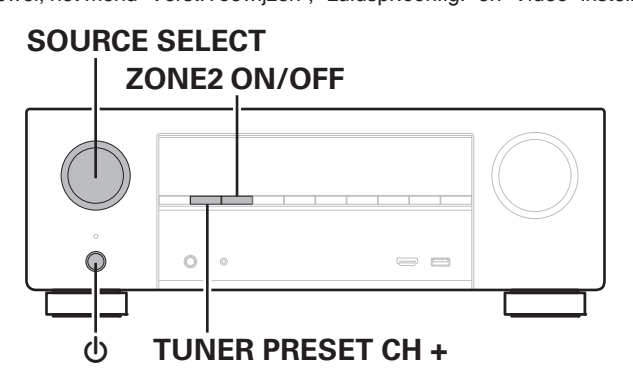

- **Druk op**  $\phi$  **om het toestel aan te zetten.**
- **2 Stel SOURCE SELECT in om "HEOS Music" te selecteren.**
- **3 Houdt TUNER PRESET CH + en ZONE2 ON/OFF van het hoofdapparaat minstens 3 seconden samen ingedrukt.**
- **4 Neem uw vingers van de twee knoppen wanneer "Network Reset..." verschijnt op het display.**
- **5 "Completed" wordt op het display getoond wanneer reset voltooid is.**

- 0 Voordat u de instellingen terugzet naar de standaardinstellingen, dient u de "Opslaan en laden"-functie te selecteren in het menu om de details van diverse instellingen die op het toestel zijn geconfigureerd op te slaan en te herstellen. ( $\sqrt{\epsilon}$ blz. 227)
- 0 U kunt ook de netwerkinstellingen naar de fabrieksinstellingen herstellen met behulp van "Reset" - "Netwerkreset" in het menu. (@F [blz. 228\)](#page-227-0)

### **OPMERKING**

0 Schakel de stroom niet uit vooraleer de reset voltooid is.

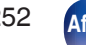

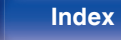

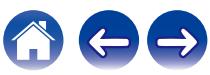
# <span id="page-252-0"></span>**Over HDMI**

HDMI is een afkorting van High-Definition Multimedia Interface, een digitale AV-interface die kan worden aangesloten op een tv of versterker. Met de HDMI-aansluiting kunnen HD-video- en kwalitatieve audioformaten die worden gebruikt door Blu-ray disc-spelers (Dolby Digital Plus, Dolby TrueHD, DTS-HD, DTS-HD Master Audio), worden uitgezonden, wat niet mogelijk is met de analoge videotransmissie.

Bovendien kunnen audio- en videosignalen in de HDMI-aansluiting, worden uitgezonden via één HDMI-kabel terwijl in gebruikelijke aansluitingen audio- en videokabels afzonderlijk moeten worden voorzien voor de aansluitingen tussen apparaten. Hiermee wordt de bedradingsconfiguratie die eerder complex is bij een thuisbioscoopsysteem, vereenvoudigd.

Dit toestel heeft ondersteuning voor de volgende HDMI-functies.

#### 0 **Deep Color**

Een beeldverwerkingstechnologie die wordt ondersteund door HDMI. In tegenstelling tot RGB of YCbCr die 8 bits (256 schakeringen) per kleur gebruikt, kan deze technologie 10 bits (1024 schakeringen), 12 bits (4096 schakeringen) of 16 bits (65536 schakeringen) gebruiken om kleuren in een hogere definitie te produceren.

Beide apparaten die via HDMI zijn verbonden, moeten Deep Color ondersteunen.

#### 0 **x.v.Color**

Deze functie zorgt voor nauwkeurige HDTV schermkleuren. Het maakt weergaven met natuurlijke en levendige kleuren mogelijk.

"x.v.Color" is een handelsmerk van Sony Corporation.

#### 0 **3D**

Dit toestel heeft ondersteuning voor ingangs- en uitgangssignalen voor video in 3D (driedimensionaal) met de standaard HDMI. Om 3D-video af te spelen, hebt u een TV en speler nodig die de HDMI 3D-functie en het gebruik van een 3D-bril ondersteunen.

0 **4K**

Dit toestel biedt ondersteuning voor invoer en uitvoer van 4Kvideosignalen (3840 x 2160 pixels) van HDMI.

#### 0 **Content Type**

De voor het video-uitgangstype geschikte instellingen worden automatisch gemaakt (content-informatie).

#### 0 **Adobe RGB color, Adobe YCC601 color**

De kleurruimte die is gedefinieerd door Adobe Systems Inc. Omdat dit een bredere kleurruimte biedt dan RGB, kan deze levendigere en meer natuurlijke afbeeldingen produceren.

#### 0 **sYCC601 color**

Elk van deze kleurruimten bepaalt een beschikbaar kleurenpalet dat groter is dan het traditionele RGB-kleurenmodel.

#### 0 **ALLM (Automatische lage latentiefunctie)**

Dit toestel schakelt automatisch naar de lage latentiemodus, afhankelijk van de weergave-inhoud wanneer u een combinatie van televisie en gameconsole gebruikt die compatibel is met de ALLMfunctie.

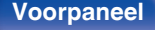

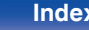

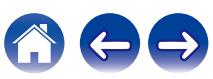

#### 0 **Auto Lip Sync**

Deze functie kan de vertraging tussen audio en video automatisch corrigeren.

Gebruik een tv die compatibel is met de Auto Lip Sync-functie.

#### 0 **HDMI doorgeven**

Zelfs wanneer de voeding naar dit toestel is ingesteld op stand-by, worden signalen die zijn ingevoerd van de HDMI-ingang uitgevoerd naar een tv of ander apparaat dat is aangesloten op de HDMI-uitgang.

#### 0 **HDMI bediening**

Als u het toestel en een tv of speler die compatibel is met de HDMI bediening-functie aansluit via een HDMI-kabel en vervolgens de instelling voor de HDMI bediening-functie op elk apparaat inschakelt, zullen de apparaten elkaar kunnen bedienen.

• Voeding uit

Dit uitschakelen van het toestel kan worden gekoppeld aan het uitschakelen van de televisie.

- 0 Schakelen tussen bestemmingen audio-uitvoer Vanaf de tv kunt u schakelen om audio uit te voeren vanaf de tv of vanaf de AV-versterker.
- Volumeregeling U kunt het volume van dit toestel via de TV aanpassen.
- Schakelen van ingangsbronnen

U kunt de ingangsbronnen van dit toestel schakelen door deze te koppelen aan de ingangsschakeling van de TV.

Wanneer de speler wordt gebruikt, schakelt de ingangsbron van dit toestel naar de bron voor die speler.

#### 0 **ARC (Audio Return Channel)**

Deze functie zendt audiosignalen uit vanaf de tv naar dit toestel via de HDMI-kabel en speelt de audio van de tv af op dit toestel op basis van de HDMI bediening-functie.

Als een TV zonder ARC-functie wordt aangesloten via HDMIaansluitingen, worden videosignalen van het weergaveapparaat dat op dit toestel is aangesloten, uitgezonden naar de TV, maar kan dit toestel de audio van de TV niet afspelen. Als u wilt genieten van surroundgeluid voor TV-programma's, is een afzonderlijke audiokabelaansluiting vereist.

Als er echter een TV met ARC-functie is aangesloten via HDMIaansluitingen, is er geen audiokabelaansluiting vereist. Audiosignalen van de TV kunnen worden ingevoerd naar dit toestel via de HDMIkabel tussen dit toestel en de TV. Met deze functie kunt u genieten van surroundweergave op dit toestel voor de TV.

#### 0 **eARC (Enhanced Audio Return Channel)**

De eARC-functie is een uitbreiding van de gebruikelijke ARC-functie. Deze gebruikt een specifieke eARC-functiecontrole voor het afspelen van televisie-audio vanaf dit toestel zonder door HDMI control te gaan. Bovendien kan de eARC-functie meerkanaals lineaire PCM, Dolby TrueHD, Dolby Atmos, DTS-HD Master Audio, DTS:X en andere audioformaten die niet compatibel zijn met de conventionele ARC, uitzenden. Het aansluiten op een met de eARC-functie compatibele televisie zorgt ervoor dat u kunt genieten van surroundweergave van de audio-inhoud die wordt weergegeven vanaf uw televisie met een betere kwaliteit.

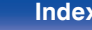

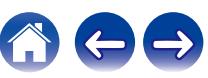

## <span id="page-254-0"></span>o **Ondersteunde audioformaten**

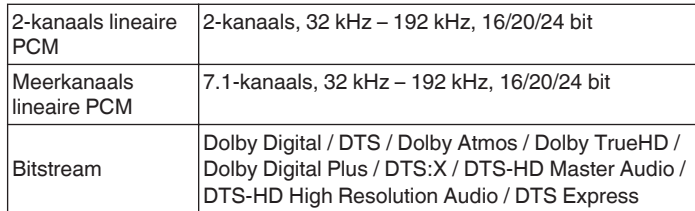

## ■ Ondersteunde videosignalen

- 0 480i 0 480p
- 
- 0 720p 60/50Hz 0 1080i 60/50Hz
- 
- 
- 0 576i 0 576p
	-
- 1080p 60/50/24Hz 4K 60/50/30/25/24 Hz

#### **Beschermingssysteem auteursrecht**

Voor weergave van digitale video en audio zoals BD-Video of DVD-Video via een HDMI-aansluiting dienen zowel dit toestel als uw TV het auteursrechtelijk beschermingssysteem gekend als HDCP (Highbandwidth Digital Content Protection System) te ondersteunen. HDCP is een auteursrechtbeschermingstechnologie die bestaat uit gegevenscodering en authenticatie van het aangesloten AV-toestel. Dit toestel ondersteunt de HDCP.

• Als een toestel is aangesloten dat geen HDCP ondersteunt, dan worden audio en video niet correct weergegeven. Lees de gebruikershandleiding van uw televisie of speler voor meer informatie.

0 Bij het aansluiten van dit toestel op een apparaat dat compatibel is met de Deep Color-, 4K-, ARC- en eARC-functies, gebruikt u een "High Speed HDMI cable with Ethernet" die het HDMI-logo draagt.

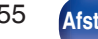

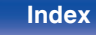

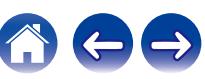

# <span id="page-255-0"></span>**USB-geheugenapparaten afspelen**

- Dit toestel is compatibel met MP3 ID3-tag (ver. 2) normen.
- 0 Dit toestel kan bestanden weergeven die werden ingevoegd met behulp van MP3 ID3-Tag Ver. 2.3 of 2.4.
- Dit toestel is compatibel met WMA META-tags.
- Als de beeldgrootte (pixels) van een albumkunstwerk groter is dan 500 × 500 (WMA/MP3/Apple Lossless/DSD) of 349 × 349 (MPEG-4 AAC), wordt de muziek mogelijk niet goed afgespeeld.

# ■ Compatibele formaten

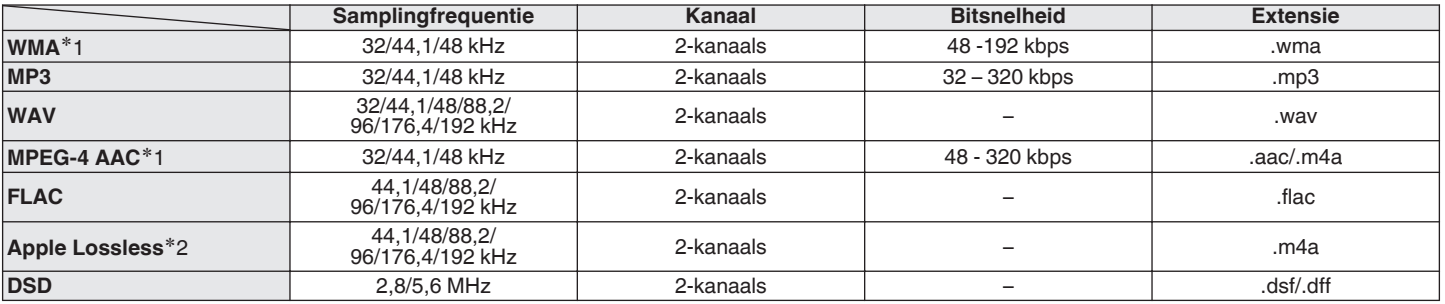

z1 Met dit toestel kunnen alleen bestanden zonder auteursrechtbeveiliging worden weergegeven. Content die wordt gedownload van betaalsites op internet zijn meestal beschermd met auteursrechtbeveiliging. Bovendien kunnen, afhankelijk van de computerinstellingen, WMA-gecodeerde bestanden bij het rippen van b.v. een CD met een vorm auteursrechtbeveiliging zijn beschermd.

z2 De Apple Lossless Audio Codec (ALAC)-decoder wordt geleverd met de Apache-licentie, versie 2.0 (**http://www.apache.org/licenses/LICENSE-2.0**).

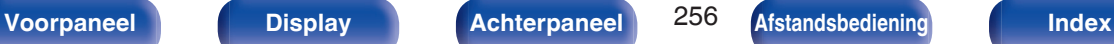

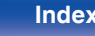

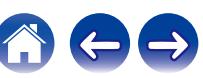

### ■ Maximaal aantal afspeelbare bestanden en **mappen**

Hieronder vindt u de limieten voor het aantal mappen en bestanden dat kan worden weergegeven door dit toestel.

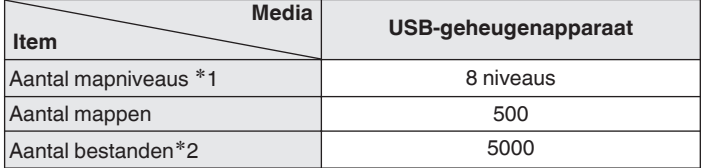

\*1 De limiet omvat de hoofdmap.

z2 Het toelaatbare aantal bestanden kan verschillen, afhankelijk van de capaciteit van het USB-geheugenapparaat en de bestandsgrootte.

# **Een Bluetooth-apparaat afspelen**

Dit toestel biedt ondersteuning voor het volgende Bluetooth-profiel.

• A2DP (Advanced Audio Distribution Profile):

Wanneer een Bluetooth-apparaat dat deze standaard ondersteunt, wordt aangesloten, kunnen mono en stereo geluid met hoge kwaliteit worden gestreamd.

0 AVRCP (Audio/Video Remote Control Profile):

Wanneer een Bluetooth-apparaat die deze standaard ondersteunt, wordt aangesloten, kan het Bluetooth-apparaat worden bediend vanaf dit toestel.

## **Over Bluetooth-communicatie**

Het uitzenden van radiogolven vanaf dit toestel kan storingen veroorzaken in de werking van medische apparatuur. Zorg dat u de voeding van dit toestel en het Bluetooth-apparaat uitschakelt op de volgende locaties omdat storing van radiogolven defecten kan veroorzaken.

- Ziekenhuizen, treinen, vliegtuigen, tankstations en plaatsen waar ontbrandbare gassen worden gegenereerd.
- 0 Dichtbij automatische deuren en brandalarmen

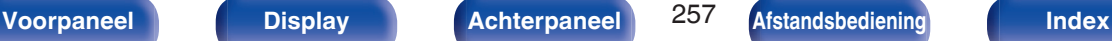

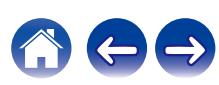

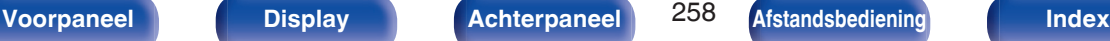

# <span id="page-257-0"></span>**Bestanden die op een PC of NAS zijn opgeslagen, afspelen**

- Dit toestel is compatibel met MP3 ID3-tag (ver. 2) normen.
- 0 Dit toestel kan bestanden weergeven die werden ingevoegd met behulp van MP3 ID3-Tag Ver. 2.3 of 2.4.
- Dit toestel is compatibel met WMA META-tags.
- Als de beeldgrootte (pixels) van een albumkunstwerk groter is dan 500 × 500 (WMA/MP3/WAV/FLAC/Apple Lossless/DSD) of 349 × 349 (MPEG-4 AAC), wordt de muziek mogelijk niet goed afgespeeld.
- 0 Voor het via het netwerk weergeven van muziekbestanden is een server of serversoftware vereist waarmee distributie van de compatibele formaten mogelijk is.

Voor het afspelen van genoemde audioformaten via een netwerk, bijvoorbeeld Twonky Media Server of jRiver Media Server, moet serversoftware geïnstalleerd worden op uw computer of NAS voor volledige ondersteuning. Er is ook andere serversoftware beschikbaar. Gelieve de ondersteunde formaten na te kijken.

# ■ Specificaties van ondersteunde bestanden

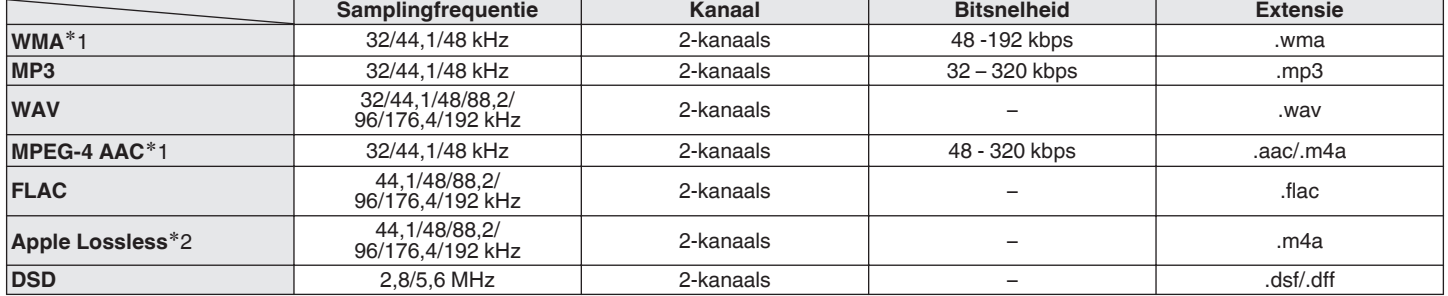

z1 Met dit toestel kunnen alleen bestanden zonder auteursrechtbeveiliging worden weergegeven. Content die wordt gedownload van betaalsites op internet zijn meestal beschermd met auteursrechtbeveiliging. Bovendien kunnen, afhankelijk van de computerinstellingen, WMA-gecodeerde bestanden bij het rippen van b.v. een CD met een vorm auteursrechtbeveiliging zijn beschermd.

z2 De Apple Lossless Audio Codec (ALAC)-decoder wordt geleverd met de Apache-licentie, versie 2.0 (**http://www.apache.org/licenses/LICENSE-2.0**).

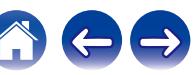

# <span id="page-258-0"></span>**Internet-radio afspelen**

### **Specificaties afspeelbare zenders**

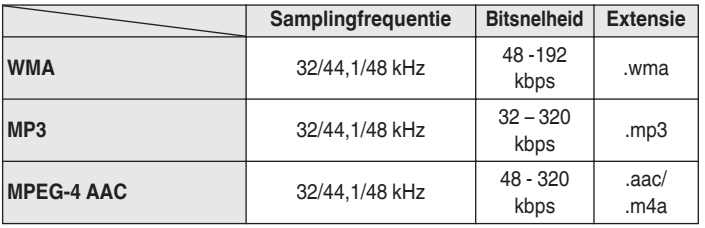

# **Personal Memory Plus-functie**

De recentst gebruikte instellingen (ingangsmodus, HDMI-uitgangsmodus, geluidsmodus, toonregeling, kanaalniveau, MultEQ® XT, Dynamic EQ, Dynamic Volume, Restorer en audiovertraging enz.) worden opgeslagen voor elke ingangsbron.

0 De "Surr.Parameter" instellingen worden voor iedere geluidsmodus opgeslagen.

# **Laatste functie-geheugen**

Deze functie slaat de instellingen op die zijn ingesteld voordat naar de stand-by modus werd gegaan.

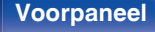

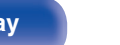

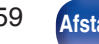

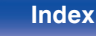

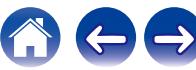

# <span id="page-259-0"></span>**Geluidsmodi en kanaaluitgang**

 $\bigcirc$  Dit symbool staat voor de uitgangkanalen voor audio of de instelbare surround-parameters.

©Dit symbool staat voor de uitgangkanalen voor audio. De uitgangkanalen zijn afhankelijk van de instellingen in de "Luidspr.config.". ( $\mathcal{F}$  [blz. 199\)](#page-198-0)

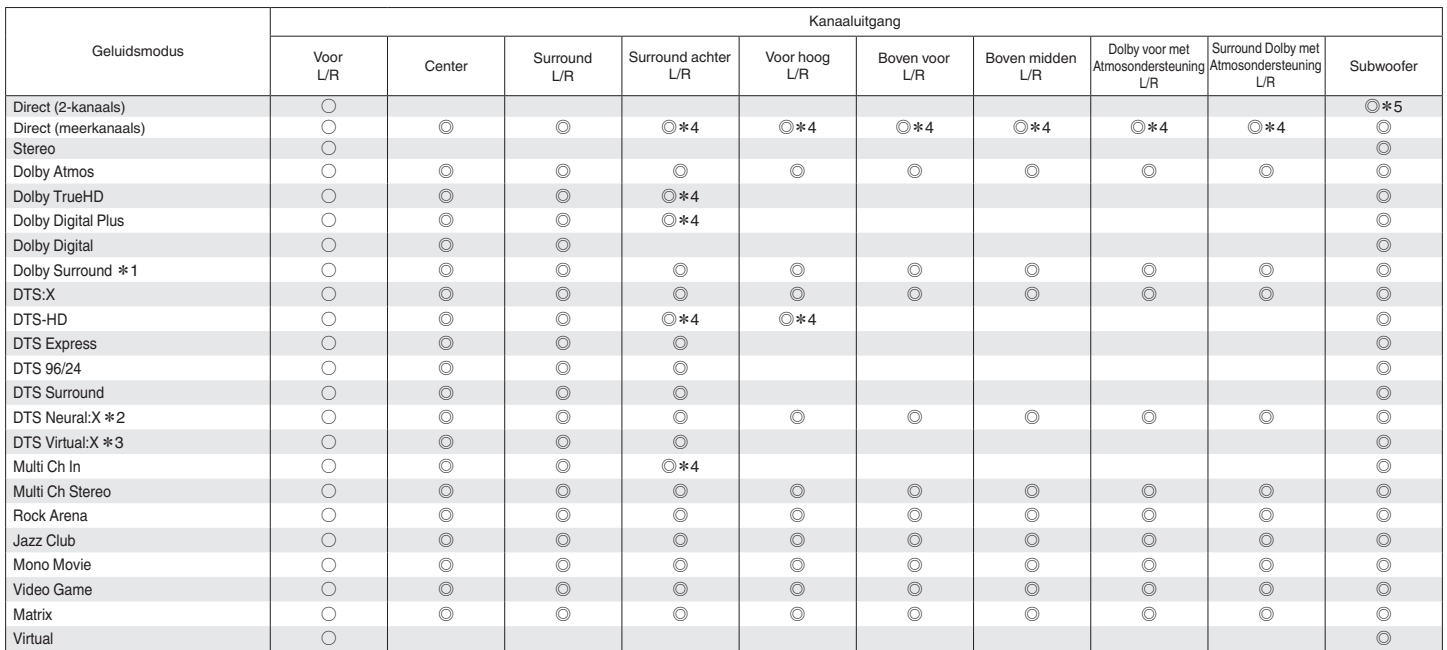

\*1 - \*5: ["Geluidsmodi en kanaaluitgang" \(](#page-260-0)v blz. 261)

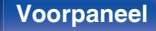

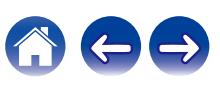

<span id="page-260-0"></span>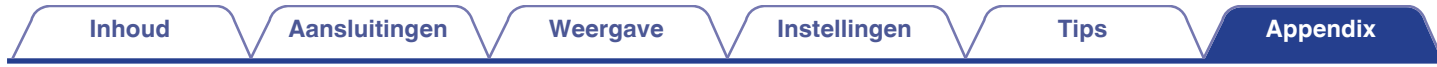

- z1 De toepasselijke geluidsmodus omvat "Dolby Surround" en geluidsmodi die "+Dolby Surround" hebben in de naam van de geluidsmodus.
- z2 De toepasselijke geluidsmodus omvat "DTS Neural:X" en geluidsmodi die "+Neural:X" hebben in de naam van de geluidsmodus.
- De toepasselijke geluidsmodus omvat "DTS Virtual:X" en geluidsmodi die "+Virtual:X" hebben in de naam van de geluidsmodus.
- z4 Een signaal voor elk kanaal dat is opgenomen in een ingangssignaal wordt weergegeven als audio.
- \*5 Audio wordt uitgevoerd wanneer "Subwoofermodus" in het menu is ingesteld op "LFE+Main". ( $\sqrt{2}$  [blz. 207\)](#page-206-0)

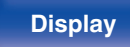

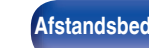

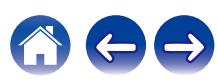

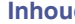

# <span id="page-261-0"></span>**Geluidsmodi en surround-parameters**

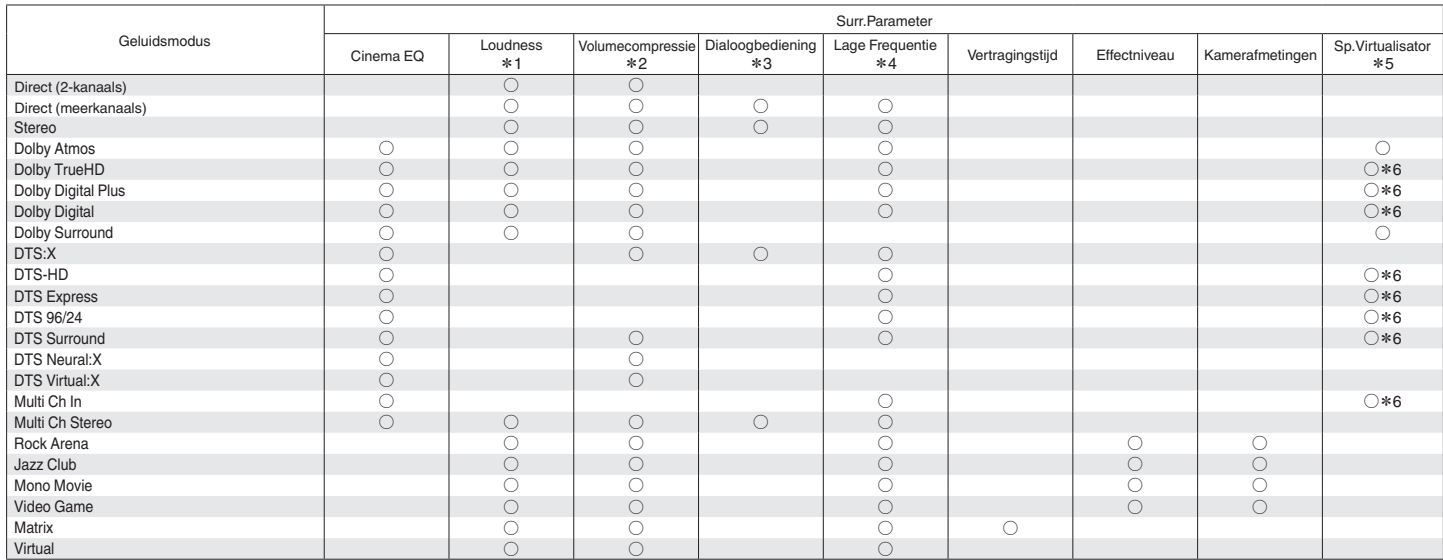

\*1 - \*6: ["Geluidsmodi en surround-parameters" \(](#page-263-0)v blz. 264)

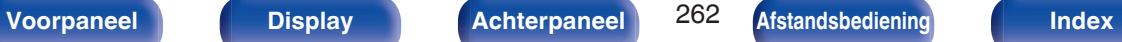

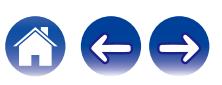

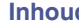

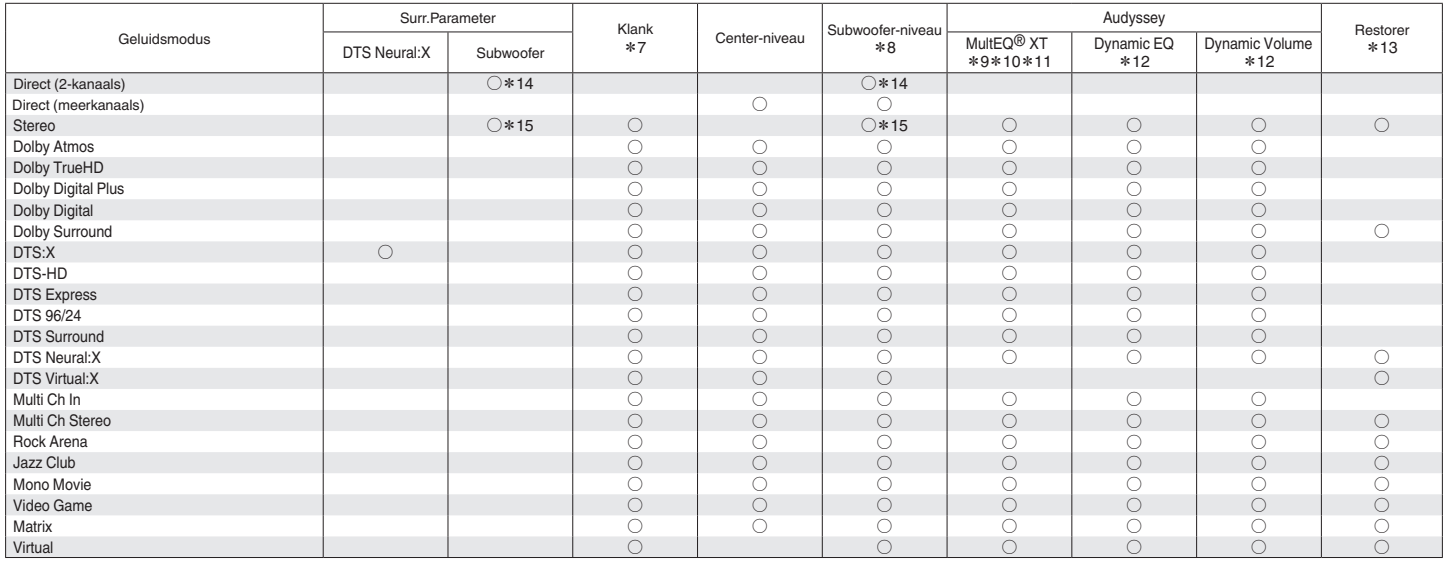

\*7 - \*15: ["Geluidsmodi en surround-parameters" \(](#page-263-0) $\mathbb{Z}$  blz. 264)

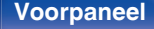

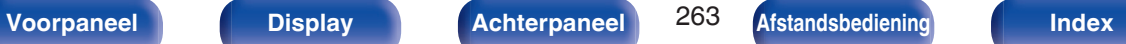

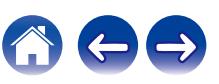

<span id="page-263-0"></span>z2 Dit item kan worden geselecteerd wanneer een Dolby Digital-, Dolby Digital Plus-, Dolby TrueHD-, Dolby Atmos-, DTS:X- of DTS-signaal wordt weergegeven.

- z3 Dit item kan worden ingesteld wanneer een DTS:X-signaal dat compatibel is met de Dialoogbediening-functie wordt ingevoerd.
- z4 U kunt dit item selecteren wanneer een Dolby Digital of DTS signaal of DVD-Audio gespeeld wordt.
- $*5$  Deze functie wordt ondersteund via firmware-update.
- z6 Dit item kan worden geselecteerd wanneer de geluidsmodus deze is met "+ Dolby Surround" in de geluidsmodus.
- \*7 Dit item kan niet worden ingesteld wanneer "Dynamic EQ" is ingesteld op "Aan". ( $\sqrt{p}$  [blz. 172\)](#page-171-0)
- \*8 Dit item kan niet worden ingesteld wanneer "Subwoofer" is ingesteld op "Nee". (v [blz. 200\)](#page-199-0)
- z9 Dit item kan niet worden ingesteld wanneer Audyssey® setup (luidsprekerkalibratie) niet is uitgevoerd.
- z10 Dit item kan niet worden geselecteerd wanneer een DTS:X-formaat met een bemonsteringsfrequentie van meer dan 48 kHz wordt ingevoerd.
- z11 U kunt deze optie niet instellen wanneer de geluidsmodus in "DTS Virtual:X" staat of de naam van de geluidsmodus "+Virtual:X" bevat.
- <sup>\*</sup> 12 Dit item kan niet worden ingesteld wanneer "MultEQ® XT" is ingesteld op "Uit". (vn [blz. 171\)](#page-170-0)
- z13 U kunt dit item selecteren wanneer het ingangssignaal analoog, PCM 48 kHz of 44,1 kHz is.
- \*14 Deze instelling is beschikbaar wanneer "Subwoofermodus" in het menu is ingesteld op "LFE+Main". ( $\sqrt{2}$  [blz. 207\)](#page-206-0)
- \*15 Dit item kan worden ingesteld wanneer "Front" op "Klein" is ingesteld of "Subwoofermodus" op "LFE+Main". ( $\sqrt{2}$  [blz. 199,](#page-198-0) [207\)](#page-206-0)

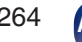

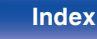

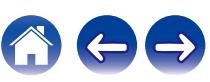

# <span id="page-264-0"></span>**De typen ingangssignaal en de bijbehorende geluidsmodi**

FDit symbool staat voor de standaard geluidsmodus.

ODit symbool staat voor de selecteerbare geluidsmodus.

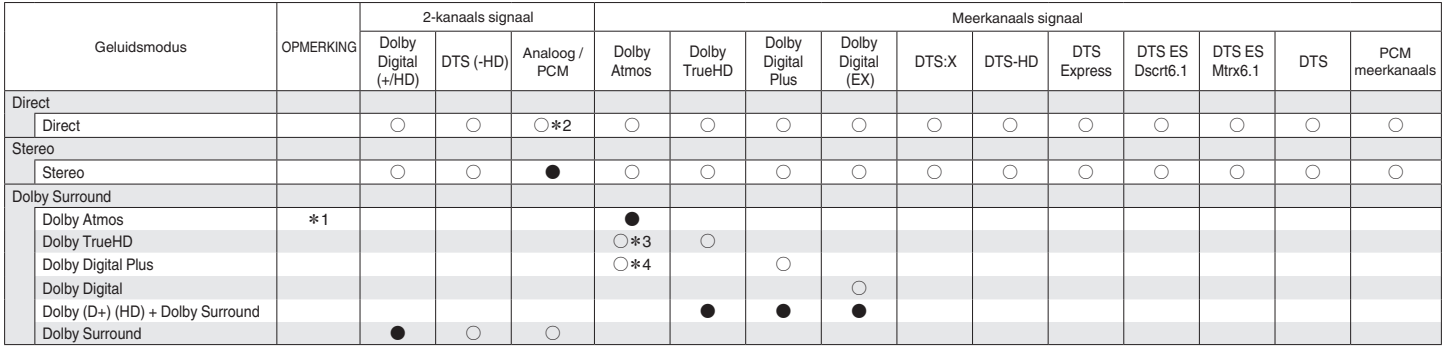

\*1 - \*4: ["De typen ingangssignaal en de bijbehorende geluidsmodi" \(](#page-266-0) $\mathbb{Q}$  blz. 267)

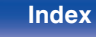

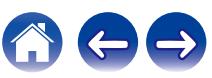

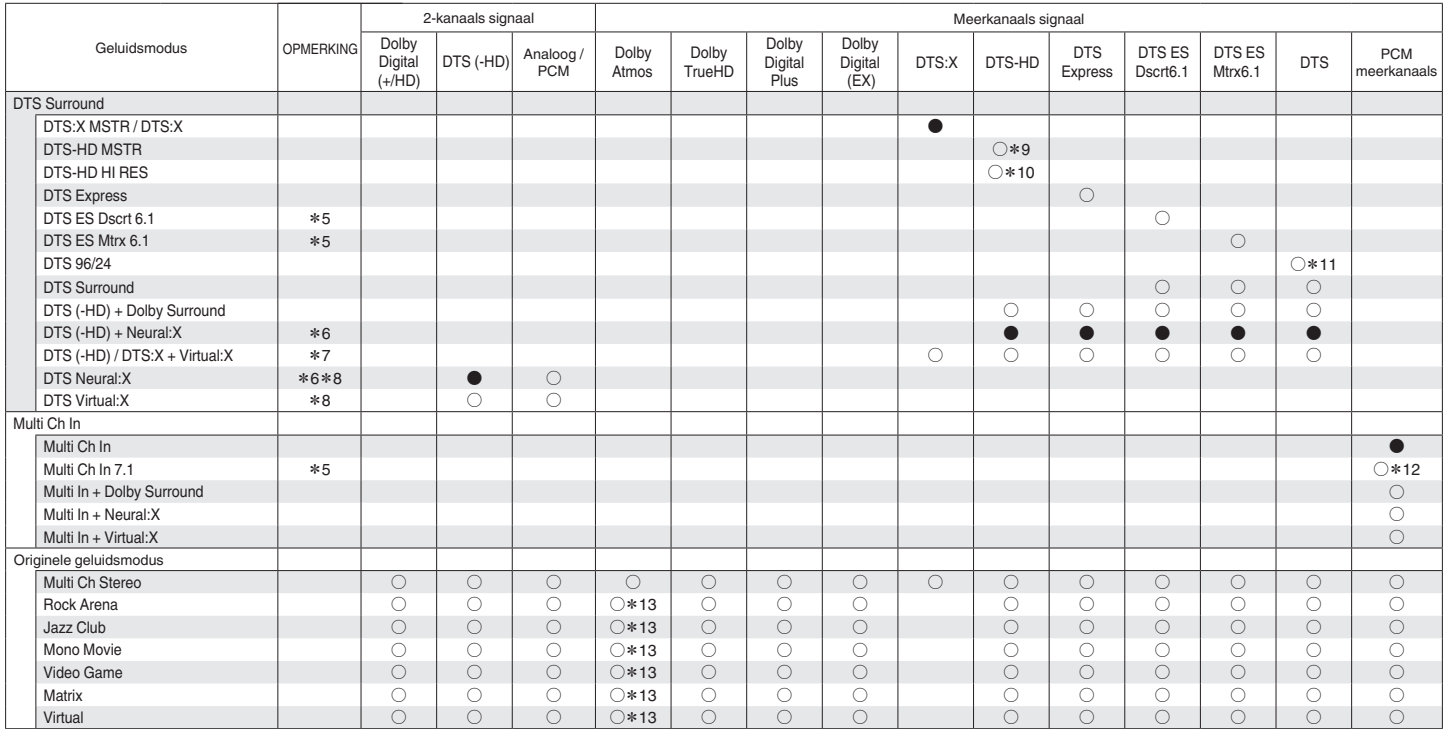

\*5 - \*13: ["De typen ingangssignaal en de bijbehorende geluidsmodi" \(](#page-266-0)v blz. 267)

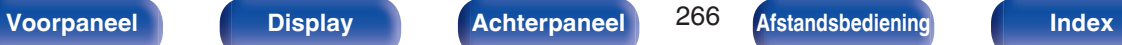

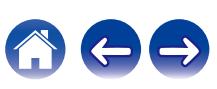

- <span id="page-266-0"></span>z1 Dit item kan worden geselecteerd wanneer een luidspreker Surround achter, Voor hoog, Boven voor, Boven midden, Dolby voor of Surround Dolby wordt gebruikt.
- z2 De standaard geluidsmodus voor AirPlay-weergave is "Direct".
- z3 Dit kan geselecteerd worden wanneer het Dolby Atmos-signaal het Dolby TrueHD-signaal bevat.
- z4 Dit kan geselecteerd worden wanneer het Dolby Atmos-signaal het Dolby Digital Plus-signaal bevat.
- z5 U kunt dit item selecteren wanneer u surround achterluidsprekers gebruikt.
- z6 Dit item kan niet worden geselecteerd wanneer een DTS (-HD)-formaat met een bemonsteringsfrequentie van meer dan 48 kHz wordt ingevoerd.
- z7 Dit item kan niet worden geselecteerd wanneer een DTS:X-formaat met een bemonsteringsfrequentie van meer dan 48 kHz wordt ingevoerd.
- z8 Dit item kan niet worden geselecteerd wanneer het ingangssignaal Dolby Digital, Dolby Digital Plus, Dolby TrueHD of Dolby Atmos is.
- z9 U kunt dit item selecteren wanneer het ingangssignaal DTS-HD Master Audio is.
- z10 U kunt dit item selecteren wanneer het ingangssignaal DTS-HD Hi Resolution is.
- z11 U kunt dit item selecteren wanneer het ingangssignaal DTS 96/24 is.
- z12 U kunt dit item selecteren wanneer de ingangssignalen surround-achter signalen bevatten.
- z13 Dit kan geselecteerd worden wanneer het Dolby Atmos-signaal het Dolby TrueHD o Dolby Digital Plus- signaal bevat.

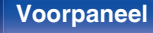

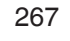

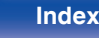

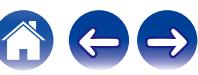

# <span id="page-267-0"></span>**Uitleg termen**

## **Audyssey**

#### **Audyssey Dynamic EQ®**

Audyssey Dynamic EQ® lost het probleem van een verslechterende geluidskwaliteit op doordat het volume verlaagd wordt op grond van de menselijke perceptie en de akoestiek van de ruimte.

Audyssey Dynamic EQ® werkt in combinatie met Audyssey MultEQ® XT om elke luisteraar bij elk volumeniveau een goed gebalanceerd geluid te bieden.

#### **Audyssey Dynamic Volume®**

Dynamic Volume lost het probleem op van grote verschillen in het volumeniveau tussen televisieprogramma's, reclame en tussen de zachte en luide passages van films. Audyssey Dynamic EQ® is in Dynamic Volume geïntegreerd, zodat wanneer het afspeelvolume automatisch aangepast wordt, de bass response, de toonbalans, de surroundindruk en de dialooghelderheid die ervaren worden hetzelfde blijven.

#### **Audyssey MultEQ® XT**

MultEQ® XT is een equalizingoplossing die elk audiosysteem kalibreert zodat dit optimale prestaties kan bereiken voor elke luisteraar in een groot luistergebied. MultEQ® XT berekent een equalizingoplossing, gebaseerd op verschillende metingen in de ruimte, dat zowel problemen met tijd als frequentierespons in een luistergebied corrigeert en ook een volledig automatische installatie van het surroundsysteem uitvoert.

## ■ Dolby

#### **Dolby Atmos**

Dolby Atmos werd de eerste keer geïntroduceerd in de bioscoop en brengt een revolutionair gevoel van dimensie en onderdompeling in de thuisbioscoopervaring. Dolby Atmos is een aanpasbaar en schaalbaar op objecten gebaseerd formaat dat audio reproduceert als onafhankelijke geluiden (of objecten) die nauwkeurig kunnen worden gepositioneerd en dynamisch bewegen doorheen de driedimensionale luisterruimte tijdens de weergave. Een belangrijk ingrediënt van Dolby Atmos is de introductie van een hoogtevlak van geluid boven de luisteraar.

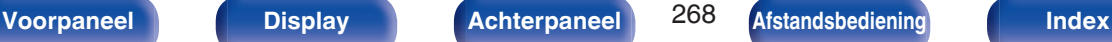

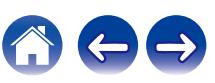

#### <span id="page-268-0"></span>**Dolby Atmos-stream**

Dolby Atmos-inhoud wordt naar uw AV-ontvanger met Dolby Atmos Enabled geleverd via Dolby Digital Plus of Dolby TrueHD op Blu-raydisc, downloadbare bestanden en streaming media. Een Dolby Atmos-stream bevat speciale metagegevens die de positionering van geluiden binnen de kamer beschrijft. De audiogegevens van het object worden gedecodeerd door een Dolby Atmos AV-ontvanger en geschaald voor optimale weergave via de luidsprekersystemen van de thuisbioscoop van elke grootte en configuratie.

#### **Dolby Digital**

Dolby Digital is een door Dolby Laboratories ontwikkeld digitaal meerkanaals signaalformaat.

Er kunnen in totaal 5.1-kanalen worden weergegeven: 3 kanalen voor ("FL", "FR" en "C"), 2 surroundkanalen ("SL" en "SR") en het "LFE"-kanaal voor lage frequentie-effecten.

Hierdoor vindt er geen overspraak tussen de kanalen plaats en wordt een realistisch geluidsveld met een "drie-dimensioneel" gevoel (afstand, beweging en plaats) verkregen. Dit biedt een opwindende ervaring van surroundgeluid bij u thuis.

#### **Dolby Digital Plus**

Dolby Digital Plus is een verbeterde versie van het Dolby Digital signaalformaat is compatibel met tot 7.1-kanaals discreet digitaal geluid. De extra hoge bitsnelheid zorgt voor een hogere geluidskwaliteit. Dit systeem is opwaarts compatibel met het conventionele Dolby Digital, waardoor er ten aanzien van het bronsignaal en de weergave-apparatuur een grote mate van flexibiliteit ontstaat.

#### **Dolby Surround**

Dolby Surround is een surroundtechnologie van de volgende generatie die op intelligente wijze stereo-, 5.1- en 7.1-inhoud mixt voor weergave via uw surroundluidsprekersysteem. Dolby Surround is compatibel met traditionele luidsprekerschema's, evenals weergavesystemen met Dolby Atmos-ondersteuning die in het plafond ingebouwde luidsprekers of producten met Dolby-luidsprekertechnologie gebruiken.

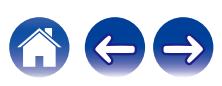

#### **Dolby-luidsprekertechnologie (Dolby Atmos Enabled-luidsprekers)**

Als handig alternatief voor luidsprekers die in het plafond zijn ingebouwd, gebruiken Dolby Atmos Enabled-luidsprekers het plafond boven u als een weerkaatsend oppervlak voor het reproduceren van audio in het hoogtevlak boven de luisteraar. Deze luidsprekers beschikken over een unieke opwaarts schietende aandrijving en een speciale signaalverwerking. Deze functies worden ingebouwd in een gewone luidspreker, of een onafhankelijke luidsprekermodule. De functies hebben een minimale impact op de voetafdruk van het algemene luidsprekersysteem terwijl een onderdompelende luisterervaring wordt geboden tijdens Dolby Atmos- en Dolby-Surroundweergave.

#### **Dolby TrueHD**

Dolby TrueHD is een door Dolby Laboratories ontwikkelde HD audiotechnologie die gebruik maakt van een verliesloos coderingssysteem om het geluid op de natuurgetrouwe wijze van de studio master te reproduceren.

Dit formaat biedt mogelijkheden voor de ondersteuning van tot wel 8 audiokanalen met een sampling-frequentie met een resolutie van 96 kHz/24 bit en tot wel 6 audiokanalen met een sampling-frequentie met een resolutie van 192 kHz/24 bit.

#### **Speaker Virtualizer**

Dolby Atmos Hoogtevirtualisatie is een digitale

signaalverwerkingsoplossing die het diepe inzicht van Dolby in menselijke audiowaarneming compenseert om het gevoel van overheadgeluid te creëren vanaf de luidsprekers op luisteraarsniveau.

Deze signaalverwerking past hoogte-cue-filters toe op overhead audiocomponenten die zich in het audiosignaal bevinden voordat ze worden gemixt in luidsprekers op luisteraarsniveau.

Deze filters simuleren de natuurlijke spectrale cues die door onze oren worden overgebracht van geluiden die afkomstig zijn van de overhead. Voor de configuratie van stereo 3.1-kanaals luidsprekers, wordt Dolby Atmos-hoogtevirtualisatie gecombineerd met surroundvirtualisatie om een omsluitend 360-graden audio te creëren, zonder de luidsprekers die normaal worden gebruikt achter of opzij van de luisteraar.

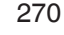

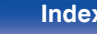

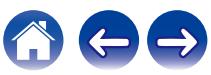

# <span id="page-270-0"></span>o **DTS**

#### **Dialoogbediening**

Biedt u de controle over de luisterervaring. U kunt de dialoog uit de achtergrondgeluiden halen wanneer meer helderheid en verstaanbaarheid is vereist.

Dit vereist dat inhoud moet worden bewerkt om Dialoogbediening te ondersteunen.

### **DTS**

Dit is een afkorting voor Digital Theater System, wat een digitaal audio systeem ontwikkeld door DTS is. DTS biedt een krachtige en dynamische surroundgeluidservaring en is te vinden in de beste bioscopen en filmzalen ter wereld.

#### **DTS 96/24**

DTS 96/24 is een digitaal audioformaat waarmee weergave op kwalitatief hoogstaand niveau mogelijk is van 5.1-kanaals surroundgeluid met een bemonsteringsfrequentie van 96 kHz en 24-bits quantisatie van DVD-Video.

#### **DTS Digital Surround**

DTS™ Digital Surround is het standaard digitale surround formaat van DTS, Inc., is compatibel met bemonsteringsfrequenties van 44,1 en 48 kHz en levert 5.1-kanalen digitaal discreet digitaal surroundgeluid.

#### **DTS-ES™ Discrete 6.1**

DTS-ES™ Discrete 6.1 is een 6.1--kanaals discreet digitaal audioformaat waarbij aan het digitale DTS surroundgeluid een surround-achter (SB) kanaal wordt toegevoegd. Afhankelijk van de decoder is decodering van conventionele 5.1-kanaals audiosignalen ook mogelijk.

#### **DTS-ES™ Matrix 6.1**

DTS-ES™ Matrix 6.1 is een 6.1--kanaals audioformaat waarbij aan het digitale DTS-surroundgeluid een surround-achter (SB) kanaal wordt toegevoegd door middel van matrixcodering. Afhankelijk van de decoder is decodering van conventionele 5.1-kanaals audiosignalen ook mogelijk.

#### **DTS Express**

DTS Express is een audioformaat dat lage bitrates (max. 5.1-kanalen, 24 tot 256 kbps) ondersteunt.

#### **DTS-HD**

Deze audiotechnologie heeft een hogere geluidskwaliteit en verbeterde functionaliteit ten opzichte van de conventionele DTS en is opgenomen als optionele audio voor een Blu-ray-disc.

Deze technologie ondersteunt multikanalen, hoge snelheid voor gegevensoverdracht, hoge sampling frequentie en audioweergave zonder verlies. Maximaal 7.1-kanalen worden in Blu-ray-disc ondersteund.

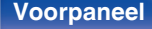

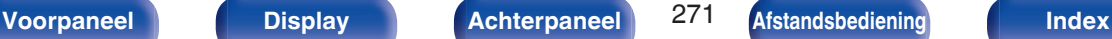

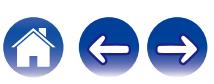

#### **DTS-HD High Resolution Audio**

DTS-HD High Resolution Audio is een verbeterde versie van de conventionele DTS, DTS-ES en DTS 96/24 signaalformaten en is compatibel met bemonsteringsfrequenties van 96 of 48 kHz en levert een discreet digitaal geluid tot 7.1-kanaals surround. De hoge bitsnelheden staan garant voor kwalitatief hoogstaand geluid. Dit formaat is geheel compatibel met conventionele producten, waaronder het gewone DTS digitale 5.1-kanaals surround signaal.

#### **DTS-HD Master Audio**

DTS-HD Master Audio is een audioformaat zonder kwaliteitsverlies dat is ontwikkeld door Digital Theater System (DTS). Dit formaat biedt mogelijkheden voor de ondersteuning van tot wel 8 audiokanalen met een sampling-frequentie met een resolutie van 96 kHz/24 bit en tot wel 6 audiokanalen met een sampling-frequentie met een resolutie van 192 kHz/24 bit. Dit formaat is geheel compatibel met conventionele producten, waaronder het gewone DTS digitale 5.1-kanaals surround signaal.

#### **DTS:X**

DTS:X produceert een hemisfeer van audio, waar flyovers evenals omgevingsachtergronden u werkelijk omsluiten. DTS:X-objecten zorgen ervoor dat audio vloeiend beweegt van de ene luidspreker naar de andere waardoor een levensecht realisme wordt gecreëerd.

#### **DTS Neural:X**

Zorgt voor een onderdompelende audio-ervaring voor oudere inhoud. DTS Neural:X kan uw stereo, 5.1 of 7.1 inhoud upmixen om optimaal voordeel te halen uit alle luidsprekers in uw surroundgeluidssysteem.

#### **DTS Virtual:X**

Met DTS Virtual:X krijgt u multidimensionaal geluid ongeacht de grootte van de ruimte, de opstelling of luidsprekerconfiguratie.

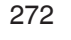

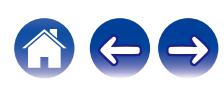

### o **Audio**

#### **Apple Lossless Audio Codec**

Dit is een codec voor de verliesloze audiocompressiemethode, ontwikkeld door Apple Inc. Deze codec kan worden afgespeeld op iTunes, iPod of iPhone. Gegevens die zijn gecomprimeerd tot ongeveer 60 – 70 % kunnen worden gedecomprimeerd tot precies dezelfde originele gegevens.

#### **FLAC (Free Lossless Audio Codec)**

FLAC staat voor "Free Lossless Audio Codec" en is een free lossless audiobestandsformaat. Lossless betekent dat de audio wordt gecomprimeerd zonder kwaliteitsverlies.

De FLAC licentie wordt hieronder aangegeven.

Copyright (C) 2000, 2001, 2002, 2003, 2004, 2005, 2006, 2007, 2008, 2009 Josh Coalson

Redistribution and use in source and binary forms, with or without modification, are permitted provided that the following conditions are met:

- Redistributions of source code must retain the above copyright notice, this list of conditions and the following disclaimer.
- Redistributions in binary form must reproduce the above copyright notice, this list of conditions and the following disclaimer in the documentation and/or other materials provided with the distribution.
- Neither the name of the Xiph.org Foundation nor the names of its contributors may be used to endorse or promote products derived from this software without specific prior written permission.

THIS SOFTWARE IS PROVIDED BY THE COPYRIGHT HOLDERS AND CONTRIBUTORS "AS IS" AND ANY EXPRESS OR IMPLIED WARRANTIES, INCLUDING, BUT NOT LIMITED TO, THE IMPLIED WARRANTIES OF MERCHANTABILITY AND FITNESS FOR A PARTICULAR PURPOSE ARE DISCLAIMED. IN NO EVENT SHALL THE FOUNDATION OR CONTRIBUTORS BE LIABLE FOR ANY DIRECT, INDIRECT, INCIDENTAL, SPECIAL, EXEMPLARY, OR CONSEQUENTIAL DAMAGES (INCLUDING, BUT NOT LIMITED TO, PROCUREMENT OF SUBSTITUTE GOODS OR SERVICES; LOSS OF USE, DATA, OR PROFITS; OR BUSINESS INTERRUPTION) HOWEVER CAUSED AND ON ANY THEORY OF LIABILITY, WHETHER IN CONTRACT, STRICT LIABILITY, OR TORT (INCLUDING NEGLIGENCE OR OTHERWISE) ARISING IN ANY WAY OUT OF THE USE OF THIS SOFTWARE, EVEN IF ADVISED OF THE POSSIBILITY OF SUCH DAMAGE.

#### **LFE**

Dit is een afkorting van Low Frequency Effect en is een uitvoerkanaal dat lage frequentie voor geluidseffecten benadrukt. Surround audio wordt intenser door de uitvoer van 20 Hz tot 120 Hz diepe bas naar de subwoofer(s) van het systeem.

#### **MP3 (MPEG Audio Layer-3)**

Dit is een internationaal gestandaardiseerd audiodatacompressiesysteem dat de "MPEG-1"-videocompressiestandaard gebruikt. Het comprimeert het datavolume tot ongeveer een elfde van de originele grootte terwijl het een klankkwaliteit behoudt die gelijk is aan die van een muziek-CD.

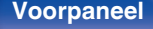

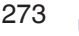

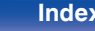

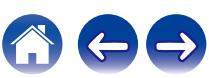

#### **MPEG (Moving Picture Experts Group), MPEG-2, MPEG-4**

Dit zijn de namen van de standaarden voor digitale compressieformaten die worden gebruikt voor het coderen van video en audio. De videostandaarden bevatten "MPEG-1 Video", "MPEG-2 Video", "MPEG-4 Visual", "MPEG-4 AVC". De audiostandaarden bevatten "MPEG-1 Audio", "MPEG-2 Audio", "MPEG-4 AAC".

#### **WMA (Windows Media Audio)**

Dit is een audiocompressietechnologie die werd ontwikkeld door Microsoft Corporation.

WMA-gegevens kunnen worden gecodeerd met Windows Media® Player. Om WMA-bestanden te coderen, kunnen alleen applicaties worden gebruikt die door Microsoft Corporation zijn geautoriseerd. Als u een nietgeautoriseerde applicatie gebruikt, is het mogelijk dat het bestand niet juist werkt.

#### **Bemonsteringsfrequentie**

Bij sampling wordt een geluidsgolf (analoog signaal) op regelmatige intervallen gelezen en wordt de hoogte van elke golf bij elke aflezing uitgedrukt in digitaal formaat (waardoor een digitaal signaal wordt geproduceerd).

Het aantal aflezingen dat binnen één seconde wordt gedaan, wordt "Bemonsteringsfrequentie" genoemd. Hoe groter de waarde, hoe dichter de gereproduceerde klank bij het origineel ligt.

#### **Luidsprekerimpedantie**

Dit is een weerstandswaarde van wisselstroom die wordt aangegeven in  $\Omega$  (ohm).

Hoe kleiner deze waarde, hoe groter de kracht.

#### **Dialoognormalisatie**

Deze functie werkt automatisch tijdens het afspelen van Dolby Digital, Dolby Digital Plus-, Dolby TrueHD-, Dolby Atmos-, DTS- of DTS-HDbronnen.

Het corrigeert automatisch de signaalniveaus van de individuele programmabronnen.

#### **Dynamisch bereik**

Het verschil tussen het maximale onvervormde geluidsniveau en het minimale geluidsniveau dat waarneembaar is boven de ruis dat door het apparaat wordt uitgezonden.

#### **Downmix**

Deze functie converteert het aantal kanalen van surround audio naar een minder aantal kanalen en speelt af volgens de systeemconfiguratie.

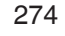

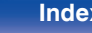

## o **Video**

#### **Progressief (sequentieel scannen)**

Dit is een scansysteem voor videosignalen dat 1 frame video weergeeft als één afbeelding. Vergeleken met het rasteringsysteem heeft dit systeem beelden met minder flikkering en gekartelde randen.

## o **Netwerk**

#### **AirPlay**

Met AirPlay wordt inhoud van iTunes of van een iPhone/iPod touch/iPad verstuurd (afgespeeld) naar een compatibel apparaat via het netwerk.

#### **WEP Key (Network Key)**

Dit is sleutelinformatie voor het coderen van gegevens voor overdracht. Op dit toestel wordt voor het coderen en decoderen van de gegevens dezelfde WEP-sleutel gebruikt zodat beide toestellen over dezelfde WEPsleutel moeten beschikken om de verbinding tot stand te kunnen brengen.

#### **Wi-Fi®**

Wi-Fi-certificatie duidt op het zijn getest en geschikt bevonden door de Wi-Fi Alliance, een groep die de geschiktheid van draadloze netwerkapparaten garandeert.

#### **WPA (Wi-Fi Protected Access)**

Dit is een door de Wi-Fi Alliantie vastgestelde beveiligingsstandaard. Naast de conventionele SSID (netwerknaam) en WEP-sleutel (netwerksleutel) wordt een functie voor gebruikersidentificatie en een encryptieprotocol gebruikt om de veiligheid te vergroten.

#### **WPA2 (Wi-Fi Protected Access 2)**

Dit is een nieuwere versie van de door de Wi-Fi Alliantie vastgestelde WPA die compatibel is met de veiligere AES-encryptie.

#### **WPA-PSK/WPA2-PSK (Pre-shared Key)**

Dit is een eenvoudig authenticatieprotocol voor onderlinge authenticatie wanneer een vooraf gekozen tekenreeksen op het toegangspunt van het draadloze LAN en de cliënt met elkaar overeenkomen.

#### **Network Namen (SSID: Service Set Identifier)**

Wanneer draadloze LAN-netwerken worden gevormd, worden groepen gevormd om storing, gegevensdiefstal enz. te voorkomen. Deze groepen zijn gebaseerd op "SSID (netwerknamen)". Voor een verbeterde beveiliging wordt een WEP-sleutel ingesteld zodat communicatie niet beschikbaar is, tenzij zowel "SSID" als de WEP-sleutel overeenkomen. Dit is geschikt voor het opbouwen van een vereenvoudigd netwerk.

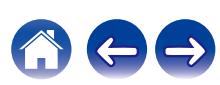

# <span id="page-275-0"></span>**■ Overige**

#### **HDCP**

Bij het overbrengen van digitale signalen tussen apparaten, codeert deze technologie voor beveiliging van auteursrechten de signalen om te voorkomen dat inhoud zonder toestemming wordt gekopieerd.

#### **MAIN ZONE**

De kamer waar dit toestel staat, wordt de MAIN ZONE genoemd.

#### **Koppelen**

Koppelen (registratie) is een bewerking die is vereist om een Bluetoothapparaat met dit toestel te verbinden via Bluetooth. Wanneer de apparaten zijn gekoppeld, verifiëren ze elkaar en kunnen ze onderling met elkaar verbinden zonder dat er ongewenste verbindingen gebeuren. Als u de Bluetooth-verbinding voor de eerste keer gebruikt, moet u dit toestel en het te verbinden Bluetooth-apparaat koppelen.

#### **Beveiligingscircuit**

Dit is een functie om schade te voorkomen aan componenten van de stroomtoevoer bij ongewone omstandigheden zoals een eventuele overbelasting of overspanning.

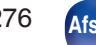

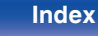

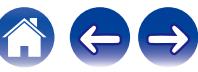

# **Informatie handelsmerk**

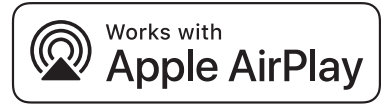

Apple, AirPlay, iPad, iPad Air, iPad Pro and iPhone are trademarks of Apple Inc., registered in the U.S. and other countries.

The trademark "iPhone" is used in Japan with a license from Aiphone K.K.

Use of the Works with Apple badge means that an accessory has been designed to work specifically with the technology identified in the badge and has been certified by the developer to meet Apple performance standards.

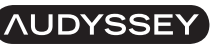

**MULTEO XT DYNAMIC VOLUME** 

Geproduceerd onder de licentie van Audyssey Laboratories™. U.S. en buitenlandse patenten in aanvraag. Audyssey MultEQ® XT, Audyssey Dynamic EQ® en Audyssey Dynamic Volume® zijn gedeponeerde handelsmerken van Audyssey Laboratories.

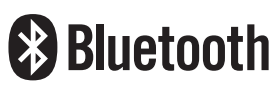

Het Bluetooth®-woordmerk en de logo's zijn gedeponeerde handelsmerken van Bluetooth SIG, Inc. en elk gebruik van dergelijke merken door D&M Holdings Inc. is onder licentie. Andere handelsmerken en handelsnamen zijn eigendom van hun respectieve eigenaars.

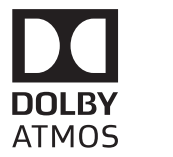

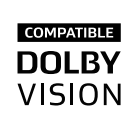

Vervaardigd onder licentie van Dolby Laboratories. Dolby, Dolby Atmos, Dolby Audio, Dolby Surround, Dolby Vision en het

dubbele-D symbool zijn handelsmerken van Dolby Laboratories.

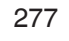

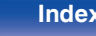

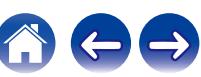

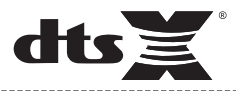

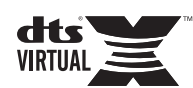

Zie **http://patents.dts.com** voor DTS-patenten. Geproduceerd onder de licentie van DTS, Inc. DTS, het symbool, DTS en het symbool samen, DTS:X, het DTS:X-logo, Virtual:X, en het DTS Virtual:X-logo zijn geregistreerde handelsmerken en/of handelsmerken van DTS, Inc. in de Verenigde Staten en/of andere landen. © DTS, Inc. Alle rechten voorbehouden.

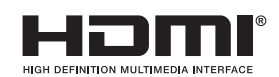

De termen HDMI, HDMI High-Definition Multimedia Interface, en het HDMI-logo zijn handelsmerken of geregistreerde handelsmerken van HDMI Licensing Administrator, Inc.

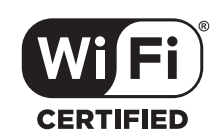

Het Wi-Fi CERTIFIED-logo is een gedeponeerd handelsmerk van de Wi-Fi Alliance.

Wi-Fi-certificering biedt de garantie dat het apparaat is geslaagd in de interoperabiliteitstests, uitgevoerd door de Wi-Fi Alliance, een groep die de interoperabiliteit tussen draadloze LAN-apparaten certificeert.

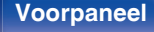

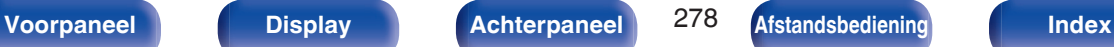

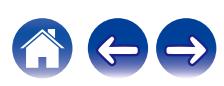

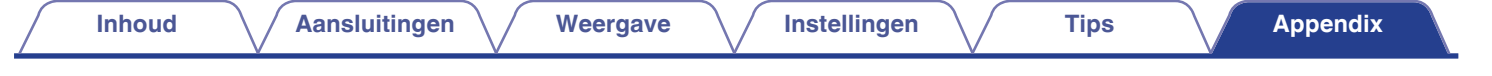

# **Technische gegevens**

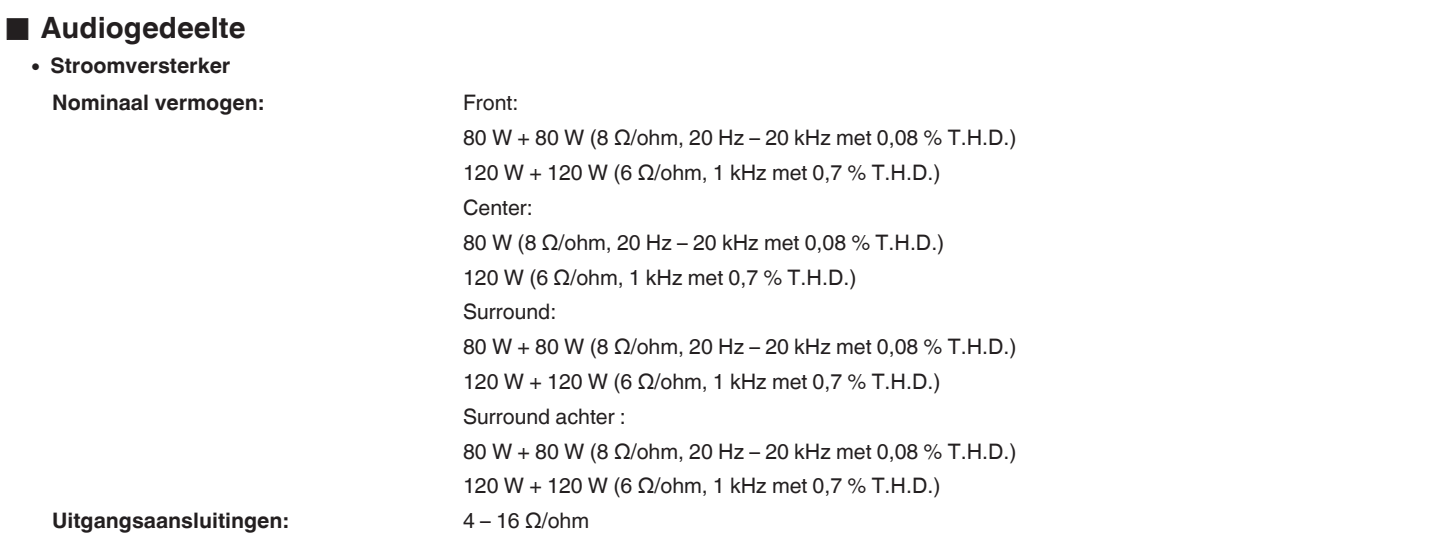

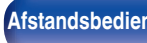

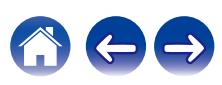

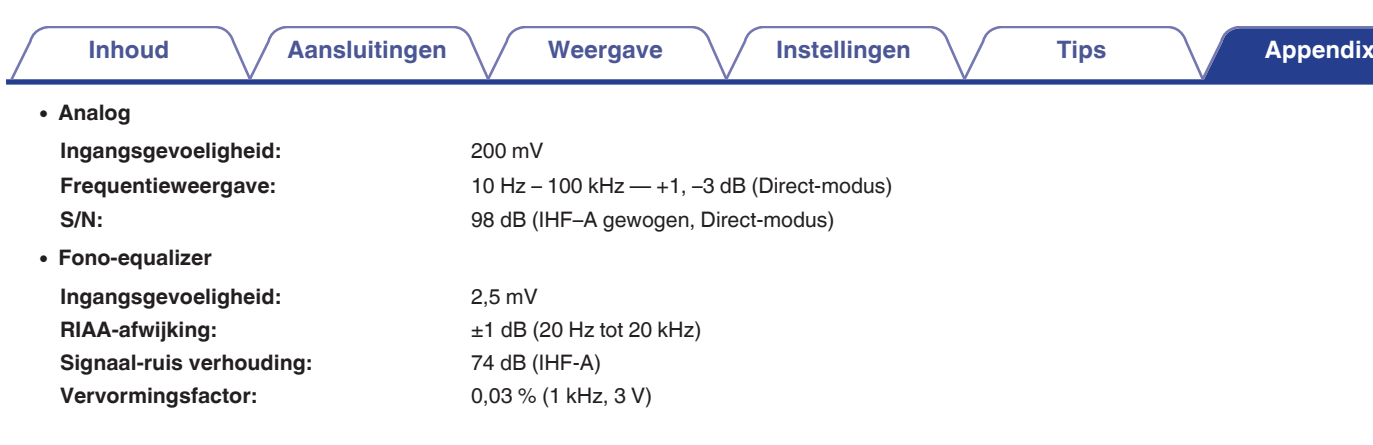

## $\blacksquare$  **Videogedeelte**

0 **Standaard video-aansluitingen**

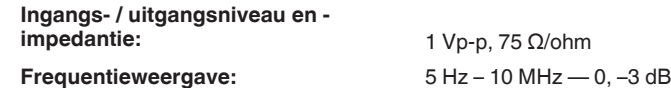

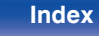

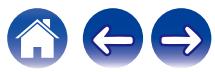

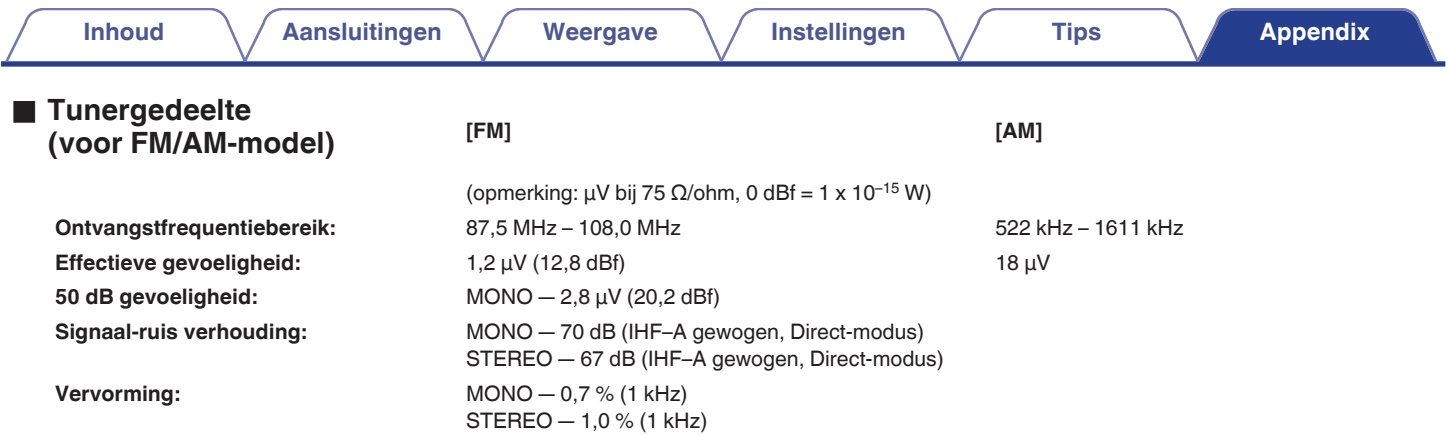

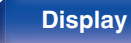

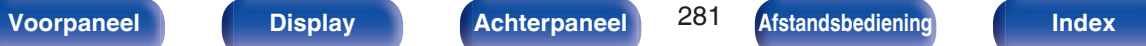

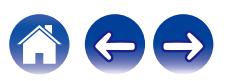

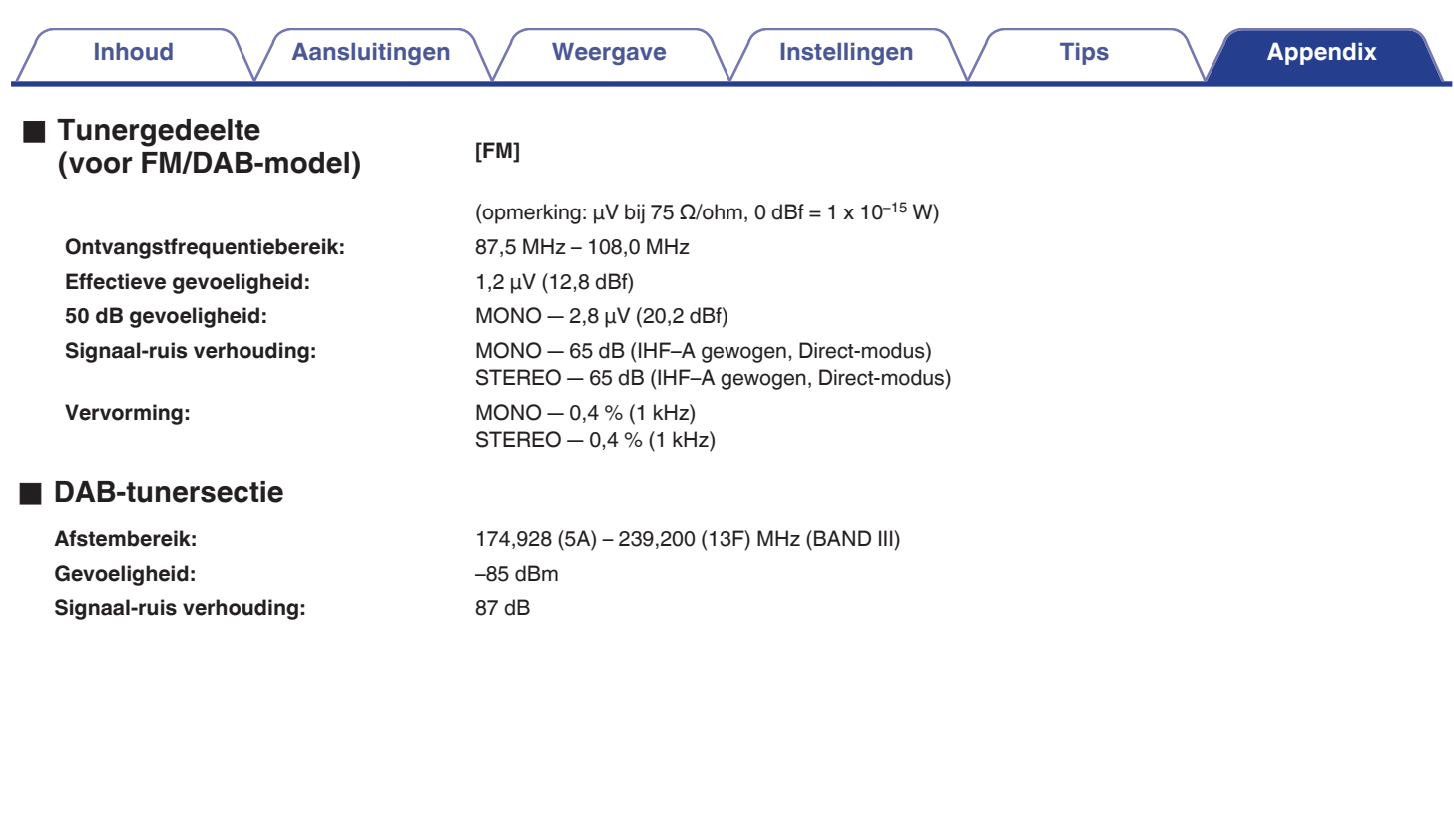

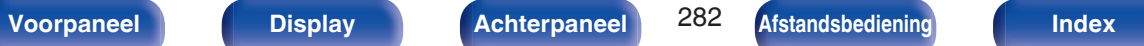

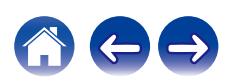

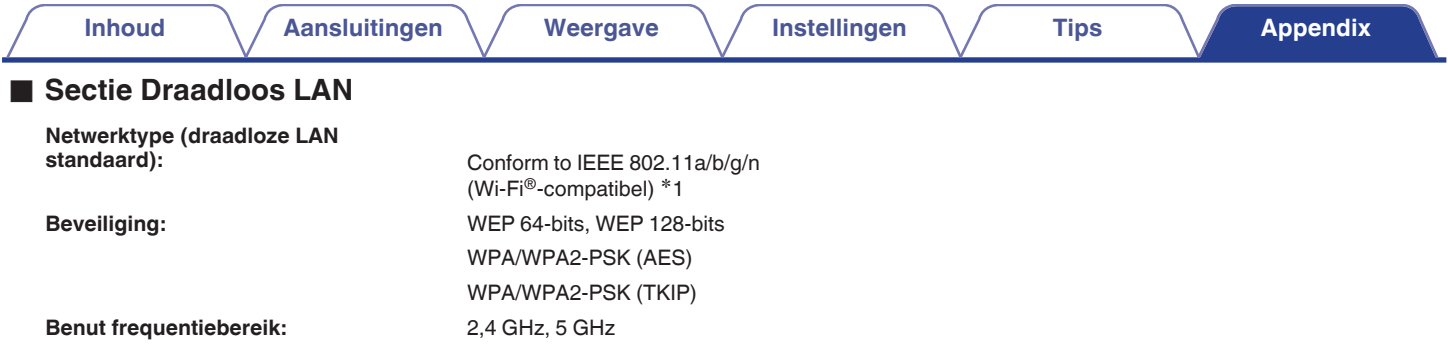

z1 Het Wi-Fi® CERTIFIED-logo en het Wi-Fi CERTIFIED On-Product-logo zijn gedeponeerde handelsmerken van de Wi-Fi Alliance.

### $\blacksquare$  Bluetooth-sectie

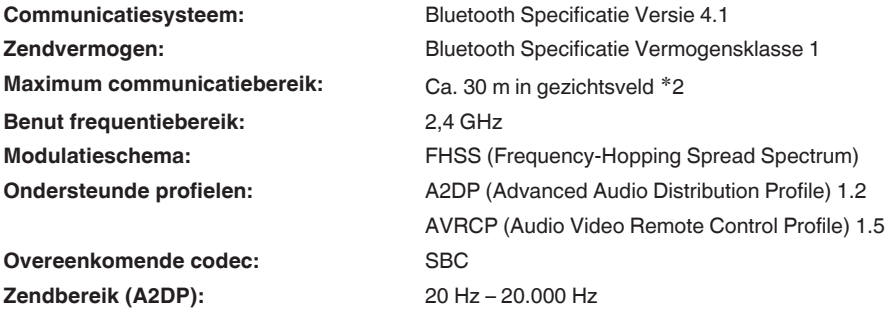

z2 Het werkelijke communicatiebereik verschilt afhankelijk van de invloed van dergelijke factoren als obstructies tussen apparaten, elektromagnetische golven van magnetrons, statische elektriciteit, draadloze telefoon, ontvangstgevoeligheid, antenneprestaties, besturingssysteem, toepassingssoftware enz.

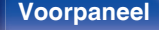

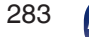

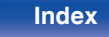

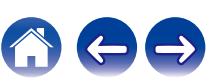

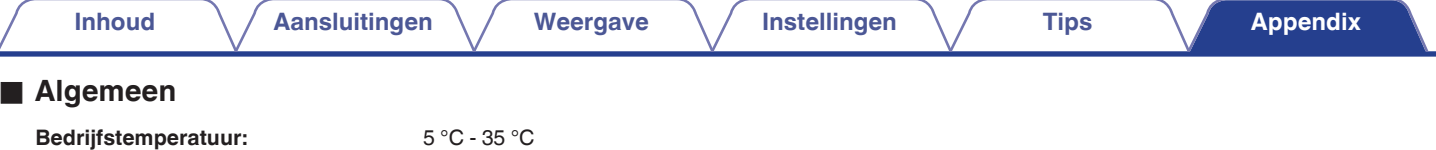

**Voeding:** 230 V wisselstroom, 50/60 Hz **Stroomverbruik:** 440 W

**Stroomverbruik in stand-bymodi:**

∠

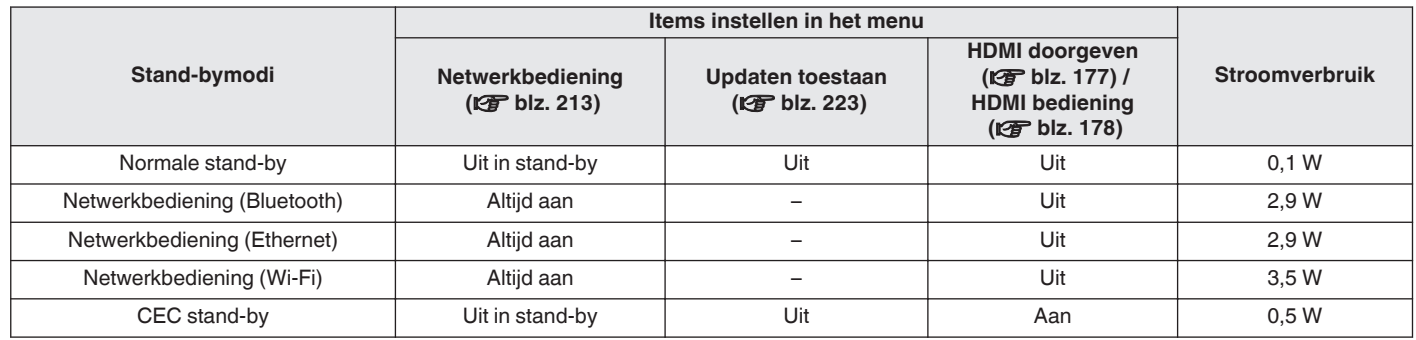

Veranderingen in technische gegevens en ontwerp voorbehouden.

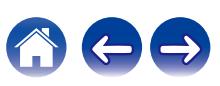

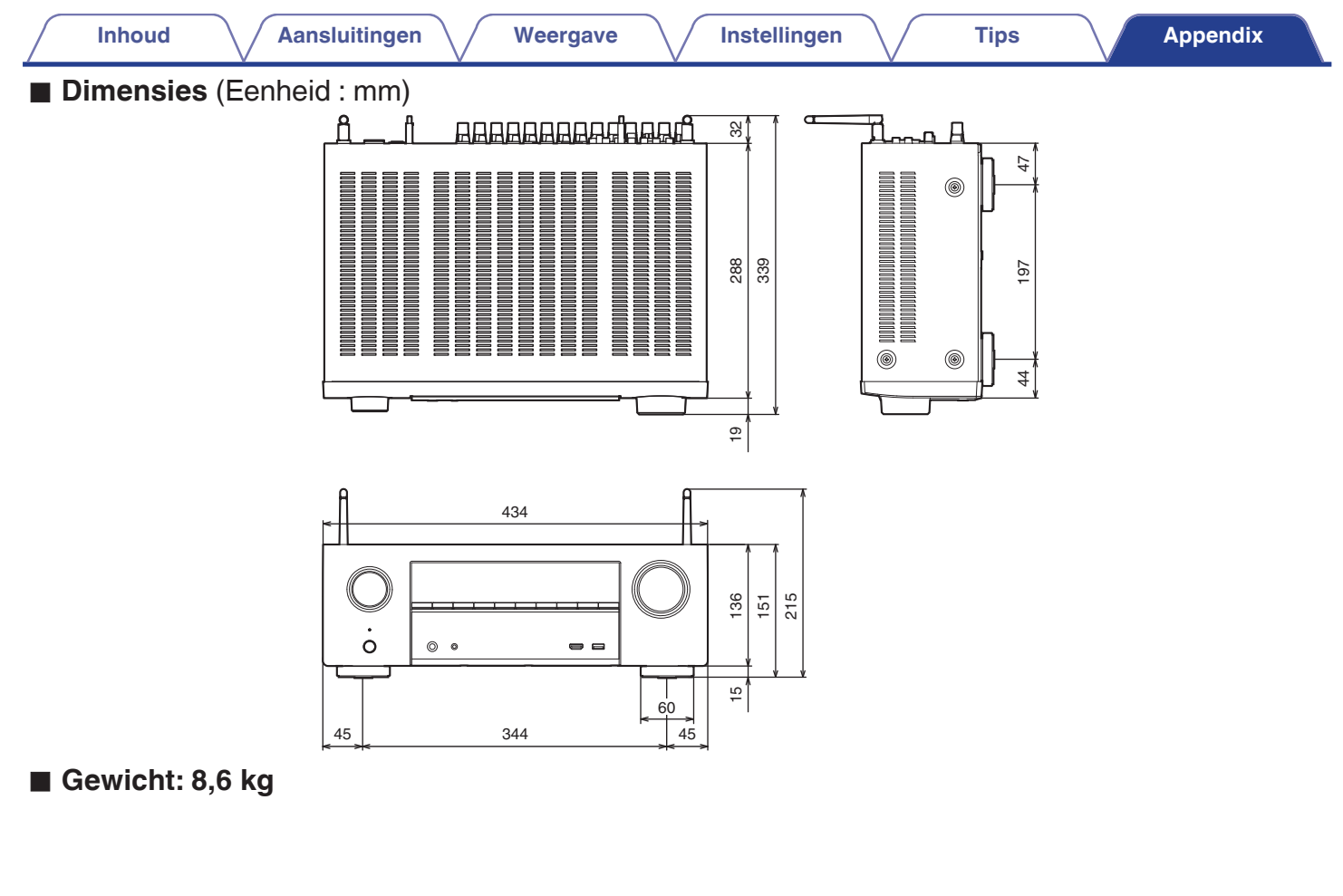

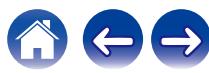

### [3D ................................................................ 253](#page-252-0) [4K ................................................................ 253](#page-252-0)

**v** Nummer

<span id="page-285-0"></span>**Index**

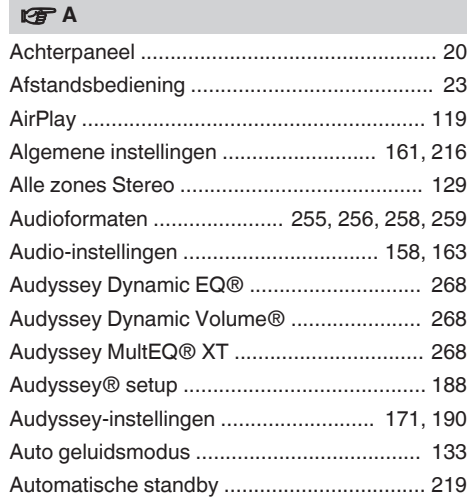

[5.1-kanaals ............................................... 31, 39](#page-30-0) [7.1-kanaals ............................................... 31, 40](#page-30-0)

**[Inhoud](#page-1-0)**  $\setminus$  **[Aansluitingen](#page-25-0)**  $\setminus$  **[Weergave](#page-65-0)**  $\setminus$  **[Instellingen](#page-157-0)**  $\setminus$  **[Tips](#page-229-0)**  $\setminus$  **[Appendix](#page-252-0)** 

#### $v \oplus R$

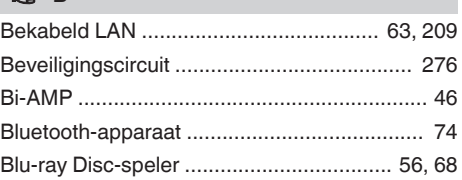

### **t** D

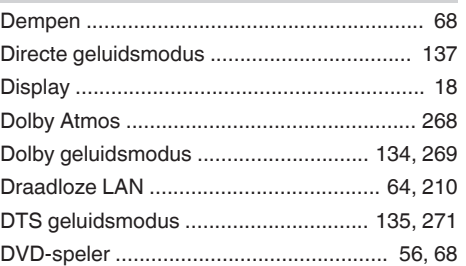

# v **E** [ECO-modus ................................................. 216](#page-215-0)

### v **F**

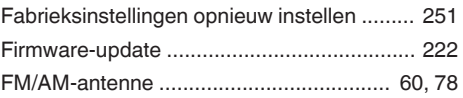

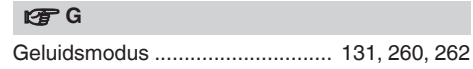

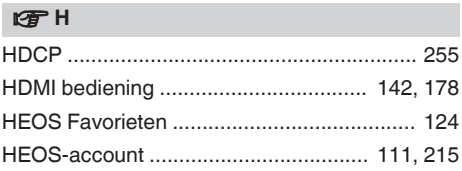

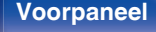

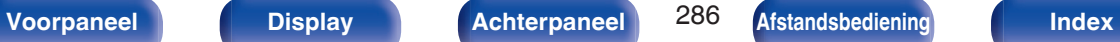

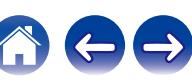

**[Inhoud](#page-1-0)**  $\left(\sqrt{\phantom{a}}\right)$  **[Aansluitingen](#page-25-0)**  $\left(\sqrt{\phantom{a}}\right)$  **[Weergave](#page-65-0)**  $\left(\sqrt{\phantom{a}}\right)$  **[Instellingen](#page-157-0)**  $\left(\sqrt{\phantom{a}}\right)$  **[Tips](#page-229-0) [Appendix](#page-252-0)** 

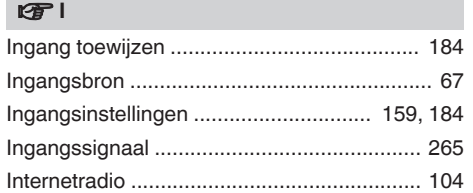

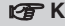

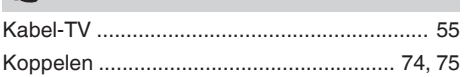

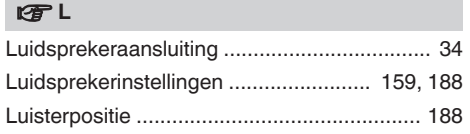

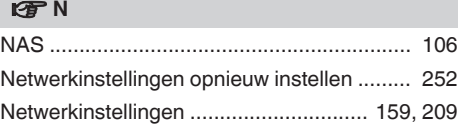

### **图**0

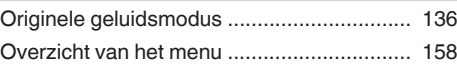

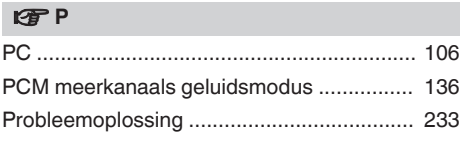

```
v Q
Quick select plus .......................................... 147
```
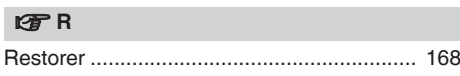

### **v** S

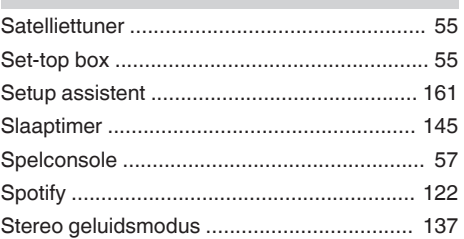

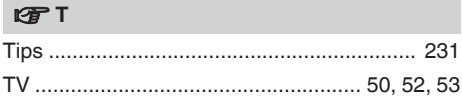

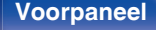

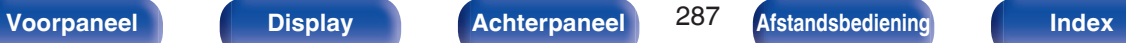

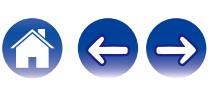

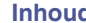

### v **U**

[USB- geheugenapparaat ......................... 59, 69](#page-58-0)

### v **V**

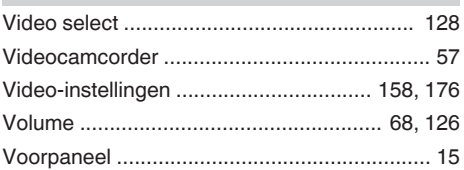

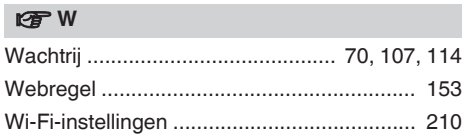

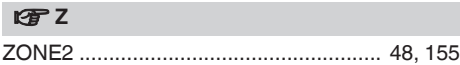

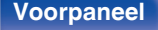

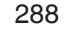

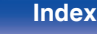

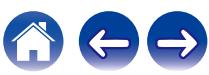
# **Licentie**

# **L** Licentie-informatie voor de software die in het **toestel wordt gebruikt**

Over de GPL (GNU-General Public License), LGPL (GNU Lesser General Public License) licentie

Dit product gebruikt GPL/LGPL-software en software van andere bedrijven.

Nadat u dit product hebt aangeschaft, mag u de broncode van de GPL/LGPL-software die in het product wordt gebruikt, verwerven, wijzigen of distribueren.

Denon biedt de broncode op basis van de GPL- en LPGL-licenties aan de huidige kosten na uw aanvraag bij onze klantendienst. We bieden echter geen garanties met betrekking tot de broncode. Wij vragen ook uw begrip dat wij geen ondersteuning bieden voor de inhoud van de broncode.

Dit gedeelte beschrijft de softwarelicentie die is gebruikt voor dit toestel. Om de juiste inhoud te behouden, wordt het origineel (Engels) gebruikt.

# n **GPL**

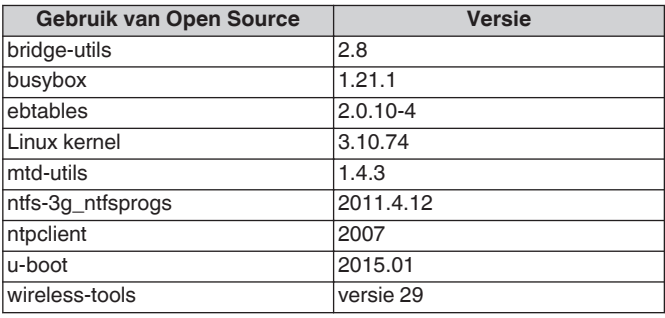

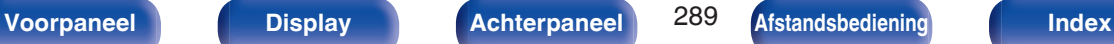

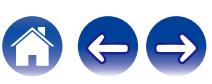

OR OTHER DEALINGS IN THE SOFTWARE.

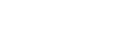

THE SOFTWARE IS PROVIDED "AS IS", WITHOUT WARRANTY OF ANY KIND, EXPRESS OR IMPLIED, INCLUDING BUT NOT LIMITED TO THE WARRANTIES OF MERCHANTABILITY, FITNESS FOR A PARTICULAR PURPOSE AND NONINFRINGEMENT. IN NO EVENT SHALL THE AUTHORS OR COPYRIGHT HOLDERS BE LIABLE FOR ANY CLAIM, DAMAGES OR OTHER LIABILITY, WHETHER IN AN ACTION OF CONTRACT, TORT OR OTHERWISE, ARISING FROM, OUT OF OR IN CONNECTION WITH THE SOFTWARE OR THE USE

The above copyright notice and this permission notice shall be included in all copies or substantial portions of the Software.

Permission is hereby granted, free of charge, to any person obtaining a copy of this software and associated documentation files (the "Software"), to deal in the Software without restriction, including without limitation the rights to use, copy, modify, merge, publish, distribute, sublicense, and/or sell copies of the Software, and to permit persons to whom the Software is furnished to do so, subject to the following conditions:

Copyright (c) 2014-2018 Sebastian McKenzie <sebmck@gmail.com>

n **Babel**

MIT License

### **Gebruik van Open Source Versie** ffmpeg 0.8.3 glibc 2.9  $\ln m$ ms  $0.6.2$ QT  $|5.4.2|$

# n **LGPL**

### **[Inhoud](#page-1-0) [Aansluitingen](#page-25-0) [Weergave](#page-65-0) [Instellingen](#page-157-0) [Tips](#page-229-0) [Appendix](#page-252-0)**

# n **curl-7.24.0**

### COPYRIGHT AND PERMISSION NOTICE

Copyright (c) 1996 - 2014, Daniel Stenberg, <daniel@haxx.se> All rights reserved.

Permission to use, copy, modify, and distribute this software for any purpose with or without fee is hereby granted, provided that the above copyright notice and this permission notice appear in all copies.

THE SOFTWARE IS PROVIDED "AS IS", WITHOUT WARRANTY OF ANY KIND, EXPRESS OR IMPLIED, INCLUDING BUT NOT LIMITED TO THE WARRANTIES OF MERCHANTABILITY, FITNESS FOR A PARTICULAR PURPOSE AND NONINFRINGEMENT OF THIRD PARTY RIGHTS. IN NO EVENT SHALL THE AUTHORS OR COPYRIGHT HOLDERS BE LIABLE FOR ANY CLAIM, DAMAGES OR OTHER LIABILITY, WHETHER IN AN ACTION OF CONTRACT, TORT OR OTHERWISE, ARISING FROM, OUT OF OR IN CONNECTION WITH THE SOFTWARE OR THE USE OR OTHER DEALINGS IN THE SOFTWARE.

Except as contained in this notice, the name of a copyright holder shall not be used in advertising or otherwise to promote the sale, use or other dealings in this Software without prior written authorization of the copyright holder.

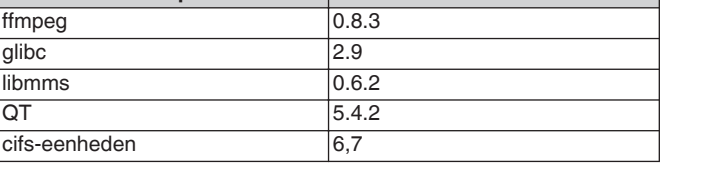

# n **e2fsprogs-libs-1.40.8/lib/uuid**

Redistribution and use in source and binary forms, with or without modification, are permitted provided that the following conditions are met:

- **1.** Redistributions of source code must retain the above copyright notice, and the entire permission notice in its entirety, including the disclaimer of warranties.
- **2.** Redistributions in binary form must reproduce the above copyright notice, this list of conditions and the following disclaimer in the documentation and/or other materials provided with the distribution.
- **3.** The name of the author may not be used to endorse or promote products derived from this software without specific prior written permission.

THIS SOFTWARE IS PROVIDED "AS IS" AND ANY EXPRESS OR IMPLIED WARRANTIES, INCLUDING, BUT NOT LIMITED TO, THE IMPLIED WARRANTIES OF MERCHANTABILITY AND FITNESS FOR A PARTICULAR PURPOSE, ALL OF WHICH ARE HEREBY DISCLAIMED. IN NO EVENT SHALL THE AUTHOR BE LIABLE FOR ANY DIRECT, INDIRECT, INCIDENTAL, SPECIAL, EXEMPLARY, OR CONSEQUENTIAL DAMAGES (INCLUDING, BUT NOT LIMITED TO, PROCUREMENT OF SUBSTITUTE GOODS OR SERVICES; LOSS OF USE, DATA, OR PROFITS; OR BUSINESS INTERRUPTION) HOWEVER CAUSED AND ON ANY THEORY OF LIABILITY, WHETHER IN CONTRACT, STRICT LIABILITY, OR TORT (INCLUDING NEGLIGENCE OR OTHERWISE) ARISING IN ANY WAY OUT OF THE USE OF THIS SOFTWARE, EVEN IF NOT ADVISED OF THE POSSIBILITY OF SUCH DAMAGE.

# □ expat-2.0.1

Copyright (c) 1998, 1999, 2000 Thai Open Source Software Center Ltd and Clark Cooper

Copyright (c) 2001, 2002, 2003, 2004, 2005, 2006 Expat maintainers.

Permission is hereby granted, free of charge, to any person obtaining a copy of this software and associated documentation files (the "Software"), to deal in the Software without restriction, including without limitation the rights to use, copy, modify, merge, publish, distribute, sublicense, and/or sell copies of the Software, and to permit persons to whom the Software is furnished to do so, subject to the following conditions:

The above copyright notice and this permission notice shall be included in all copies or substantial portions of the Software.

THE SOFTWARE IS PROVIDED "AS IS", WITHOUT WARRANTY OF ANY KIND, EXPRESS OR IMPLIED, INCLUDING BUT NOT LIMITED TO THE WARRANTIES OF MERCHANTABILITY, FITNESS FOR A PARTICULAR PURPOSE AND NONINFRINGEMENT.

IN NO EVENT SHALL THE AUTHORS OR COPYRIGHT HOLDERS BE LIABLE FOR ANY CLAIM, DAMAGES OR OTHER LIABILITY, WHETHER IN AN ACTION OF CONTRACT, TORT OR OTHERWISE, ARISING FROM, OUT OF OR IN CONNECTION WITH THE SOFTWARE OR THE USE OR OTHER DEALINGS IN THE **SOFTWARE** 

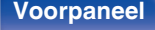

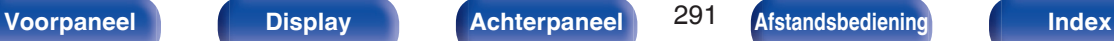

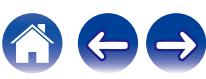

# **u** getopt

### **http://cvsweb.netbsd.org/bsdweb.cgi/src/lib/libc/stdlib/**

Copyright (c) 1987, 1993, 1994 The Regents of the University of California. All rights reserved.

Redistribution and use in source and binary forms, with or without modification, are permitted provided that the following conditions are met:

- **1.** Redistributions of source code must retain the above copyright notice, this list of conditions and the following disclaimer.
- **2.** Redistributions in binary form must reproduce the above copyright notice, this list of conditions and the following disclaimer in the documentation and/or other materials provided with the distribution.
- **3.** Neither the name of the University nor the names of its contributors may be used to endorse or promote products derived from this software without specific prior written permission.

THIS SOFTWARE IS PROVIDED BY THE REGENTS AND CONTRIBUTORS "AS IS" AND ANY EXPRESS OR IMPLIED WARRANTIES, INCLUDING, BUT NOT LIMITED TO, THE IMPLIED WARRANTIES OF MERCHANTABILITY AND FITNESS FOR A PARTICULAR PURPOSE ARE DISCLAIMED. IN NO EVENT SHALL THE REGENTS OR CONTRIBUTORS BE LIABLE FOR ANY DIRECT, INDIRECT, INCIDENTAL, SPECIAL, EXEMPLARY, OR CONSEQUENTIAL DAMAGES (INCLUDING, BUT NOT LIMITED TO, PROCUREMENT OF SUBSTITUTE GOODS OR SERVICES; LOSS OF USE, DATA, OR PROFITS; OR BUSINESS INTERRUPTION) HOWEVER CAUSED AND ON ANY THEORY OF LIABILITY, WHETHER IN CONTRACT, STRICT LIABILITY, OR TORT (INCLUDING NEGLIGENCE OR OTHERWISE) ARISING IN ANY WAY OUT OF THE USE OF THIS SOFTWARE, EVEN IF ADVISED OF THE POSSIBILITY OF SUCH DAMAGE.

# n **jQuery**

Copyright 2014 jQuery Foundation and other contributors **http://jquery.com/**

Permission is hereby granted, free of charge, to any person obtaining a copy of this software and associated documentation files (the "Software"), to deal in the Software without restriction, including without limitation the rights to use, copy, modify, merge, publish, distribute, sublicense, and/or sell copies of the Software, and to permit persons to whom the Software is furnished to do so, subject to the following conditions:

The above copyright notice and this permission notice shall be included in all copies or substantial portions of the Software.

THE SOFTWARE IS PROVIDED "AS IS", WITHOUT WARRANTY OF ANY KIND, EXPRESS OR IMPLIED, INCLUDING BUT NOT LIMITED TO THE WARRANTIES OF MERCHANTABILITY, FITNESS FOR A PARTICULAR PURPOSE AND NONINFRINGEMENT. IN NO EVENT SHALL THE AUTHORS OR COPYRIGHT HOLDERS BE LIABLE FOR ANY CLAIM, DAMAGES OR OTHER LIABILITY, WHETHER IN AN ACTION OF CONTRACT, TORT OR OTHERWISE, ARISING FROM, OUT OF OR IN CONNECTION WITH THE SOFTWARE OR THE USE OR OTHER DEALINGS IN THE SOFTWARE.

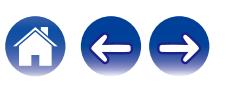

# □ libpcap-1.4.0

### License: BSD

Redistribution and use in source and binary forms, with or without modification, are permitted provided that the following conditions are met:

- **1.** Redistributions of source code must retain the above copyright notice, this list of conditions and the following disclaimer.
- **2.** Redistributions in binary form must reproduce the above copyright notice, this list of conditions and the following disclaimer in the documentation and/or other materials provided with the distribution.
- **3.** The names of the authors may not be used to endorse or promote products derived from this software without specific prior written permission.

THIS SOFTWARE IS PROVIDED "AS IS" AND WITHOUT ANY EXPRESS OR IMPLIED WARRANTIES, INCLUDING, WITHOUT LIMITATION, THE IMPLIED WARRANTIES OF MERCHANTABILITY AND FITNESS FOR A PARTICULAR PURPOSE.

# $\Box$  libtar-1.2.11

Copyright (c) 1998-2003 University of Illinois Board of Trustees Copyright (c) 1998-2003 Mark D. Roth

All rights reserved.

Developed by: Campus Information Technologies and Educational Services, University of Illinois at Urbana-Champaign

Permission is hereby granted, free of charge, to any person obtaining a copy of this software and associated documentation files (the "Software"), to deal with the Software without restriction, including without limitation the rights to use, copy, modify, merge, publish, distribute, sublicense, and/or sell copies of the Software, and to permit persons to whom the Software is furnished to do so, subject to the following conditions:

- Redistributions of source code must retain the above copyright notice, this list of conditions and the following disclaimers.
- Redistributions in binary form must reproduce the above copyright notice, this list of conditions and the following disclaimers in the documentation and/or other materials provided with the distribution.
- 0 Neither the names of Campus Information Technologies and Educational Services, University of Illinois at Urbana-Champaign, nor the names of its contributors may be used to endorse or promote products derived from this Software without specific prior written permission.

THE SOFTWARE IS PROVIDED "AS IS", WITHOUT WARRANTY OF ANY KIND, EXPRESS OR IMPLIED, INCLUDING BUT NOT LIMITED TO THE WARRANTIES OF MERCHANTABILITY, FITNESS FOR A PARTICULAR PURPOSE AND NONINFRINGEMENT. IN NO EVENT SHALL THE CONTRIBUTORS OR COPYRIGHT HOLDERS BE LIABLE FOR ANY CLAIM, DAMAGES OR OTHER LIABILITY, WHETHER IN AN ACTION OF CONTRACT, TORT OR OTHERWISE, ARISING FROM, OUT OF OR IN CONNECTION WITH THE SOFTWARE OR THE USE OR OTHER DEALINGS WITH THE SOFTWARE.

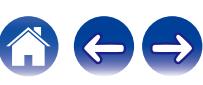

# n **mDNS 320.10.80**

The majority of the source code in the mDNSResponder project is licensed under the terms of the Apache License, Version 2.0, available from:

### <**http://www.apache.org/licenses/LICENSE-2.0**>

To accommodate license compatibility with the widest possible range of client code licenses, the shared library code, which is linked at runtime into the same address space as the client using it, is licensed under the terms of the "Three-Clause BSD License".

The Linux Name Service Switch code, contributed by National ICT Australia Ltd (NICTA) is licensed under the terms of the NICTA Public Software Licence (which is substantially similar to the "Three-Clause BSD License", with some additional language pertaining to Australian law).

# $\Box$  mongoose

### **https://github.com/cesanta/mongoose/**

Copyright (c) 2004-2013 Sergey Lyubka

Permission is hereby granted, free of charge, to any person obtaining a copy of this software and associated documentation files (the "Software"), to deal in the Software without restriction, including without limitation the rights to use, copy, modify, merge, publish, distribute, sublicense, and/or sell copies of the Software, and to permit persons to whom the Software is furnished to do so, subject to the following conditions:

The above copyright notice and this permission notice shall be included in all copies or substantial portions of the Software.

THE SOFTWARE IS PROVIDED "AS IS", WITHOUT WARRANTY OF ANY KIND, EXPRESS OR IMPLIED, INCLUDING BUT NOT LIMITED TO THE WARRANTIES OF MERCHANTABILITY, FITNESS FOR A PARTICULAR PURPOSE AND NONINFRINGEMENT. IN NO EVENT SHALL THE AUTHORS OR COPYRIGHT HOLDERS BE LIABLE FOR ANY CLAIM, DAMAGES OR OTHER LIABILITY, WHETHER IN AN ACTION OF CONTRACT, TORT OR OTHERWISE, ARISING FROM, OUT OF OR IN CONNECTION WITH THE SOFTWARE OR THE USE OR OTHER DEALINGS IN THE SOFTWARE.

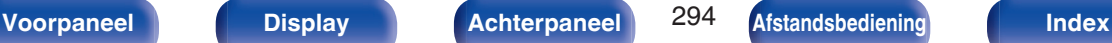

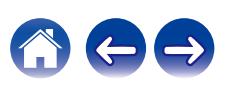

**[Inhoud](#page-1-0) [Aansluitingen](#page-25-0) [Weergave](#page-65-0) [Instellingen](#page-157-0) [Tips](#page-229-0) [Appendix](#page-252-0)**

## □ openssl-1.0.0d

Copyright (c) 1998-2011 The OpenSSL Project. All rights reserved.

Redistribution and use in source and binary forms, with or without modification, are permitted provided that the following conditions are met:

- **1.** Redistributions of source code must retain the above copyright notice, this list of conditions and the following disclaimer.
- **2.** Redistributions in binary form must reproduce the above copyright notice, this list of conditions and the following disclaimer in the documentation and/or other materials provided with the distribution.
- **3.** All advertising materials mentioning features or use of this software must display the following acknowledgment: "This product includes software developed by the OpenSSL Project
	- for use in the OpenSSL Toolkit. (**http://www.openssl.org/**)"
- **4.** The names "OpenSSL Toolkit" and "OpenSSL Project" must not be used to endorse or promote products derived from this software without prior written permission. For written permission, please contact openssl-core@openssl.org.
- **5.** Products derived from this software may not be called "OpenSSL" nor may "OpenSSL" appear in their names without prior written permission of the OpenSSL Project.
- **6.** Redistributions of any form whatsoever must retain the following acknowledgment:

"This product includes software developed by the OpenSSL Project for use in the OpenSSL Toolkit (**http://www.openssl.org/**)"

THIS SOFTWARE IS PROVIDED BY THE OpenSSL PROJECT "AS IS" AND ANY EXPRESSED OR IMPLIED WARRANTIES, INCLUDING, BUT NOT LIMITED TO, THE IMPLIED WARRANTIES OF MERCHANTABILITY AND FITNESS FOR A PARTICULAR PURPOSE ARE DISCLAIMED. IN NO EVENT SHALL THE OpenSSL PROJECT OR ITS CONTRIBUTORS BE LIABLE FOR ANY DIRECT. INDIRECT, INCIDENTAL, SPECIAL, EXEMPLARY, OR CONSEQUENTIAL DAMAGES (INCLUDING, BUT NOT LIMITED TO, PROCUREMENT OF SUBSTITUTE GOODS OR SERVICES; LOSS OF USE, DATA, OR PROFITS; OR BUSINESS INTERRUPTION) HOWEVER CAUSED AND ON ANY THEORY OF LIABILITY, WHETHER IN CONTRACT, STRICT LIABILITY, OR TORT (INCLUDING NEGLIGENCE OR OTHERWISE) ARISING IN ANY WAY OUT OF THE USE OF THIS SOFTWARE, EVEN IF ADVISED OF THE POSSIBILITY OF SUCH DAMAGE.

This product includes cryptographic software written by Eric Young (eay@cryptsoft.com). This product includes software written by Tim Hudson (tih@cryptsoft.com).

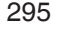

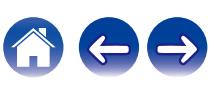

# $\Box$  portmap-6.0

Copyright (c) 1990 The Regents of the University of California.

- All rights reserved.
- Redistribution and use in source and binary forms, with or without modification, are permitted provided that the following conditions are met:
- **1.** Redistributions of source code must retain the above copyright notice, this list of conditions and the following disclaimer.
- **2.** Redistributions in binary form must reproduce the above copyright notice, this list of conditions and the following disclaimer in the documentation and/or other materials provided with the distribution.
- **3.** A ll advertising materials mentioning features or use of this software must display the following acknowledgement: This product includes software developed by the University of California, Berkeley and its contributors.
- **4.** Neither the name of the University nor the names of its contributors may be used to endorse or promote products derived from this software without specific prior written permission.
- **THIS SOFTWARE IS PROVIDED BY THE REGENTS AND** CONTRIBUTORS "AS IS" AND ANY EXPRESS OR IMPLIED WARRANTIES, INCLUDING, BUT NOT LIMITED TO, THE IMPLIED WARRANTIES OF MERCHANTABILITY AND FITNESS FOR A PARTICULAR PURPOSE ARE DISCLAIMED. IN NO EVENT SHALL THE REGENTS OR CONTRIBUTORS BE LIABLE FOR ANY DIRECT, INDIRECT, INCIDENTAL, SPECIAL, EXEMPLARY, OR CONSEQUENTIAL DAMAGES (INCLUDING, BUT NOT LIMITED TO, PROCUREMENT OF SUBSTITUTE GOODS OR SERVICES; LOSS OF USE, DATA, OR PROFITS; OR BUSINESS INTERRUPTION) HOWEVER CAUSED AND ON ANY THEORY OF LIABILITY, WHETHER IN CONTRACT, STRICT LIABILITY, OR TORT (INCLUDING NEGLIGENCE OR OTHERWISE) ARISING IN ANY WAY OUT OF THE USE OF THIS SOFTWARE, EVEN IF ADVISED OF THE POSSIBILITY OF SUCH DAMAGE.

# □ pstdint.h-0.1.12

- BSD License:
- Copyright (c) 2005-2011 Paul Hsieh
- All rights reserved.
- Redistribution and use in source and binary forms, with or without modification, are permitted provided that the following conditions are met:
- **1.** Redistributions of source code must retain the above copyright notice, this list of conditions and the following disclaimer.
- **2.** Redistributions in binary form must reproduce the above copyright notice, this list of conditions and the following disclaimer in the documentation and/or other materials provided with the distribution.
- **3.** The name of the author may not be used to endorse or promote products derived from this software without specific prior written permission.
- 0 THIS SOFTWARE IS PROVIDED BY THE AUTHOR "AS IS" AND ANY EXPRESS OR IMPLIED WARRANTIES, INCLUDING, BUT NOT LIMITED TO, THE IMPLIED WARRANTIES OF MERCHANTABILITY AND FITNESS FOR A PARTICULAR PURPOSE ARE DISCLAIMED.
- IN NO EVENT SHALL THE AUTHOR BE LIABLE FOR ANY DIRECT, INDIRECT, INCIDENTAL, SPECIAL, EXEMPLARY, OR CONSEQUENTIAL DAMAGES (INCLUDING, BUT NOT LIMITED TO, PROCUREMENT OF SUBSTITUTE GOODS OR SERVICES; LOSS OF USE, DATA, OR PROFITS; OR BUSINESS INTERRUPTION) HOWEVER CAUSED AND ON ANY THEORY OF LIABILITY, WHETHER IN CONTRACT, STRICT LIABILITY, OR TORT (INCLUDING NEGLIGENCE OR OTHERWISE) ARISING IN ANY WAY OUT OF THE USE OF THIS SOFTWARE, EVEN IF ADVISED OF THE POSSIBILITY OF SUCH DAMAGE.

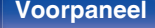

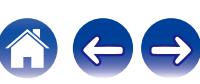

# n **rl78flash 2000.3.1**

### License

=======

The MIT License (MIT) Copyright (c) 2012 Maxim Salov

Permission is hereby granted, free of charge, to any person obtaining a copy of this software and associated documentation files (the "Software"), to deal in the Software without restriction, including without limitation the rights to use, copy, modify, merge, publish, distribute, sublicense, and/or sell copies of the Software, and to permit persons to whom the Software is furnished to do so, subject to the following conditions:

The above copyright notice and this permission notice shall be included in all copies or substantial portions of the Software. THE SOFTWARE IS PROVIDED "AS IS", WITHOUT WARRANTY OF ANY KIND, EXPRESS OR IMPLIED, INCLUDING BUT NOT LIMITED TO THE WARRANTIES OF MERCHANTABILITY, FITNESS FOR A PARTICULAR PURPOSE AND NONINFRINGEMENT. IN NO EVENT SHALL THE AUTHORS OR COPYRIGHT HOLDERS BE LIABLE FOR ANY CLAIM, DAMAGES OR OTHER LIABILITY, WHETHER IN AN ACTION OF CONTRACT, TORT OR OTHERWISE, ARISING FROM, OUT OF OR IN CONNECTION WITH THE SOFTWARE OR THE USE OR OTHER DEALINGS IN THE SOFTWARE.

# □ sqlite 2003.5.7

SQLite Copyright SQLite is in the Public Domain

All of the code and documentation in SQLite has been dedicated to the public domain by the authors. All code authors, and representatives of the companies they work for, have signed affidavits dedicating their contributions to the public domain and originals of those signed affidavits are stored in a firesafe at the main offices of Hwaci. Anyone is free to copy, modify, publish, use, compile, sell, or distribute the original SQLite code, either in source code form or as a compiled binary, for any purpose, commercial or non-commercial, and by any means.

The previous paragraph applies to the deliverable code and documentation in SQLite - those parts of the SQLite library that you actually bundle and ship with a larger application. Some scripts used as part of the build process (for example the "configure" scripts generated by autoconf) might fall under other open-source licenses. Nothing from these build scripts ever reaches the final deliverable SQLite library, however, and so the licenses associated with those scripts should not be a factor in assessing your rights to copy and use the SQLite library.

All of the deliverable code in SQLite has been written from scratch. No code has been taken from other projects or from the open internet. Every line of code can be traced back to its original author, and all of those authors have public domain dedications on file. So the SQLite code base is clean and is uncontaminated with licensed code from other projects.

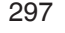

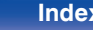

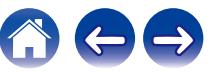

# □ strlcpy.c, v1.11

- 0 Copyright (c) 1998 Todd C. Miller <Todd.Miller@courtesan.com>
- Permission to use, copy, modify, and distribute this software for any purpose with or without fee is hereby granted, provided that the above copyright notice and this permission notice appear in all copies.
- . THE SOFTWARE IS PROVIDED "AS IS" AND THE AUTHOR DISCLAIMS ALL WARRANTIES WITH REGARD TO THIS SOFTWARE INCLUDING ALL IMPLIED WARRANTIES OF MERCHANTABILITY AND FITNESS. IN NO EVENT SHALL THE AUTHOR BE LIABLE FOR ANY SPECIAL, DIRECT, INDIRECT, OR CONSEQUENTIAL DAMAGES OR ANY DAMAGES WHATSOEVER RESULTING FROM LOSS OF USE, DATA OR PROFITS, WHETHER IN AN ACTION OF CONTRACT, NEGLIGENCE OR OTHER TORTIOUS ACTION, ARISING OUT OF OR IN CONNECTION WITH THE USE OR PERFORMANCE OF THIS SOFTWARE.

# □ taglib-1.5

copyright : (C) 2002 - 2008 by Scott Wheeler email : wheeler@kde.org

"The contents of this file are subject to the Mozilla Public License Version 1.1 (the "License"); you may not use this file except in compliance with the License. You may obtain a copy of the License at **http://www.mozilla.org/MPL/**

Software distributed under the License is distributed on an "AS IS" basis, WITHOUT WARRANTY OF ANY KIND, either express or implied. See the License for the specific language governing rights and limitations under the License.

# □ tinyxml 2002.4.3

### **www.sourceforge.net/projects/tinyxml**

This software is provided 'as-is', without any express or implied warranty. In no event will the authors be held liable for any damages arising from the use of this software.

Permission is granted to anyone to use this software for any purpose. including commercial applications, and to alter it and redistribute it freely, subject to the following restrictions:

- **1.** The origin of this software must not be misrepresented; you must not claim that you wrote the original software. If you use this software in a product, an acknowledgment in the product documentation would be appreciated but is not required.
- **2.** Altered source versions must be plainly marked as such, and must not be misrepresented as being the original software.
- **3.** This notice may not be removed or altered from any source distribution.

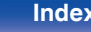

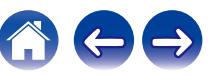

## n **Tremor**

### **http://wiki.xiph.org/index.php/Tremor**

Copyright (c) 2002, Xiph.org Foundation

Redistribution and use in source and binary forms, with or without modification, are permitted provided that the following conditions are met:

- **1.** Redistributions of source code must retain the above copyright notice, this list of conditions and the following disclaimer.
- **2.** Redistributions in binary form must reproduce the above copyright notice, this list of conditions and the following disclaimer in the documentation and/or other materials provided with the distribution.
- **3.** Neither the name of the Xiph.org Foundation nor the names of its contributors may be used to endorse or promote products derived from this software without specific prior written permission.

THIS SOFTWARE IS PROVIDED BY THE COPYRIGHT HOLDERS AND CONTRIBUTORS "AS IS" AND ANY EXPRESS OR IMPLIED WARRANTIES, INCLUDING, BUT NOT LIMITED TO, THE IMPLIED WARRANTIES OF MERCHANTABILITY AND FITNESS FOR A PARTICULAR PURPOSE ARE DISCLAIMED. IN NO EVENT SHALL THE FOUNDATION OR CONTRIBUTORS BE LIABLE FOR ANY DIRECT, INDIRECT, INCIDENTAL, SPECIAL, EXEMPLARY, OR CONSEQUENTIAL DAMAGES (INCLUDING, BUT NOT LIMITED TO, PROCUREMENT OF SUBSTITUTE GOODS OR SERVICES; LOSS OF USE, DATA, OR PROFITS; OR BUSINESS INTERRUPTION) HOWEVER CAUSED AND ON ANY THEORY OF LIABILITY, WHETHER IN CONTRACT, STRICT LIABILITY, OR TORT (INCLUDING NEGLIGENCE OR OTHERWISE) ARISING IN ANY WAY OUT OF THE USE OF THIS SOFTWARE, EVEN IF ADVISED OF THE POSSIBILITY OF SUCH DAMAGE.

# n **zlib**

### **http://www.zlib.net/**

zlib.h -- interface of the 'zlib' general purpose compression library version 1.2.3, July 18th, 2005

Copyright (C) 1995-2004 Jean-loup Gailly and Mark Adler This software is provided 'as-is', without any express or implied warranty. In no event will the authors be held liable for any damages arising from the use of this software.

Permission is granted to anyone to use this software for any purpose, including commercial applications, and to alter it and redistribute it freely, subject to the following restrictions:

- **1.** The origin of this software must not be misrepresented; you must not claim that you wrote the original software. If you use this software in a product, an acknowledgment in the product documentation would be appreciated but is not required.
- **2.** Altered source versions must be plainly marked as such, and must not be misrepresented as being the original software.
- **3.** This notice may not be removed or altered from any source distribution.

Jean-loup Gailly jloup@gzip.org, Mark Adler madler@alumni.caltech.edu

## □ The Spotify software is subject to third party **licenses found here:**

**www.spotify.com/connect/third-party-licenses**

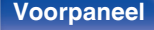

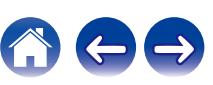

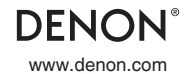

www.denon.com 3520 10670 00ADB Copyright © 2020 D&M Holdings Inc. All Rights Reserved.